# BladeSymphony Virtage Navigator ユーザーズガイド LPAR マイグレーション編

Revision 3.60

## **HITACHI**

## 重要なお知らせ

- 本書の内容の一部、または全部を無断で転載、複写することは固くお断わりします。
- 本書の内容について、改良のため予告なしに変更することがあります。
- 本書の内容については万全を期しておりますが、万一ご不審な点や誤りなど、お気付きのことがありまし たら、お買い求め先へご一報くださいますようお願いいたします。
- 本書に準じないで本製品を運用した結果については責任を負いかねますので、あらかじめご了承ください。
- 他社ソフトウェアのインストール作業は、お客様責任で行っていただきますようお願いします。ただし、 弊社が止むを得ないと判断する理由により、お客様から事前の書面によるインストール作業の代行依頼が ある場合のみ、弊社が了承することを条件として作業を代行いたします。

### 登録商標と商標について

Adobe、Adobeロゴは、Adobe Systems Incorporated(アドビシステムズ社)の商標です。

Microsoft、Windows、 Windows Server は米国Microsoft Corporation の米国およびその他の国における 登録商標または商標です。

Pentium、 Xeon は アメリカ合衆国および/またはその他の国におけるIntel Corporationの商標です。 Java、JRE およびその他の Java を含む商標は、Oracle Corporation およびその子会社、関連会社の米国お よびその他の国における登録商標です。

Linuxは、Linus Torvalds氏の日本およびその他の国における登録商標または商標です。

その他、本マニュアル中の製品名および会社名は、各社の登録商標または商標です。

## 版権について

このマニュアルの内容はすべて著作権によって保護されています。このマニュアルの内容の一部または全 部を、無断で転載することは禁じられています。

All Rights Reserved, Copyright (C) 2010, 2014, Hitachi, Ltd.

## BladeSymphony Virtage Navigator

本資料は、BladeSymphony Virtage Navigator V03-06に対応している LPAR マイグレーション編です。 本機能の対応機種は、「BladeSymphony Virtage Navigator ユーザーズガイド 導入編」でご確認ください。 なお、本資料での「」は参照を表しています。

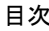

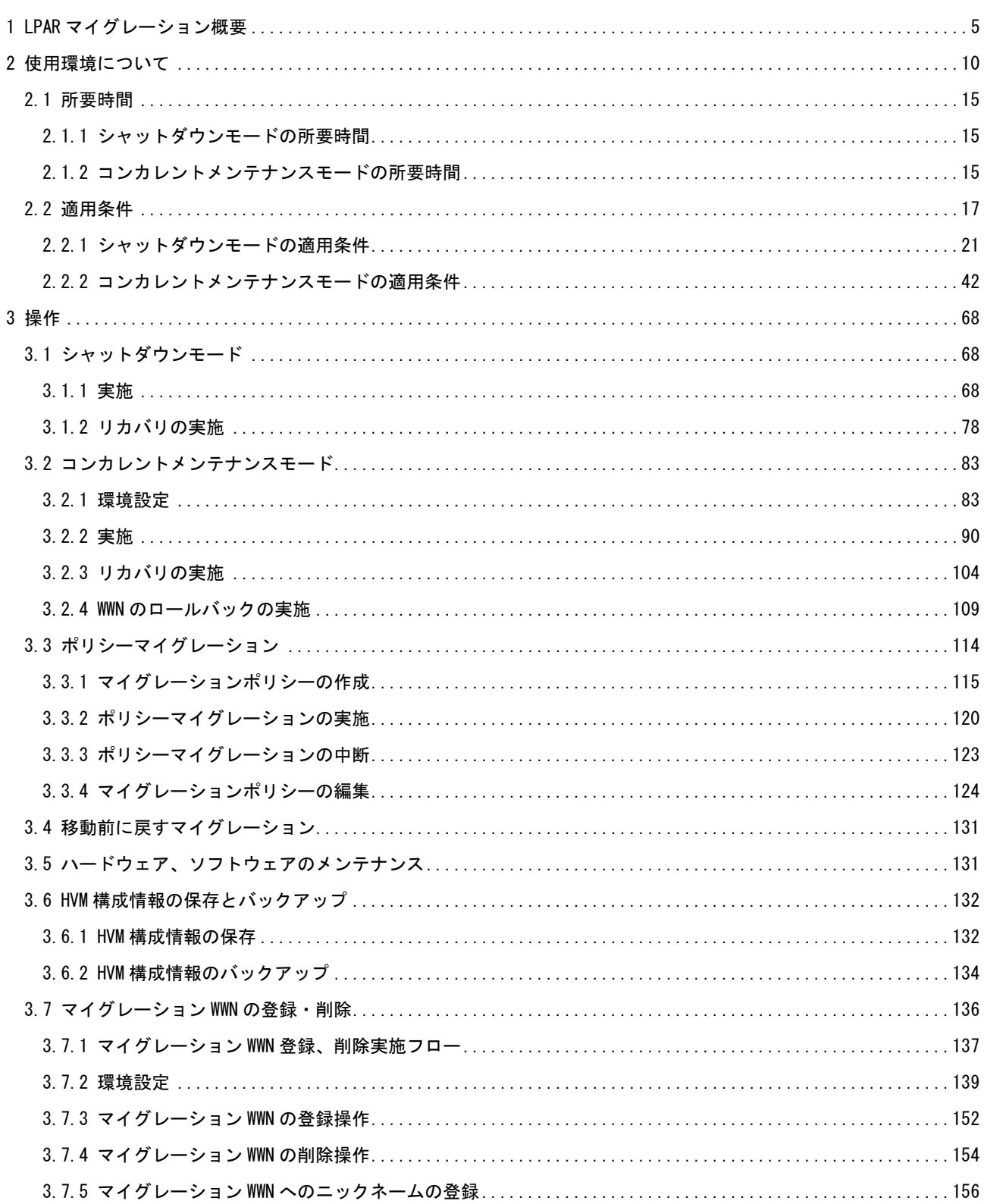

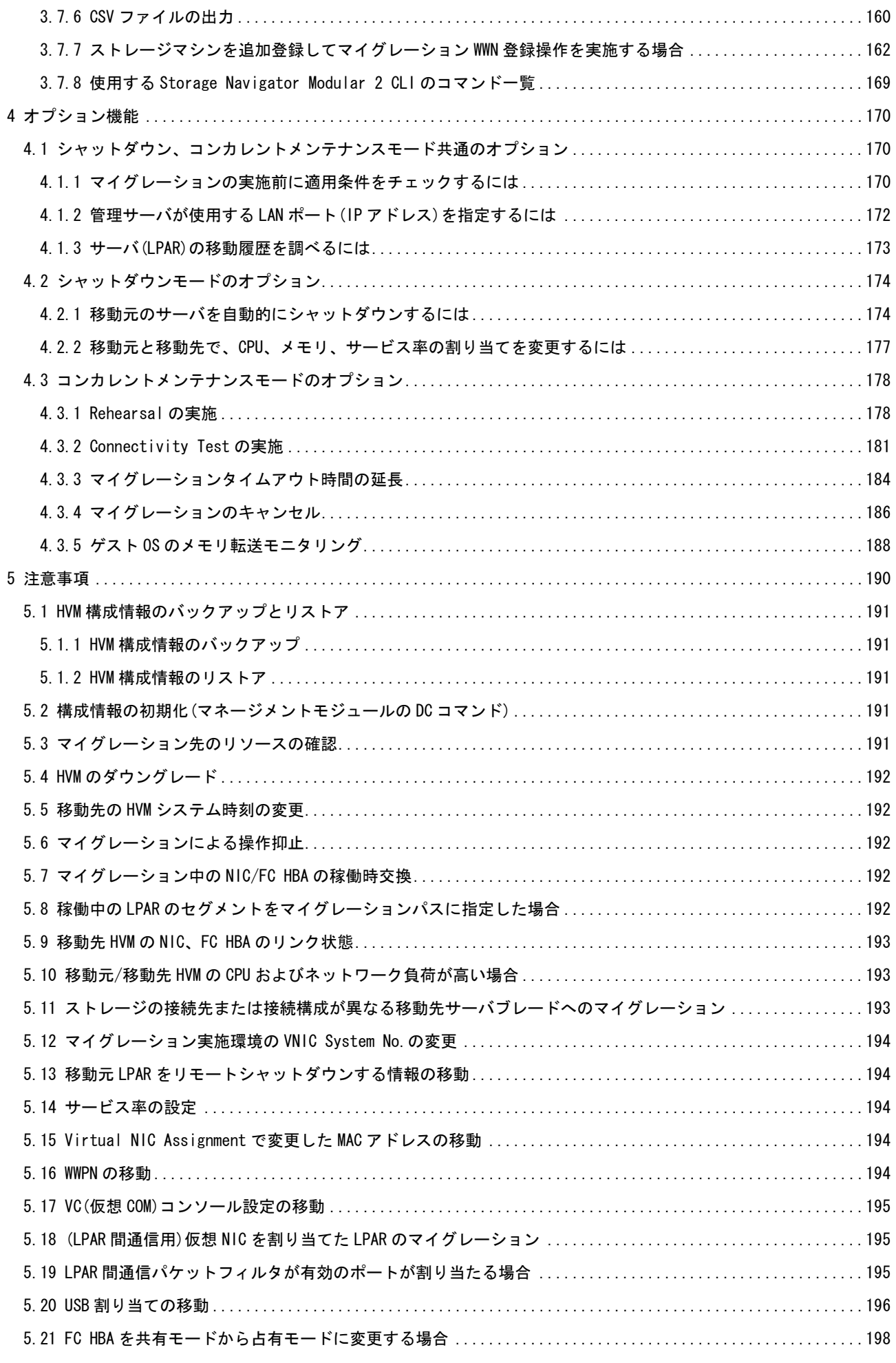

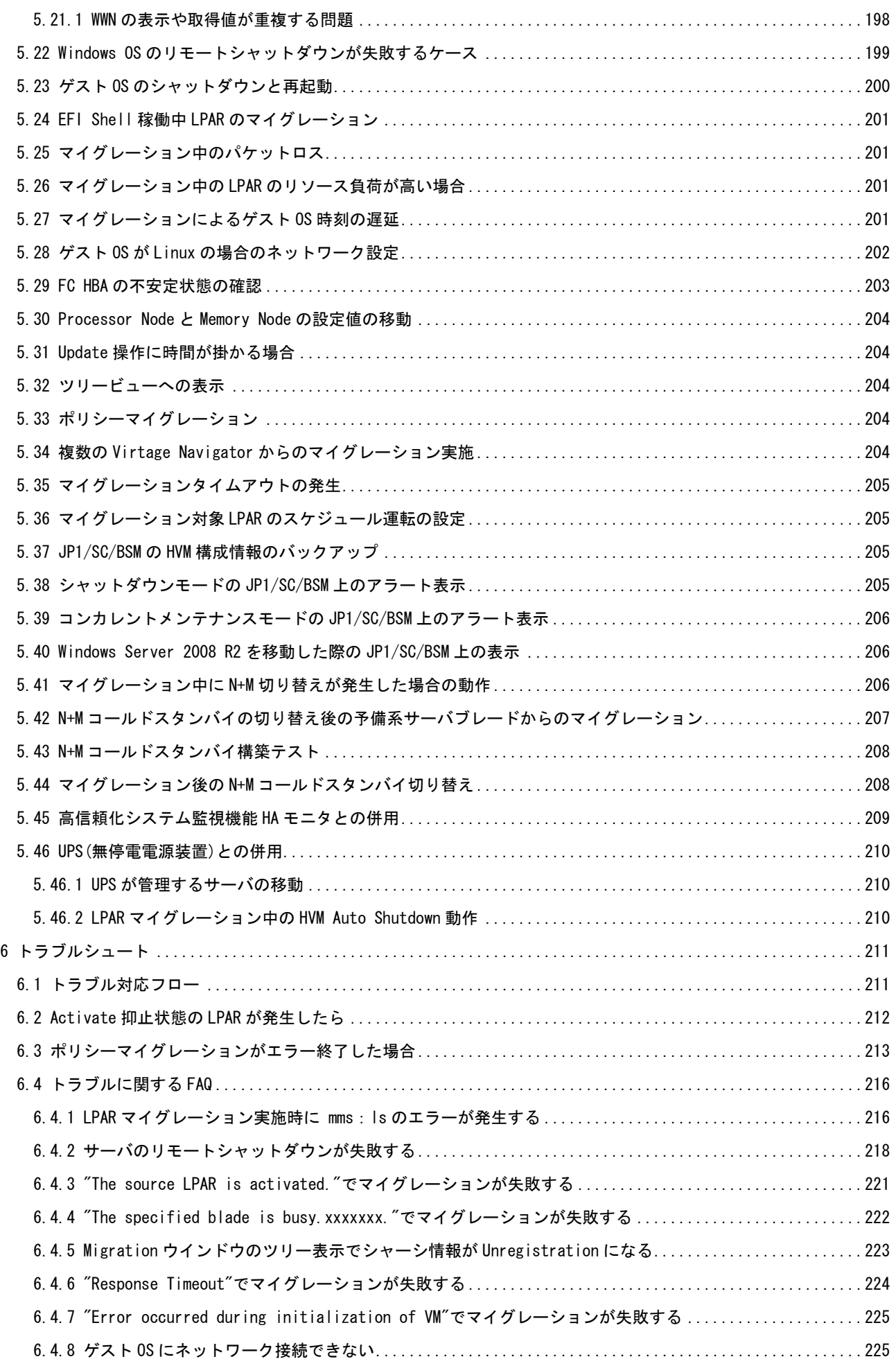

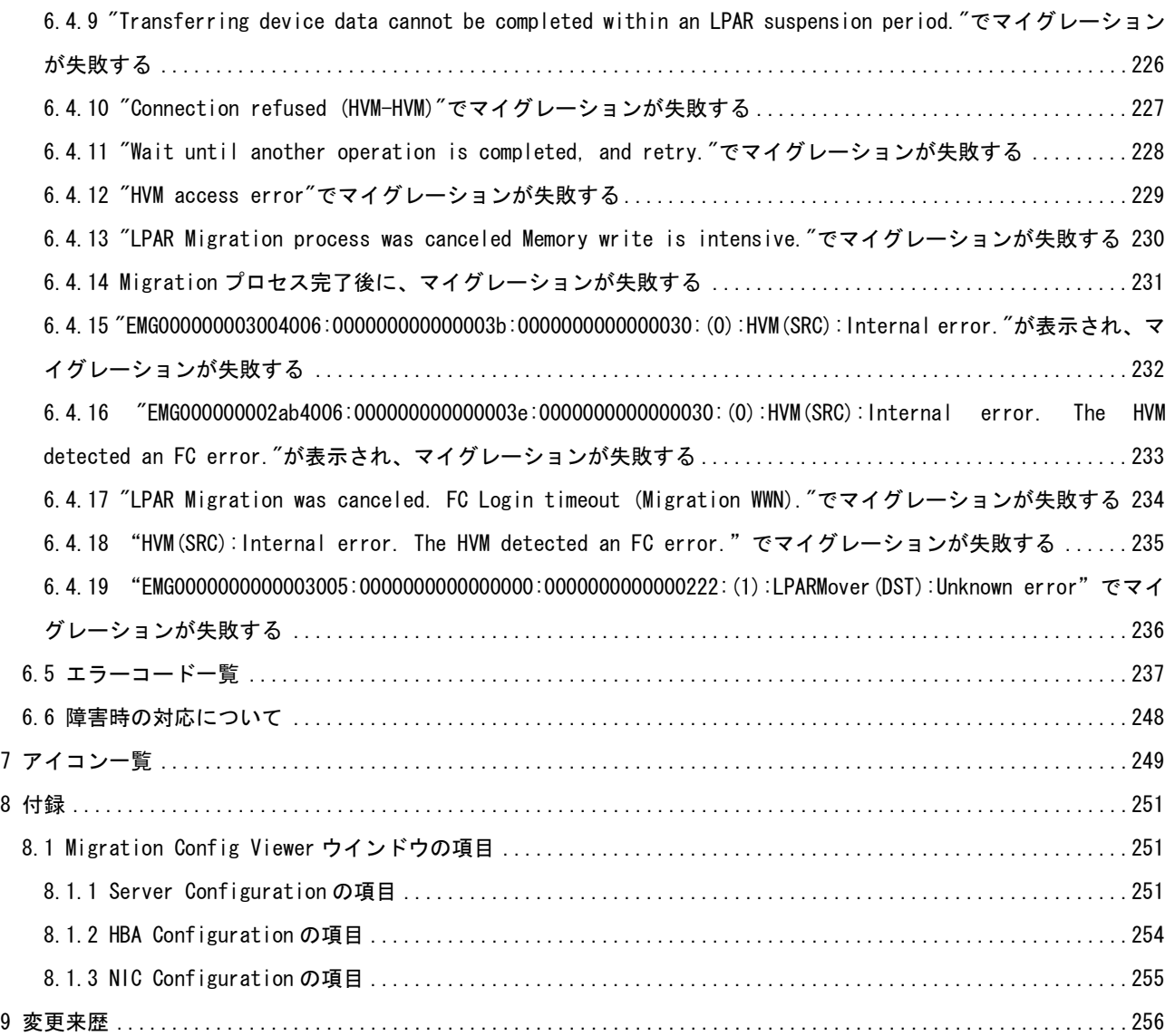

## <span id="page-6-0"></span>1 LPAR マイグレーション概要

LPAR マイグレーションは、異なる物理サーバブレード間で LPAR を移動させる機能です。

サーバブレードの保守やリソースの有効活用などの可用性向上の手段としてご利用いただけます。

移動に際しては、MAC アドレスや WWN を移動先に引き継ぐことで、移動先での再構築が不要となり、短時間 で別のサーバブレード上で LPAR 構成を構築することができます。

LPAR マイグレーションでは、シャットダウンモードとコンカレントメンテナンスモードの 2 つのモードをサ ポートしています。コンカレントメンテナンスモードは、LPAR 上のゲスト OS を稼働させたまま移動できる モードです。これにより、サーバブレード上の全 LPAR を稼働したまま別のサーバブレードへ移動し、移動対 象 LPAR によるサービスの無停止保守を実現することができます。これに対し、シャットダウンモードは、LPAR 上のゲスト OS を 1 度シャットダウンして移動するモードです。

コンカレントメンテナンスモードを利用する場合は、以下に示す項目を保守することができます。保守手順 につきましては、「[3.5](#page-132-1) [ハードウェア、ソフトウェアのメンテナンス」](#page-132-1)をご参照ください。

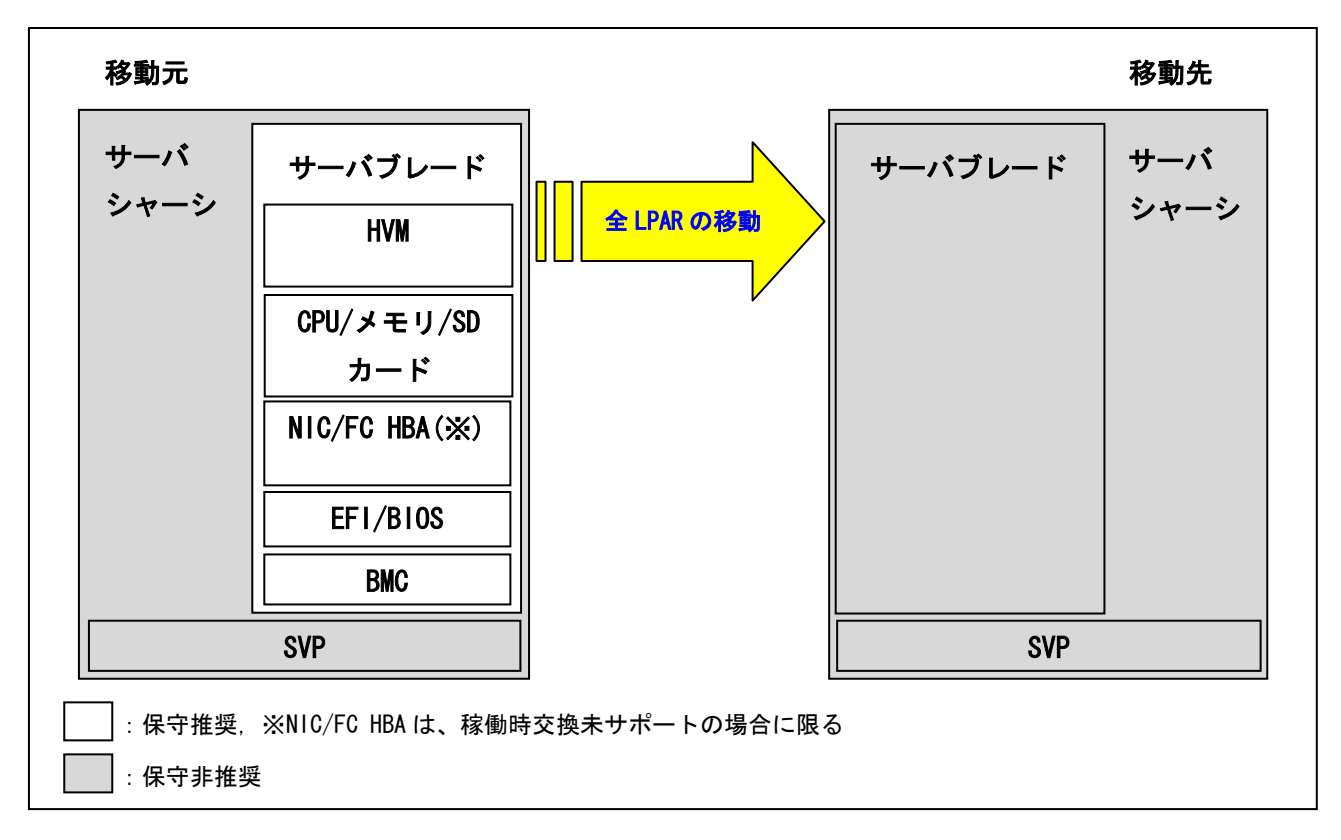

図 1-1 コンカレントメンテナンスモードを利用した保守の種類

表 1-1 コンカレントメンテナンスモードを利用したサーバブレード保守の種類

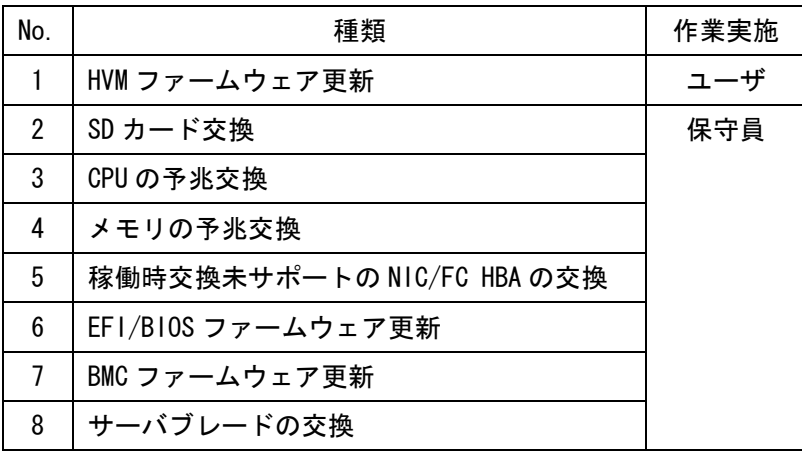

なお、シャットダウンモードとコンカレントメンテナンスモードでは、適用条件や移動する構成情報に差異 があります。

シャットダウンモードを実施するための適用条件は、コンカレントメンテナンスモードの適用条件に比べ、 緩和されます。あるシステム構成の状態において、初めてマイグレーションを実施する場合は、シャットダ ウンモードで実施することを推奨します。

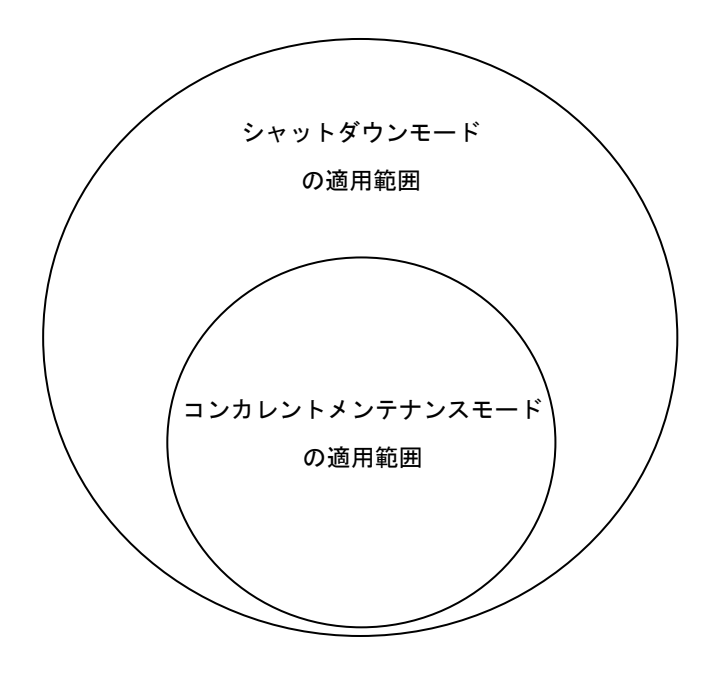

図 1-2 マイグレーション実施のための適用条件の差異

また、シャットダウンモードとコンカレントメンテナンスモードでは、マイグレーション実施時に移動する 構成情報に差異があります。それぞれのモードでの移動(交換)するデータの差異については、下表をご確認 ください。なお、ユーザ設定可能な項目について、「設定」欄に可否を示しています。

|                  |              |            |                          |                       | 移動(交換)する/しない             |                            |
|------------------|--------------|------------|--------------------------|-----------------------|--------------------------|----------------------------|
| $\sharp$         | 分類           | 設定         | 項目                       | サブ項目                  | シャットダウン                  | コンカレント                     |
|                  |              |            |                          |                       |                          | メンテナンス                     |
| $\mathbf{1}$     | LPAR 構成      | $\circ$    | LPAR 番号                  |                       | 移動しない                    |                            |
|                  |              |            |                          |                       | (指定値/若番順に使用)             |                            |
| $\overline{2}$   |              | O          | LPAR 名称                  |                       | 移動する                     |                            |
| $\mathfrak{3}$   |              | $\times 1$ | 論理 CPU 数                 |                       | 移動する                     |                            |
| 4                |              | O          |                          | 共有割り当て 数指定            | 移動する                     |                            |
| 5                |              | $\bigcirc$ |                          | 占有割り当て 数指定            | 移動する                     |                            |
| 6                |              | $\circ$    |                          | 番号指定                  | 移動しない                    |                            |
|                  |              |            |                          |                       | (数指定)                    |                            |
|                  |              |            |                          |                       | Guest NUMA が有効の場合、移動する   |                            |
| $\overline{7}$   |              | O          | サービス率                    |                       | 移動する                     |                            |
| 8                |              | O          | 割り当てメモリ容量                |                       | 移動する                     |                            |
| $\boldsymbol{9}$ |              | $\circ$    | Idle Detection           |                       | 移動する                     |                            |
| 10               |              | O          | Auto Activation Order    |                       | 移動する                     |                            |
| 11               |              | $\circ$    | Auto Clear               |                       | 移動する                     |                            |
| 12               |              | $\circ$    | Processor Capping        |                       | 移動する                     |                            |
| 13               |              | $\times$   | Virtual Console          |                       | $\qquad \qquad -$        |                            |
| 14               |              | $\circ$    |                          | 有効(Y)/無効(N)           | 移動する                     |                            |
| 15               |              | $\circ$    |                          | Virtual Console Port# | 移動しない                    |                            |
|                  |              |            |                          |                       | (移動先に従う)                 |                            |
| 16               |              | O          | Pre-Boot                 |                       | 移動する                     |                            |
| 17               |              | $\circ$    | Guest NUMA               | 有効(Y)/無効(N)           | 移動する                     |                            |
| 18               |              | $\circ$    |                          | Node 毎の割り当てメモリ容量      | 移動する                     |                            |
|                  | 19 論理 CPU    | ×          | <b>CPUID</b>             |                       | 移動しない                    |                            |
|                  |              |            |                          |                       | (同一 CPUID 間で許可)          |                            |
| 20               |              | $\times$   | Processor Node           |                       | 移動しない                    |                            |
|                  |              |            |                          |                       | ※移動先では' A' になる           |                            |
|                  | 21 メモリ       | $\circ$    | 割り当てメモリ容量                |                       | 移動する                     |                            |
| 22               |              | ×          | <b>SMAP</b>              |                       | 移動しない                    |                            |
| 23               |              | $\Omega$   | Memory Node              |                       | 移動しない                    |                            |
|                  |              |            |                          |                       | ※移動先では' A' になる           |                            |
|                  |              |            |                          |                       |                          | Guest NUMA が有効の場合、' NM' にな |
|                  |              |            |                          |                       | る                        |                            |
|                  | 24 割り込み      | ×          | PIC                      |                       | 移動しない                    | 移動する                       |
| 25 <sup>°</sup>  |              | ×          | $1/0$ APIC               |                       | 移動しない                    | 移動する                       |
|                  | 26 論理 PCI    | ×          | PCI Configuration        |                       | 移動しない                    | 移動する                       |
| 27               |              | $\circ$    |                          | USB 自動 Attach 設定      | 移動しない                    |                            |
|                  | 28 論理 FC HBA | ×          | 絶対位置情報                   | Shared FC#            | 移動しない                    |                            |
| 29               |              | ×          |                          | Slot#/Port#           | 移動しない                    |                            |
| 30               |              | ×          | 相対位置情報                   | 論理 PCI アドレス           | 移動する                     |                            |
|                  |              |            |                          |                       | (同じ場所に定義)                |                            |
| 31               |              | ×          | 論理 WWN                   |                       | 移動元と移動先で交換する             |                            |
| 32               |              | ×          | vfcID                    |                       | 移動しない                    |                            |
|                  |              |            |                          |                       | (若番順に使用)                 |                            |
| 33               |              | O          | NVRAM (FC HBA の設定)       |                       | 移動する                     |                            |
| 34               |              | ×          | MMIO Register            |                       | 移動しない                    | 移動する                       |
|                  | 35 共有 NIC    | ×          | 論理 MAC アドレス              |                       | 移動元と移動先で交換する             |                            |
|                  |              |            | (MAC seed)               |                       |                          |                            |
| 36               |              | $\times 2$ | 手動設定論理 MAC アドレス          |                       | $\overline{\phantom{0}}$ |                            |
| 37               |              | $\circ$    | Virtual NIC Assignment # |                       | 移動する                     |                            |
|                  |              |            |                          |                       | (同じ場所に定義)                |                            |

表 1-2 マイグレーション実施時に移動する構成情報

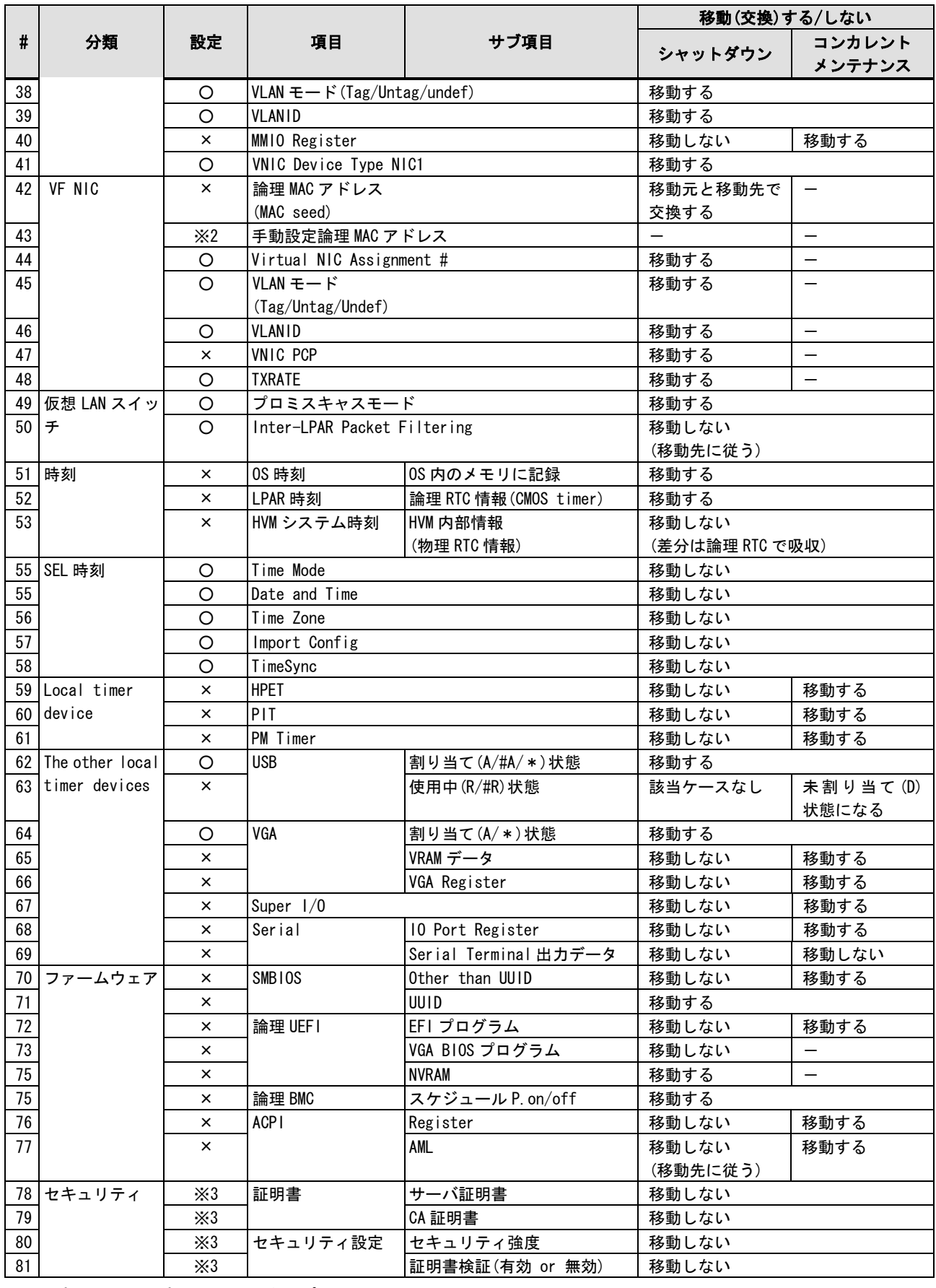

○:設定可、×:設定不可、-:未サポート

※1:HVM ファームウェアバージョン 58-2x/78-2x 以前、17-4x 以前は設定不可

HVM ファームウェアバージョン 58-4x/78-4x 以降、17-6x 以降、および BS500 用のすべての HVM ファームウェアバー ジョンでは、設定可能です。

- ※2:設定可能ですが、手動設定論理 MAC アドレスが定義されている LPAR を移動元または移動先に設定してマイグレーシ ョンを実施しないでください。
- ※3:HvmSh でのみ設定可能です。

## <span id="page-11-0"></span>2 使用環境について

【シャットダウンモードの使用環境】

シャットダウンモードを実施するに当たり必要となるハードウェア、ファームウェア、およびソフトウェア を下表に示しています。

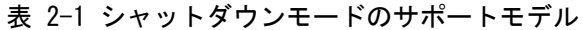

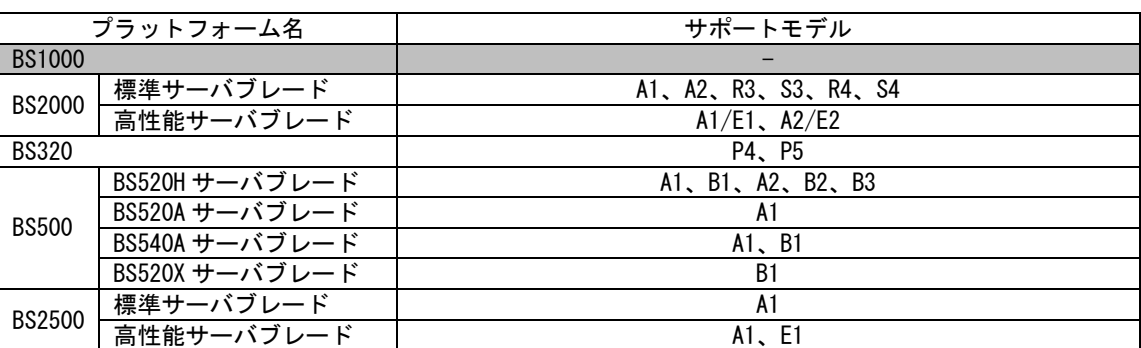

表 2-2 シャットダウンモードのサポート HVM ファームウェアと Virtage Navigator

|               | プラットフォーム名                         | HVM ファームウェア               | 対応する Virtage Navigator                  |
|---------------|-----------------------------------|---------------------------|-----------------------------------------|
| <b>BS1000</b> |                                   |                           |                                         |
|               |                                   | $58 - 1x - 58 - 2x$       | $V01 - 00$                              |
|               |                                   | $58 - 40 - 58 - 70$       | $V01 - 01 - V02 - 01$                   |
|               |                                   | $58 - 72$ ~               | $V02 - 02 - 0$                          |
|               |                                   | $59-0x$                   | V03-00/A $\sim$                         |
|               |                                   | $59 - 1x - 59 - 20$       | V03-00/E $\sim$                         |
|               | 標準サーバブレード                         | $59 - 21 -$               | $V03 - 01 -$                            |
|               |                                   | $59 - 51$                 | V03-02/A $\sim$                         |
|               |                                   | $59 - 52 -$               | $V03 - 03 - 03$                         |
|               |                                   | $59 - 61 -$               | $V03 - 04 -$                            |
|               |                                   | $59 - 71 -$               |                                         |
| <b>BS2000</b> |                                   | $78 - 1x - 78 - 2x$       | V03-04/A $\sim$<br>$\overline{V}$ 01-00 |
|               |                                   |                           |                                         |
|               |                                   | $78 - 4x \sim 78 - 70$    | $V01 - 01 - V02 - 01$                   |
|               |                                   | $78 - 73 -$               | $V02 - 02 -$                            |
|               |                                   | $79 - 0x$                 | V03-00/A $\sim$                         |
|               | 高性能サーバブレード                        | $79 - 1x - 79 - 20$       | V03-00/E $\sim$                         |
|               |                                   | $79 - 21 -$               | $V03 - 01$ ~                            |
|               |                                   | $79 - 51$                 | V03-02/A $\sim$                         |
|               |                                   | $79 - 52 -$               | $V03 - 03 - 03$                         |
|               |                                   | $79 - 61 -$               | $V03 - 04 -$                            |
|               |                                   | $79 - 71 -$               | V03-04/A $\sim$                         |
|               |                                   | $17 - 6x \sim 17 - 72$    | $V01 - 01 - V02 - 01$                   |
|               |                                   | $17 - 80 \sim$            | $V02 - 02 - 0$                          |
|               |                                   | $17 - 86 -$               | $V03 - 00/E \sim$                       |
| <b>BS320</b>  |                                   | $17 - 88 -$               | $V03 - 02 - 02$                         |
|               |                                   | $17 - 91$                 | $V03 - 03 - C$                          |
|               |                                   | $17 - 92$                 | V03-04/A $\sim$                         |
|               |                                   | $17 - 93 -$               | $V03 - 05 -$                            |
|               |                                   | $01 - 01 -$               | V02-04/A $\sim$                         |
|               |                                   | $01 - 10 \sim$            | $\overline{\text{V0}}$ 3-00/B $\sim$    |
|               |                                   | $01 - 20 -$               | V03-00/D $\sim$                         |
|               | BS520H サーバブレード<br>A1、A2、B1、B2 モデル | $01 - 30 -$               | V03-00/E $\sim$                         |
|               |                                   | $01 - 40 -$               | $V03 - 01 -$                            |
|               |                                   | $01 - 60 -$               | $V03 - 02 - 02$                         |
|               |                                   | $01 - 70 -$               | $V03 - 03 - C$                          |
|               |                                   | $01 - 81 -$               | $\overline{V}03-04$ ~                   |
|               |                                   | $01 - 90 -$               | V03-04/A $\sim$                         |
|               |                                   | $02 - 01 \sim$            | $V03 - 05 -$                            |
|               |                                   | $02 - 05 -$               | $V03 - 06 -$                            |
|               | BS520H サーバブレード<br>B3 モデル          | $02 - 05 -$               | $V03 - 06 -$                            |
|               |                                   | $01 - 10 -$               | $V03-00/B$ ~                            |
|               |                                   | $\overline{01} - 20 \sim$ | $V03-00/D \sim$                         |
|               |                                   | $01 - 30 -$               | $V03 - 00/E \sim$                       |
|               |                                   | $01 - 40 \sim$            | $V03 - 01 -$                            |
| <b>BS500</b>  |                                   | $01 - 60 -$               | $V03 - 02 - 0$                          |
|               | BS520A サーバブレード                    | $01 - 70 -$               | $V03 - 03 - C$                          |
|               |                                   | $01 - 81 -$               | $V03 - 04 -$                            |
|               |                                   | $01 - 90 -$               | V03-04/A $\sim$                         |
|               |                                   | $02 - 01$ ~               | $V03 - 05 -$                            |
|               |                                   | 02-05 $\sim$              | $V03 - 06 -$                            |
|               |                                   | $01 - 20 -$               | V03-00/D $\sim$                         |
|               |                                   | $01 - 30 -$               | $\overline{V03}$ -00/E $\sim$           |
|               |                                   | $01 - 40 -$               | $V03 - 01 -$                            |
|               |                                   | $01 - 60 -$               | $V03 - 02 -$                            |
|               | BS540A サーバブレード                    | $01 - 70 -$               | $V03 - 03 - C$                          |
|               |                                   |                           |                                         |
|               |                                   | $01 - 81 -$               | V03-04 $\sim$                           |
|               |                                   | $01 - 90 \sim$            | V03-04/A $\sim$                         |
|               |                                   | $02 - 01$ ~               | $V03 - 05 -$                            |
|               |                                   | $02 - 05 -$               | $V03 - 06 -$                            |
|               | BS520X サーバブレード                    | $02 - 01 -$               | $V03 - 05 -$                            |
|               |                                   | $02 - 05 -$               | $V03 - 06 -$                            |

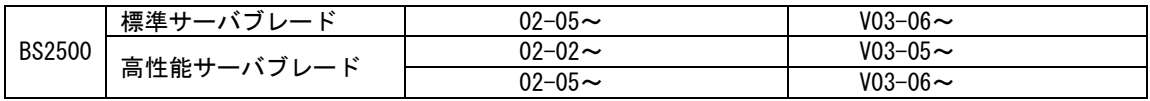

-:未サポート

シャットダウンモードを実施するには、以下の要件を満たす必要があります。 ・Virtage Navigator のライセンスが Standard または Advanced であること シャットダウンモードを実施する前に必ず「[2.2](#page-18-0) [適用条件」](#page-18-0)をご確認ください。 【コンカレントメンテナンスモードの使用環境】

コンカレントメンテナンスモードを実施するに当たり必要となるハードウェア、ファームウェア、およびソ フトウェアを下表に示しています。

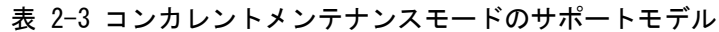

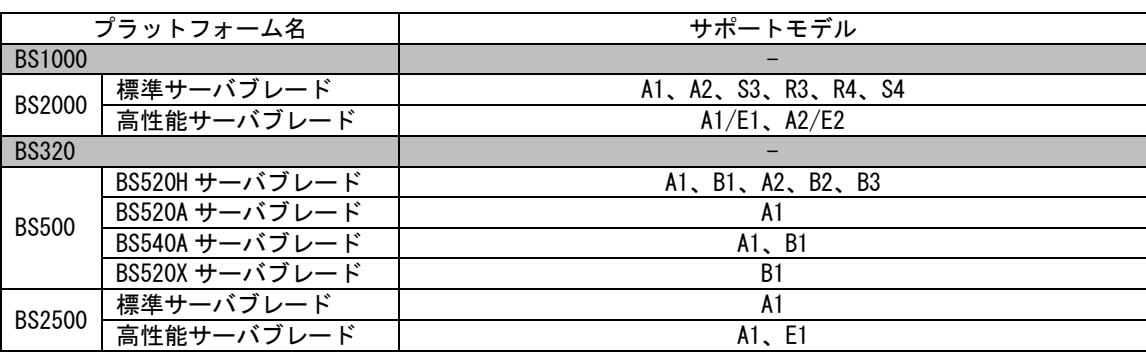

-:未サポート

#### 表 2-4 コンカレントメンテナンスモードのサポート HVM ファームウェアと Virtage Navigator

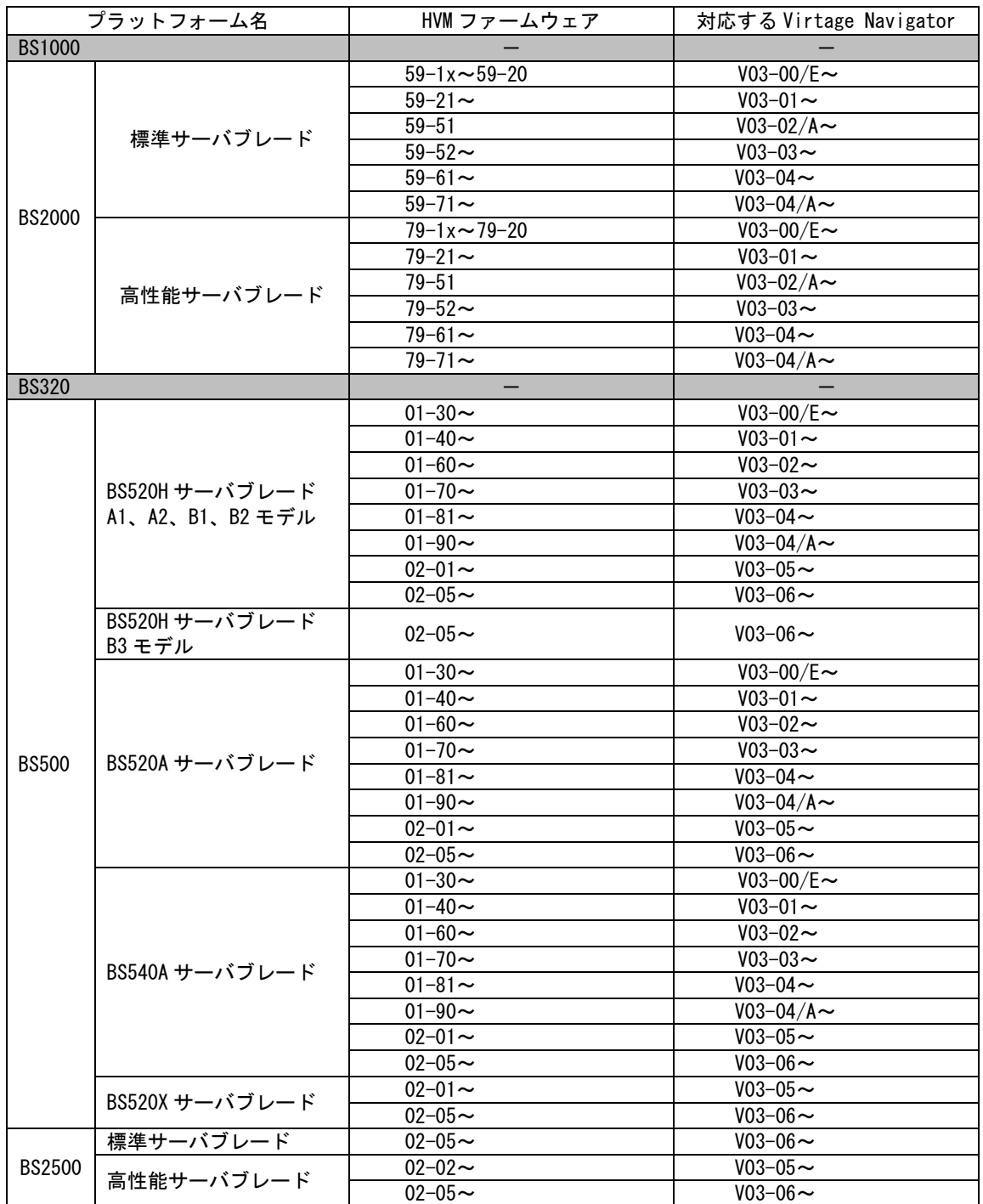

-:未サポート

コンカレントメンテナンスモードを実施するには、以下の要件を満たす必要があります。

・BS2000 の場合、HVM モデルが Enterprise であること

・BS500、BS2500 の場合、HVM モデルが Advanced、または Enterprise であること

・Virtage Navigator のライセンスが Standard または Advanced であること

コンカレントメンテナンスモードを実施する前に必ず「[2.2](#page-18-0) [適用条件」](#page-18-0)をご確認ください。

#### <span id="page-16-0"></span>2.1 所要時間

シャットダウンモードとコンカレントメンテナンスモードでは、マイグレーションに要する時間に差異があ ります。

#### <span id="page-16-1"></span>2.1.1 シャットダウンモードの所要時間

シャットダウンモードの所要時間は、約 5 分です。

(OS 種、搭載 I/O 数、および使用アプリケーションなどにより変動します。)

#### <span id="page-16-2"></span>2.1.2 コンカレントメンテナンスモードの所要時間

コンカレントメンテナンスモードの所要時間は、移動元/移動先 HVM の構成情報のバックアップとダンプ採取 に要する時間、移動元/移動先 LPAR の構成情報保存に要する時間、移動対象 LPAR 上で稼働するゲスト OS の メモリ転送に要する時間、および LPAR のサスペンドタイムの合計時間です。

| 項目                            |                                        | 所要時間       |
|-------------------------------|----------------------------------------|------------|
|                               | メモリサイズ 4GB                             | メモリサイズ 8GB |
| 移動元 HVM の構成情報のバックアップとダンプ採取    | 40 秒 (※1)                              |            |
| 移動先 HVM の構成情報のバックアップとダンプ採取    | 40 秒 (※1)                              |            |
| 移動元/移動先 LPAR の構成情報の保存         | 90 秒                                   |            |
| 移動対象 LPAR 上で稼働するゲスト OS のメモリ転送 | 45 秒 (※2)                              | 90 秒 (※2)  |
| LPAR のサスペンドタイム                | $0.5 \, \mathcal{W} \times 3 \times 4$ |            |
| 移動元 HVM の構成情報のバックアップとダンプ採取    | 40 秒 (※1)                              |            |
| 移動先 HVM の構成情報のバックアップとダンプ採取    | 40 秒 (※1)                              |            |
| コンカレントメンテナンスモード全体             | 約5分                                    | 約6分        |

表 2-5 コンカレントメンテナンスモードの所要時間

※1:HVM と管理サーバの CPU、ネットワーク負荷により所要時間は変動します。

※2:メモリ転送時間は以下のとおり計算します。

以下に示す例は、メモリ転送速度が 100MB/秒の場合の例です。

ゲスト OS のメモリサイズとマイグレーションパスの負荷により所要時間は変動します。メモリサイズが 大きいほど、移動対象 LPAR 上で稼働するゲスト OS のメモリ転送に要する時間は長くなります。

例)メモリサイズ 4GB(4096MB)の場合

4096MB÷100MB/秒=40.96 秒…約 45 秒

マイグレーションパスにつきましては、「[2.2.2.2.7](#page-63-0) [マイグレーションパスについて」](#page-63-0)をご参照くださ い。

なお、マイグレーションタイムアウトに関する注意につきましては、「[5.35](#page-206-0) [マイグレーションタイムア](#page-206-0) ウトの発生」をご参照ください。

※3:LPAR のサスペンドタイムの間に、ゲスト OS が使用しているセグメントに向けて送信されたパケットは損 失してしまいます。UDP 通信により送付されたパケットは消失してしまうため、マイグレーション後、 移動先 LPAR に対して再度送信してください。TCP 通信により送付されたパケットは、移動先 LPAR の Activate 後、移動先 LPAR に対して自動的に再送されます。

※4:LPAR のサスペンドタイムの間にゲスト OS が瞬停することにより、ゲスト OS の時刻が 500ms 程度遅れま す。そのため、コンカレントメンテナンスモードを実施する LPAR に対しては、NTP クライアントを導入 してください。

なお、NTP クライアントの導入を望まない場合は、HVM スクリーンの Date and Time で Adjust LPAR Time を実施することにより、HVM システム時刻と時刻を合わせることができます。

Adjust LPAR Time につきましては、「BladeSymphony BS2000 ユーザーズガイド」、「BladeSymphony BS500 HVM ユーザーズガイド」、または「BladeSymphony BS2500 HVM ユーザーズガイド」をご参照ください。

### <span id="page-18-0"></span>2.2 適用条件

本節では、マイグレーションの適用条件を記します。 適用可能なシステム構成であることをご確認ください。 下図は、HVM システム構成の概略図です。

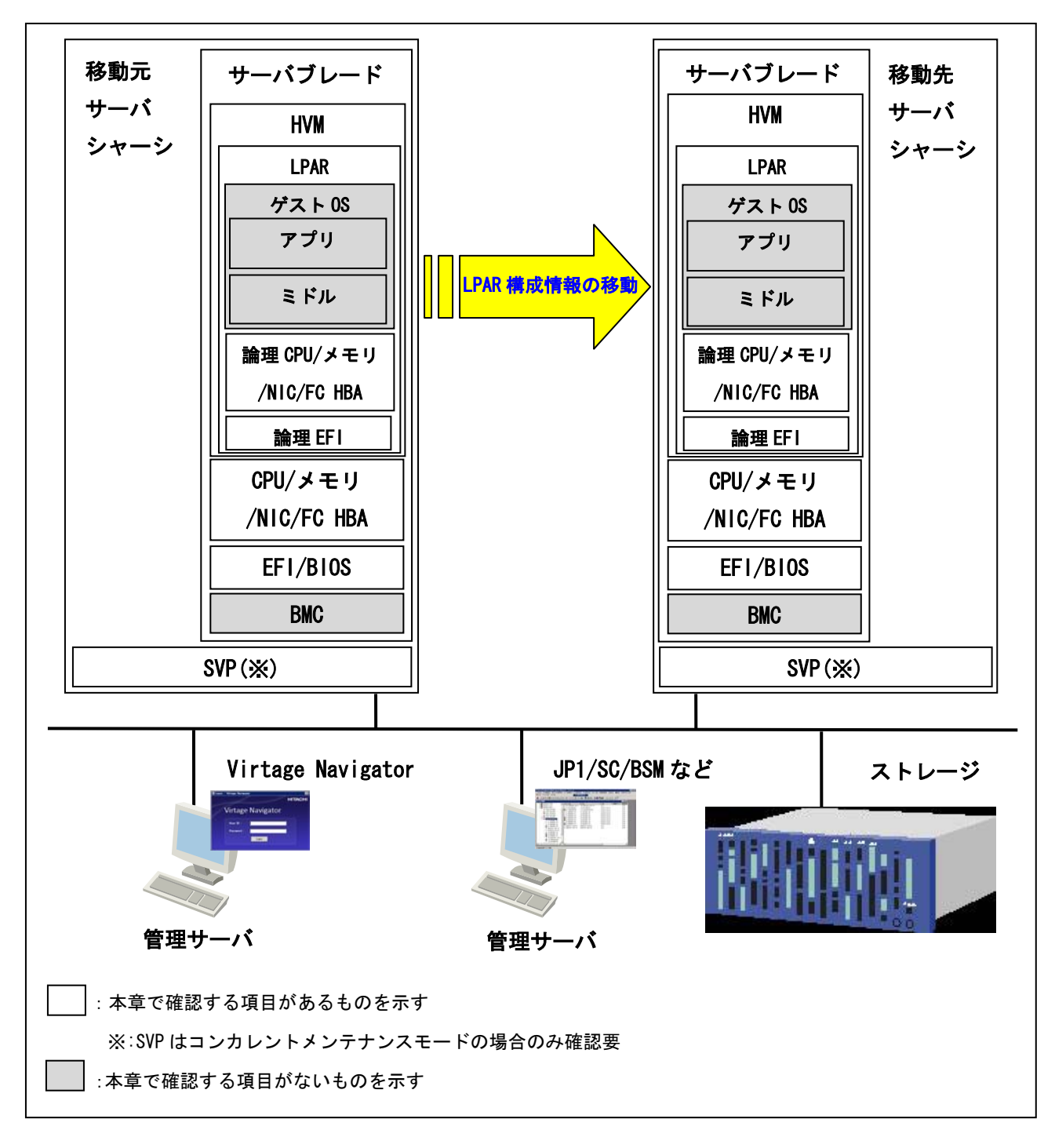

図 2-1 移動元と移動先のサーバブレード

以下 2 点をご確認ください。

(1)移動対象の LPAR が移動できる構成か

(2)移動元と移動先の構成の合致条件を満たしているか

「表 2-6 [移動対象](#page-19-0) LPAR の要件」、「表 2-7 移動元/[移動先サーバブレードの要件」](#page-20-0)に合致していれば、シャ ットダウンモードまたはコンカレントメンテナンスモードのマイグレーションを実施することができます。 「[2.2.1](#page-22-0) [シャットダウンモードの適用条件」](#page-22-0)、または「[2.2.2](#page-43-0) [コンカレントメンテナンスモードの適用条](#page-43-0)

件」をご確認いただく必要はなくなります。

#### (1)移動対象 LPAR の構成

シャットダウン、コンカレントメンテナンスモードにおける移動対象 LPAR の要件を下表に示します。合 致していれば、「[2.2.1.1](#page-22-1) 移動対象 LPAR [について」](#page-22-1)、または「[2.2.2.1](#page-43-1) 移動対象 LPAR [について」](#page-43-1)をご 確認いただく必要はありません。

<span id="page-19-0"></span>

| 項目         |            | シャットダウン                      | コンカレントメンテナンス          |  |
|------------|------------|------------------------------|-----------------------|--|
| LPAR 名称    |            | (1)"NO NAME"でないこと            |                       |  |
|            |            | (2)移動先に同一名称の LPAR が存在していないこと |                       |  |
| <b>CPU</b> |            | 制限なし                         |                       |  |
| メモリ        |            | 制限なし                         |                       |  |
|            | <b>NIC</b> | 共有 NIC、VF NIC のみが            | 共有 NIC のみが割り当てられていること |  |
|            |            | 割り当てられていること                  |                       |  |
| デバイス       | FC HBA     | 共有 FC HBA のみが割り当てられていること     |                       |  |
|            |            |                              | 割り当てポート数が8以下であること     |  |
| ステータス      |            |                              | Activate されていること      |  |
| (電源状態)     |            |                              |                       |  |

表 2-6 移動対象 LPAR の要件

-:要件なし

#### (2)移動元と移動先の構成の合致

シャットダウン、コンカレントメンテナンスモードにおける移動先サーバブレードの要件を下表に示し ます。合致していれば、「[2.2.1.2](#page-23-0) 移動元/[移動先の構成について」](#page-23-0)、または「[2.2.2.2](#page-46-0) 移動元/[移動先](#page-46-0) の構成について」をご確認いただく必要はありません。

<span id="page-20-0"></span>

| 項目         |            |                  | シャットダウン                                     | コンカレントメンテナンス                              |  |  |
|------------|------------|------------------|---------------------------------------------|-------------------------------------------|--|--|
|            | <b>SVP</b> | SVP $F/W$        | 不問です                                        |                                           |  |  |
|            |            | 辞書               | 不問です                                        | 【BS2000 の場合】                              |  |  |
|            |            |                  |                                             | 辞書バージョンが 00075 以降であること                    |  |  |
|            |            |                  |                                             | 【BS500、または BS2500 の場合】                    |  |  |
|            |            |                  |                                             | 不問です                                      |  |  |
|            | サーバ        | 位置関係             | 同ーブレードでないこと                                 |                                           |  |  |
|            | ブレード       | ブレード             |                                             | 移動元/移動先のサーバブレードモデルが同一であること(※1)            |  |  |
|            |            | モデル              |                                             |                                           |  |  |
|            | $1/0$ 構成   | <b>NIC</b>       |                                             | 移動元/移動先で同一NICカードが同一スロットに搭載されていること(※2)     |  |  |
|            |            | FC HBA           |                                             | 移動元/移動先で同一 FC HBA カードが同ースロットに搭載されていること    |  |  |
|            |            |                  | $(\times 2)$                                |                                           |  |  |
|            | <b>BMC</b> |                  | 不問です                                        |                                           |  |  |
|            | EFI/BIOS   |                  | 移動元/移動先で EFI/BIOS の                         | 移動元/移動先で EFI/BIOS のバージョン、設                |  |  |
|            |            |                  | メジャーバージョン、設定が                               | 定が一致していること (※3)                           |  |  |
|            |            |                  | 一致していること(※3)                                |                                           |  |  |
|            | <b>HVM</b> |                  |                                             | 移動元/移動先で HVM ファームウェアバージョンが一致していること (※4)   |  |  |
|            | HVM モデル    |                  | HVM モデルが Essential、                         | HVM モデルが Advanced、または Enterprise          |  |  |
|            |            |                  | Advanced、または Enterprise                     | であること (※5)                                |  |  |
|            |            |                  | であること                                       |                                           |  |  |
| マイグレーションパス |            |                  |                                             | 移動元/移動先の両方で 1Gbps 以上の共有                   |  |  |
|            |            |                  |                                             | NICのポートを設定していること                          |  |  |
|            |            |                  |                                             | (実測値 900Mbps 以上推奨)                        |  |  |
|            | 空き         | <b>CPU</b>       | 移動先で CPU が定義できること                           |                                           |  |  |
|            | リソース       | メモリ              |                                             | 移動元 LPAR に割り当てられたメモリサイズを移動先で割り当てられること     |  |  |
|            |            | NIC              |                                             | 移動対象の LPAR に割り当てられているセグメントを移動先で割り当てられ     |  |  |
|            |            |                  | ること                                         |                                           |  |  |
|            |            | FC HBA           |                                             | 移動先で、未割り当ての vfcID が移動対象 LPAR に割り当てられている数分 |  |  |
|            |            |                  | 存在すること                                      |                                           |  |  |
|            |            | HVM システム時刻のタイ    |                                             | 移動元/移動先で HVM システム時刻のタイムゾーンが一致していること       |  |  |
|            | ムゾーン       |                  |                                             |                                           |  |  |
|            |            | NTP サーバによる HVM シ | NTP サーバを導入している場合、移動元/移動先 HVM に対し、同一の NTP サー |                                           |  |  |
|            |            | ステム時刻の時刻合わせ      | バを設定していること                                  |                                           |  |  |
|            | ストレージ      |                  | 移動元/移動先が同一ストレ                               | 移動元/移動先が同ーストレージの同ーポー                      |  |  |
|            |            |                  | ージに接続され、同一のブー                               | トに接続されて、同一のブート用 LU にアク                    |  |  |
|            |            |                  | ト用 LU にアクセスできるこ                             | セスできること                                   |  |  |
|            |            |                  | と                                           |                                           |  |  |
|            | SAN セキュリティ |                  |                                             | 通常運用で利用する WWN に加え、コンカレン                   |  |  |
|            |            |                  |                                             | トメンテナンスモード実施時に利用する移                       |  |  |
|            |            |                  |                                             | 動元 LPAR のマイグレーション WWN もストレ                |  |  |
|            |            |                  |                                             | ージの同ーホストグループに登録されてい                       |  |  |
|            |            |                  |                                             | ること (※6)                                  |  |  |

表 2-7 移動元/移動先サーバブレードの要件

-:要件なし

- ※1:BS2000 標準サーバブレードの A2 モデル、BS2000 高性能サーバブレードまたは BS320 P5 モデルでシャッ トダウンモードを実施する場合は、「[2.2.1.2.2.3](#page-24-0) [サーバブレードモデルについて」](#page-24-0)をご参照ください。 BS2000 標準サーバブレードの A2 モデルまたは BS2000 高性能サーバブレードでコンカレントメンテナン スモードを実施する場合は、「[2.2.2.2.2.3](#page-47-0) [サーバブレードモデルについて」](#page-47-0)をご参照ください。
- シャットダウンモードを実施する場合の要件の詳細につきましては、「[2.2.1.2.2.4 I](#page-28-0)/O [構成について」](#page-28-0) をご参照ください。コンカレントメンテナンスモードを実施する場合の要件の詳細につきましては、 「[2.2.2.2.2.6 I](#page-51-0)/O [構成について」](#page-51-0)をご参照ください。
- ※3:シャットダウンモードを実施する場合で、移動元/移動先で一致していない場合は、「[2.2.1.2.4](#page-30-0)  EFI/BIOS [について」](#page-30-0)をご参照ください。コンカレントメンテナンスモードを実施する場合で、移動元/ 移動先で一致していない場合は、「[2.2.2.2.4 E](#page-53-0)FI [について」](#page-53-0)をご参照ください。
- ※4:シャットダウンモードを実施する場合で、移動元/移動先で一致していない場合は、「[2.2.1.2.5 HVM](#page-33-0) に ついて」をご参照ください。コンカレントメンテナンスモードを実施する場合で、移動元/移動先で一致 していない場合は、「[2.2.2.2.5 H](#page-54-0)VM [について」](#page-54-0)をご参照ください。
- ※5:移動元/移動先で HVM モデルが一致している必要はありません。

※2:厳密な条件は、左記の内容より少し緩和されています。

- ※6:マイグレーション WWN はマイグレーション実施時にのみ利用しますが、マイグレーション終了後にホス トグループの登録から外す必要はありません。
	- なお、マイグレーション WWN は、HVM Console の Shared FC Assignment スクリーンまたは Allocated FC Information スクリーンで確認することができます。

「[2.2.1](#page-22-0) [シャットダウンモードの適用条件」](#page-22-0)と「[2.2.2](#page-43-0) [コンカレントメンテナンスモードの適用条件」](#page-43-0)で は、シャットダウンモードとコンカレントメンテナンスモードのどちらの記載をしているのかを明確にする ために、各ページの右上に シャットダウン または コンカレントメンテナンス という表記をしています。

#### <span id="page-22-0"></span>2.2.1 シャットダウンモードの適用条件

本項では、シャットダウンモードの適用条件を示します。

#### <span id="page-22-1"></span>2.2.1.1 移動対象 LPAR について

#### 2.2.1.1.1 LPAR 名称について

移動 LPAR の名称は以下の条件を満たす必要があります。

(1) "NO\_NAME"でないこと

(2)移動先に同一名称の LPAR が存在していないこと

#### 2.2.1.1.2 LPAR に割り当てるリソースについて

LPAR に割り当てるリソースについては、下表に示す条件を満たす必要があります。

表 2-8 リソース適用条件

|                 | 項目     | 仕様および適用条件                |
|-----------------|--------|--------------------------|
| CPII            |        | 制限無し (※1)                |
| メモリ             | 割り当て容量 | 制限無し (※2)                |
| デバイス<br>NIC(X3) |        | 共有 NIC、VF NIC をサポート (※4) |
|                 | FC HBA | 共有 FC HBA のみサポート         |

※1:移動元ブレードで物理プロセッサの番号指定をして占有CPUを割り当てているLPARをマイグレーシ ョンする場合、移動先ブレードでは、移動元ブレードで割り当てられていた番号と同じ番号の CPU が割り当てられるわけではありません。

ただし、移動元で割り当てられていた占有 CPU の数は引き継がれます。

※2:移動先ブレードにおいて、メモリのフラグメンテーションが発生した場合、メモリ量に不足がなく ても、移動先 LPAR が Activate しないことがあります。この場合、LPAR の移動は完了していますが、 "The MMS could not activate the LPAR because of memory fragmentation."というメッセージが 表示されます。

本メッセージが表示された場合は、「BladeSymphony BS2000 ユーザーズガイド」、「BladeSymphony BS320 Virtage ユーザーズガイド 運用編」、または「BladeSymphony BS500 HVM ユーザーズガイド」 の「LPAR メモリのフラグメンテーションについて」をご確認ください。

なお、BS2500 では本現象は発生しません。

- ※3:共有 NIC のセグメントの設定状態により、シャットダウンモードが失敗することがあります。 シャットダウンモードが失敗する場合については、「[2.2.1.2.6](#page-41-0) 仮想 NIC [のポート単位割り当て](#page-41-0)/ 同一セグメント複数割り当て機能を利用する際の注意」をご参照ください。
- ※4:VF NIC を割り当てている LPAR を移動する場合は、VF NIC をサポートしている HVM ファームウェア がインストールされているサーバブレードを移動先ブレードに指定してシャットダウンモードの LPAR マイグレーションを実施してください。

#### 2.2.1.1.3 LPAR のステータスについて

LPAR ステータスは、"Activate"もしくは"Deactivate"である必要があります。

表 2-9 LPAR ステータスの条件

| LPAR ステータス | シャットダウンモード実施可/不可 |
|------------|------------------|
| Activate   | 可 $(X)$          |
| Deactivate | ब्र              |
| Failure    | 不可               |

※シャットダウンモード実施時にリモートシャットダウンの設定をする必要があります。

リモートシャットダウンの方法につきましては、「[4.2.1](#page-175-1) [移動元のサーバを自動的にシャットダウン](#page-175-1) するには」をご参照ください。

#### 2.2.1.1.4 サポート OS について

シャットダウンモードのサポートゲスト OS は、HVM でサポートするすべてのゲスト OS です。

#### <span id="page-23-0"></span>2.2.1.2 移動元/移動先の構成について

2.2.1.2.1 SVP について

2.2.1.2.1.1 SVP バージョンについて

移動元/移動先サーバブレードの SVP バージョンに依存なく実施できます。

#### 2.2.1.2.1.2 辞書バージョンについて

辞書バージョンに依存なく実施できます。

#### 2.2.1.2.2 サーバブレードの構成について

#### 2.2.1.2.2.1 位置関係について

同一ブレード内では実施できません。

サポート状況につきましては、下表をご確認ください。

表 2-10 移動元/移動先ブレードの位置関係によるシャットダウンモードのサポート状況

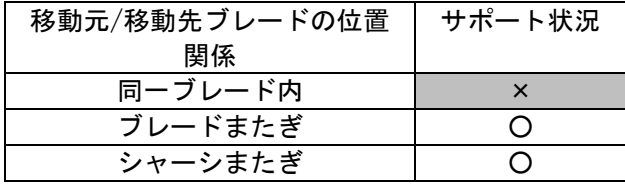

○:サポート、×:非サポート

#### 2.2.1.2.2.2 シャーシタイプ

移動元/移動先のシャーシタイプ(BS2000、BS320、BS500、および BS2500)が一致している必要があります。

<span id="page-24-0"></span>2.2.1.2.2.3 サーバブレードモデルについて

移動先のサーバブレードは移動元サーバブレードとモデルが一致している必要があります。

【BS2000 標準サーバブレードの場合】

※BS2000 標準サーバブレードでは、注意事項があります。

該当の場合、以下(1)を参照ください。

表 2-11 BS2000 標準サーバブレードのサーバブレードモデルの組み合わせ

| 移動先<br>移動元     | A1       | A2       | R3       | S3       | R <sub>4</sub> | S <sub>4</sub> |
|----------------|----------|----------|----------|----------|----------------|----------------|
| A1             |          | $\times$ | $\times$ | $\times$ | $\times$       | $\times$       |
| A2             | $\times$ | O(X)     | $\times$ | $\times$ | $\times$       | $\times$       |
| R <sub>3</sub> | $\times$ | $\times$ |          | $\times$ | $\times$       | $\times$       |
| S3             | $\times$ | $\times$ | $\times$ |          | $\times$       | $\times$       |
| R4             | $\times$ | $\times$ | $\times$ | $\times$ | O              | $\times$       |
| S <sub>4</sub> | $\times$ | $\times$ | $\times$ | $\times$ | $\times$       |                |

○:可能、×:不可能

【BS2000 高性能サーバブレードの場合】

以下(3)を参照ください。

表 2-12 BS2000 高性能サーバブレードのサーバブレードモデルの組み合わせ

| 移動先<br>移動元 | A1/E1 | A2/E2    |
|------------|-------|----------|
| A1/E1      |       | $\times$ |
| A2/E2      | ×     |          |

○:可能、×:不可能

【BS320 の場合】

※BS320 サーバブレードでは注意事項があります。

該当の場合、以下(2)を参照ください。

表 2-13 BS320 のサーバブレードモデルの組み合わせ

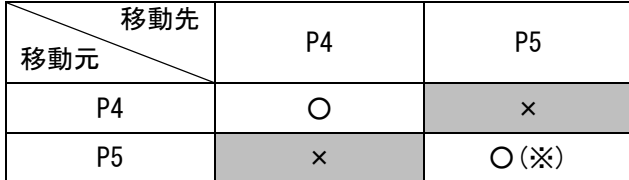

【BS520H サーバブレードモデルの場合】

#### 表 2-14 BS520H サーバブレードモデルの組み合わせ

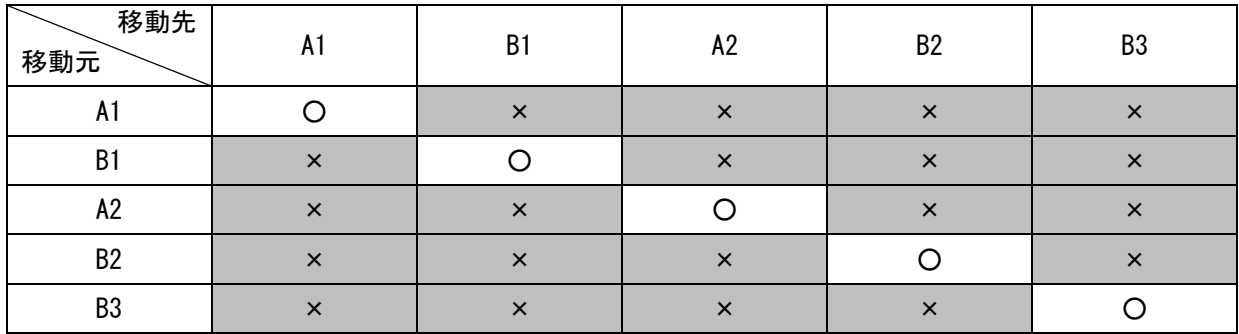

○:可能、×:不可能

【BS520A サーバブレードモデルの場合】

表 2-15 BS520A サーバブレードモデルの組み合わせ

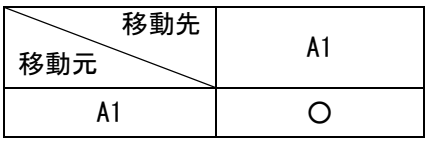

○:可能、×:不可能

【BS540A サーバブレードモデルの場合】

表 2-16 BS540A サーバブレードモデルの組み合わせ

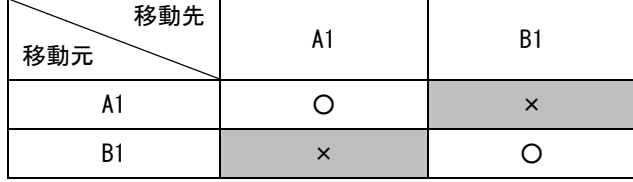

○:可能、×:不可能

【BS520X サーバブレードモデルの場合】

※BS520X サーバブレードでは、注意事項があります。

該当の場合、以下(4)を参照ください。

表 2-17 BS520X サーバブレードモデルの組み合わせ

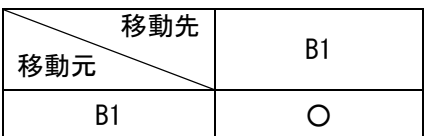

【BS2500 標準サーバブレードの場合】

表 2-18 BS2500 標準サーバブレードの組み合わせ

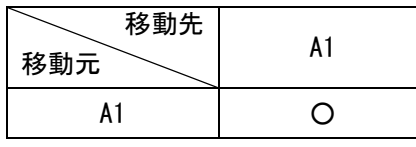

○:可能、×:不可能

【BS2500 高性能サーバブレードの場合】

※BS2500 高性能サーバブレードでは、注意事項があります。

該当の場合、以下(4)を参照ください。

表 2-19 BS2500 高性能サーバブレードの組み合わせ

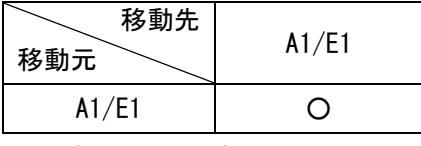

○:可能、×:不可能

(1)BS2000 標準サーバブレード A2 モデルのプロセッサタイプについて

BS2000 標準サーバブレード A2 モデルには、Intel Nehalem-EP プロセッサ E5503 搭載ブレードと Intel Westmere-EP プロセッサ(Xeon 5600 番台)搭載ブレードがあります。

これらのサーバブレード間でのシャットダウンモードのサポート状況につきましては、下表をご確認くだ さい。

表 2-20 BS2000 標準サーバブレード A2 モデルのプロセッサタイプの組み合わせ

| 移動先<br>移動元 | E5503 | 5600 番台      |
|------------|-------|--------------|
| E5503      |       |              |
| 5600 番台    |       | $\Delta$ (X) |

○:可能、×:不可能、△:一部不可能

※Intel Westmere-EP プロセッサ(Xeon 5600 番台)搭載の BS2000 標準サーバブレード A2 モデル間のシ ャットダウンモードは、移動元と移動先の HVM ファームウェアバージョンを下表に示すとおりに合わ せる必要があります。

表 2-21 シャットダウンモード実施可能な HVM ファームウェアバージョン(Xeon 5600 番台)

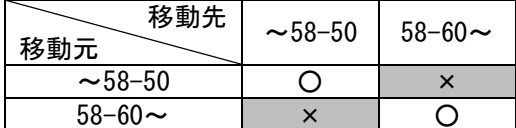

(2)BS320 P5 サーバブレードのプロセッサタイプについて

BS320 P5 モデルには、Intel Nehalem-EP プロセッサ E5503 搭載ブレードと Intel Westmere-EP プロセッ サ(Xeon 5600 番台)搭載ブレードがあります。

これらのサーバブレード間でのシャットダウンモードのサポート状況につきましては、下表をご確認くだ さい。

表 2-22 BS320 P5 モデルのプロセッサタイプの組み合わせ

| 移動先<br>移動元 | E5503 | 5600 番台      |
|------------|-------|--------------|
| E5503      |       | ×            |
| 5600 番台    | x     | $\Delta$ (X) |

○:可能、×:不可能、△:一部不可能

※Intel Westmere-EP プロセッサ(Xeon 5600 番台)搭載の BS320 P5 モデル間のシャットダウンモードは、 移動元と移動先の HVM ファームウェアバージョンを下表に示すとおりに合わせる必要があります。

表 2-23 シャットダウンモード実施可能な HVM ファームウェアバージョン(Xeon 5600 番台)

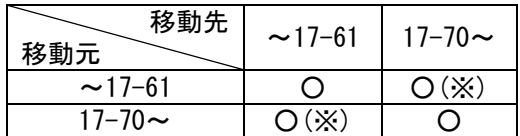

○:可能

※17-70 以降の HVM ファームウェアバージョンをご使用の場合、BIOS の[Main]-[Advanced Processor Options]-[AES Support]の設定を無効にする必要があります。

本設定については、「BladeSymphony BS320 設定ガイド BIOS 編」をご参照ください。

(3)BS2000 高性能サーバブレードのブレード間 SMP 構成について

同一構成のブレード間でのみ実施可能です。

移動元と移動先のサーバブレードの構成により、シャットダウンモードを実施できない場合があります。 下表で、シャットダウンモード実施可能な構成の組み合わせをご確認ください。

| 移動先<br>移動元    | ブレード構成   2ブレード SMP 構成 | │ 4 ブレード SMP 構成 |
|---------------|-----------------------|-----------------|
| 1 ブレード構成      |                       |                 |
| 2 ブレード SMP 構成 |                       |                 |
| 4 ブレード SMP 構成 |                       |                 |

表 2-24 シャットダウンモード実施可能な構成の組み合わせ

(4)BS520X サーバブレードと BS2500 高性能サーバブレードのブレード間 SMP 構成について

同一構成のブレード間でのみ実施可能です。

移動元と移動先のサーバブレードの構成により、シャットダウンモードを実施できない場合があります。 下表で、シャットダウンモード実施可能な構成の組み合わせをご確認ください。

表 2-25 シャットダウンモード実施可能な構成の組み合わせ (BS500 BS520X サーバブレード)

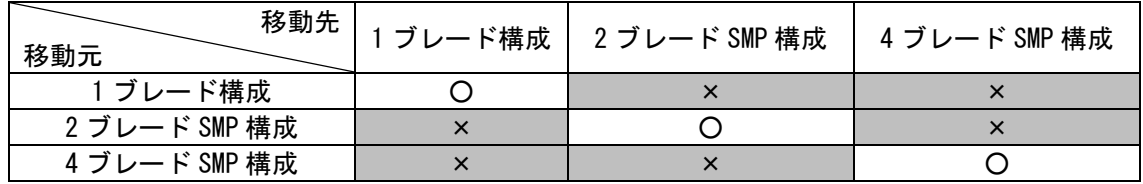

○:可能、×:不可能

#### <span id="page-28-0"></span>2.2.1.2.2.4 I/O 構成について

移動元/移動先で NIC、FC HBA の I/O 構成が一致している必要があります。

以下の点をご確認ください。

- 【NIC の I/O 構成について】
	- (1)同一ポート数を持つ NIC カードが、移動元/移動先で同一の順序で搭載されていること

(搭載順序につきましては、HVM スクリーンの PCI Device Information でご確認いただけます。)

- (2)移動元/移動先で、同一スロットに搭載された NIC カードのコントローラのスケジューリングモードが 同じ設定であること
- 【FC HBA の I/O 構成について】
- (1)搭載されている FC HBA カードの"Device Name"が一致していること

("Device Name"は、Migration Config Viewer ウインドウの HBA Configuration でご確認いただけます。)

- (2)搭載されている FC HBA カード(Mezzanine カード、拡張カード、IO スロット拡張カード)の種類が一致 していること
- (3)搭載されている FC HBA カードのポート数が一致していること
- (4)搭載されている FC HBA カードの相対スロット位置が同一であること

#### 2.2.1.2.2.5 管理アプリケーションについて

(1)ハードウェア保守エージェントについて

シャットダウンモード実施にあたり、ハードウェア保守エージェントのバージョンに制限はありません。

(2)JP1/SC について

#### 表 2-26 JP1/SC のバージョン

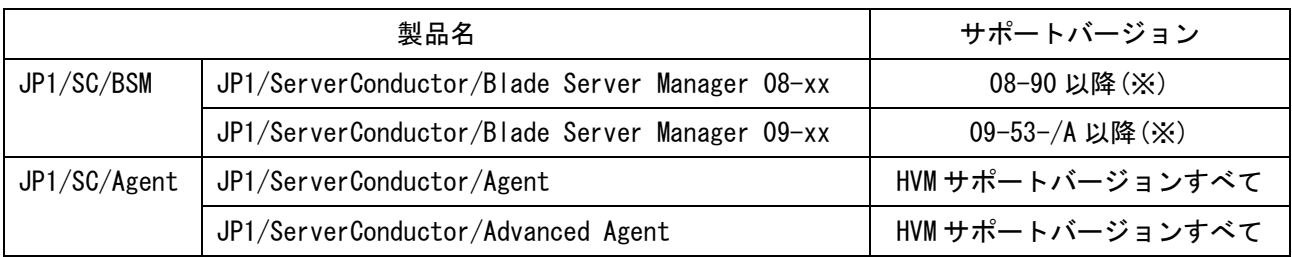

※JP1/ServerConductor/Blade Server Manager 08-xx、または JP1/ServerConductor/Blade Server Manager 09-53 以前をご使用の場合は、シャットダウンモード実施前に、必ず「[5.42 N](#page-208-0)+M [コールドスタンバイの切](#page-208-0) り替え後の予備系サーバブレードからのマイグレーション」をご参照ください。

#### 2.2.1.2.3 BMC バージョンについて

移動元/移動先サーバブレードの BMC バージョンに依存なく実施できます。

#### シャットダウン

#### <span id="page-30-0"></span>2.2.1.2.4 EFI/BIOS について

#### 2.2.1.2.4.1 EFI/BIOS のバージョンについて

EFI/BIOS のメジャーバージョンを合わせる必要があります。

ただし、BS2000、BS500、および BS2500 の EFI の場合は異なるメジャーバージョンでもシャットダウンモー ド実施可能な場合があります。

下表で、シャットダウンモード実施可能なバージョンの組み合わせをご確認ください。

表 2-27 シャットダウンモード実施可能な EFI バージョン(BS2000 標準サーバブレードの場合)

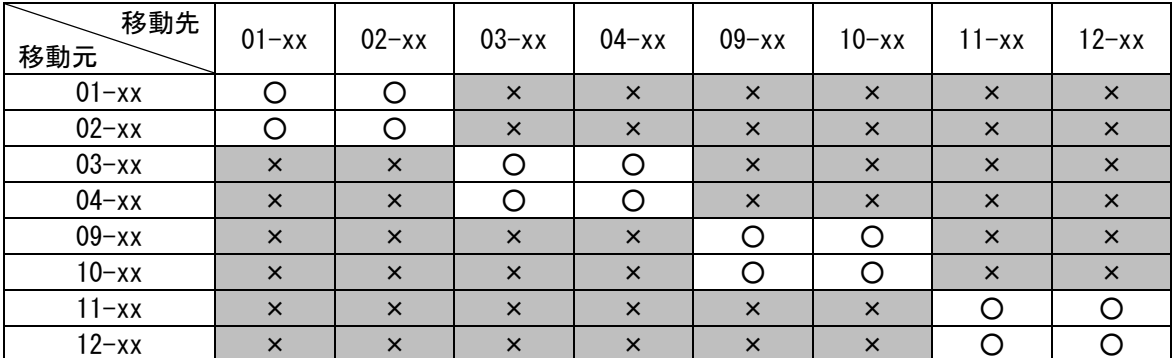

○:可能、×:不可能

表 2-28 シャットダウンモード実施可能な EFI バージョン(BS2000 高性能サーバブレードの場合)

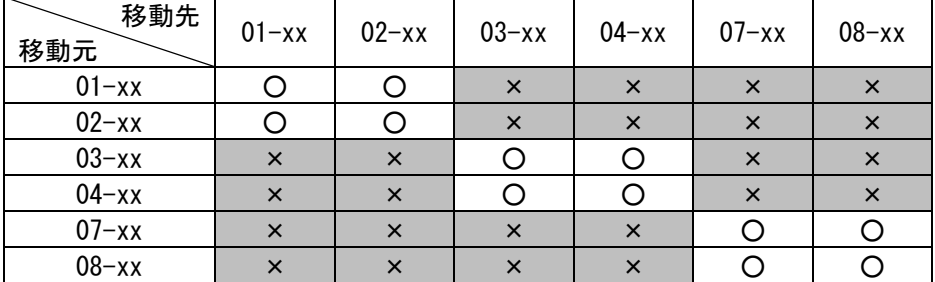

○:可能、×:不可能

表 2-29 マイグレーション可能な EFI バージョン(BS500 BS520H サーバブレード A1、B1 の場合)

| 移動先<br>移動元 | $01 - xx$ | $02 - xx$ | $03 - xx$ | $04 - xx$ | $05 - xx$ | $06 - xx$ | $07 - xx$ |
|------------|-----------|-----------|-----------|-----------|-----------|-----------|-----------|
| $01 - xx$  |           |           |           |           |           |           |           |
| $02 - xx$  |           |           |           |           |           |           |           |
| $03 - xx$  |           |           |           |           |           |           |           |
| $04 - xx$  |           |           |           |           |           |           |           |
| $05 - xx$  |           |           |           |           |           |           |           |
| $06 - xx$  |           |           |           |           |           |           |           |
| $07 - xx$  |           |           |           |           |           |           |           |

○:可能

表 2-30 マイグレーション可能な EFI バージョン(BS500 BS520H サーバブレード A2、B2 の場合)

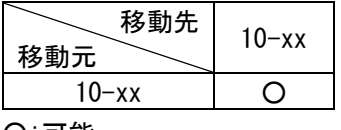

○:可能

表 2-31 マイグレーション可能な EFI バージョン(BS500 BS520H サーバブレード B3 の場合)

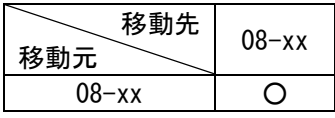

○:可能

表 2-32 マイグレーション可能な EFI バージョン(BS500 BS520A サーバブレードの場合)

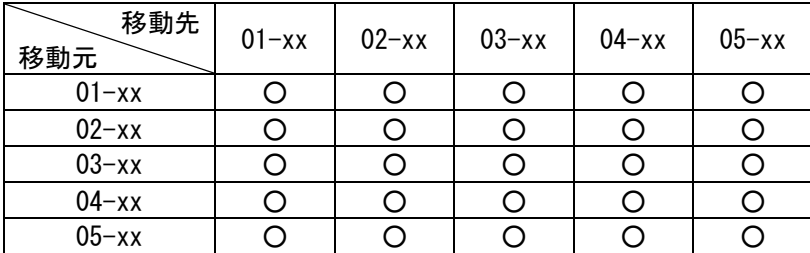

○:可能

表 2-33 マイグレーション可能な EFI バージョン(BS500 BS540A サーバブレードの場合)

| 移動先<br>移動元 | $01 - xx$ | $02 - xx$ | $03 - xx$ | $04 - xx$ |
|------------|-----------|-----------|-----------|-----------|
| $01 - xx$  |           |           |           |           |
| $02 - xx$  |           |           |           |           |
| $03 - xx$  |           |           |           |           |
| $04 - xx$  |           |           |           |           |

○:可能

表 2-34 マイグレーション可能な EFI バージョン(BS500 BS520X サーバブレード B1 の場合)

| 移動先<br>移動元 | $06 - xx$ | $07 - xx$ |
|------------|-----------|-----------|
| $06 - xx$  |           |           |
| $07 - xx$  |           |           |

○:可能

表 2-35 マイグレーション可能な EFI バージョン(BS2500 標準サーバブレード A1 の場合)

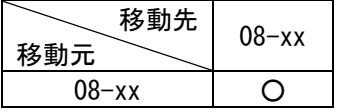

○:可能

表 2-36 マイグレーション可能な EFI バージョン(BS2500 高性能サーバブレード A1/E1 の場合)

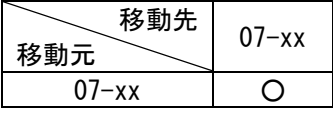

○:可能

#### 2.2.1.2.4.2 EFI/BIOS の設定について

移動元/移動先サーバブレードですべての設定を合わせる必要があります。

△注意

BS320 の iSCSI ブートの LPAR を、BIOS の設定が[iSCSI OPROM]を[Disable]に設定されている HVM にマイグレ ーションを実施した場合、移動先 LPAR でゲスト OS を起動できません。[iSCSI OPROM]を[Enable]に設定して いる HVM と[Disable]に設定している HVM間では、シャットダウンマイグレーションを実施しないでください。

#### <span id="page-33-0"></span>2.2.1.2.5 HVM について

#### 2.2.1.2.5.1 HVM ファームウェアバージョンについて

以下に、サーバブレードのタイプ別にシャットダウンモード実施可能な HVM ファームウェアバージョンを示 します。

下表で参照先をご確認ください。

表 2-37 シャットダウンモード実施可能 HVM ファームウェアバージョンの組み合わせ参照先

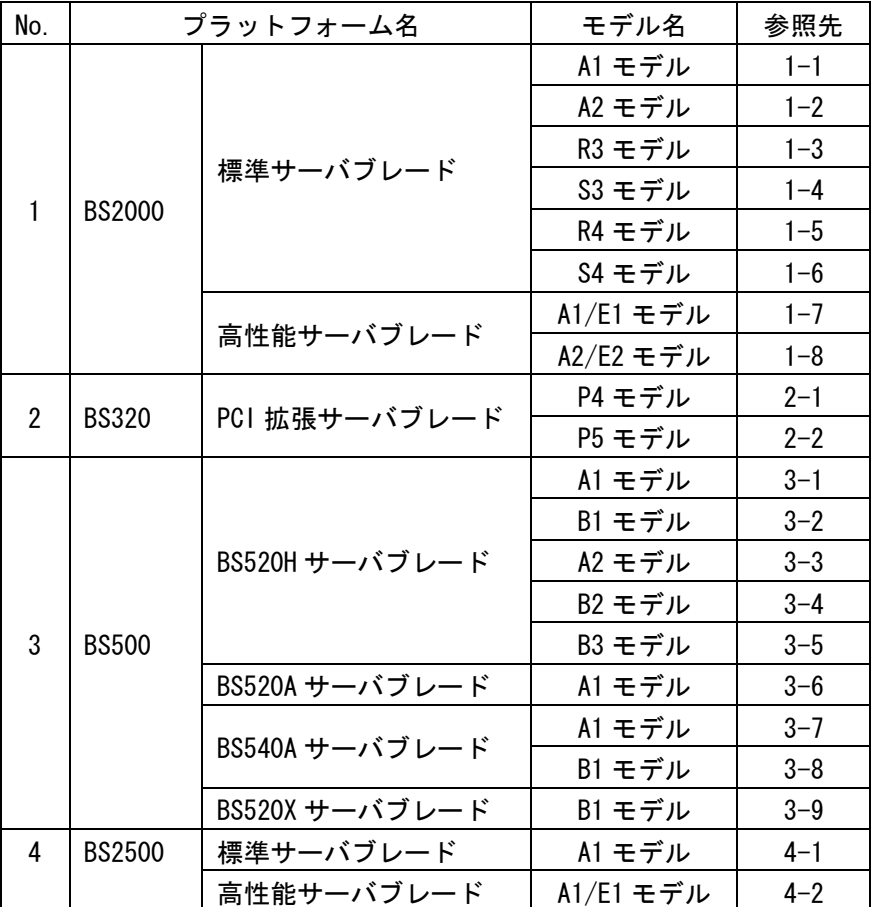

(1-1) BS2000 標準サーバブレード A1 モデルの場合

表 2-38 BS2000 標準サーバブレード A1 モデル間の LPAR 移動

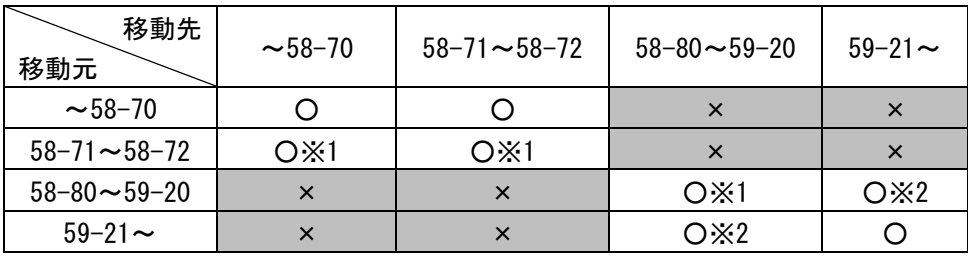

○:可能、×:不可能

※2:「[2.2.1.2.5.5 V](#page-40-0)NIC System No.[拡張機能サポートにおける注意」](#page-40-0)をご確認ください。

<sup>※</sup>1:「[2.2.1.2.6](#page-41-0) 仮想 NIC のポート単位割り当て/[同一セグメント複数割り当て機能を利用する際の注](#page-41-0) 意」をご確認ください。

(1-2) BS2000 標準サーバブレード A2 モデルの場合

表 2-39 BS2000 標準サーバブレード A2 モデル間の LPAR 移動

| 移動先<br>移動元             | $~1.58 - 50$                   | $58 - 60 \sim 58 - 70$ | $58 - 71 \sim 58 - 72$ | $58 - 80 \sim 59 - 20$ | $59 - 21$ ~ |
|------------------------|--------------------------------|------------------------|------------------------|------------------------|-------------|
| $~1.58 - 50$           |                                | $O \times 1$           | $O \times 1$           | ×                      |             |
| $58 - 60 \sim 58 - 70$ | $O \times 1$                   |                        |                        | X                      | X           |
| $58 - 71 - 58 - 72$    | O <sub>X1</sub> X <sub>2</sub> | O X2                   | O X2                   | X                      | $\times$    |
| $58 - 80 \sim 59 - 20$ | $\times$                       | $\times$               | $\times$               | O X2                   | O X3        |
| $59 - 21$ ~            |                                |                        |                        | O X3                   |             |

○:可能、×:不可能

※1:「[2.2.1.2.2.3](#page-24-0) [サーバブレードモデルについて」](#page-24-0)をご確認ください。

※2:「[2.2.1.2.6](#page-41-0) 仮想 NIC のポート単位割り当て/[同一セグメント複数割り当て機能を利用する際の注](#page-41-0) 意」をご確認ください。

※3:「[2.2.1.2.5.5 V](#page-40-0)NIC System No.[拡張機能サポートにおける注意」](#page-40-0)をご確認ください。

(1-3) BS2000 標準サーバブレード R3 モデルの場合

表 2-40 BS2000 標準サーバブレード R3 モデル間の LPAR 移動

| 移動先<br>移動元             | $59 - 00 \sim 59 - 20$ | $59 - 21$ ~ |  |
|------------------------|------------------------|-------------|--|
| $59 - 00 \sim 59 - 20$ | $\left( \right)$       | O X1        |  |
| $59 - 21$ ~            | OX1                    |             |  |

○:可能

※1:「[2.2.1.2.5.5 V](#page-40-0)NIC System No.[拡張機能サポートにおける注意」](#page-40-0)をご確認ください。

(1-4) BS2000 標準サーバブレード S3 モデルの場合

```
表 2-41 BS2000 標準サーバブレード S3 モデル間の LPAR 移動
```
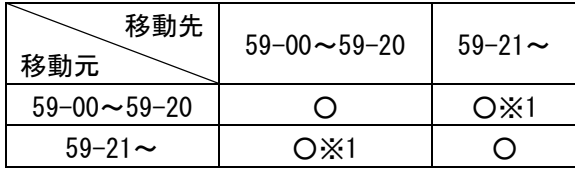

○:可能

※1:「[2.2.1.2.5.5 V](#page-40-0)NIC System No.[拡張機能サポートにおける注意」](#page-40-0)をご確認ください。

(1-5) BS2000 標準サーバブレード R4 モデルの場合

表 2-42 BS2000 標準サーバブレード R4 モデル間の LPAR 移動

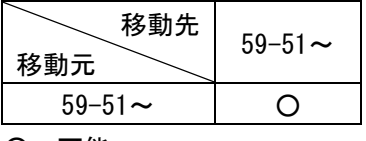

○:可能

(1-6) BS2000 標準サーバブレード S4 モデルの場合

表 2-43 BS2000 標準サーバブレード S4 モデル間の LPAR 移動

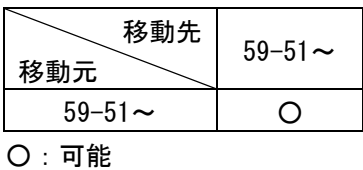

(1-7) BS2000 高性能サーバブレード A1/E1 モデルの場合

表 2-44 BS2000 高性能サーバブレード A1/E1 モデル間の LPAR 移動

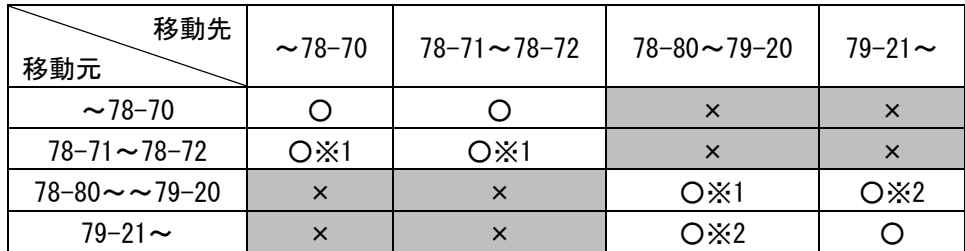

○:可能、×:不可能

※1:「[2.2.1.2.6](#page-41-0) 仮想 NIC のポート単位割り当て/[同一セグメント複数割り当て機能を利用する際の注](#page-41-0) 意」をご確認ください。

※2:「[2.2.1.2.5.5 V](#page-40-0)NIC System No.[拡張機能サポートにおける注意」](#page-40-0)をご確認ください。

(1-8) BS2000 高性能サーバブレード A2/E2 モデルの場合

表 2-45 BS2000 高性能サーバブレード A2/E2 モデル間の LPAR 移動

| 移動先<br>移動元             | $~18 - 70$ | $78 - 71 \sim 78 - 72$ | $78 - 80 \sim 79 - 20$ | $79 - 21$ ~     |
|------------------------|------------|------------------------|------------------------|-----------------|
| $~18 - 70$             |            |                        |                        |                 |
| $78 - 71 \sim 78 - 72$ | O X1       | OX1                    |                        |                 |
| $78 - 80 \sim 79 - 20$ | X          | $\times$               | $O \times 1$           | OX <sub>2</sub> |
| $79 - 21$ ~            | X          | $\times$               | OX2                    |                 |

○:可能、×:不可能

※1:「[2.2.1.2.6](#page-41-0) 仮想 NIC のポート単位割り当て/[同一セグメント複数割り当て機能を利用する際の注](#page-41-0) 意」をご確認ください。

※2:「[2.2.1.2.5.5 V](#page-40-0)NIC System No.[拡張機能サポートにおける注意」](#page-40-0)をご確認ください。

(2-1) BS320 P4 モデルの場合

表 2-46 BS320 P4 モデル間の LPAR の移動

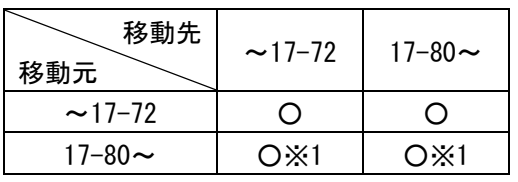

○:可能

※1:「[2.2.1.2.6](#page-41-0) 仮想 NIC のポート単位割り当て/[同一セグメント複数割り当て機能を利用する際の注](#page-41-0) 意」をご確認ください。
表 2-47 BS320 P5 モデル間の LPAR の移動

| 移動先<br>移動元             | $\sim$ 17-61       | $17 - 70 \sim 17 - 72$ | $17 - 80 \sim$ |
|------------------------|--------------------|------------------------|----------------|
| $\sim$ 17–61           | ( )                | OX1                    | OX1            |
| $17 - 70 \sim 17 - 72$ | OX1                |                        |                |
| 17–80 $\sim$           | O <sub>*1</sub> ×2 | OX2                    | OX2            |

○:可能

※1:「[2.2.1.2.2.3](#page-24-0) [サーバブレードモデルについて」](#page-24-0)をご確認ください。

※2:「[2.2.1.2.6](#page-41-0) 仮想 NIC のポート単位割り当て/[同一セグメント複数割り当て機能を利用する際の注](#page-41-0) 意」をご確認ください。

(3-1) BS500 BS520H サーバブレード A1 モデルの場合

```
表 2-48 BS500 BS520H サーバブレード A1 モデル間の LPAR の移動
```
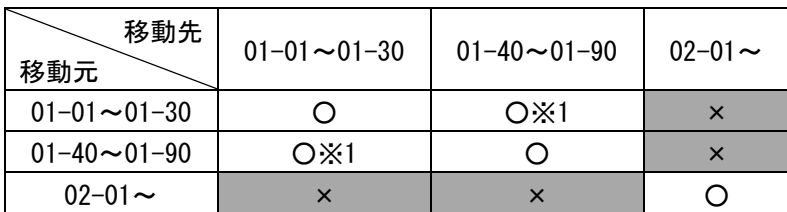

○:可能、×:不可能

※1:「[2.2.1.2.5.5 V](#page-40-0)NIC System No.[拡張機能サポートにおける注意」](#page-40-0)をご確認ください。

(3-2) BS500 BS520H サーバブレード B1 モデルの場合

表 2-49 BS500 BS520H サーバブレード B1 モデル間の LPAR の移動

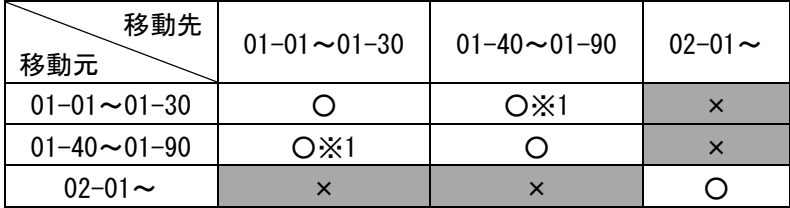

○:可能、×:不可能

※1:「[2.2.1.2.5.5 V](#page-40-0)NIC System No.[拡張機能サポートにおける注意」](#page-40-0)をご確認ください。

(3-3) BS500 BS520H サーバブレード A2 モデルの場合

表 2-50 BS500 BS520H サーバブレード A2 モデル間の LPAR の移動

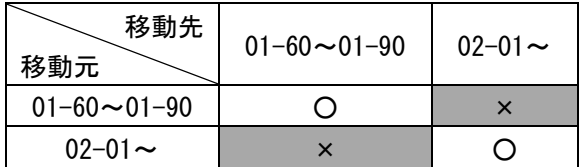

○:可能、×:不可能

シャットダウ

#### (3-4) BS500 BS520H サーバブレード B2 モデルの場合

表 2-51 BS500 BS520H サーバブレード B2 モデル間の LPAR の移動

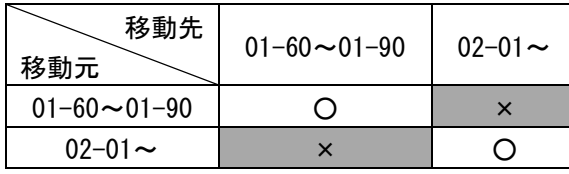

○:可能、×:不可能

## (3-5) BS500 BS520H サーバブレード B3 モデルの場合

表 2-52 BS500 BS520H サーバブレード B3 モデル間の LPAR の移動

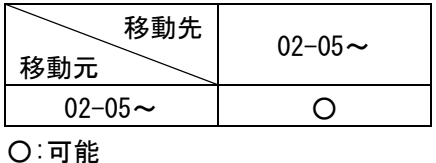

(3-6) BS500 BS520A サーバブレード A1 モデルの場合

表 2-53 BS500 BS520A サーバブレード A1 モデル間の LPAR の移動

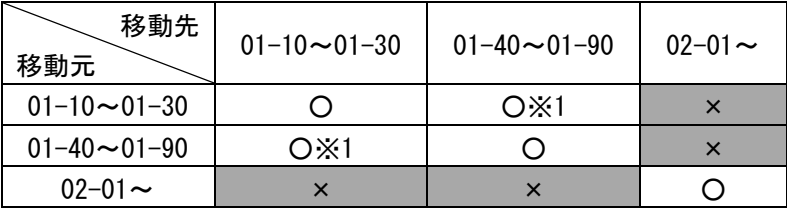

○:可能、×:不可能

※1:「[2.2.1.2.5.5 V](#page-40-0)NIC System No.[拡張機能サポートにおける注意」](#page-40-0)をご確認ください。

(3-7) BS500 BS540A サーバブレード A1 モデルの場合

表 2-54 BS500 BS540A サーバブレード A1 モデル間の LPAR の移動

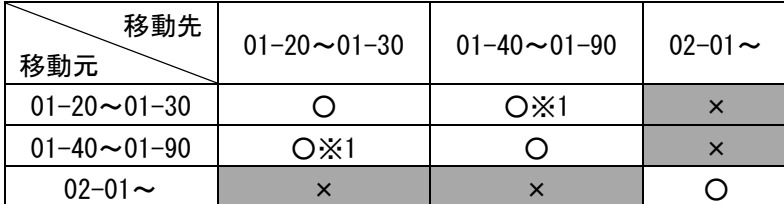

○:可能、×:不可能

※1:「[2.2.1.2.5.5 V](#page-40-0)NIC System No.[拡張機能サポートにおける注意」](#page-40-0)をご確認ください。

#### (3-8) BS500 BS540A サーバブレード B1 モデルの場合

表 2-55 BS500 BS540A サーバブレード B1 モデル間の LPAR の移動

| 移動先<br>移動元             | $01 - 20 \sim 01 - 30$ | $01 - 40 \sim 01 - 90$ | $02 - 01 \sim$ |
|------------------------|------------------------|------------------------|----------------|
| $01 - 20 \sim 01 - 30$ |                        | OX1                    | ×              |
| $01 - 40 \sim 01 - 90$ | OX1                    |                        |                |
| $02 - 01 -$            |                        |                        |                |

○:可能、×:不可能

※1:「[2.2.1.2.5.5 V](#page-40-0)NIC System No.[拡張機能サポートにおける注意」](#page-40-0)をご確認ください。

(3-9) BS500 BS520X サーバブレード B1 モデルの場合

表 2-56 BS500 BS520X サーバブレード B1 モデル間の LPAR の移動

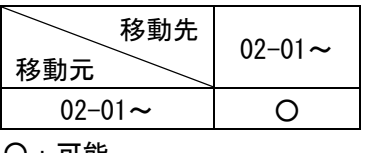

○:可能

(4-1) BS2500 標準サーバブレード A1 モデルの場合

表 2-57 BS2500 標準サーバブレード A1 モデル間の LPAR の移動

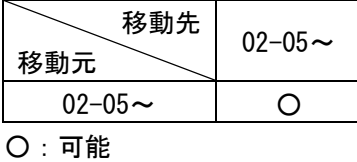

(4-2) BS2500 高性能サーバブレード A1/E1 モデルの場合

表 2-58 BS2500 高性能サーバブレード A1/E1 モデル間の LPAR の移動

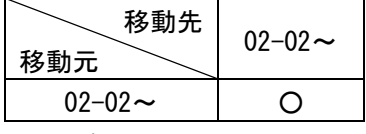

○:可能

## 2.2.1.2.5.2 タイムゾーンの設定について

移動元/移動先 HVM に同一のタイムゾーンに設定する必要があります。 日本国内では、+9:00 に設定してください。

## 2.2.1.2.5.3 NTP 設定について

NTP サーバを導入している場合、移動元/移動先 HVM に対し、同一の NTP サーバを設定する必要があります。 なお、BS2000、BS500、および BS2500 では、SVP を NTP サーバに設定することを推奨します。

## 2.2.1.2.5.4 セキュリティ強度

シャットダウンモードを実施した場合、データは平文で送受信されます。通常時の通信に対して TLS 通信を 設定しても、シャットダウンモード実施時には適用されません。

セキュリティ強度につきましては、「HVM 管理コマンド(HvmSh)ユーザーズガイド」をご参照ください。

#### シャットダウン

## <span id="page-40-0"></span>2.2.1.2.5.5 VNIC System No.拡張機能サポートにおける注意

#### (1)BS2000 における注意事項

BS2000 の HVM ファームウェアバージョンが 59-20/79-20 以前と 59-21/79-21 以降の組み合わせでシャッ トダウンモードを実施した場合は、59-21/79-21 以降の HVM ファームウェアに割り当てられている VNIC System No.により、シャットダウンモードが実施できません。下表でシャットダウンモード実施可能な組 み合わせをご確認ください。

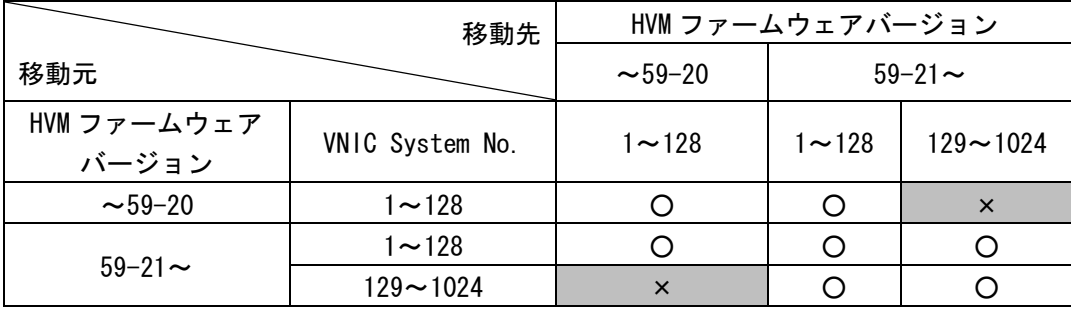

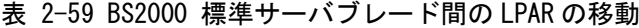

○:可能、×:不可能

#### 表 2-60 BS2000 高性能サーバブレード間の LPAR の移動

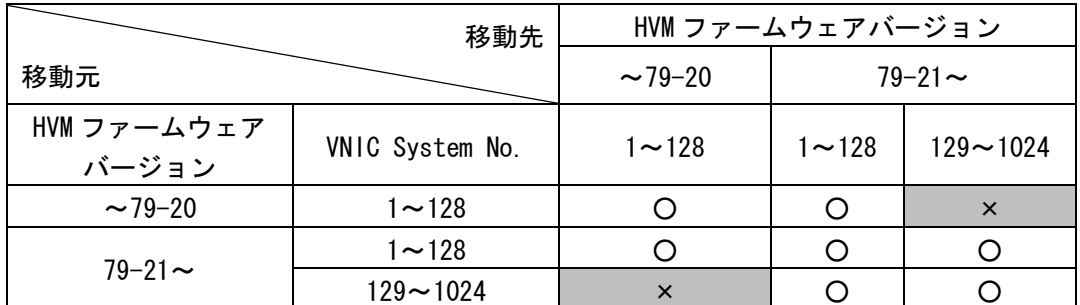

○:可能、×:不可能

(2)BS500 における注意事項

BS500 の HVM ファームウェアバージョンが 01-30 以前と 01-40 以降の組み合わせでシャットダウンモード を実施した場合は、01-40 以降の HVM ファームウェアに割り当てられている VNIC System No.により、シ ャットダウンモードが実施できません。下表でシャットダウンモード実施可能な組み合わせをご確認くだ さい。

表 2-61 BS500 間の LPAR の移動

|                      | 移動先             | HVM ファームウェアバージョン |           |              |
|----------------------|-----------------|------------------|-----------|--------------|
| 移動元                  |                 | $\sim$ 01–30     |           | 01-40 $\sim$ |
| HVM ファームウェア<br>バージョン | VNIC System No. | $1 - 128$        | $1 - 128$ | $129 - 1024$ |
| $\sim$ 01–30         | $1 - 128$       | ∩                |           | ×            |
|                      | $1 - 128$       | ∩                |           |              |
| 01-40 $\sim$         | $129 - 1024$    | $\times$         |           |              |

○:可能、×:不可能

#### シャットダウン

# <span id="page-41-0"></span>2.2.1.2.6 仮想 NIC のポート単位割り当て/同一セグメント複数割り当て機能を利用する際の注 意

BS2000 または BS320 で、共有 NIC を以下のケースのいずれかの状態に割り当てた LPAR を Hvm Operating Mode を Standard に設定した HVM にシャットダウンモードでマイグレーションすることはできません。 なお、HVM ファームウェアバージョンが BS2000 58-70 以前、78-70 以前、または BS320 17-72 以前の場合は、 Hvm Operating Mode とは関係なく、マイグレーションすることができません。

[Case1]同一の共有 NIC 番号を隣り合った Virtual NIC Number に割り当てていない LPAR

(例) 同一の共有 NIC 番号(2a と 2b)を離れた Virtual NIC Number(2 と 4)に割り当てている

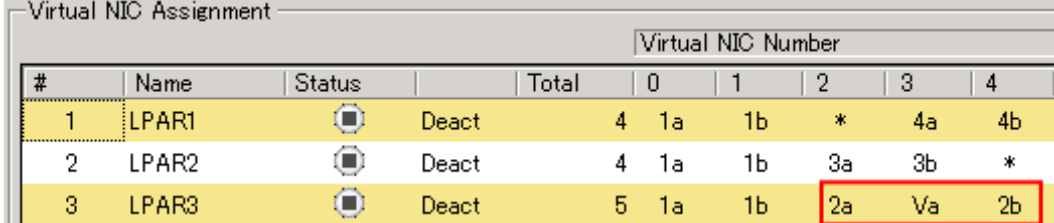

図 2-2 同一の共有 NIC 番号を隣り合った Virtual NIC Number に割り当てていない状態

```
[Case2]Virtual NIC Number #8~#15 にネットワークセグメントを割り当てている LPAR
(例) Virtual NIC Number #12 と#13 に割り当てている
```
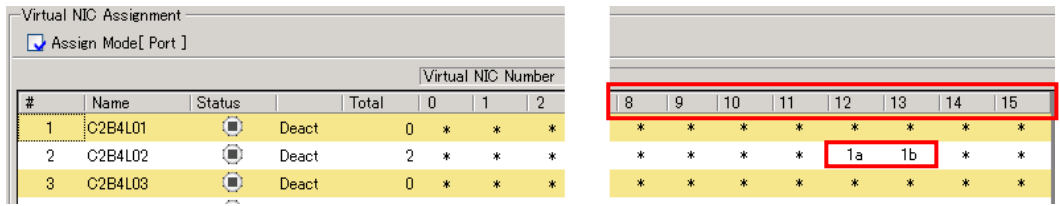

図 2-3 Virtual NIC Number #8~#15 へのネットワークセグメントの割り当て状態 [Case3]1 つのネットワークセグメントを複数の Virtual NIC Number に割り当てている LPAR (例) 1a を Virtual NIC Number #0~#6 に割り当てている

|   | Virtual NIC Assignment |               |       |       |    |        |                    |        |    |     |    |     |    |   |
|---|------------------------|---------------|-------|-------|----|--------|--------------------|--------|----|-----|----|-----|----|---|
|   | Assign Mode[Port]      |               |       |       |    |        |                    |        |    |     |    |     |    |   |
|   |                        |               |       |       |    |        | Virtual NIC Number |        |    |     |    |     |    |   |
| # | Name                   | <b>Status</b> |       | Total |    | 0      |                    | 2      | -3 | 4   | 5  | 6   |    | 8 |
|   | LPAR01                 | $^{\circ}$    | Deact |       | 0  | 来      | *                  | *      | 米  | $*$ | 来  | $*$ | *  | ж |
| 2 | LPAR02                 | $\Box$        | Deact |       | 8  | ra.    | la                 | 1a     | 1a | 1a  | 1a | 1a  | 1Ь | * |
| 3 | LPAR03                 | o             | Deact |       | 0. | $\ast$ | *                  | $\ast$ | 米  | ж   | *  | *   | *  | * |

図 2-4 複数の Virtual NIC Number へのネットワークセグメントの割り当て状態

[Case4]1 つの物理コントローラの一部のポートのみ Virtual NIC Number に割り当てている LPAR

(例) 1a のみを Virtual NIC Number に割り当てている

| $\mathord{\hspace{1pt}\text{--}\hspace{1pt}}$ $\mathord{\hspace{1pt}\text{--}\hspace{1pt}}$ $\mathord{\hspace{1pt}\text{--}\hspace{1pt}}$ and $\mathord{\hspace{1pt}\text{--}\hspace{1pt}}$ . Assignment :<br>Assign Mode[ Port ] |        |                |       |       |    |    |                    |   |     |        |   |   |        |   |
|----------------------------------------------------------------------------------------------------|--------|----------------|-------|-------|----|----|--------------------|---|-----|--------|---|---|--------|---|
|                                                                                                    |        |                |       |       |    |    | Virtual NIC Number |   |     |        |   |   |        |   |
| #<br><b>EXTERNATION</b>                                                                                                    | Name   | <b>Status</b>  |       | Total |    | 0  |                    | 2 | 3   | 4      | 5 | 6 |        | 8 |
|                                                                                                    | LPAR01 | ۰              | Deact |       | 0  | 水  | 冰                  | * | $*$ | *      | * | 水 | *      | 米 |
|                                                                                                    | LPAR02 | (■)            | Deact |       |    | 1a | *                  | * | *   | *      | * | * | *      | * |
| 3                                                                                                    | LPAR03 | $\blacksquare$ | Deact |       | Ω. | 米  | $\ast$             | * | 来   | $\ast$ | 来 | 米 | $\ast$ | * |

図 2-5 一部のポートのみの Virtual NIC Number への割り当て状態

#### シャットダウン

## 2.2.1.2.7 VNIC Device Type の選択機能サポートにおける注意

(1)BS2000 における注意事項

BS2000 の HVM ファームウェアバージョンが 59-0x/79-0x 以降の場合は、VNIC Device Type の選択が可能 となります。ただし、移動元 HVM ファームウェアバージョンが 59-0x/79-0x の場合、VNIC Device Type を NIC2 にしていると、移動先 HVM の動作モード(※1)、およびファームウェアバージョンにより(※2)シ ャットダウンモードが実施できない組み合わせがあります。下表でシャットダウンモード実施可能な組み 合わせをご確認の上、シャットダウンモードを実施してください。

※1:NIC2 を使用している LPAR は、標準モードで動作している HVM へはマイグレーションできません。 ※2:NIC2 を使用している LPAR は、NIC2 をサポートしていない HVM へはマイグレーションできません。

|                      | 移動先              | HVM ファームウェアバージョン |              |    |
|----------------------|------------------|------------------|--------------|----|
| 移動元                  |                  | $~1.58 - 8x$     | $59-0x \sim$ |    |
| HVM ファームウェア<br>バージョン | VNIC Device Type | 標準/拡張            | 標準           | 拡張 |
| $~1.58 - 8x$         |                  |                  |              |    |
|                      | NIC <sub>1</sub> |                  |              |    |
| $59-0x \sim$         | NIC <sub>2</sub> | $\times$         | X            |    |

表 2-62 BS2000 標準サーバブレード間の LPAR の移動

○:可能、×:不可、※:59-0x の場合不可

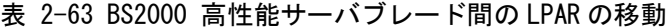

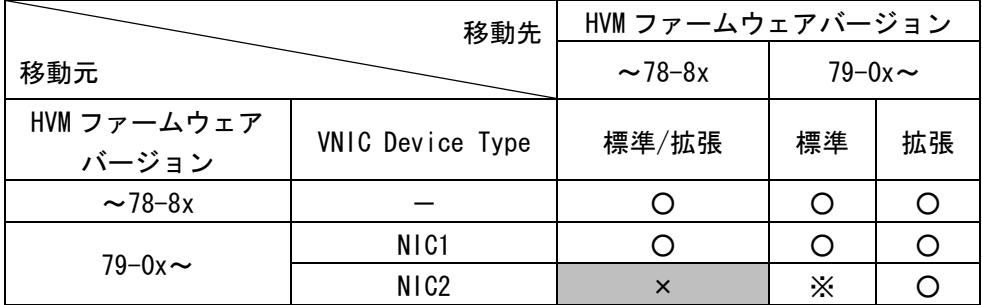

○:可能、×:不可、※:79-0x の場合不可

(2)BS500 における注意事項

BS500 のファームウェアが以下の場合、マイグレーションの実施回数(移動先として動作する場合のみ) に制限があります。実施回数を超過する場合、HVM を再起動するか、「BladeSymphony BS500 HVM ユーザー ズガイド」に従い、「Force Recovery」を実施してください。

表 2-64 移動先 HVM としてマイグレーションが実施できる回数の上限

|                  | 移動対象 LPAR の構成目安                         |         |
|------------------|-----------------------------------------|---------|
| HVM ファームウェアバージョン | 共有 NIC2Port 割り当て構成   共有 NIC4Port 割り当て構成 |         |
| 01–01            | 200 回まで                                 | 400 回まで |

## 2.2.2 コンカレントメンテナンスモードの適用条件

本項では、コンカレントメンテナンスモードの適用条件を示します。

## 2.2.2.1 移動対象 LPAR について

## 2.2.2.1.1 LPAR 名称について

移動 LPAR の名称は以下の条件を満たす必要があります。

(1)"NO\_NAME"でないこと

(2)移動先に同一名称の LPAR が存在していないこと

#### 2.2.2.1.2 LPAR に割り当てるリソースについて

LPAR に割り当てるリソースについては、下表に示す条件を満たす必要があります。

表 2-65 リソース適用条件

|              | 項目     | 仕様および適用条件         |
|--------------|--------|-------------------|
| CPU          |        | 制限なし(※1)          |
| メモリ          | 割り当て容量 | 制限なし              |
| デバイス NIC(※2) |        | 共有 NIC のみサポート     |
|              |        | VF NIC は未サポート     |
|              | FC HBA | 共有 FC HBA のみサポート  |
|              |        | 割り当てポート数が8以下であること |

※1 移動元ブレードで物理プロセッサの番号指定をして占有CPUを割り当てているLPARをコンカレント メンテナンスモードでマイグレーションする場合、移動先ブレードでは、移動元ブレードで割り当 てられていた番号と同じ番号の CPU が割り当てられるわけではありません。

ただし、移動元で割り当てられていた占有 CPU の数は引き継がれます。

※2 共有 NIC のセグメントの設定状態により、コンカレントメンテナンスモードは失敗することがあり ます。

コンカレントメンテナンスモードが失敗する場合については、「[2.2.2.2.8](#page-68-0) 仮想 NIC [のポート単位](#page-68-0) 割り当て/同一セグメント複数割り当て機能を利用する際の注意」をご参照ください。

## 2.2.2.1.3 LPAR のステータスについて

LPAR ステータスは、"Activate"である必要があります。

#### 表 2-66 LPAR ステータスの条件

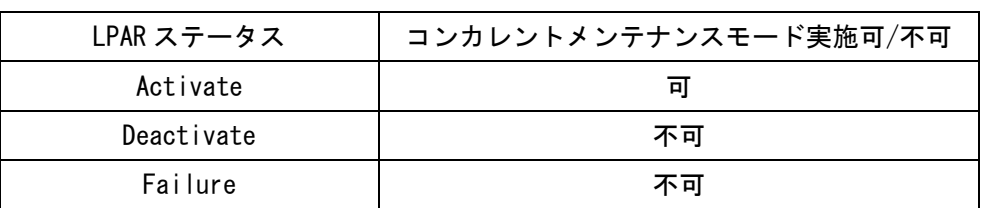

## 2.2.2.1.4 サポート OS について

コンカレントメンテナンスモードのサポートゲスト OS については、下表をご確認ください。

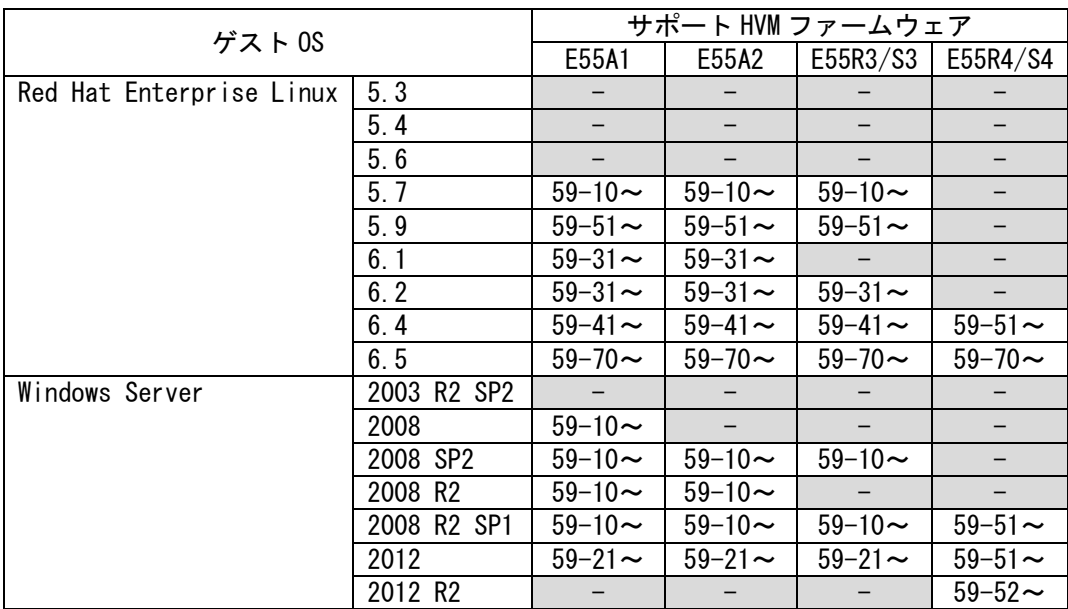

表 2-67 BS2000 標準サーバブレードにおけるサポートゲスト OS

-:未サポート

(ゲスト OS として未サポート、またはコンカレントメンテナンスモード未サポート)

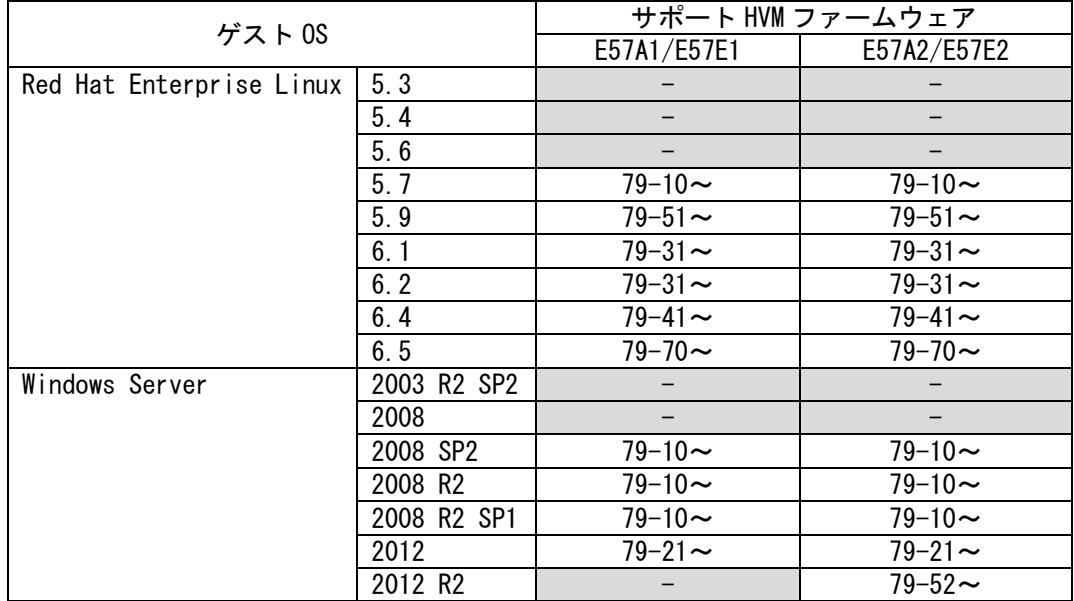

表 2-68 BS2000 高性能サーバブレードにおけるサポートゲスト OS

-:未サポート

(ゲスト OS として未サポート、またはコンカレントメンテナンスモード未サポート)

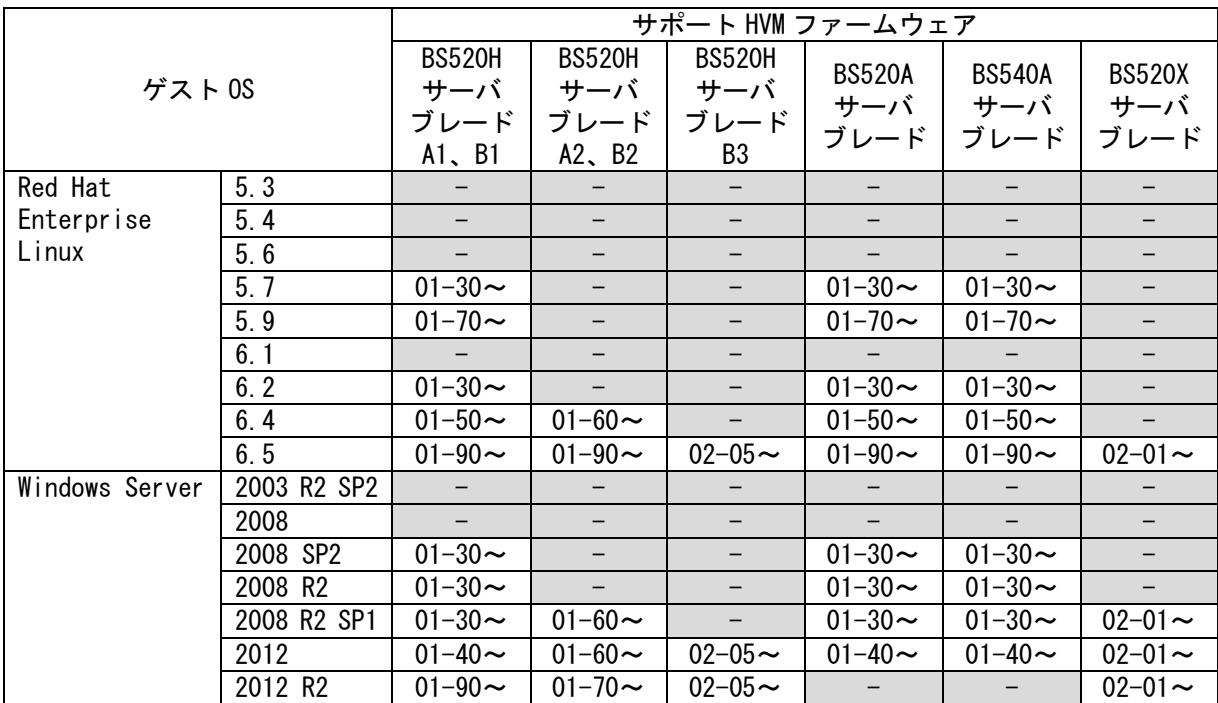

表 2-69 BS500 におけるサポートゲスト OS

-:未サポート

(ゲスト OS として未サポート、またはコンカレントメンテナンスモード未サポート)

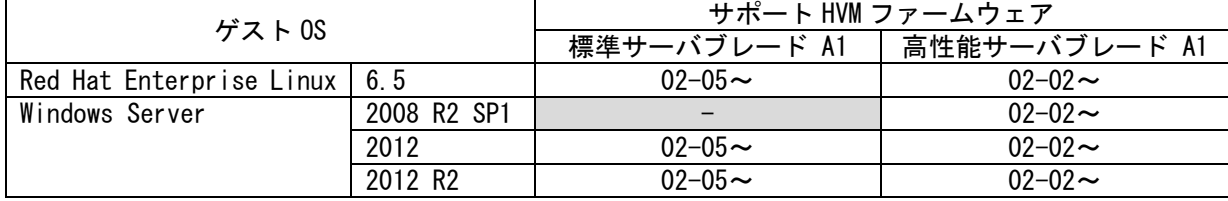

#### 表 2-70 BS2500 におけるサポートゲスト OS

## 2.2.2.2 移動元/移動先の構成について

2.2.2.2.1 SVP について

## 2.2.2.2.1.1 SVP バージョンについて

移動元/移動先サーバブレードの SVP バージョンに依存なく実施できます。

#### 2.2.2.2.1.2 辞書バージョンについて

BS2000 では、辞書バージョンが 00075 以降である必要があります。 辞書バージョンが古い場合、システムイベントログのメッセージが正常に表示されません。

## 2.2.2.2.2 サーバブレードの構成について

#### 2.2.2.2.2.1 位置関係について

同一サーバブレード内では実施できません。

サポート状況につきましては、下表をご確認ください。

表 2-71 移動元/移動先ブレードの位置関係によるコンカレントメンテナンスモードのサポート状況

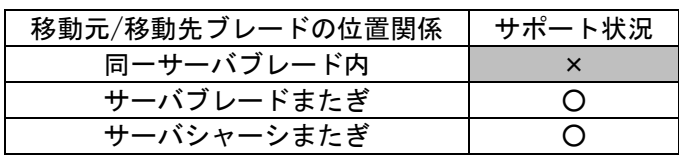

○:サポート、×:非サポート

なお、Microsoft Failover Cluster や HA モニタを利用したクラスタリング構成を組んでいるサーバブ レード上の LPAR を移動元に指定して、コンカレントメンテナンスモードを実施することはできません。

## 2.2.2.2.2.2 シャーシタイプについて

移動元/移動先のシャーシタイプ(BS2000、BS500、および BS2500)が一致している必要があります。

2.2.2.2.2.3 サーバブレードモデルについて

移動先のサーバブレードは移動元サーバブレードとモデルが一致している必要があります。

【BS2000 標準サーバブレードの場合】

※BS2000 標準サーバブレードでは、注意事項があります。

該当の場合、以下(1)を参照ください。

表 2-72 BS2000 標準サーバブレードのサーバブレードモデルの組み合わせ

| 移動先<br>移動元     | A1       | A2       | R <sub>3</sub> | S3       | R4       | S4       |
|----------------|----------|----------|----------------|----------|----------|----------|
| A1             |          | $\times$ | $\times$       | $\times$ | $\times$ | $\times$ |
| A2             | $\times$ | O(X)     | $\times$       | $\times$ | $\times$ | $\times$ |
| R <sub>3</sub> | $\times$ | $\times$ |                | $\times$ | $\times$ | $\times$ |
| S <sub>3</sub> | $\times$ | $\times$ | $\times$       |          | $\times$ | $\times$ |
| R <sub>4</sub> | $\times$ | $\times$ | $\times$       | $\times$ | O        | $\times$ |
| S <sub>4</sub> | $\times$ | $\times$ | $\times$       | $\times$ | $\times$ |          |

○:可能、×:不可能

【BS2000 高性能サーバブレードの場合】

※BS2000 高性能サーバブレードでは、注意事項があります。

以下(2)を参照ください。

表 2-73 BS2000 高性能サーバブレードのサーバブレードモデルの組み合わせ

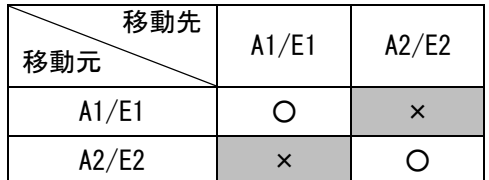

○:可能、×:不可能

【BS520H サーバブレードモデルの場合】

表 2-74 BS520H サーバブレードモデルの組み合わせ

| 移動先<br>移動元     | A1       | B <sub>1</sub> | A2       | B <sub>2</sub> | B <sub>3</sub> |
|----------------|----------|----------------|----------|----------------|----------------|
| A1             |          | $\times$       | $\times$ | $\times$       | $\times$       |
| B <sub>1</sub> | $\times$ |                | $\times$ | $\times$       | $\times$       |
| A2             | $\times$ | $\times$       |          | $\times$       | $\times$       |
| B <sub>2</sub> | $\times$ | $\times$       | $\times$ |                | $\times$       |
| B <sub>3</sub> | $\times$ | $\times$       | $\times$ | $\times$       |                |

○:可能、×:不可能

【BS520A サーバブレードモデルの場合】

表 2-75 BS520A サーバブレードモデルの組み合わせ

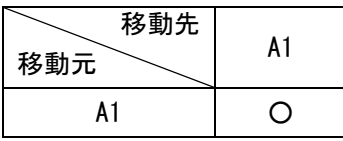

○:可能、×:不可能

【BS540A サーバブレードモデルの場合】

表 2-76 BS540A サーバブレードモデルの組み合わせ

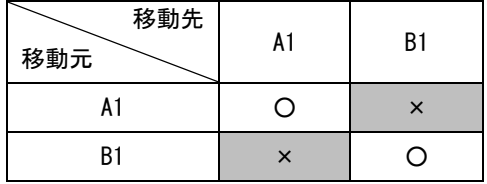

○:可能、×:不可能

【BS520X サーバブレードモデルの場合】

※BS520X サーバブレードでは、注意事項があります。

該当の場合、以下(3)を参照ください。

表 2-77 BS520X サーバブレードモデルの組み合わせ

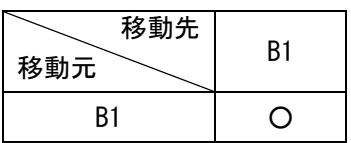

○:可能

【BS2500 標準サーバブレードの場合】

表 2-78 BS2500 標準サーバブレードの組み合わせ

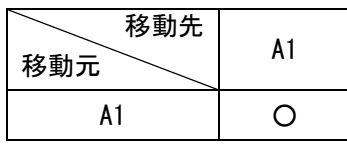

○:可能

【BS2500 高性能サーバブレードの場合】

※BS2500 高性能サーバブレードでは、注意事項があります。

該当の場合、以下(3)を参照ください。

表 2-79 BS2500 高性能サーバブレードの組み合わせ

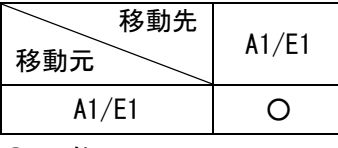

○:可能

(1)BS2000 標準サーバブレード A2 モデルのプロセッサタイプについて

BS2000 標準サーバブレード A2 モデルには、Intel Nehalem-EP プロセッサ E5503 搭載ブレードと Intel Westmere-EP プロセッサ(Xeon 5600 番台)搭載ブレードがあります。

これらのサーバブレード間でのコンカレントメンテナンスモードのサポート状況につきましては、下表を ご確認ください。

#### 表 2-80 BS2000 標準サーバブレード A2 モデルのプロセッサタイプの組み合わせ

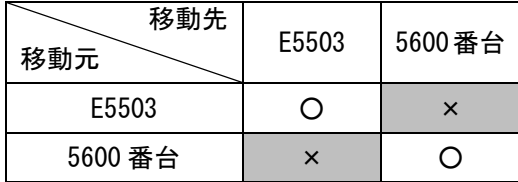

○:可能、×:不可能

(2)BS2000 高性能サーバブレードのブレード間 SMP 構成について

コンカレントメンテナンスモードは同一構成のブレード間でのみ実施可能です。

移動元と移動先のサーバブレードの構成により、コンカレントメンテナンスモードを実施できない場合が あります。

下表で、コンカレントメンテナンスモード実施可能な構成の組み合わせをご確認ください。

表 2-81 コンカレントメンテナンスモード実施可能な構成の組み合わせ

| 移動先<br>移動元    | 1ブレード構成   2ブレード SMP 構成   4ブレード SMP 構成 |  |
|---------------|---------------------------------------|--|
| 1 ブレード構成      |                                       |  |
| 2 ブレード SMP 構成 |                                       |  |
| 4 ブレード SMP 構成 |                                       |  |

○:可能、×:不可能

(3)BS520X サーバブレードと BS2500 高性能サーバブレードのブレード間 SMP 構成について

同一構成のブレード間でのみ実施可能です。

移動元と移動先のサーバブレードの構成により、シャットダウンモードを実施できない場合があります。 下表で、シャットダウンモード実施可能な構成の組み合わせをご確認ください。

表 2-82 シャットダウンモード実施可能な構成の組み合わせ (BS520X サーバブレード)

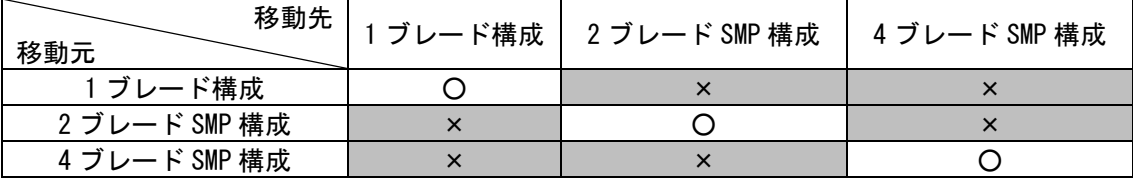

○:可能、×:不可能

#### 2.2.2.2.2.4 搭載物理プロセッサ数について

移動元/移動先で搭載物理プロセッサ数が一致している必要があります。

#### 2.2.2.2.2.5 搭載物理メモリ容量について

制限はありません。

## 2.2.2.2.2.6 I/O 構成について

移動元/移動先で NIC、FC HBA の I/O 構成が一致している必要があります。

以下の点をご確認ください。

- 【NIC の I/O 構成について】
- (1)同一ポート数を持つ NIC カードが、移動元/移動先で同一の順序で搭載されていること (搭載順序につきましては、HVM スクリーンの PCI Device Information でご確認いただけます。)
- (2)移動元/移動先で、同一スロットに搭載された NIC カードのコントローラのスケジューリングモードが 同じ設定であること
- 【FC HBA の I/O 構成について】
- (1)搭載されている FC HBA カードの"Device Name"が一致していること

("Device Name"は、Migration Config Viewer ウインドウの HBA Configuration でご確認いただけます。)

- (2)搭載されている FC HBA カード(Mezzanine カード、拡張カード、IO スロット拡張カード)の種類が一致 していること
- (3)搭載されている FC HBA カードのポート数が一致していること
- (4)搭載されている FC HBA カードの相対スロット位置が同一であること
- (5)インストールされている Fibre Channel ファームウェアバージョンが下表に示すバージョンであること

表 2-83 コンカレントメンテナンスモード実施可能な Fibre Channel ファームウェアのバージョン

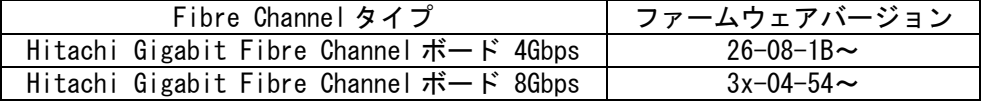

(6)インストールされている日立製 Fibre Channel ドライババージョンが下表に示すバージョンであること

表 2-84 コンカレントメンテナンスモード実施可能な日立製 Fibre Channel ドライバのバージョン

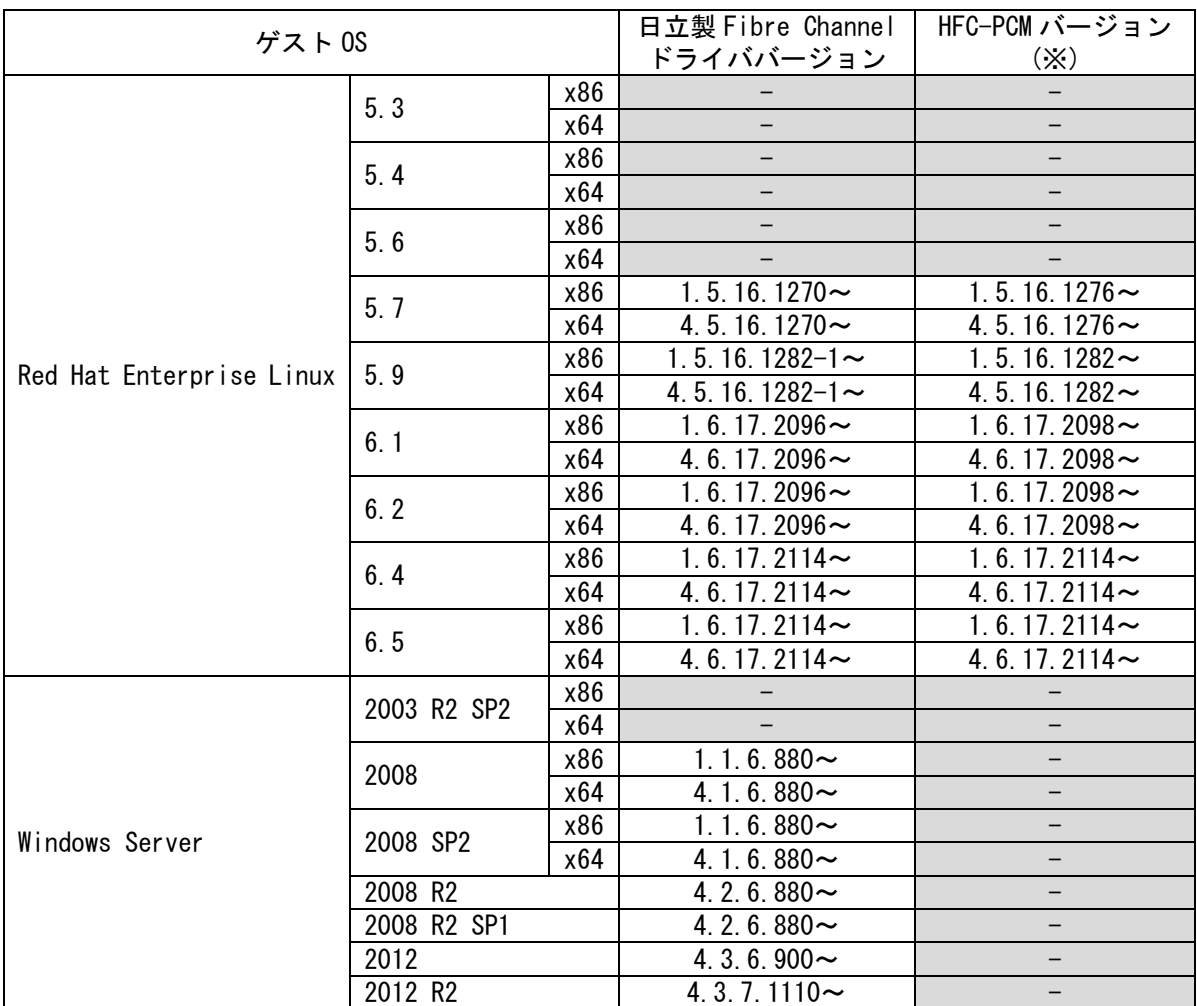

-:未サポート

未サポートのゲスト OS については、コンカレントメンテナンスモードを実施することはできません。 ※HVM ファームウェアバージョンが BS2000 59-20 以降、79-20 以降、BS500 01-30 以降、および BS2500 02-02 以降で利用できます。

## 2.2.2.2.2.7 管理アプリケーションについて

(1)ハードウェア保守エージェントについて

ハードウェア保守エージェントで ASSIST 機能を使用する場合は、コンカレントメンテナンスモードをサ ポートしたバージョンを使用する必要があります。コンカレントメンテナンスモードをサポートしたバー ジョンは、V09-xx 以降となります。

(2)JP1/SC について

表 2-85 JP1/SC のバージョン

|              | 製品名                                            | サポートバージョン      |
|--------------|------------------------------------------------|----------------|
| JP1/SC/BSM   | JP1/ServerConductor/Blade Server Manager 08-xx | 08-90 以降(※)    |
|              | JP1/ServerConductor/Blade Server Manager 09-xx | 09-53-/A 以降(※) |
| JP1/SC/Agent | JP1/ServerConductor/Agent                      | 09-50 以降       |
|              | JP1/ServerConductor/Advanced Agent             | 09-50 以降       |

※JP1/ServerConductor/Blade Server Manager 08-xx、または JP1/ServerConductor/Blade Server Manager 09-53 以前をご使用の場合は、コンカレントメンテナンスモード実施前に、必ず「[5.42 N+M](#page-208-0) コールドスタンバイの切り替え後の予備系サーバブレードからのマイグレーション」をご参照くださ い。

## 2.2.2.2.3 BMC バージョンについて

移動元/移動先サーバブレードの BMC バージョンに依存なく実施できます。

## 2.2.2.2.4 EFI について

## 2.2.2.2.4.1 EFI のバージョンについて

移動元/移動先サーバブレードでバージョンを合わせる必要があります。

## 2.2.2.2.4.2 EFI の設定について

移動元/移動先サーバブレードですべての設定を合わせる必要があります。

#### 2.2.2.2.5 HVM について

## 2.2.2.2.5.1 HVM ファームウェアバージョンについて

サーバブレードのタイプ別にコンカレントメンテナンスモード実施可能な HVM ファームウェアバージョンを 示します。

表 2-86 コンカレントメンテナンスモード実施可能 HVM ファームウェアバージョンの組み合わせ参照先

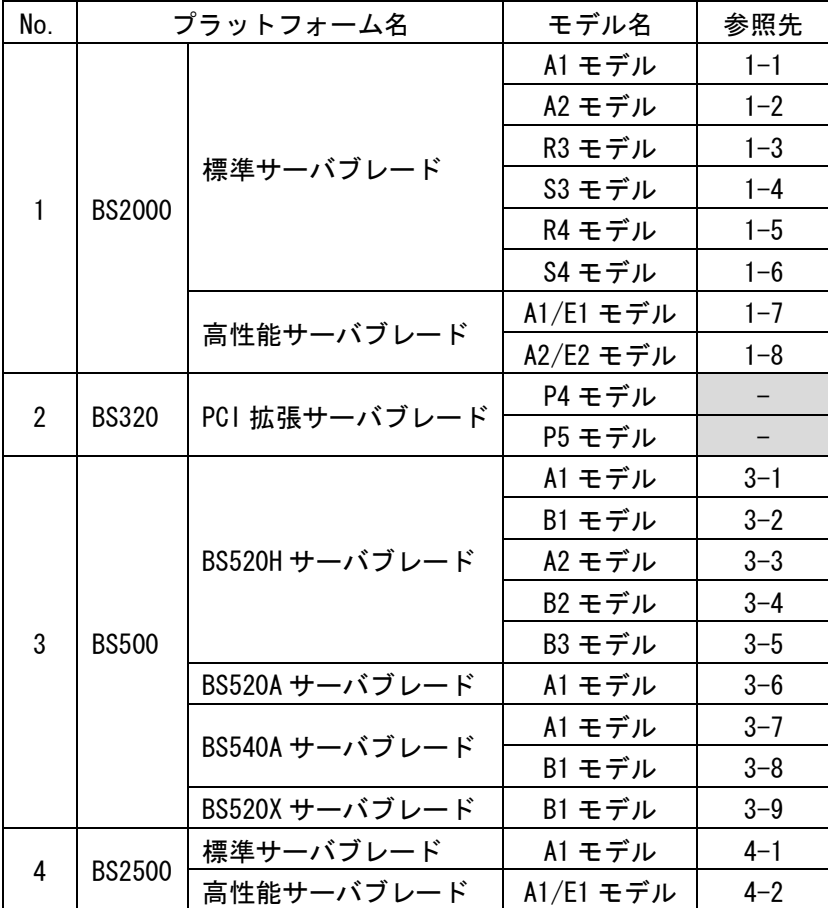

-:未サポート

(1-1) BS2000 標準サーバブレード A1 モデルの場合

#### 表 2-87 BS2000 標準サーバブレード A1 モデル間の LPAR 移動

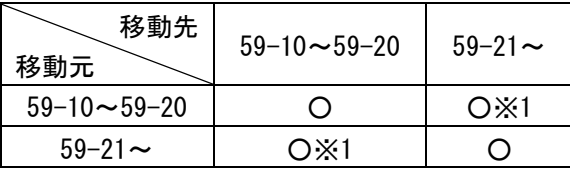

○:可能

※1:「[2.2.2.2.5.6 V](#page-61-0)NIC System No.[拡張機能サポートにおける注意」](#page-61-0)をご確認ください。

(1-2) BS2000 標準サーバブレード A2 モデルの場合

表 2-88 BS2000 標準サーバブレード A2 モデル間の LPAR 移動

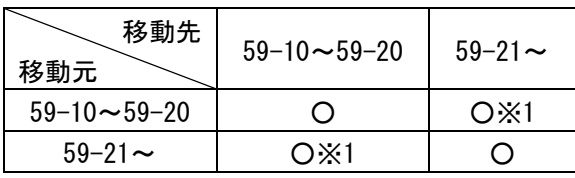

○:可能

※1:「[2.2.2.2.5.6 V](#page-61-0)NIC System No.[拡張機能サポートにおける注意」](#page-61-0)をご確認ください。

(1-3) BS2000 標準サーバブレード R3 モデルの場合

表 2-89 BS2000 標準サーバブレード R3 モデル間の LPAR 移動

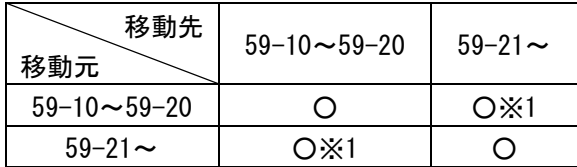

○:可能

※1:「[2.2.2.2.5.6 V](#page-61-0)NIC System No.[拡張機能サポートにおける注意」](#page-61-0)をご確認ください。

(1-4) BS2000 標準サーバブレード S3 モデルの場合

表 2-90 BS2000 標準サーバブレード S3 モデル間の LPAR 移動

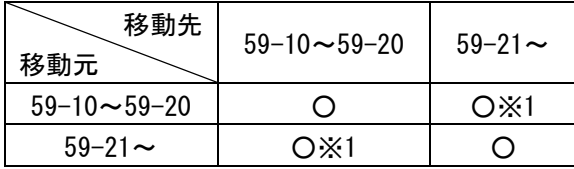

○:可能

※1:「[2.2.2.2.5.6 V](#page-61-0)NIC System No.[拡張機能サポートにおける注意」](#page-61-0)をご確認ください。

(1-5) BS2000 標準サーバブレード R4 モデルの場合

表 2-91 BS2000 標準サーバブレード R4 モデル間の LPAR 移動

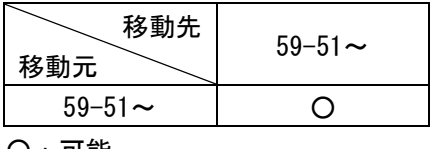

○:可能

(1-6) BS2000 標準サーバブレード S4 モデルの場合

#### 表 2-92 BS2000 標準サーバブレード S4 モデル間の LPAR 移動

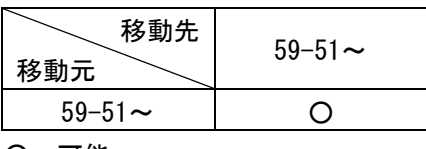

○:可能

#### (1-7) BS2000 高性能サーバブレード A1/E1 モデルの場合

表 2-93 BS2000 高性能サーバブレード A1/E1 モデル間の LPAR 移動

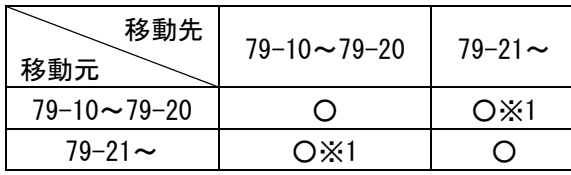

○:可能

※1:「[2.2.2.2.5.6 V](#page-61-0)NIC System No.[拡張機能サポートにおける注意」](#page-61-0)をご確認ください。

(1-8) BS2000 高性能サーバブレード A2/E2 モデルの場合

表 2-94 BS2000 高性能サーバブレード A2/E2 モデル間の LPAR 移動

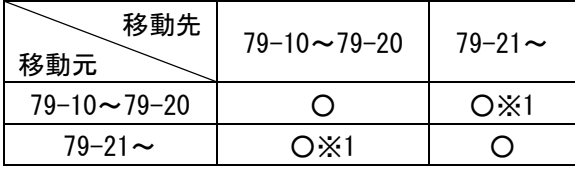

○:可能

※1:「[2.2.2.2.5.6 V](#page-61-0)NIC System No.[拡張機能サポートにおける注意」](#page-61-0)をご確認ください。

(3-1) BS500 BS520H サーバブレード A1 モデルの場合

HVM ファームウェアバージョン 01-60 への LPAR マイグレーションは、サポートされていません。 表 2-95 BS500 BS520H サーバブレード A1 モデル間の LPAR 移動

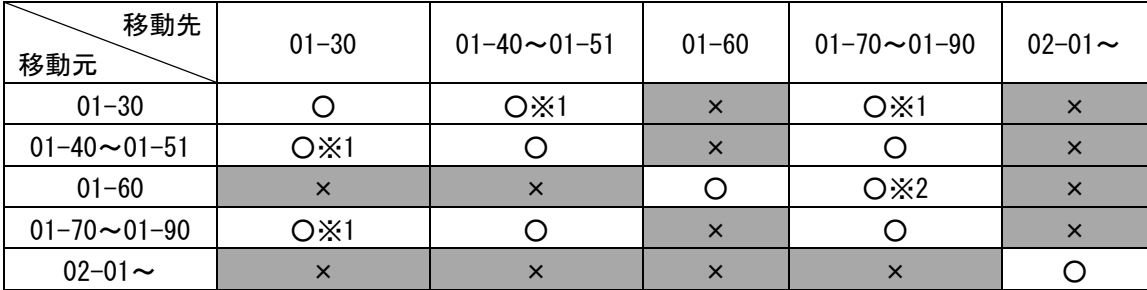

○:可能、×:不可能

※1:「[2.2.2.2.5.6 V](#page-61-0)NIC System No.[拡張機能サポートにおける注意」](#page-61-0)をご確認ください。

※2:HVM ファームウェアバージョン 01-60 から 01-70 に LPAR を移動したとき、その LPAR を移動先サー バブレード上で再起動することを推奨します。再起動しなかった場合、その LPAR を HVM ファーム ウェアバージョン 01-51 以前に移動することはできません。

(3-2) BS500 BS520H サーバブレード B1 モデルの場合

HVM ファームウェアバージョン 01-60 への LPAR マイグレーションは、サポートされていません。

表 2-96 BS500 BS520H サーバブレード B1 モデル間の LPAR 移動

| 移動先<br>移動元             | $01 - 30$ | $01 - 40 \sim 01 - 51$ | $01 - 60$ | $01 - 70 \sim 01 - 90$ | $02 - 01$ ~ |
|------------------------|-----------|------------------------|-----------|------------------------|-------------|
| $01 - 30$              |           | O X1                   | $\times$  | $O \times 1$           | $\times$    |
| $01 - 40 \sim 01 - 51$ | OX1       |                        | $\times$  |                        |             |
| $01 - 60$              |           |                        |           | O X2                   |             |
| $01 - 70 - 01 - 90$    | O X1      |                        | $\times$  |                        |             |
| $02 - 01$ ~            | ×         | X                      | $\times$  | $\times$               |             |

○:可能、×:不可能

※1:「[2.2.2.2.5.6 V](#page-61-0)NIC System No.[拡張機能サポートにおける注意」](#page-61-0)をご確認ください。

※2:HVM ファームウェアバージョン 01-60 から 01-70 に LPAR を移動したとき、その LPAR を移動先サー バブレード上で再起動することを推奨します。再起動しなかった場合、その LPAR を HVM ファーム ウェアバージョン 01-51 以前に移動することはできません。

(3-3) BS500 BS520H サーバブレード A2 モデルの場合

HVM ファームウェアバージョン 01-60 への LPAR マイグレーションは、サポートされていません。

表 2-97 BS500 BS520H サーバブレード A2 モデル間の LPAR 移動

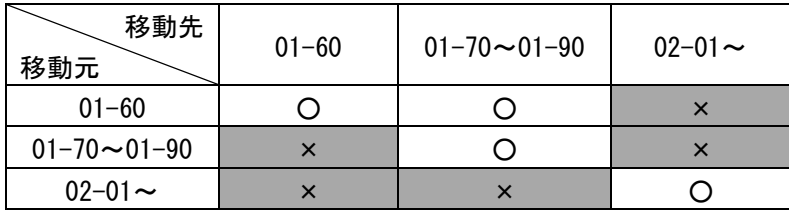

○:可能、×:不可能

(3-4) BS500 BS520H サーバブレード B2 モデルの場合

HVM ファームウェアバージョン 01-60 への LPAR マイグレーションは、サポートされていません。

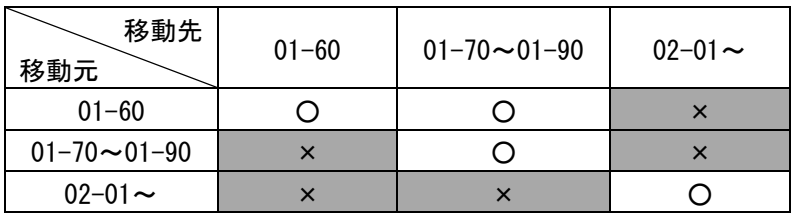

表 2-98 BS500 BS520H サーバブレード B2 モデル間の LPAR 移動

○:可能、×:不可能

#### (3-5) BS500 BS520H サーバブレード B3 モデルの場合

表 2-99 BS500 BS520H サーバブレード B3 モデル間の LPAR 移動

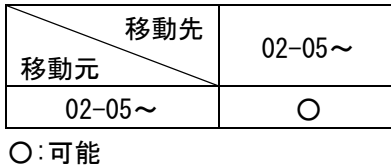

(3-6) BS500 BS520A サーバブレード A1 モデルの場合

HVM ファームウェアバージョン 01-60 への LPAR マイグレーションは、サポートされていません。

| 移動先<br>移動元             | $01 - 30$ | $01 - 40 \sim 01 - 51$ | $01 - 60$ | $01 - 70 \sim 01 - 90$ | $02 - 01$ ~ |
|------------------------|-----------|------------------------|-----------|------------------------|-------------|
| $01 - 30$              |           | O X1                   | $\times$  | $O \times 1$           | $\times$    |
| $01 - 40 \sim 01 - 51$ | O X1      |                        | $\times$  |                        | $\times$    |
| $01 - 60$              | $\times$  | ×                      |           | O X2                   |             |
| $01 - 70 \sim 01 - 90$ | OX1       |                        | $\times$  |                        |             |
| $02 - 01 -$            | $\times$  | $\times$               | $\times$  | ×                      |             |

表 2-100 BS500 BS520A サーバブレード A1 モデル間の LPAR 移動

○:可能、×:不可能

※1:「[2.2.2.2.5.6 V](#page-61-0)NIC System No.[拡張機能サポートにおける注意」](#page-61-0)をご確認ください。

※2:HVM ファームウェアバージョン 01-60 から 01-70 に LPAR を移動したとき、その LPAR を移動先サー バブレード上で再起動することを推奨します。再起動しなかった場合、その LPAR を HVM ファーム ウェアバージョン 01-51 以前に移動することはできません。

#### (3-7) BS500 BS540A サーバブレード A1 モデルの場合

HVM ファームウェアバージョン 01-60 への LPAR マイグレーションは、サポートされていません。

| 移動先<br>移動元             | $01 - 30$ | $01 - 40 \sim 01 - 51$ | $01 - 60$ | $01 - 70 - 01 - 90$ | $02 - 01$ ~ |
|------------------------|-----------|------------------------|-----------|---------------------|-------------|
| $01 - 30$              |           | O X1                   | $\times$  | O X1                | $\times$    |
| $01 - 40 \sim 01 - 51$ | O X1      |                        | $\times$  |                     |             |
| $01 - 60$              |           |                        |           | O X2                | $\times$    |
| $01 - 70 - 01 - 90$    | O X1      |                        | $\times$  |                     | $\times$    |
| $02 - 01 \sim$         |           |                        | $\times$  | $\times$            |             |

表 2-101 BS500 BS540A サーバブレード A1 モデル間の LPAR 移動

○:可能、×:不可能

※1:「[2.2.2.2.5.6 V](#page-61-0)NIC System No.[拡張機能サポートにおける注意」](#page-61-0)をご確認ください。

※2:HVM ファームウェアバージョン 01-60 から 01-70 に LPAR を移動したとき、その LPAR を移動先サー バブレード上で再起動することを推奨します。再起動しなかった場合、その LPAR を HVM ファーム ウェアバージョン 01-51 以前に移動することはできません。

(3-8) BS500 BS540A サーバブレード B1 モデルの場合

HVM ファームウェアバージョン 01-60 への LPAR マイグレーションは、サポートされていません。

表 2-102 BS500 BS540A サーバブレード B1 モデル間の LPAR 移動

| 移動先<br>移動元             | $01 - 30$ | $01 - 40 \sim 01 - 51$ | $01 - 60$ | $01 - 70 - 01 - 90$ |          |  |  |
|------------------------|-----------|------------------------|-----------|---------------------|----------|--|--|
| $01 - 30$              |           | O X1                   | $\times$  | O X1                | $\times$ |  |  |
| $01 - 40 \sim 01 - 51$ | OX1       |                        | $\times$  |                     |          |  |  |
| $01 - 60$              | ×         |                        |           | O X2                |          |  |  |
| $01 - 70 - 01 - 90$    | O X1      |                        | $\times$  |                     | $\times$ |  |  |
| $02 - 01$ ~            | $\times$  | $\times$               | $\times$  | $\times$            |          |  |  |

○:可能、×:不可能

※1:「[2.2.2.2.5.6 V](#page-61-0)NIC System No.[拡張機能サポートにおける注意」](#page-61-0)をご確認ください。

※2:HVM ファームウェアバージョン 01-60 から 01-70 に LPAR を移動したとき、その LPAR を移動先サー バブレード上で再起動することを推奨します。再起動しなかった場合、その LPAR を HVM ファーム ウェアバージョン 01-51 以前に移動することはできません。

(3-9) BS500 BS520X サーバブレード B1 モデルの場合

表 2-103 BS500 BS520X サーバブレード B1 モデル間の LPAR 移動

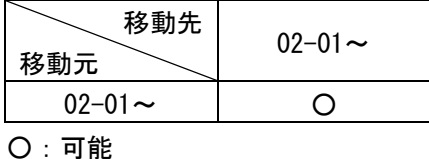

(4-1) BS2500 標準サーバブレード A1 モデルの場合

表 2-104 BS2500 標準サーバブレード A1 モデル間の LPAR 移動

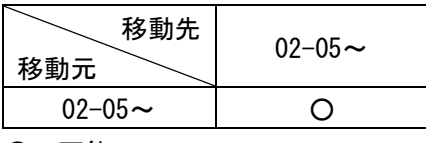

○:可能

(4-2) BS2500 高性能サーバブレード A1/E1 モデルの場合

表 2-105 BS2500 高性能サーバブレード A1/E1 モデル間の LPAR 移動

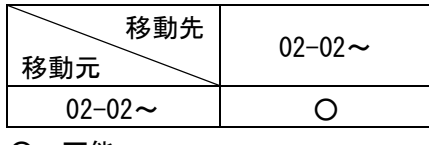

○:可能

#### 2.2.2.2.5.2 HVM モデルについて

下表で、コンカレントメンテナンスモード実施可能な HVM モデルをご確認ください。

表 2-106 BS2000 のコンカレントメンテナンスモード実施可能な HVM モデル

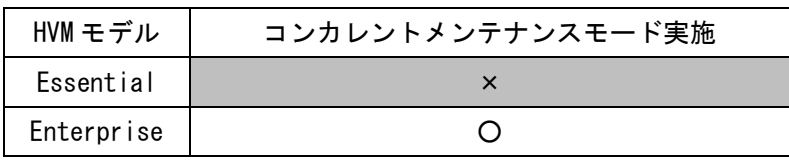

○:可、×:不可

表 2-107 BS500 のコンカレントメンテナンスモード実施可能な HVM モデル

| HVM モデル    | コンカレントメンテナンスモード実施 |
|------------|-------------------|
| Essential  |                   |
| Advanced   |                   |
| Enterprise |                   |

○:可、×:不可

表 2-108 BS2500 のコンカレントメンテナンスモード実施可能な HVM モデル

| HVM モデル    | コンカレントメンテナンスモード実施 |
|------------|-------------------|
| Essential  |                   |
| Advanced   |                   |
| Enterprise |                   |

○:可、×:不可

## 2.2.2.2.5.3 タイムゾーンの設定について

移動元/移動先 HVM に同一のタイムゾーンに設定する必要があります。 日本国内では、+9:00 に設定してください。

#### 2.2.2.2.5.4 NTP 設定について

NTP サーバを導入している場合、移動元/移動先 HVM に対し、同一の NTP サーバを設定する必要があります。 なお、BS2000、BS500、および BS2500 では、SVP を NTP サーバに設定することを推奨します。

#### 2.2.2.2.5.5 セキュリティ強度

コンカレントメンテナンスモード実施時にマイグレーションパスで通信した場合、データは平文で送受信さ れます。通常時の通信に対して TLS 通信を設定しても、コンカレントメンテナンスモード実施時には適用さ れません。

なお、マイグレーションパスにつきましては、「[2.2.2.2.7](#page-63-0) [マイグレーションパスについて」](#page-63-0)をご参照くだ さい。

セキュリティ強度につきましては、「HVM 管理コマンド(HvmSh)ユーザーズガイド」をご参照ください。

## <span id="page-61-0"></span>2.2.2.2.5.6 VNIC System No.拡張機能サポートにおける注意

#### (1)BS2000 における注意事項

BS2000 の HVM ファームウェアバージョンが 59-20/79-20 以前と 59-21/79-21 以降の組み合わせでコンカ レントメンテナンスモードを実施した場合は、59-21/79-21 以降の HVM ファームウェアに割り当てられて いる VNIC System No.により、コンカレントメンテナンスモードが実施できません。下表でコンカレント メンテナンスモード実施可能な組み合わせをご確認ください。

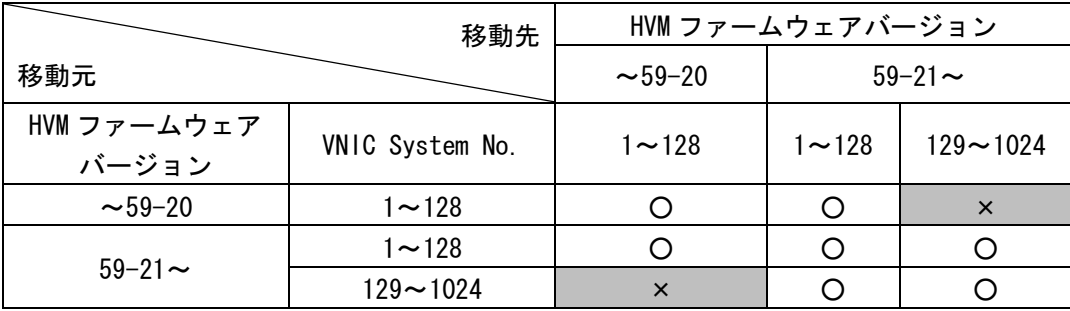

#### 表 2-109 BS2000 標準サーバブレード間の LPAR の移動

○:可能、×:不可能

#### 表 2-110 BS2000 高性能サーバブレード間の LPAR の移動

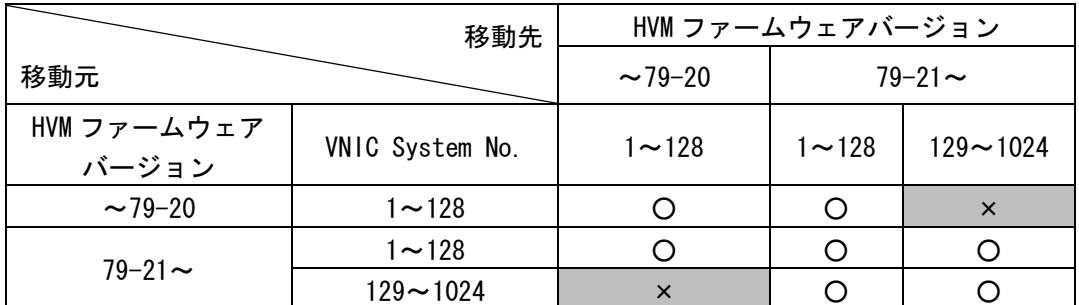

○:可能、×:不可能

(2)BS500 における注意事項

BS500 の HVM ファームウェアバージョンが 01-30 以前と 01-40 以降の組み合わせでコンカレントメンテナ ンスモードを実施した場合は、01-40 以降の HVM ファームウェアに割り当てられている VNIC System No. により、コンカレントメンテナンスモードが実施できません。下表でコンカレントメンテナンスモード実 施可能な組み合わせをご確認ください。

表 2-111 BS500 間の LPAR の移動

|                      | 移動先             | HVM ファームウェアバージョン |           |              |  |  |  |  |
|----------------------|-----------------|------------------|-----------|--------------|--|--|--|--|
| 移動元                  |                 | $\sim$ 01–30     |           | 01-40 $\sim$ |  |  |  |  |
| HVM ファームウェア<br>バージョン | VNIC System No. | $1 - 128$        | $1 - 128$ | $129 - 1024$ |  |  |  |  |
| $\sim$ 01–30         | $1 - 128$       | 0                |           | $\times$     |  |  |  |  |
|                      | $1 - 128$       |                  | ∩         |              |  |  |  |  |
| 01-40 $\sim$         | $129 - 1024$    | $\times$         |           |              |  |  |  |  |

○:可能、×:不可能

## 2.2.2.2.6 ストレージについて

## 2.2.2.2.6.1 FC HBA の設定について

コンカレントメンテナンスモード実施可能な接続構成につきましては、下表をご確認ください。

接続構成 種類 4Gbps Fibre Channel アダプタ 8Gbps Fibre Channel アダプタ FC スイッチモジ ュール経由でス トレージと接続 NPIV サポートの FC ス イッチモジュール P2P 接続 ○ ○ Loop 接続| × × NPIV 未サポートの FC スイッチモジュール P2P 接続 │ × │ × Loop 接続 │ × │ × ストレージと直結接続 (8Gbps Fibre Channel アダプタのみで可 能な構成) P2P 接続 × | × Loop 接続 │ × │ ×

表 2-112 コンカレントメンテナンスモード実施可能な FC HBA の接続構成

○:実施可能、×:実施不可能

## 2.2.2.2.6.2 ストレージの接続について

移動元/移動先から同一ストレージの同一ポートに接続している必要があります。

#### 2.2.2.2.6.3 SAN セキュリティについて

通常運用で利用する WWN に加え、コンカレントメンテナンスモード実施時に利用する移動元 LPAR のマイグレ ーション WWN もストレージの同一ホストグループに登録する必要があります。

## <span id="page-63-0"></span>2.2.2.2.7 マイグレーションパスについて

マイグレーションパスは、コンカレントメンテナンスモード実施の際に、移動元から移動先への構成情報の 移動やゲスト OS のメモリ転送に利用されるパスです。コンカレントメンテナンスモードを実施する際には、 移動元/移動先の両方で 1Gbps 以上の共有 NIC のポートをマイグレーションパスに設定する必要があります。 マイグレーションパスの設定方法につきましては、「[3.2.1](#page-84-0) [環境設定」](#page-84-0)をご参照ください。

なお、下表に BS2000、BS500、および BS2500 のマイグレーションパスの設定について示します。マイグレー ションパスを設定する際に必ずご確認ください。

BS2000 BS500/BS2500 管理パスをマイグレーションパスに設定 │ 不可 (※1)(※2)(※3) 推奨 (※3)(※4) マイグレーションパス の VLAN 設定(※5) Emulex 10Gb NIC 非推奨 非推奨 そのほかの NIC 推奨 管理パスとは別のパスを設定してい る場合、推奨

表 2-113 マイグレーションパスの設定

※1:BS2000 の場合、管理パスの帯域は 100Mbps です。管理パスをマイグレーションパスに指定することはで きません。

※2:SVP との通信に使用するネットワークと、BMC、HvmSh、および Virtage Navigator などとの通信に使用 するネットワークとは別のネットワークにマイグレーションパスを設定してください。

- ※3:移動元/移動先 HVM 上で、稼働中の LPAR に割り当てられている共有 NIC 用のネットワークセグメント(1a, 1b など)をマイグレーションパスに指定し、コンカレントメンテナンスモードを実施した場合、マイグ レーションによるネットワーク負荷によって、稼働中の LPAR のネットワーク動作に影響を及ぼすことが 考えられます。マイグレーションパスは、セキュリティを確保するため、LPAR に割り当てられていない ネットワークセグメントを指定することを推奨します。
- ※4:管理パスとは別のパスを設定している場合、SVP との通信に使用するネットワークと、BMC、HvmSh、お よび Virtage Navigator などとの通信に使用するネットワークとは別のネットワークにマイグレーショ ンパスを設定してください。
- ※5:VLANID を設定すると、以下の利点があります。
	- (1)マイグレーションパスのセキュリティ性向上:ほかのネットワークからのパケット参照不可
	- (2)ほかのネットワークとのパケット混合防止

上記の要件を満たしたネットワークの推奨構成は、下図のとおりです。下図を参考にして、マイグレーショ ンパスを構築してください。なお、推奨構成はマイグレーションパスを構築する NIC の種類などにより異な ります。

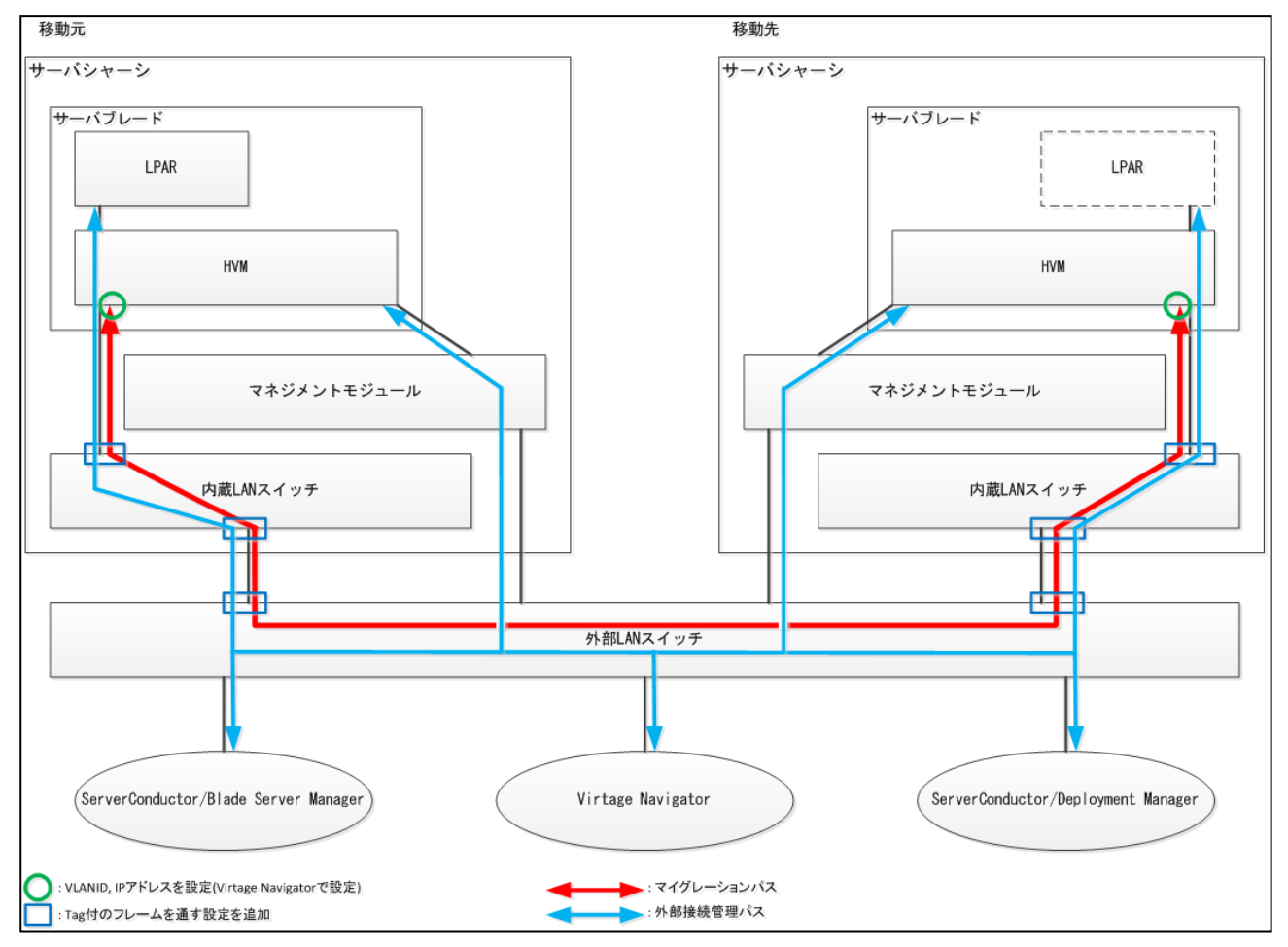

【オンボード NIC またはメザニン NIC にマイグレーションパスを追加で設定した場合】

図 2-6 ネットワークの推奨構成

(オンボード NIC またはメザニン NIC にマイグレーションパスを追加で設定した場合)

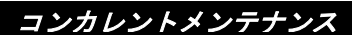

【オンボード NIC またはメザニン NIC をマイグレーションパス専用に設定した場合】

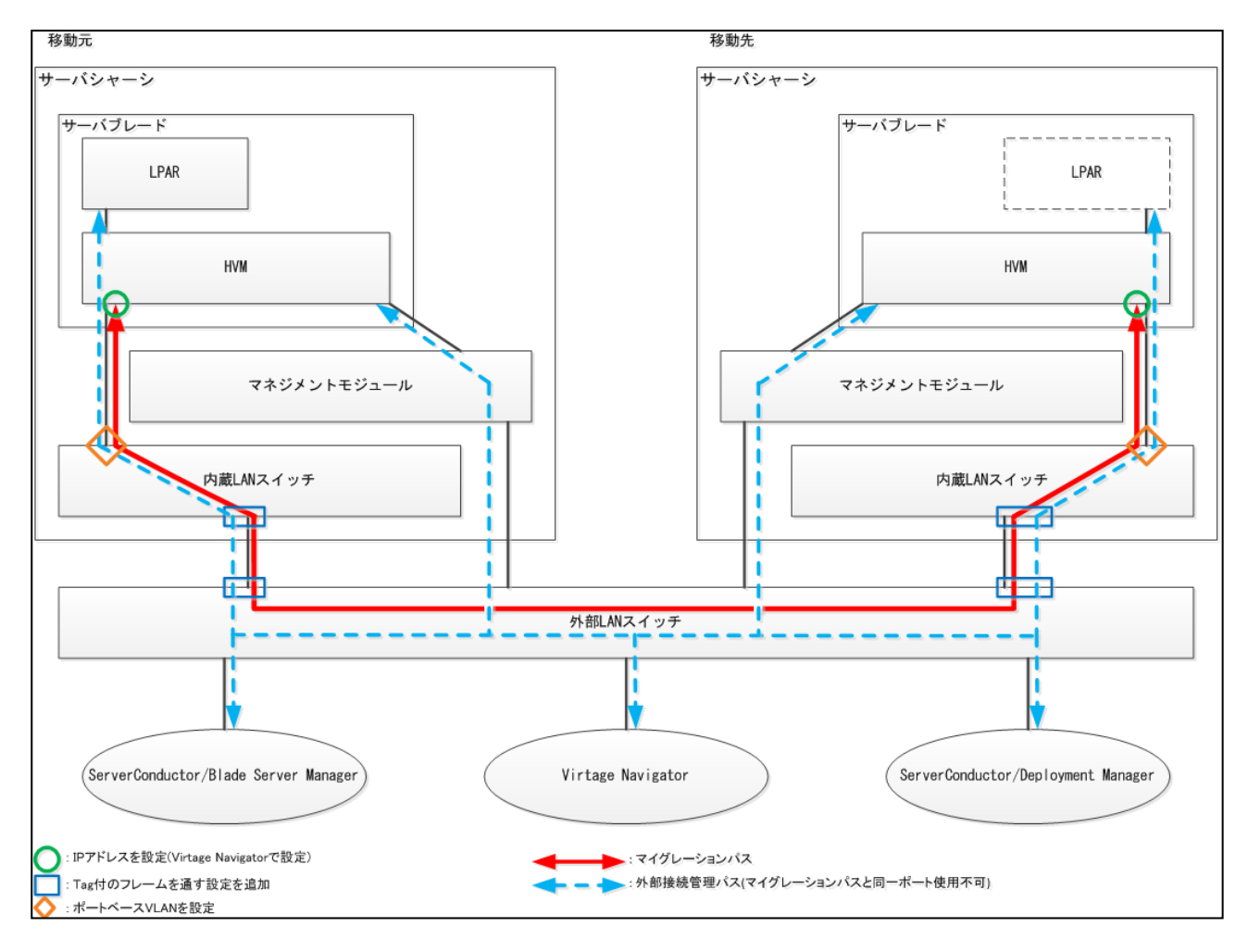

図 2-7 ネットワークの推奨構成

(オンボード NIC またはメザニン NIC をマイグレーションパス専用に設定した場合)

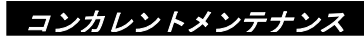

## 【PCI カードにマイグレーションパスを追加で設定した場合】

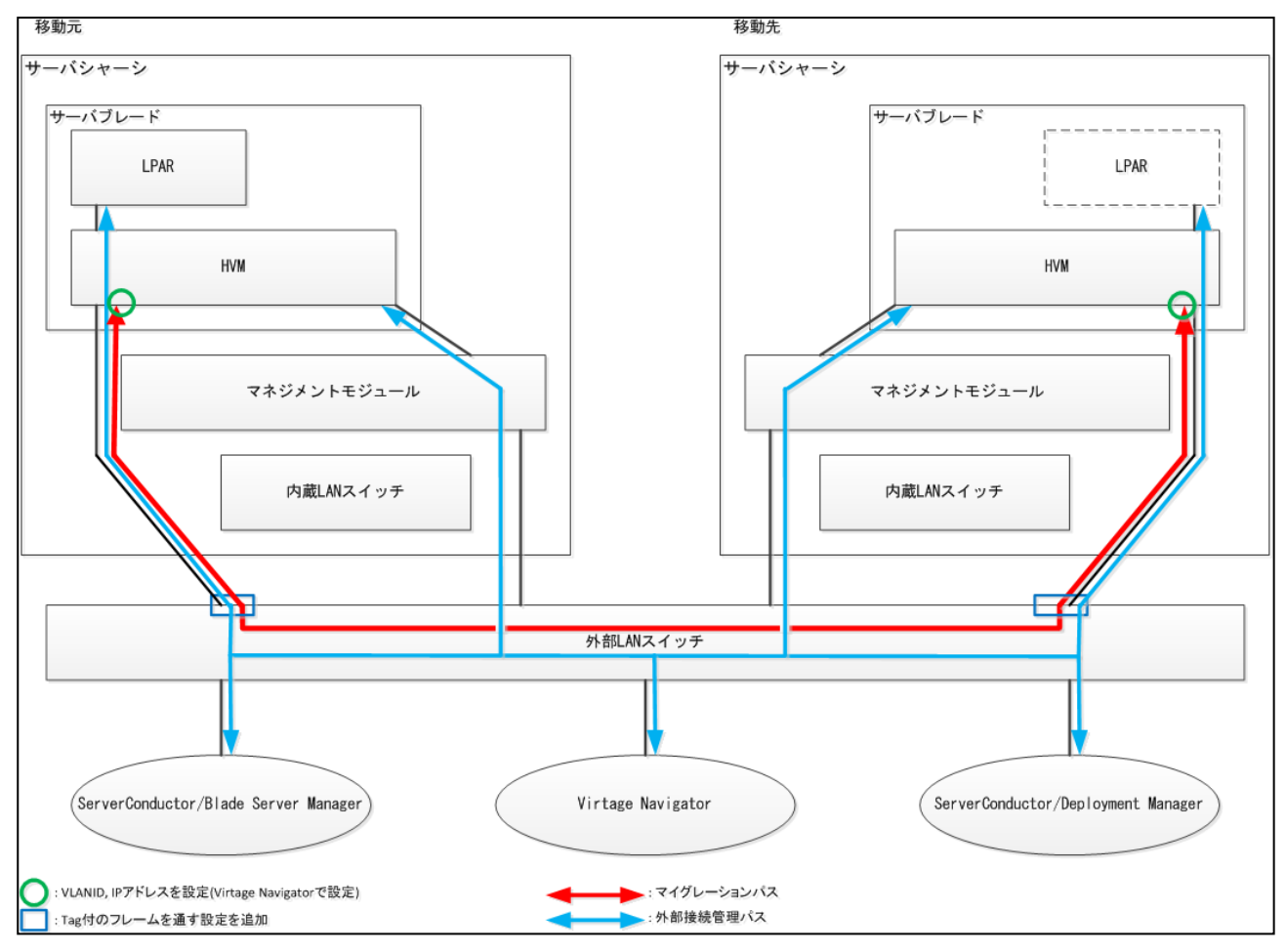

図 2-8 ネットワークの推奨構成

(PCI カードにマイグレーションパスを追加で設定した場合)

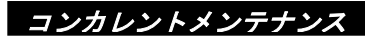

【PCI カードをマイグレーションパス専用に設定した場合】

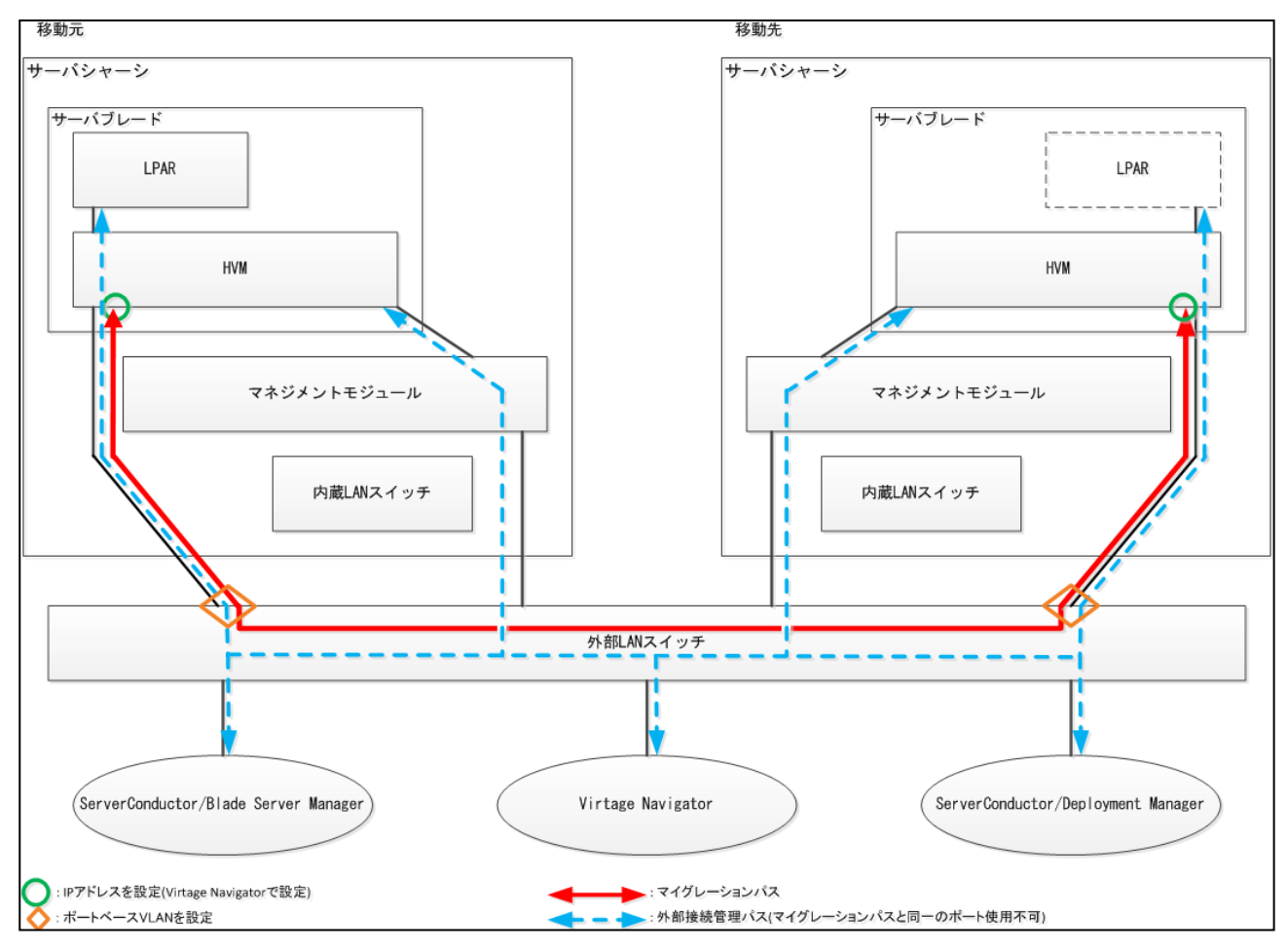

図 2-9 ネットワークの推奨構成

(PCI カードをマイグレーションパス専用に設定した場合)

# <span id="page-68-0"></span>2.2.2.2.8 仮想 NIC のポート単位割り当て/同一セグメント複数割り当て機能を利用する際の注 意

共有 NIC を以下のケースのいずれかの状態に割り当てた LPAR を Hvm Operating Mode を Standard に設定した HVM にコンカレントメンテナンスモードでマイグレーションすることはできません。

[Case1]同一の共有 NIC 番号を隣り合った Virtual NIC Number に割り当てていない LPAR

(例) 同一の共有 NIC 番号(2a と 2b)を離れた Virtual NIC Number(2 と 4)に割り当てている

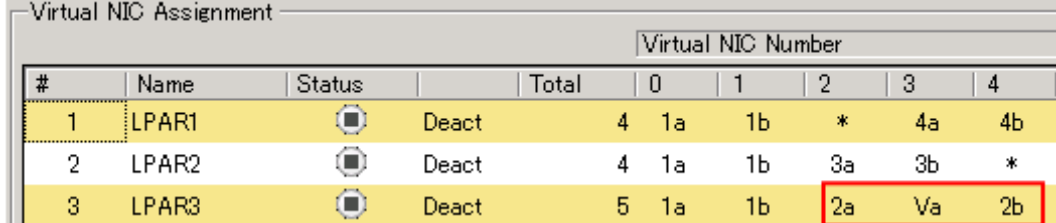

図 2-10 同一の共有 NIC 番号を隣り合った Virtual NIC Number に割り当てていない状態

[Case2]Virtual NIC Number #8~#15 にネットワークセグメントを割り当てている LPAR

(例) Virtual NIC Number #12 と#13 に割り当てている

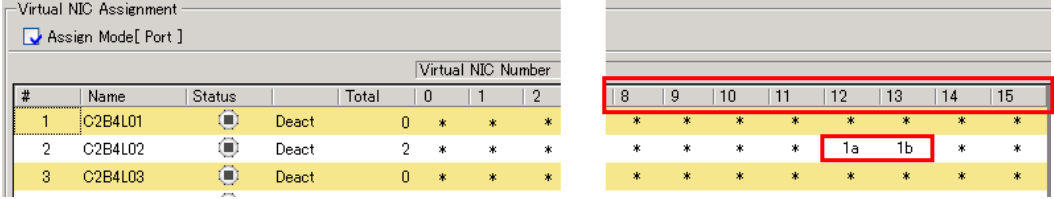

図 2-11 Virtual NIC Number #8~#15 へのネットワークセグメントの割り当て状態

[Case3]1 つのネットワークセグメントを複数の Virtual NIC Number に割り当てている LPAR (例) 1a を Virtual NIC Number #0~#6 に割り当てている

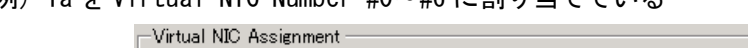

|                    | Assign Mode[Port ] |               |       |       |   |    |    |    |     |                |    |    |    |   |
|--------------------|--------------------|---------------|-------|-------|---|----|----|----|-----|----------------|----|----|----|---|
| Virtual NIC Number |                    |               |       |       |   |    |    |    |     |                |    |    |    |   |
| #<br>              | Name               | <b>Status</b> |       | Total |   | 0  |    | 2  | 3   | $\overline{4}$ | 5  | 6  |    | 8 |
|                    | LPAR01             | $\bigcirc$    | Deact |       | 0 | ж  | *  | *  | $*$ | ж              | 水  | *  | ж  | ж |
| o                  | LPAR02             | $\Box$        | Deact |       | 8 | 1a | 1a | 1a | 1a  | 1a             | 1a | 1a | 1b | * |
| 3                  | LPAR03             | Ô<br>Arres    | Deact |       | n | 冰  | *  | *  | *   | 宋              | *  | *  | *  | ж |

図 2-12 複数の Virtual NIC Number へのネットワークセグメントの割り当て状態

[Case4]1 つの物理コントローラの一部のポートのみ Virtual NIC Number に割り当てている LPAR (例) 1a のみを Virtual NIC Number に割り当てている

| Virtual NIC Assignment : |        |                     |       |       |   |        |   |        |        |   |        |   |              |   |
|--------------------------|--------|---------------------|-------|-------|---|--------|---|--------|--------|---|--------|---|--------------|---|
| Assign Mode[Port]        |        |                     |       |       |   |        |   |        |        |   |        |   |              |   |
| Virtual NIC Number       |        |                     |       |       |   |        |   |        |        |   |        |   |              |   |
| #                        | Name   | <b>Status</b>       |       | Total |   | 0      |   | 2      | 3      | 4 | 5      | 6 |              | 8 |
|                          | LPAR01 | $\bullet$           | Deact |       | 0 | 冰      | 冰 | $\ast$ | $\ast$ | * | $\ast$ | * | *            | * |
| о                        | LPAR02 | ⋒                   | Deact |       |   | la     | * | *      | *      | * | *      | * | *            | * |
| з                        | LPAR03 | $\blacksquare$<br>- | Deact |       |   | $\ast$ | * | *      | 米      | * | $\ast$ | * | $\mathbf{R}$ | * |

図 2-13 一部のポートのみの Virtual NIC Number への割り当て状態

# 3 操作

# 3.1 シャットダウンモード

本節で紹介するマイグレーションは、1 つの移動元 LPAR のゲスト OS を別のサーバブレードに移動する方法 です。1LPAR ずつ移動することで、移動前後の結果を詳しくチェックすることができます。現在のシステム 構成で移動実績がない場合は、シャットダウンモードのマイグレーションで移動することを推奨します。

## 3.1.1 実施

## 3.1.1.1 実施フロー

下図のフローのとおり実施します。

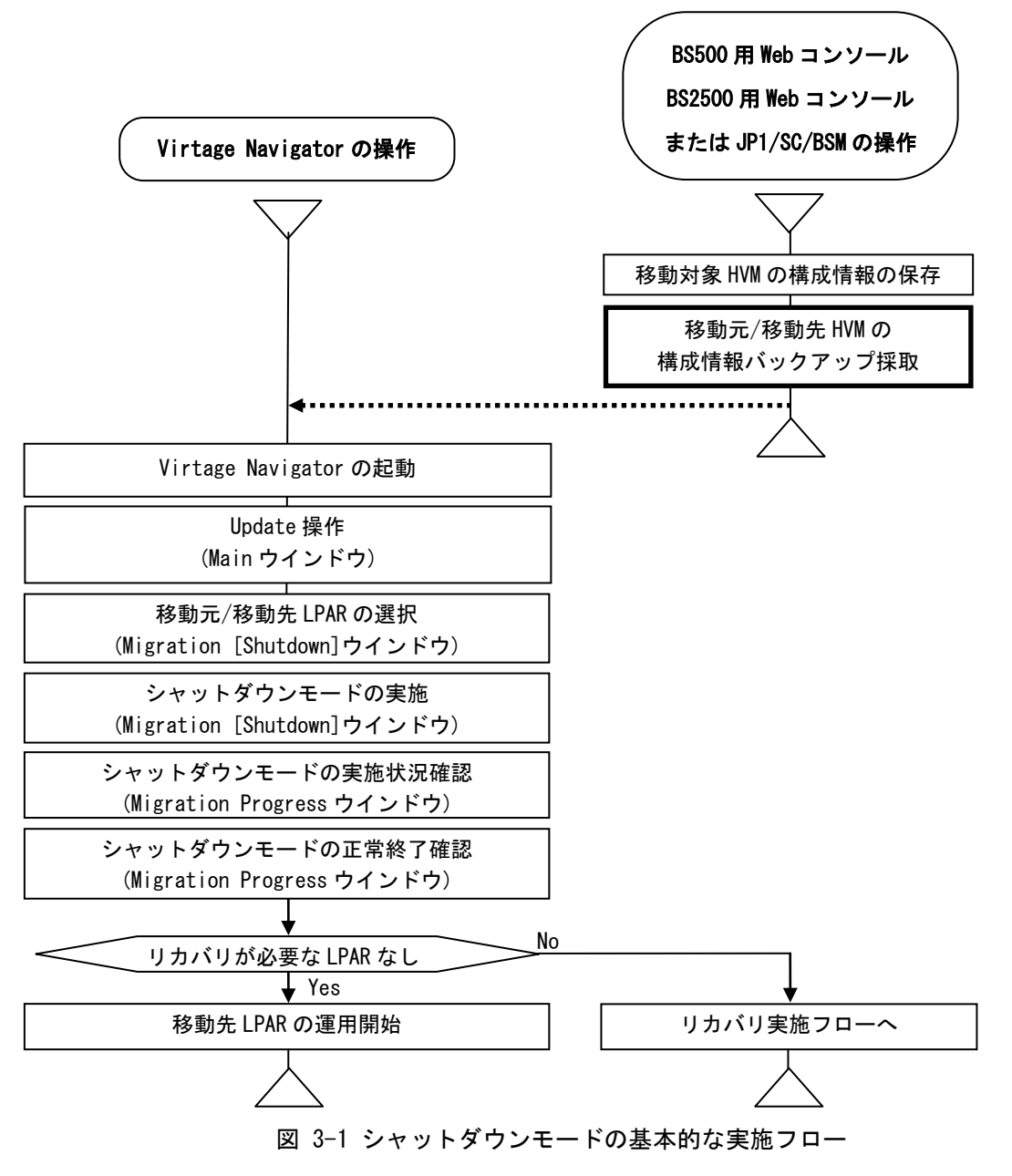

なお、リカバリの実施につきましては、「[3.1.2](#page-79-0) [リカバリの実施」](#page-79-0)をご参照ください。

#### 八注意

[1]HVM ファームウェアのバージョンアップ/リビジョンアップや構成情報変更を実施した場合は、シャット ダウンモード実施前に必ず HVM 構成情報の保存を実施してください。

また、構成情報に変更がある場合は、シャットダウンモード実施前に移動元/移動先のペアで構成情報の バックアップを実施してください。

[2]マイグレーションを実施した環境で、ほかの HVM で利用していた VNIC System No.を再利用すると、MAC アドレスが重複する可能性があります。

シャットダウンモードのマイグレーションは、以下の手順で実施します。

なお、以下の手順に進む前に、「BladeSymphony Virtage Navigator ユーザーズガイド 導入編」の手順に従 って、Virtage Navigator を起動し、移動元/移動先 HVM を Virtage Navigator に登録しておいてください。

(1)上記注意[1]に該当する場合は、HVM 構成情報の保存とバックアップを実施します。

HVM 構成情報の保存とバックアップにつきましては、「[3.6 H](#page-133-0)VM [構成情報の保存とバックアップ」](#page-133-0)をご参 照ください。

(2)Migration タブを選択します。

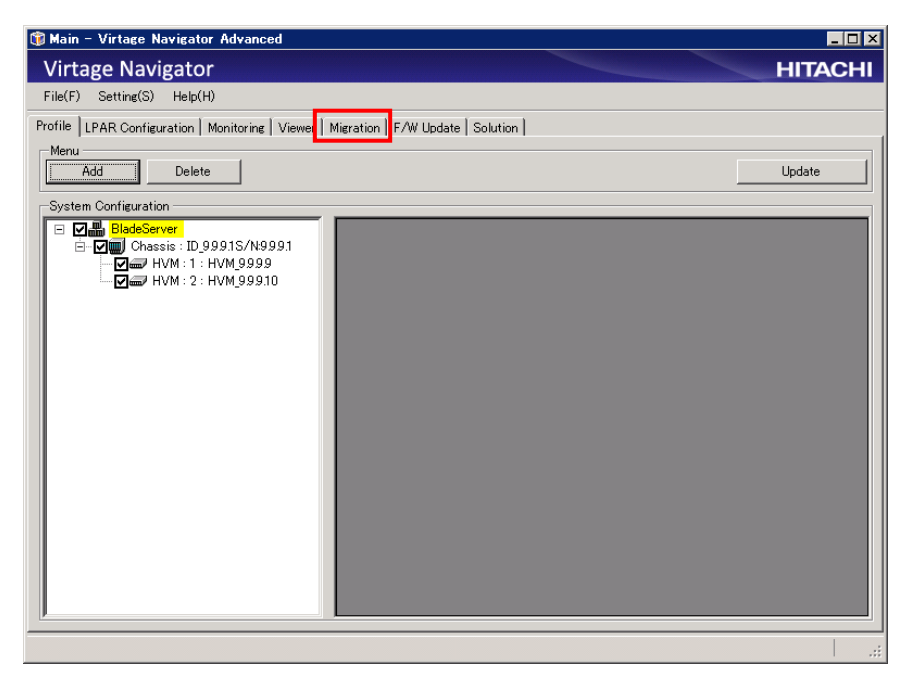

図 3-2 Main ウインドウ(Migration タブの選択)

(3)Update ボタンをクリックします。

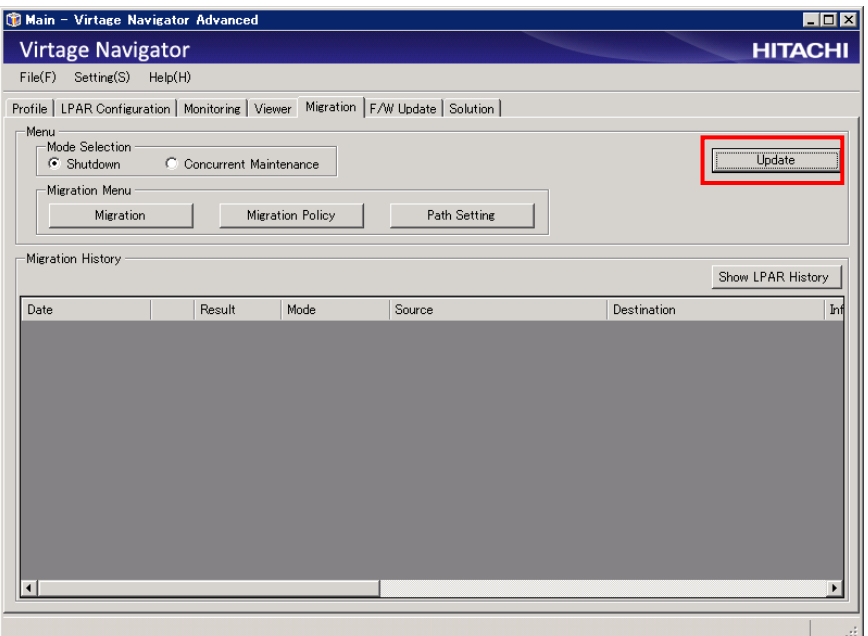

図 3-3 Main ウインドウ(Update ボタンのクリック)

- (4)Mode Selection グループボックスの Shutdown ラジオボタンを選択し、Migration Menu グループボックス
	- の Migration ボタンをクリックします。

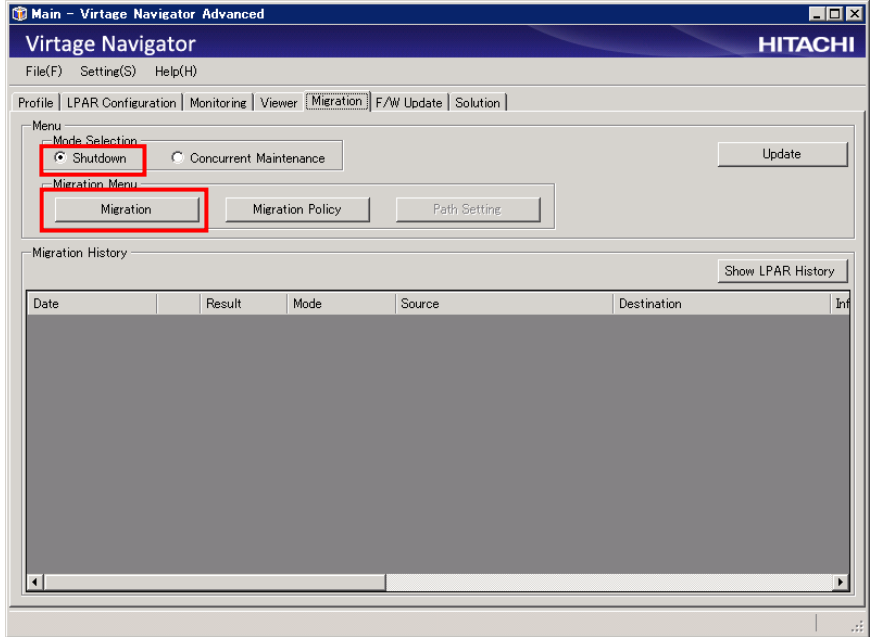

図 3-4 Main ウインドウ(Shutdown の選択)
Migration[Shutdown]ウインドウが表示され、Virtage Navigator に登録されている HVM がツリービューに 表示されます。

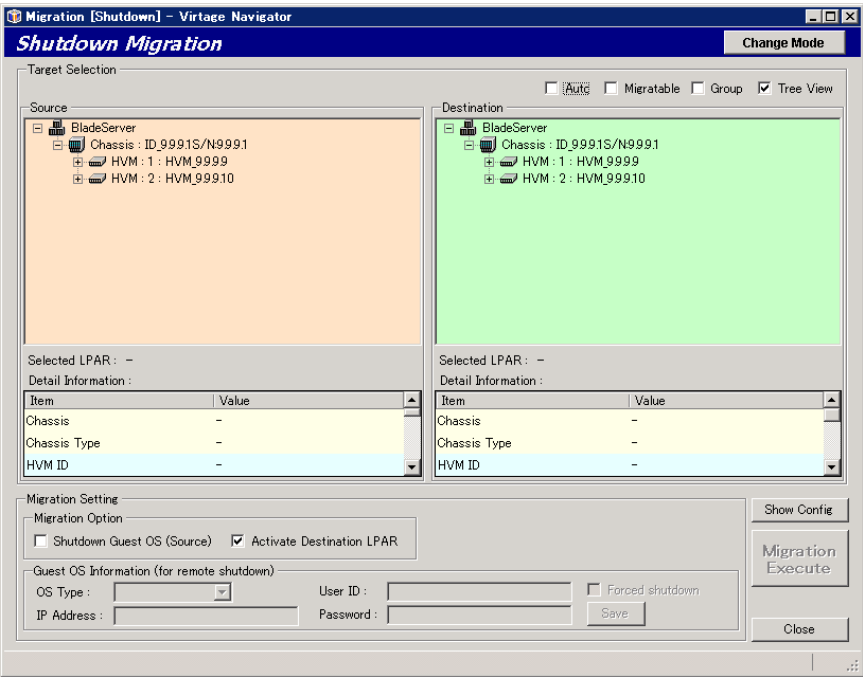

図 3-5 Migration[Shutdown]ウインドウ

(5)Source、Destination グループボックス内のツリーで、移動元/移動先 LPAR を選択します。

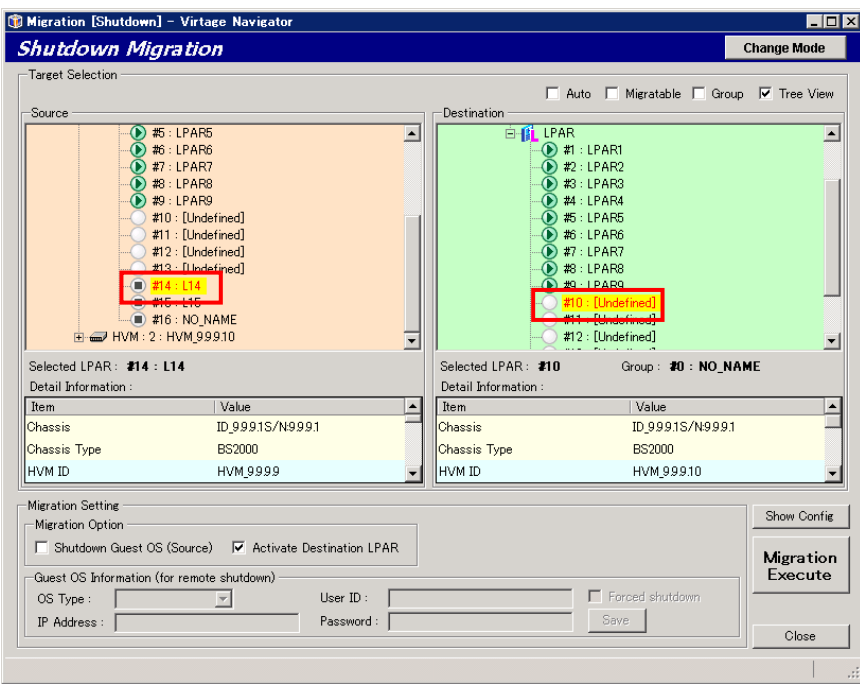

図 3-6 Migration[Shutdown]ウインドウ(移動元/移動先 LPAR の選択)

#### ※コンボボックスでの LPAR 選択について

Migration[Shutdown]ウインドウの右上にある Tree View チェックボックスのチェックを外すと、移動元/ 移動先 LPAR をコンボボックスで選択する表示に変更できます。登録 HVM 数や設定 LPAR 数が多い場合など 使用環境に応じて、使いやすい LPAR の選択方法を選んでください。

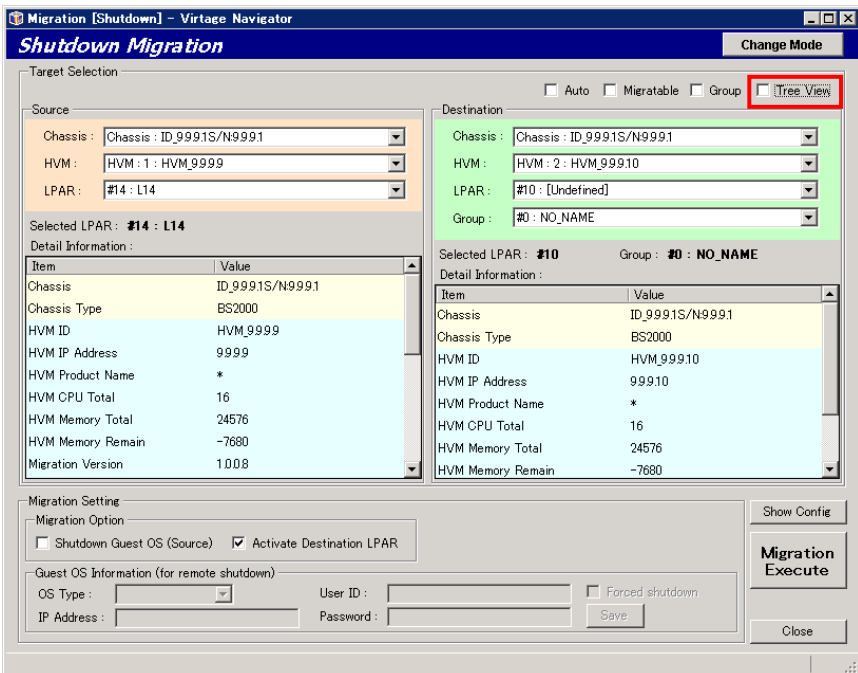

図 3-7 Migration[Shutdown]ウインドウ(コンボボックスでの LPAR 選択)

※移動先 LPAR を自動選択する Auto 選択機能について

Migration[Shutdown]ウインドウの右上にある Auto チェックボックスをチェックすると、移動先 HVM を選 択するだけで、LPAR 番号が自動で選択されるようになります。このとき、選択される LPAR 番号は、選択 可能な LPAR の最若番です。

移動先 LPAR を自動選択された LPAR から別の LPAR に変更する場合は、LPAR を選択し直してください。

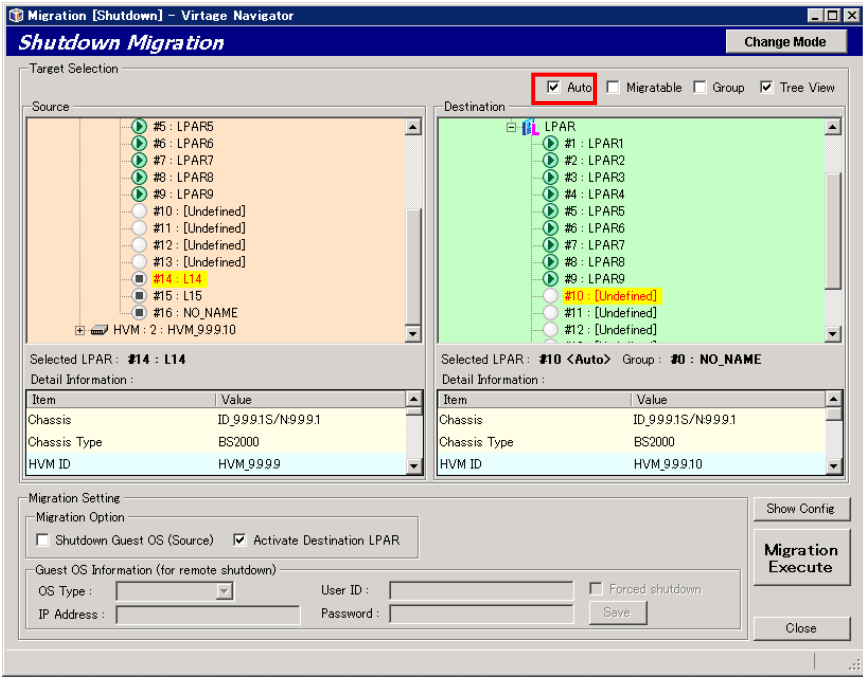

図 3-8 Migration[Shutdown]ウインドウ(移動先 LPAR の自動選択)

※以下の手順で移動先 LPAR のプロセッサグループを指定してください。

- (ⅰ)Migration[Shutdown]ウインドウの右上にある Group チェックボックスにチェックをつけます。
- (ⅱ)移動先の HVM を選択します。
- (ⅲ)LPAR 移動後に使用するプロセッサグループを選択します。
- (ⅳ)"LPAR : Other"以下に移動可能な LPAR が表示されるので、移動先 LPAR を選択します。

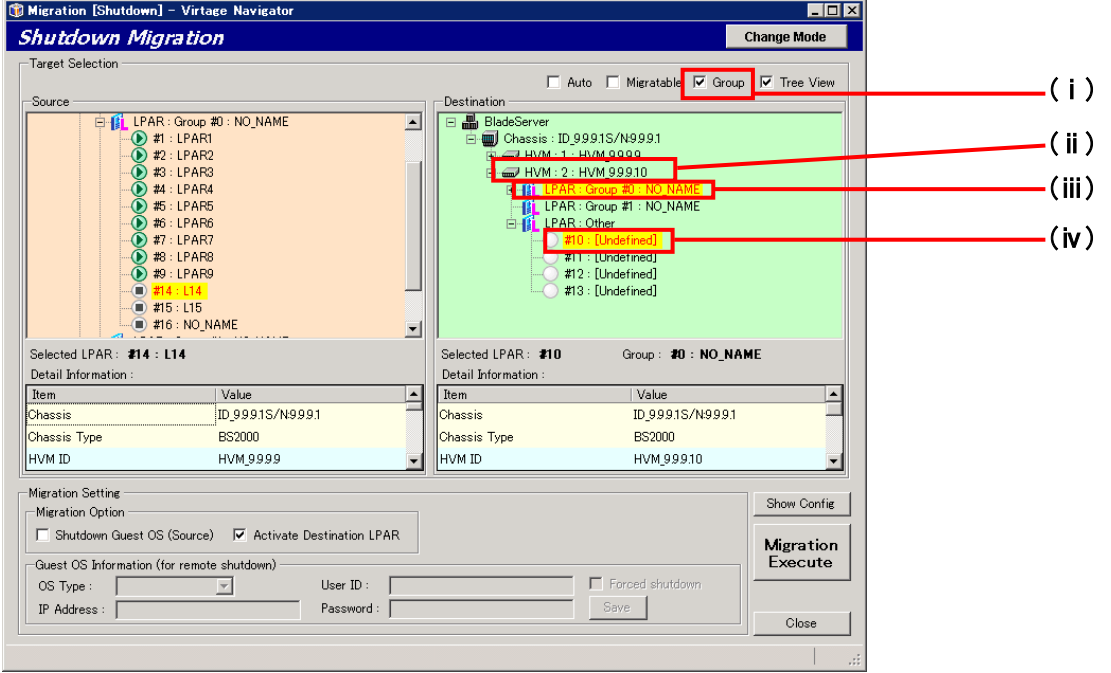

図 3-9 Migration[Shutdown]ウインドウ(プロセッサグループ指定)

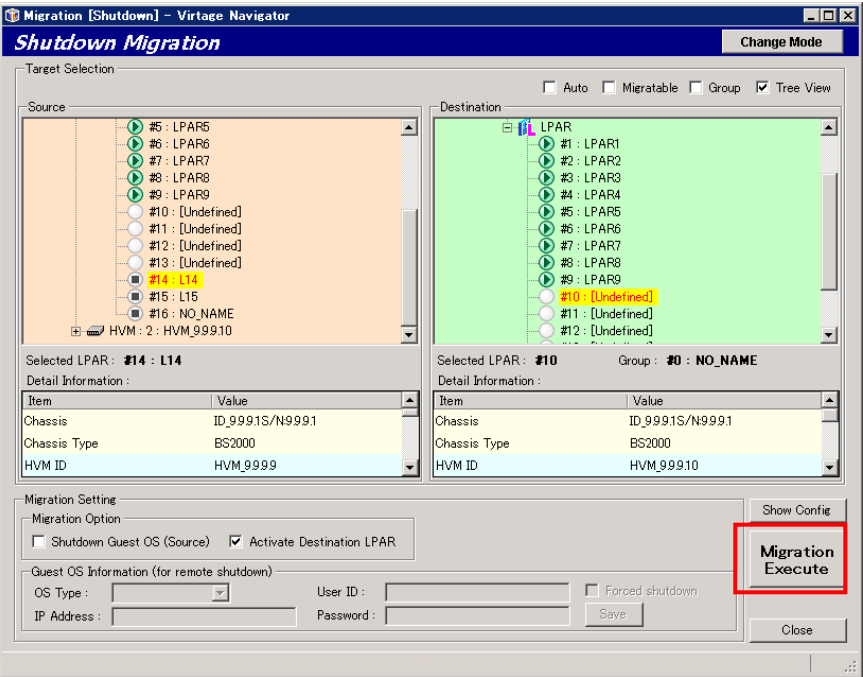

図 3-10 Migration[Shutdown]ウインドウ(シャットダウンモードの実施)

※必要であれば、Migration Setting グループボックスの設定を変更してください。

Shutdown Guest OS(Source)チェックボックスの設定は、移動元 LPAR のステータスにより変更します。 ステータスが Activate の場合は、チェックをつけ、Guest OS Information (for remote shutdown)グ ループボックス内の設定をする必要があります。

Activate Destination LPAR チェックボックスの設定は、移動後の LPAR のステータスを指定するため のものです。

変更内容については「[4](#page-171-0) [オプション機能」](#page-171-0)を参照してください。

Confirmation ウインドウが表示されますので、確認後 OK ボタンをクリックします。

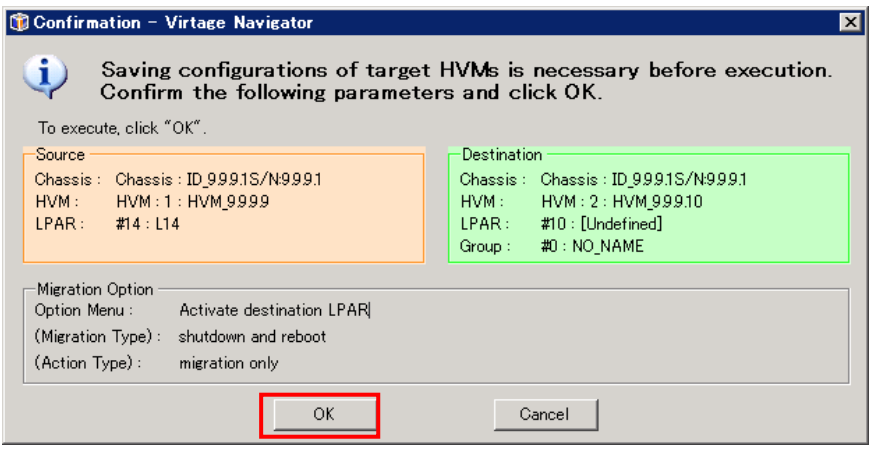

図 3-11 Confirmation ウインドウ(シャットダウンモード実施)

シャットダウンモードが開始します。

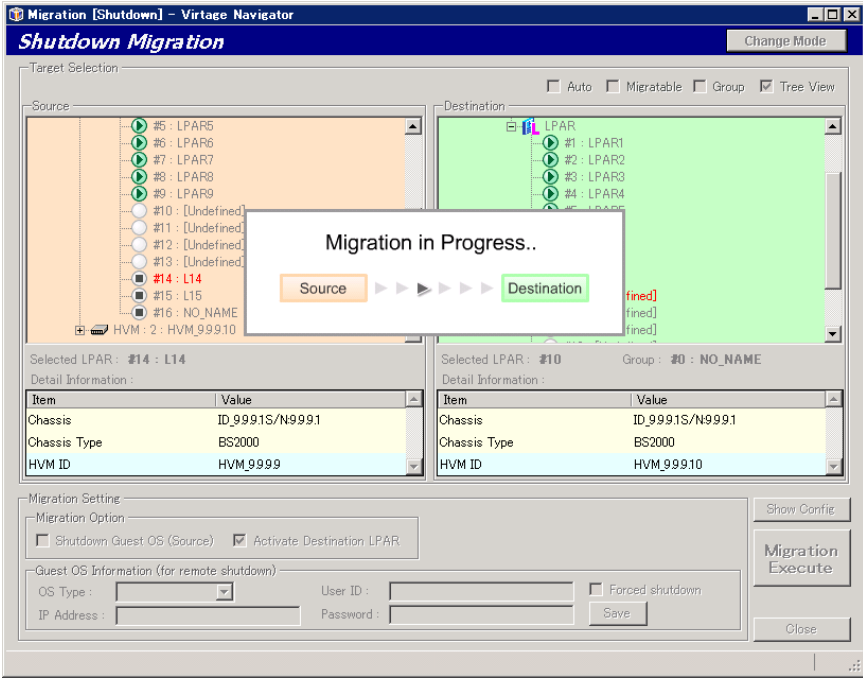

図 3-12 Migration[Shutdown]ウインドウ(シャットダウンモード実施中)

## 3.1.1.3 実施状態の確認

シャットダウンモードを実施すると、進行状況を示す Migration Progress ウインドウが表示されます。本ウ インドウで進行状況を確認することができます。

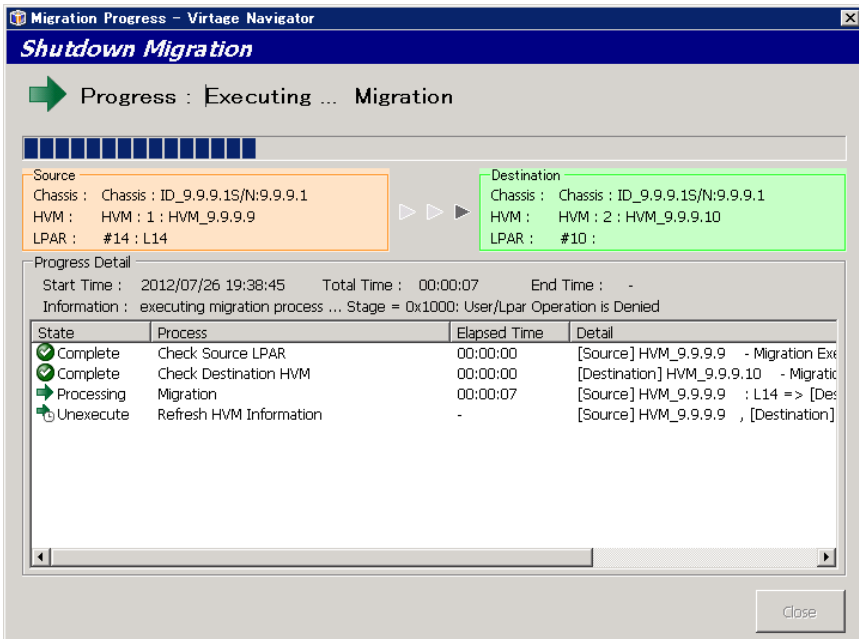

図 3-13 Migration Progress ウインドウ(シャットダウンモード進行状況表示)

(1) シャットダウンモードが正常に終了すると、Migration Progress ウインドウに"Migration completed !" が表示されます。

Close ボタンをクリックして、本ウインドウを閉じます。

|                                                  | Migration Progress - Virtage Navigator                                                      |                              | $\vert x \vert$                                                         |
|--------------------------------------------------|---------------------------------------------------------------------------------------------|------------------------------|-------------------------------------------------------------------------|
| <b>Shutdown Migration</b>                        |                                                                                             |                              |                                                                         |
|                                                  | Progress: Migration completed!                                                              |                              |                                                                         |
| Source<br>Chassis:<br>HVM:<br>#14 : L14<br>LPAR: | Chassis: ID_9.9.9.1S/N:9.9.9.1<br>HVM: 1: HVM 9.9.9.9                                       | Destination<br>HVM:<br>LPAR: | Chassis: Chassis: ID_9.9.9.1S/N:9.9.9.1<br>HVM: 2: HVM 9.9.9.10<br>#10: |
| Progress Detail<br>Start Time:                   | Total Time :<br>2012/07/26 19:47:49<br>Information: Refresh HVM Information process success | 00:01:40                     | End Time:<br>2012/07/26 19:49:30                                        |
| State                                            | Process                                                                                     | Elapsed Time                 | Detail                                                                  |
| Complete                                         | Check Source LPAR                                                                           | 00:00:00                     | [Source] HVM 9.9.9.9 - Migration Exc                                    |
| Complete                                         | Check Destination HVM                                                                       | 00:00:00                     | [Destination] HVM 9.9.9.10 - Migratid                                   |
| Complete                                         | Migration                                                                                   | 00:01:38                     | [Source] HVM_9.9.9.9 : L14 => [Des                                      |
| Complete                                         | Refresh HVM Information                                                                     | 00:00:02                     | [Source] HVM 9.9.9.9 [Destination]                                      |
|                                                  |                                                                                             |                              |                                                                         |
|                                                  |                                                                                             |                              | Close                                                                   |

図 3-14 Migration Progress ウインドウ(シャットダウンモード完了時)

## 3.1.2 リカバリの実施

## 3.1.2.1 リカバリの実施フロー

下図に示すフローに従って操作します。

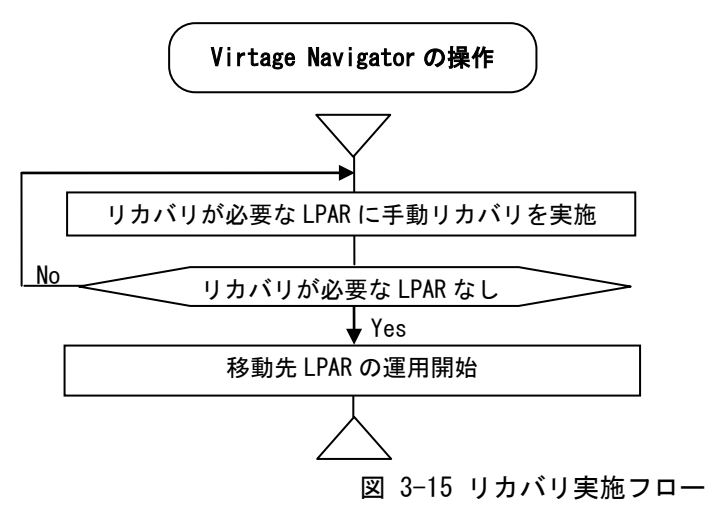

なお、リカバリに失敗した LPAR が存在する場合には、HVM 構成情報のリストアを実施してください。ただし、 HVM 構成情報のリストアを実施した場合は、HVM 構成情報のバックアップを実施したときの構成に戻ります。

## 3.1.2.2 リカバリの実施操作

マイグレーションが障害や移動先のリソース不足などにより中断した場合、Virtage Navigator により自動 的にリカバリされますが、障害の種類やタイミングにより自動的にリカバリされないケースがあります。こ のようなケースでは、以下の操作により手動でリカバリを実施し、マイグレーションを再実施します。

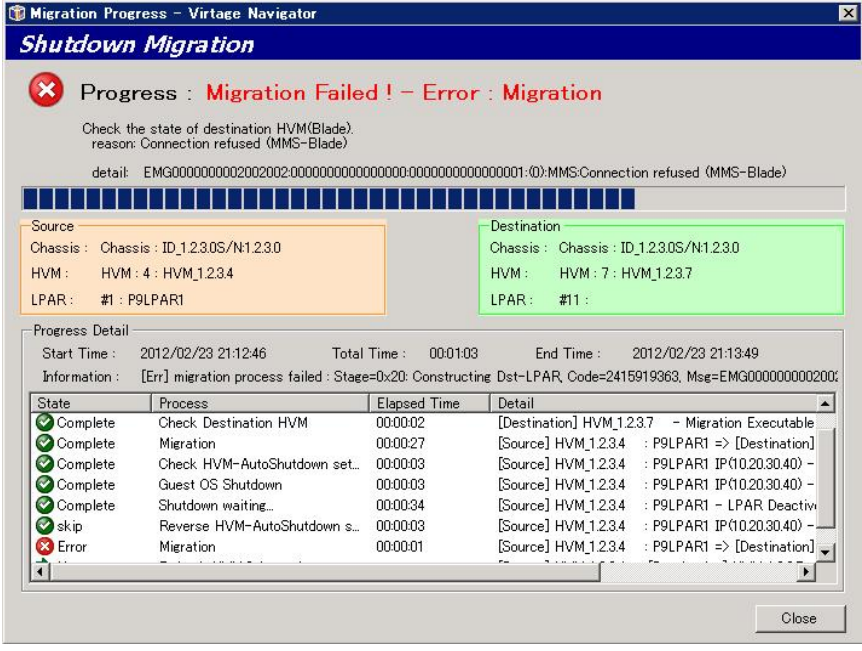

図 3-16 Migration Progress ウインドウ(マイグレーション失敗時)

マイグレーションが失敗した場合や障害によりマイグレーション状態が判断できない場合は、Update を実施 し状況を確認します。

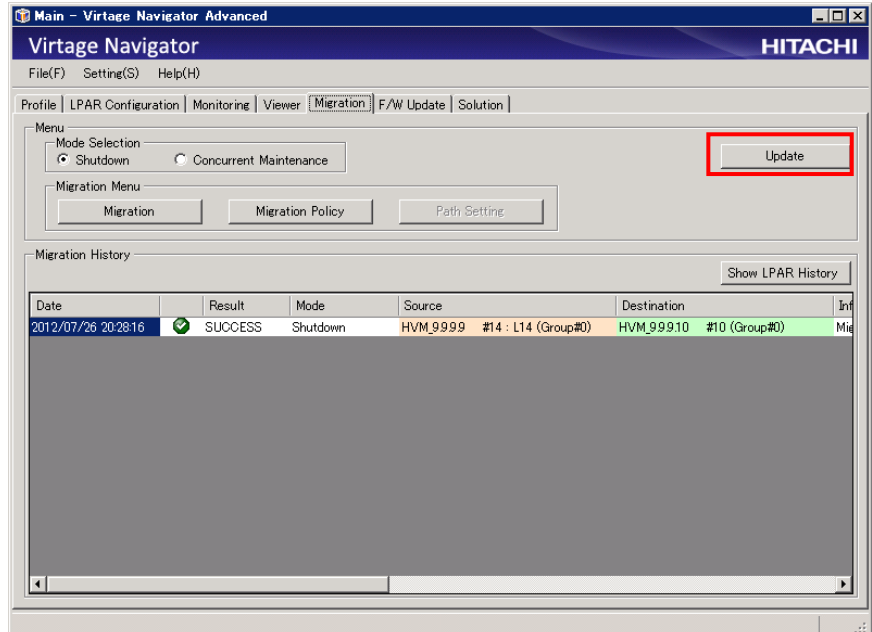

図 3-17 Main ウインドウ(Update 操作)

手動リカバリが必要な LPAR が存在する場合、Migration ウインドウの Target Selection に

"LPARs requiring recovery:x LPARs"のメッセージが表示されます。"x"が手動リカバリの必要な LPAR 数を示しています。手動リカバリの必要なすべての LPAR に対して、リカバリ処理を実施してください。手動 リカバリの必要な LPAR がなくなると、"LPARs requiring recovery:x LPARs"メッセージは、表示されなく なります。

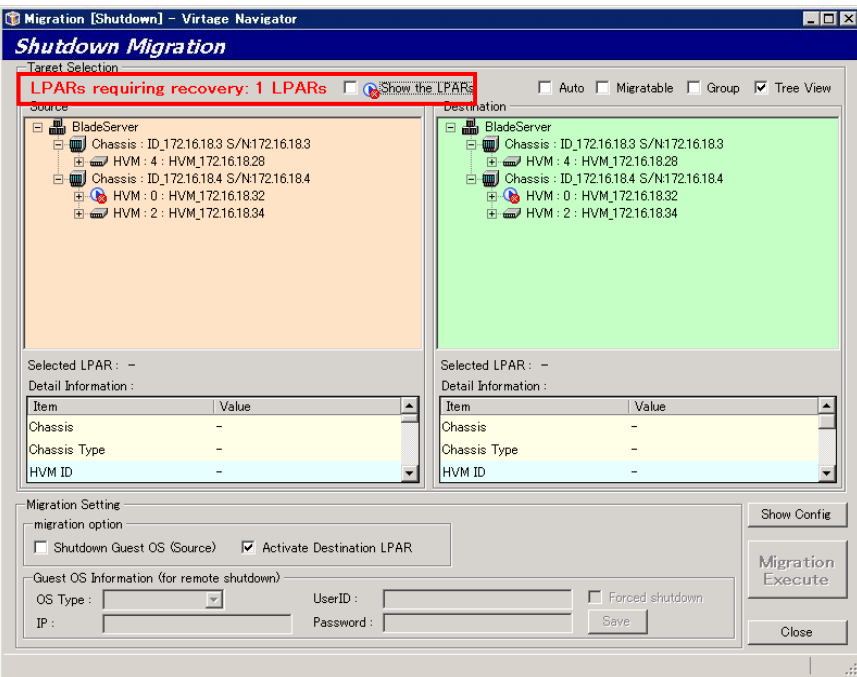

図 3-18 Migration[Concurrent Maintenance]ウインドウ(手動リカバリ要 LPAR あり)

手動リカバリが必要な LPAR は、 ◎ のアイコン表示となります。手動リカバリが必要な LPAR を選択し、 Recovery Execute ボタンをクリックします。

(「 Show the LPARs」をチェックすると、手動リカバリが必要な LPAR のみ表示します。)

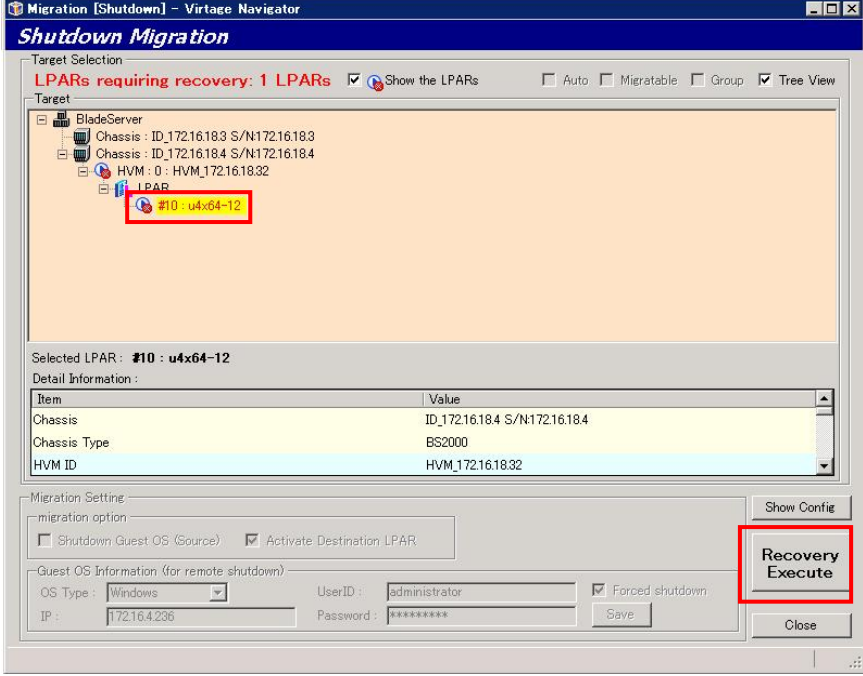

図 3-19 Migration[Concurrent Maintenance]ウインドウ(リカバリ要 LPAR 選択)

Confirmation ウインドウが表示されますので、確認後 OK ボタンをクリックします。

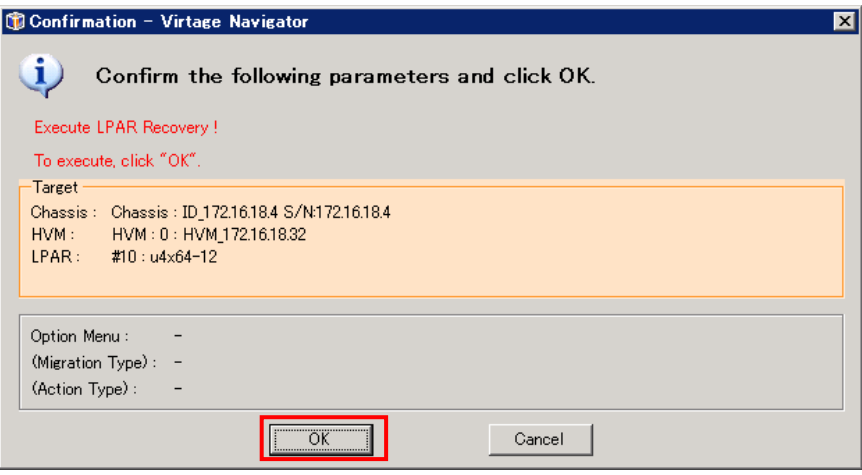

図 3-20 Recovery の Confirmation ウインドウ(確認)

Recovery の進行状況を示す Migration Progress ウインドウがポップアップされます。

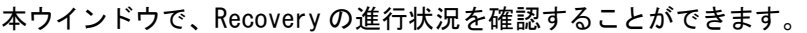

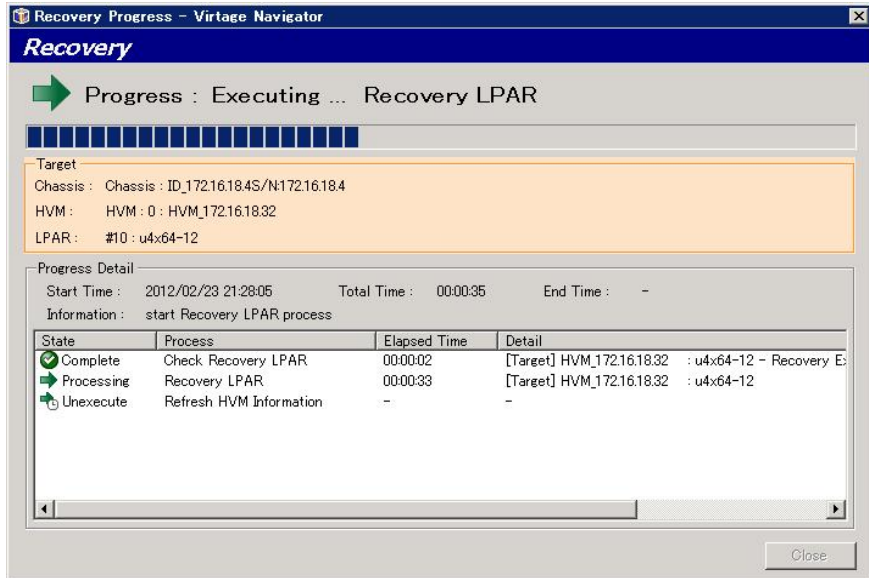

図 3-21 Recovery の Progress ウインドウ(実施中)

手動リカバリが正常に終了すると、Migration Progress ウインドウに" Recovery completed !" が表示され ます。Close ボタンをクリックして、本ウインドウを閉じます。

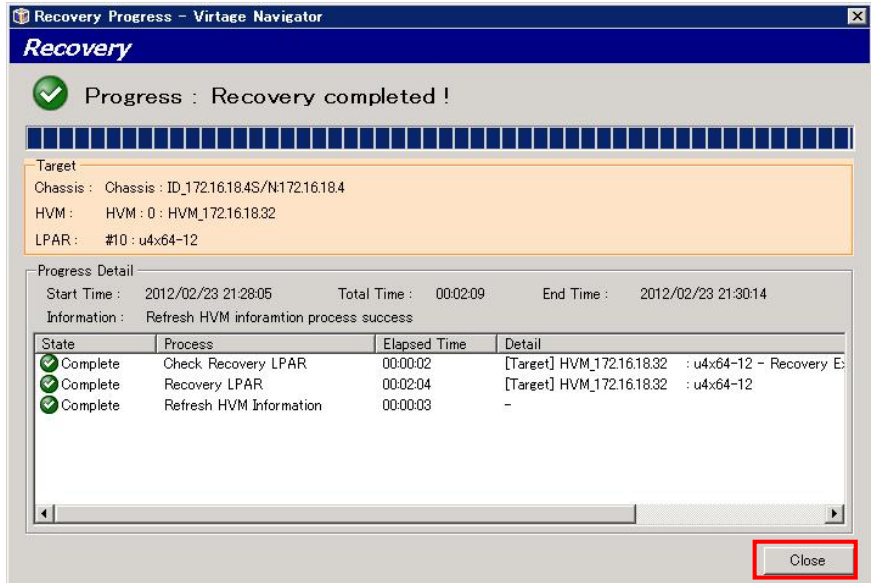

図 3-22 Recovery の Progress ウインドウ(正常終了)

※手動リカバリに失敗した場合は、障害要因が取り除かれていない可能性があります。障害要因を取り除い て、再実施してください。また、HVM 本体側で、H/W の障害が発生している可能性がありますので、確認が 必要です。障害要因を取り除き再実施したにも関わらず、手動リカバリが失敗する場合は、バックアップ した HVM 構成情報で、HVM をリストアします。この場合、バックアップ後に実施したマイグレーション(LPAR 移動)は反映されず、バックアップ実施時の状態に戻ります。

# 3.2 コンカレントメンテナンスモード

本節で紹介するマイグレーションは、1 つの移動元 LPAR 上のゲスト OS を稼働させたまま別のサーバブレー ドに移動する方法です。1LPAR ずつ移動することで、移動前後の結果を詳しくチェックすることができます。

## <span id="page-84-0"></span>3.2.1 環境設定

コンカレントメンテナンスモード実施のための環境設定をします。

これらの設定は、コンカレントメンテナンスモード実施のたびにする必要はありません。1HVM に対して 1 度 設定すれば、構成を変更しない限り、再度設定する必要はありません。

## 3.2.1.1 環境設定フロー

環境設定は、下図のフローのとおり実施します。

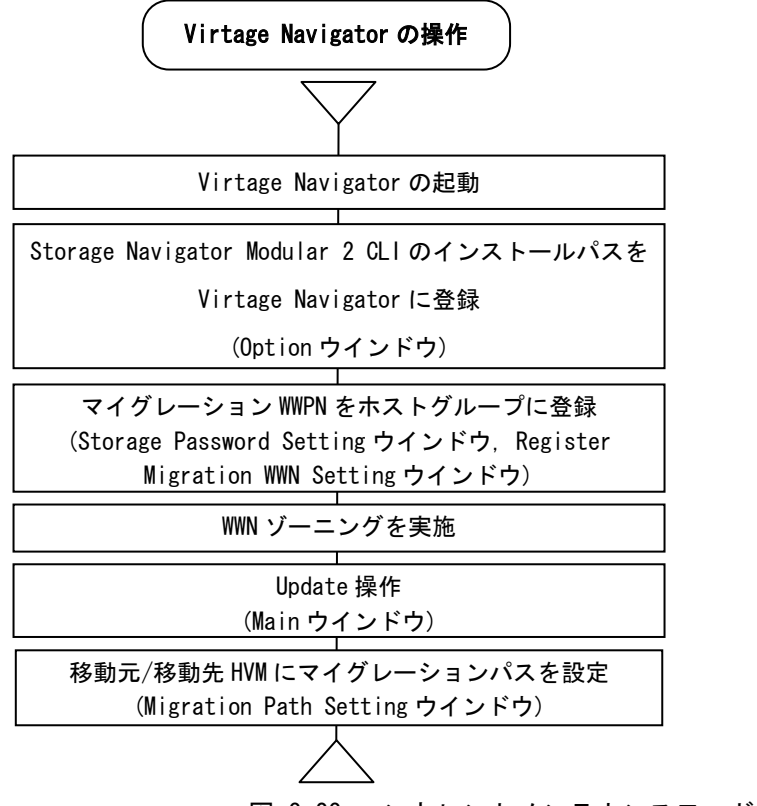

図 3-23 コンカレントメンテナンスモードの設定フロー

#### 3.2.1.2 環境設定操作

以下に示す手順のとおり、環境設定を実施します。

なお、以下の手順に進む前に、「BladeSymphony Virtage Navigator ユーザーズガイド 導入編」の手順に従 って Virtage Navigator を起動し、移動元/移動先 HVM を Virtage Navigator に登録しておいてください。

(1)マイグレーション対象 LPAR のマイグレーション WWPN を WWPN と同じホストグループに登録します。 登録方法は、WWPN の登録と同じです。 なお、Virtage Navigator を使用して、ホストグループにマイグレーション WWPN を登録することができ ます。Virtage Navigator を使用する場合の操作方法につきましては、「[3.7](#page-137-0) [マイグレーション](#page-137-0) WWN の登 録」をご参照ください。

- (2)マイグレーション対象 LPAR が接続された FC スイッチに対し、ゾーニングを実施します。
	- (a)Port ゾーニングをご使用の場合は、通常のご使用環境のままコンカレントメンテナンスモードを実施 可能です。
	- (b)WWN ゾーニングをご使用の場合は、マイグレーション WWPN とストレージマシンのノード名称から構成 されるゾーンを追加作成します。 下図に、マイグレーション WWN を含むゾーニング構成例を示します。 正しい例に従い、ゾーニングを構築してください。 (既存ゾーンにマイグレーション WWPN を追加するゾーニング構成を構築しないでください。)

# 【正しい設定】

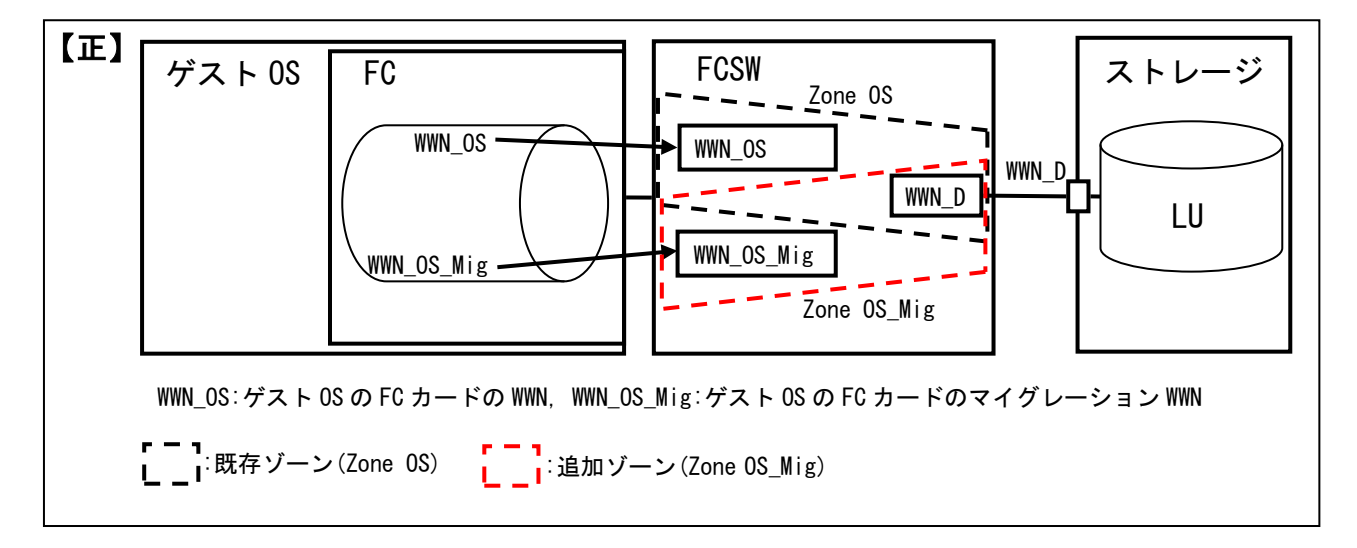

図 3-24 マイグレーション WWN を含むゾーニング構成(正しい例)

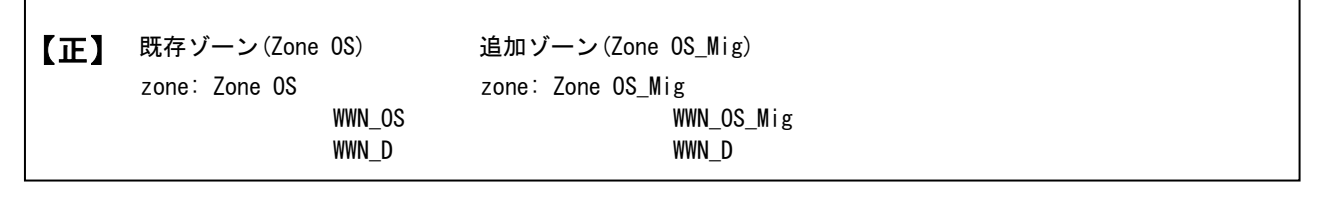

図 3-25 マイグレーション WWN を含むゾーニング設定の結果(正しい例)

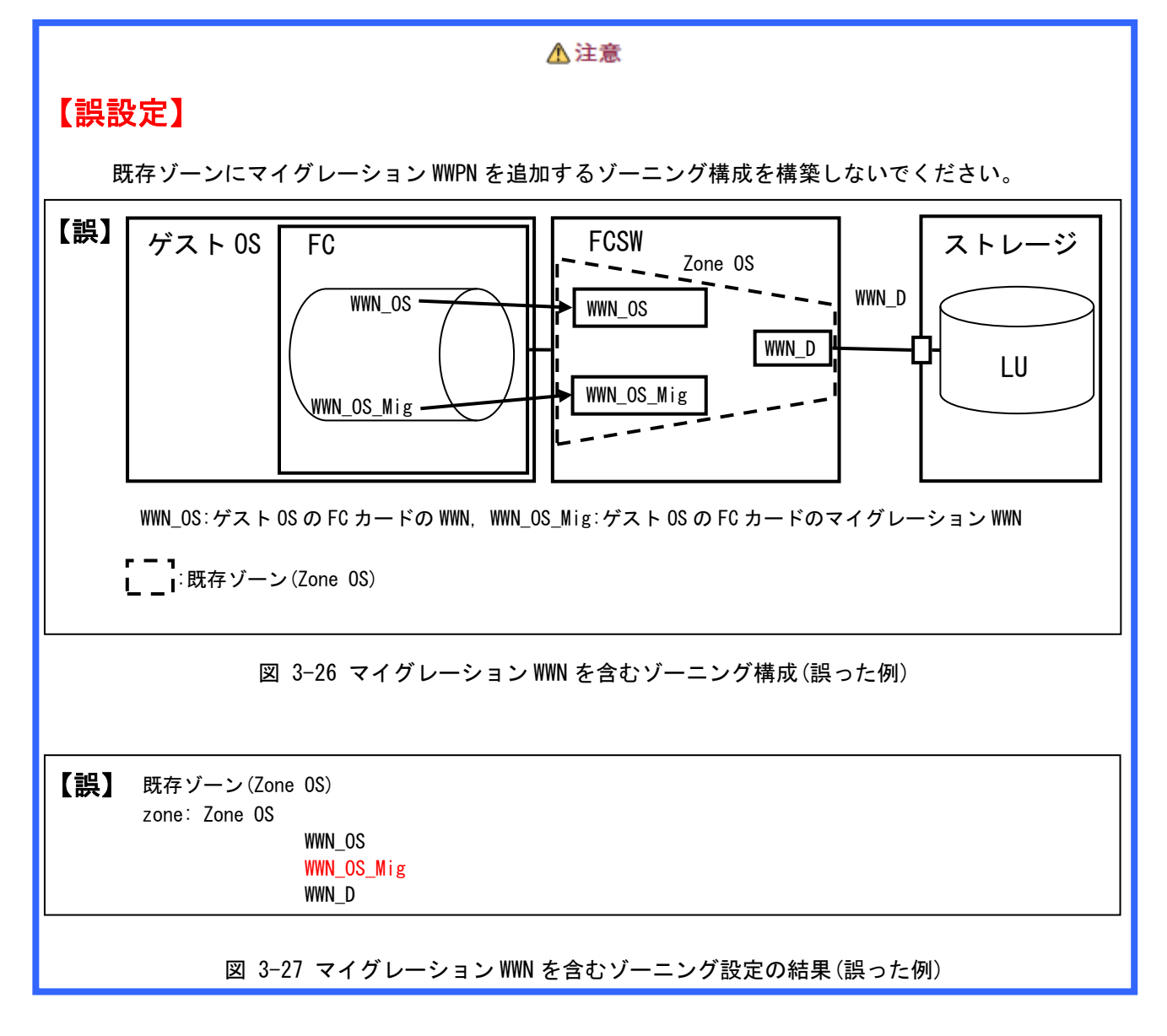

(3)Migration タブを選択します。

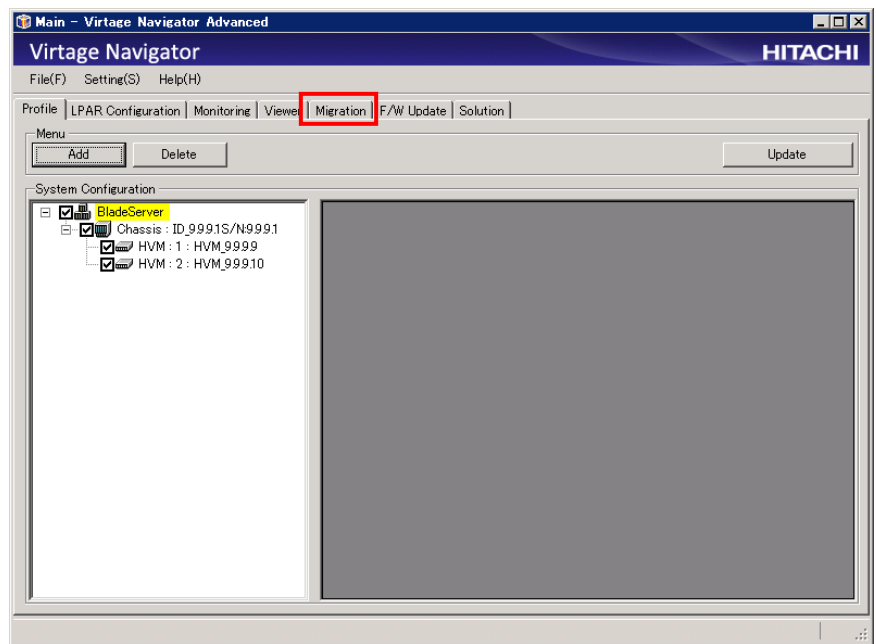

図 3-28 Main ウインドウ(Migration タブの選択)

(4)Update ボタンをクリックします。

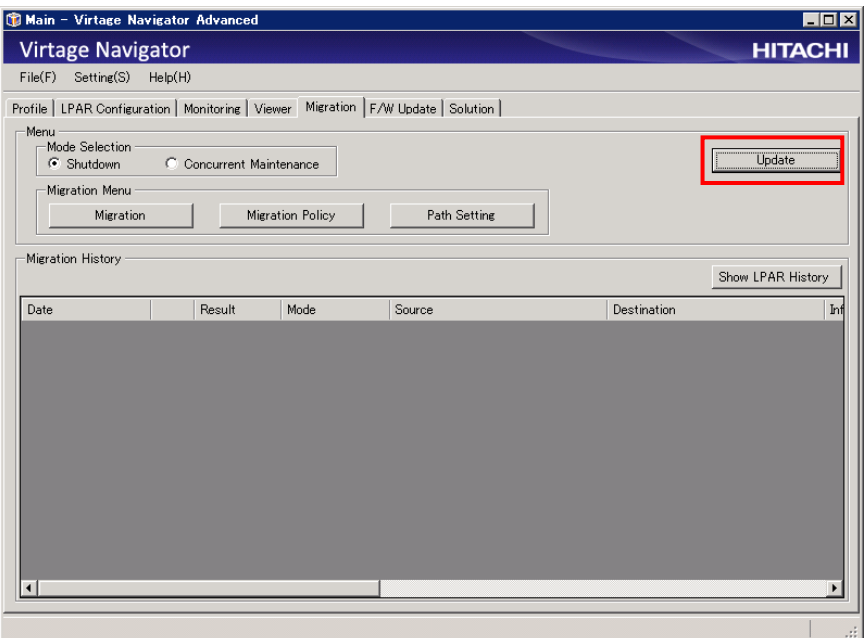

図 3-29 Main ウインドウ(Update クリック)

(5)移動元/移動先のマイグレーションパスを指定します。

マイグレーションパスを設定する前に、必ず「[3.2.1](#page-84-0) [環境設定」](#page-84-0)をご確認ください。

Mode Selection グループボックスの Concurrent Maintenance ラジオボタンを選択し、Migration Menu グ

ループボックスの Path Setting ボタンをクリックします。

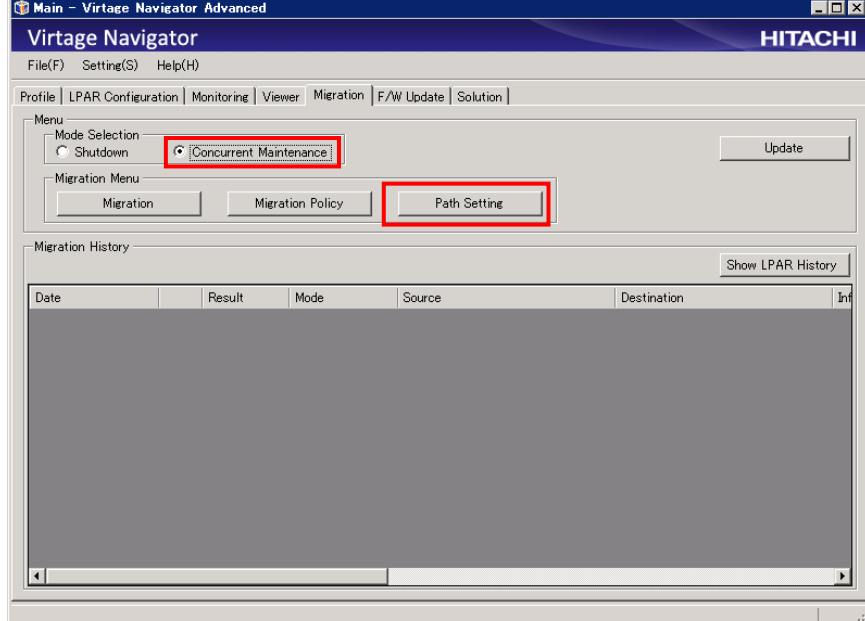

図 3-30 Main ウインドウ(Path Setting クリック)

Migration Path Setting ウインドウが表示されます。

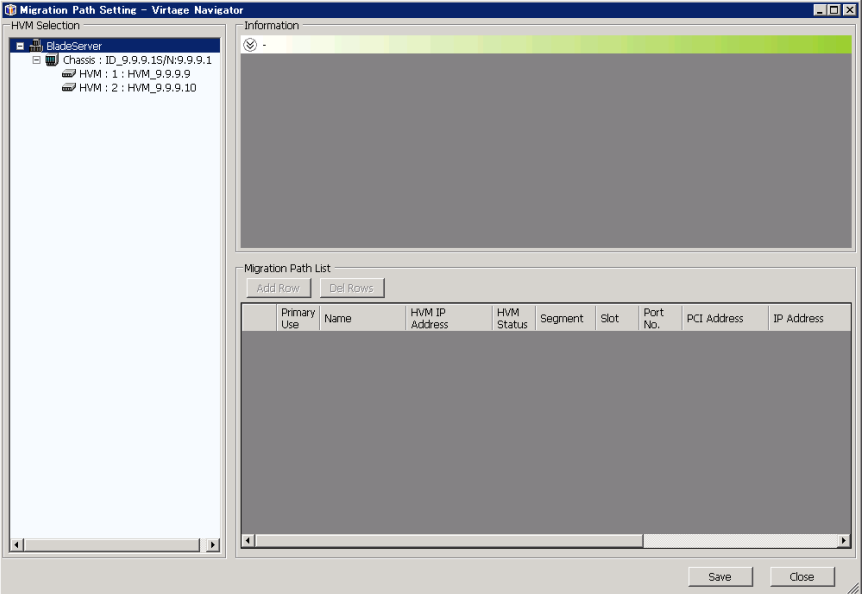

図 3-31 Main ウインドウ(Migration Path Setting ウインドウの表示)

(6)HVM Selection グループボックスのツリービューから移動元(先)HVM を選択し、Migration Path List の データグリッドビューで Add Row ボタンをクリックします。

次に、Primary Use 欄のチェックボックスにチェックをつけ、Name 欄にマイグレーションパスの名称を入 力します。

さらに、Segment 欄でセグメントを選択します。

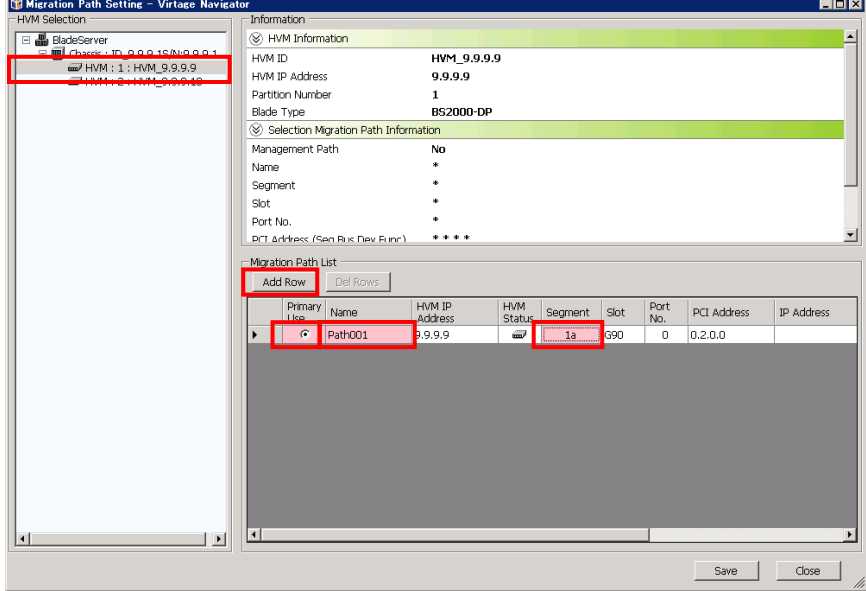

図 3-32 Main ウインドウ(Name と Segment の設定)

(7)Migration Path List のデータグリッドビューを右にスクロールします。

次に、IP Address 欄に IP アドレスを入力し、Subnet Mask 欄にサブネットマスクを入力します。

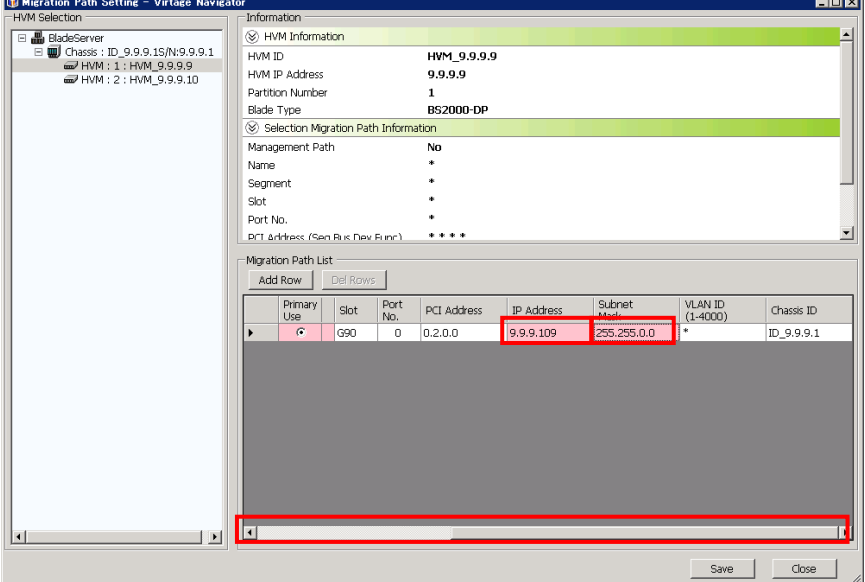

図 3-33 Main ウインドウ(IP アドレスと Subnet Mask の設定)

なお、マイグレーションパスのセキュリティ性向上やほかのネットワークとのパケット混合防止を図る場 合は、マイグレーションパスに対して、VLANID を設定することを推奨します。

(8)同様の操作で移動先(元)HVM にもマイグレーションパスを設定し、Save ボタンをクリックします。

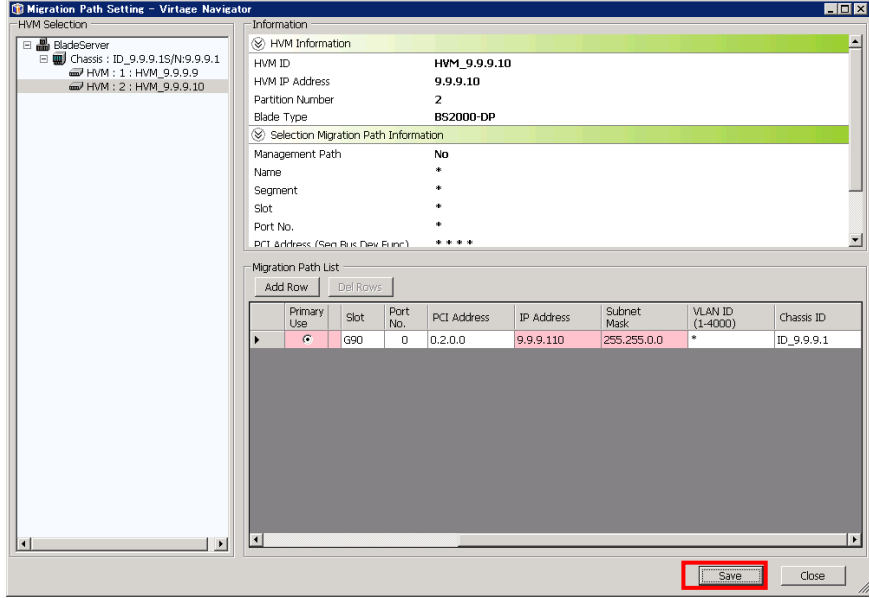

図 3-34 Main ウインドウ(Save クリック)

(9)OK ボタンをクリックします。

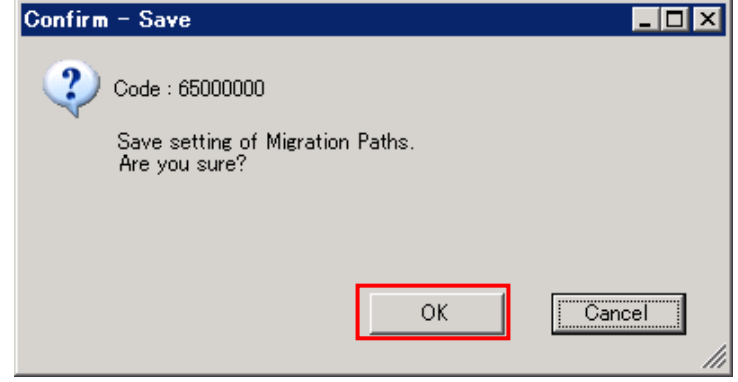

図 3-35 Confirm ウインドウ(OK クリック)

(10)Save ウインドウが表示されるので、OK ボタンをクリックします。

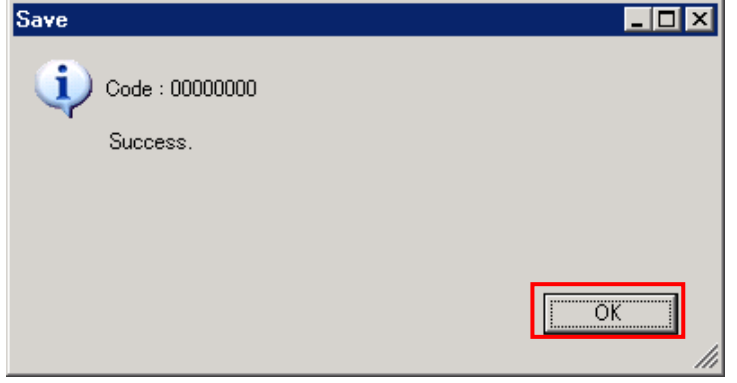

図 3-36 Save ウインドウ(OK クリック)

(11)Close ボタンをクリックします。

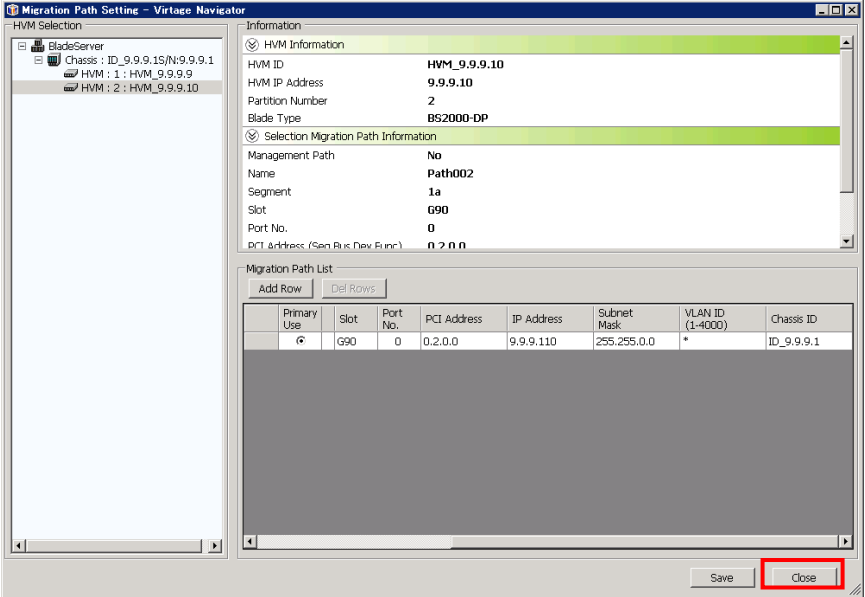

図 3-37 Save ウインドウ(Close クリック)

3.2.2.1 実施フロー

下図のフローのとおり実施します。

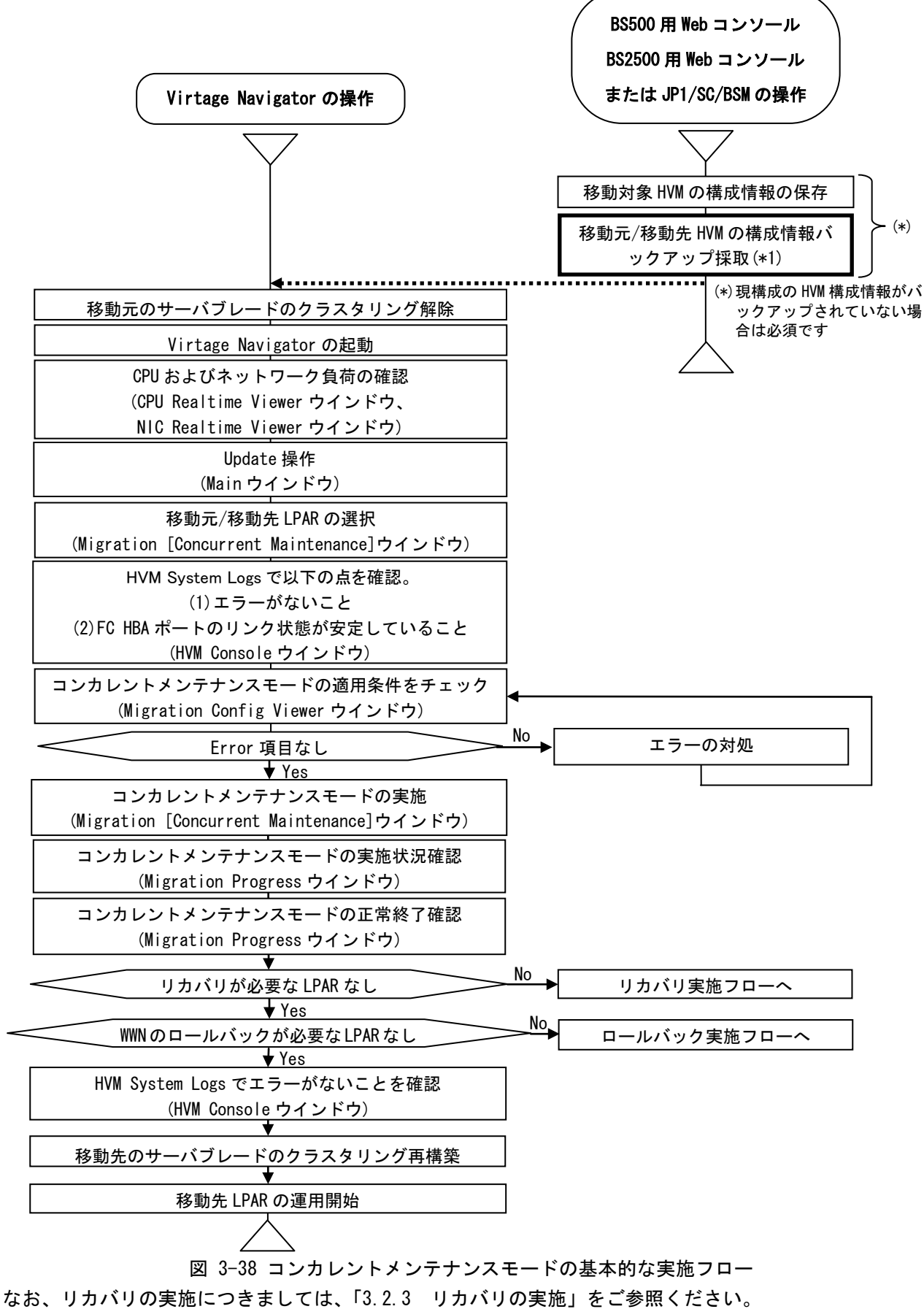

また、WWN のロールバック実施につきましては、「[3.2.4 W](#page-110-0)WN [のロールバックの実施」](#page-110-0)をご参照ください。

#### 八注意

[1]HVM ファームウェアのバージョンアップ/リビジョンアップや構成情報変更を実施した場合は、コンカレ ントメンテナンスモード実施前に必ず HVM 構成情報の保存を実施してください。

また、構成情報に変更がある場合は、コンカレントメンテナンスモード実施前に移動元/移動先のペアで 構成情報のバックアップを実施してください。

[2]マイグレーションを実施した環境で、ほかの HVM で利用していた VNIC System No.を再利用すると、MAC アドレスが重複する可能性があります。

[3]USB デバイスは移動元 LPAR の USB 割り当て状態に関わらず、移動先では"A"になります。

("\*"の場合は、移動先でも"\*"になります。)

USB 割り当て状態が"R"である USB は、マイグレーション実施前に必ず"#A"または"A"してください。

コンカレントメンテナンスモードのマイグレーションは、以下の手順で実施します。

(1)上記注意[1]に該当する場合は、HVM 構成情報の保存とバックアップを実施します。

HVM 構成情報の保存とバックアップにつきましては、「[3.6 H](#page-133-0)VM [構成情報の保存とバックアップ」](#page-133-0)をご参 照ください。

(2)Microsoft Failover Cluster や HA モニタを利用したクラスタリング構成を組んでいるサーバブレード上 の LPAR を移動元に指定してコンカレントメンテナンスモードを実施する場合は、クラスタリング構成を 解除します。

(3)Virtage Navigator を起動し、CPU およびネットワーク負荷を確認します。

ネットワークが高負荷の状態でコンカレントメンテナンスモードを実施すると、コンカレントメンテナン スモードのタイムアウトが発生する可能性があります。

モニタリング機能を利用して、移動元/移動先サーバブレードについて、以下の条件に 1 つも合致してい ないことを確認してください。

- ・CPU モニタリングで、HVM 全体の CPU 使用率が 80%に達している
- ・CPU モニタリングで、SYS2 の CPU 使用量が 0.8 コアに達している
- ・NIC モニタリングで、最大帯域の 50%を使用している NIC がある

なお、CPU モニタリングと NIC モニタリングにつきましては、「Virtage Navigator ユーザーズガイド モ ニタリング編」をご参照ください。

## (4)Migration タブを選択します。

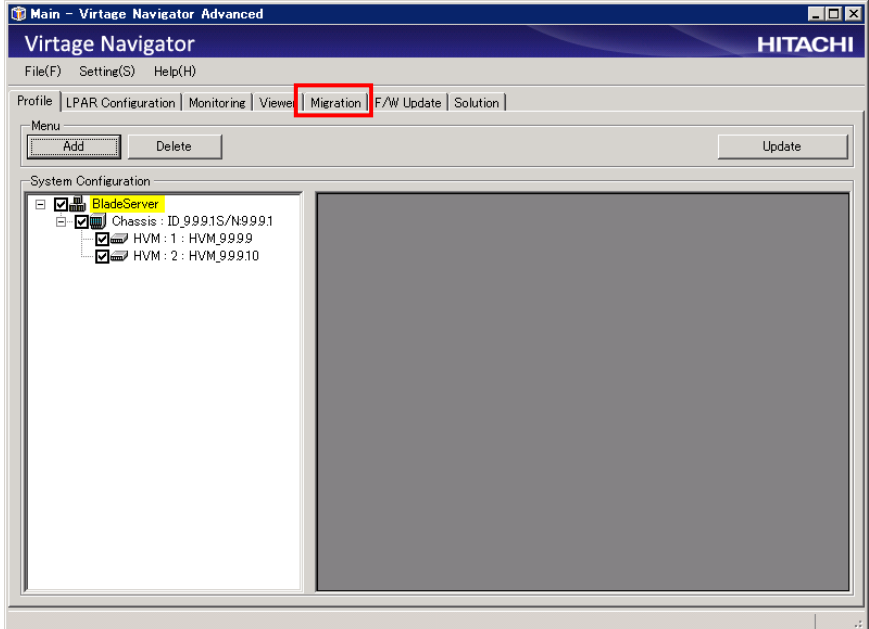

図 3-39 Main ウインドウ(Migration タブの選択)

(5)Update ボタンをクリックします。

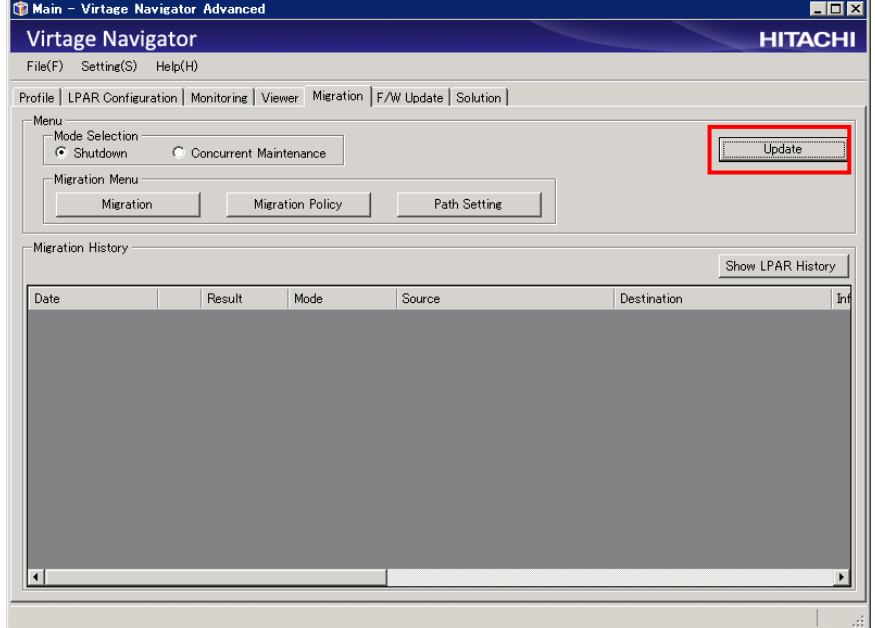

図 3-40 Main ウインドウ(Update クリック)

(6)Mode Selection グループボックスの Concurrent Maintenance ラジオボタンを選択し、Migration Menu グ ループボックスの Migration ボタンをクリックします。

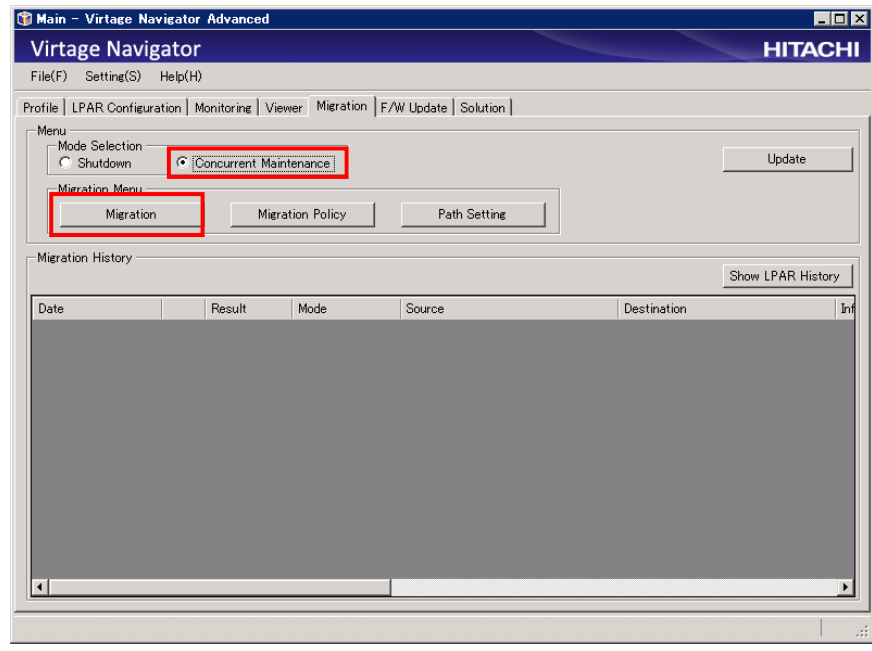

図 3-41 Main ウインドウ(Migration クリック)

Migration[Concurrent Maintenance]ウインドウが表示され、Virtage Navigator に登録されている HVM がツリービューに表示されます。

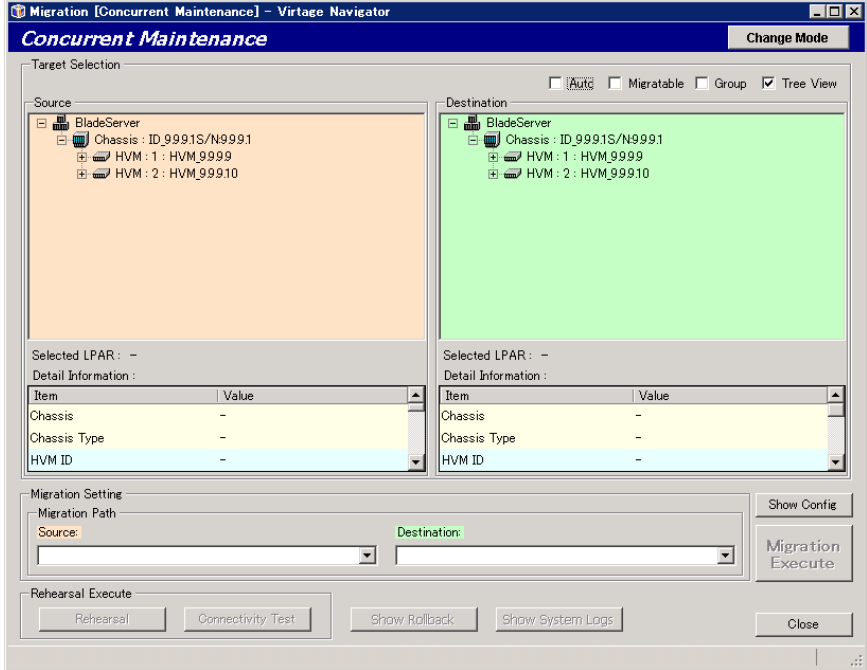

図 3-42 Migration[Concurrent Maintenance]ウインドウ

(7)Source、Destination グループボックス内のツリーで、移動元/移動先 LPAR を選択します。

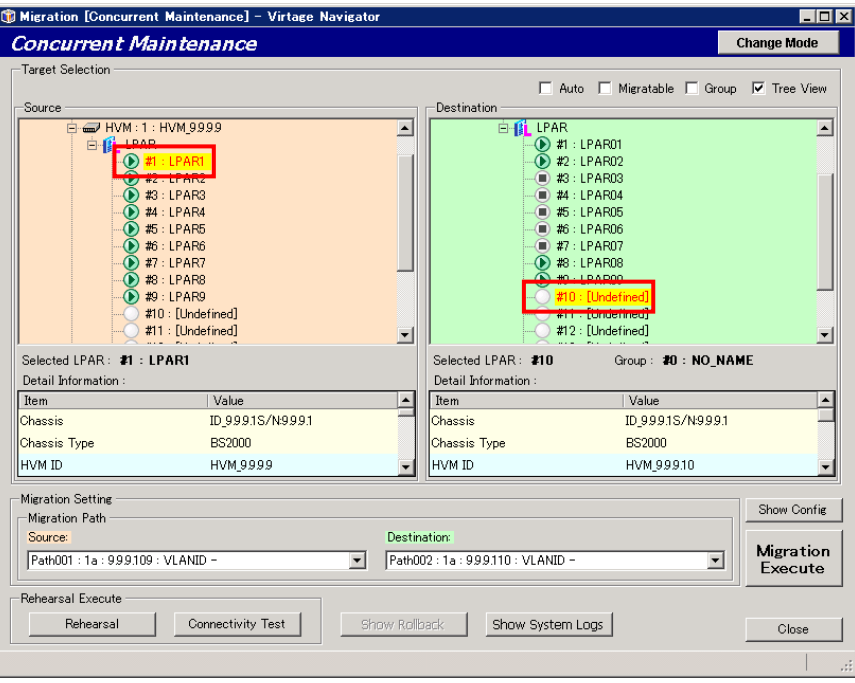

図 3-43 Migration[Concurrent Maintenance]ウインドウ(移動元/移動先 LPAR の選択)

※コンボボックスでの LPAR 選択について

Migration[Concurrent Maintenance]ウインドウの右上にある Tree View チェックボックスのチェックを外 すと、移動元/移動先 LPAR をコンボボックスで選択する表示に変更できます。登録 HVM 数や設定 LPAR 数が 多い場合など使用環境に応じて、使いやすい LPAR の選択方法を選んでください。

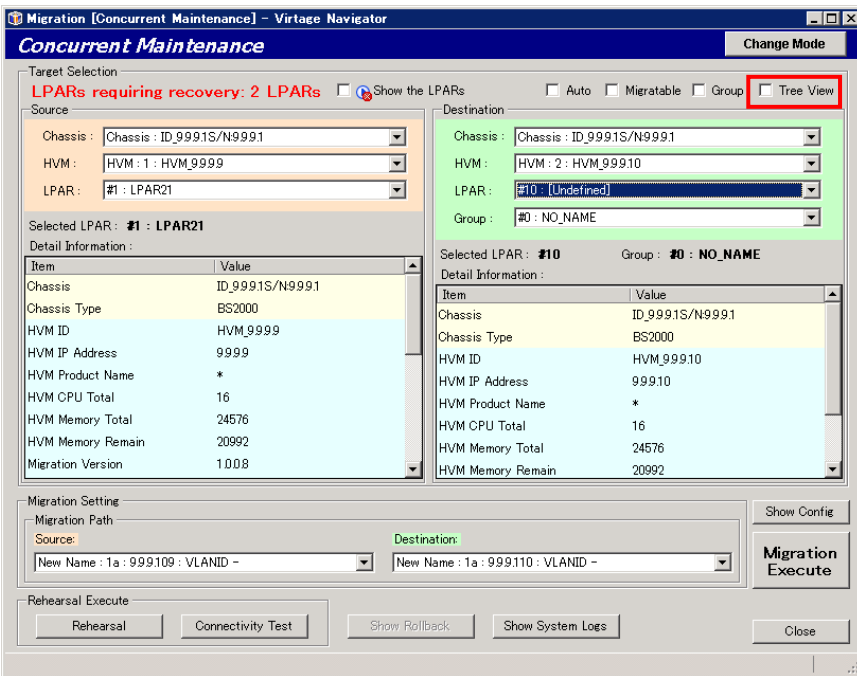

図 3-44 Migration[Concurrent Maintenance]ウインドウ(コンボボックスでの LPAR 選択)

※移動先 LPAR を自動選択する Auto 選択機能について

Migration[Concurrent Maintenance]ウインドウの右上にある Auto チェックボックスをチェックすると、 移動先 HVM を選択するだけで、LPAR 番号が自動で選択されるようになります。このとき、選択される LPAR 番号は、選択可能な LPAR の最若番です。

移動先 LPAR を自動選択された LPAR から別の LPAR に変更する場合は、LPAR を選択し直してください。

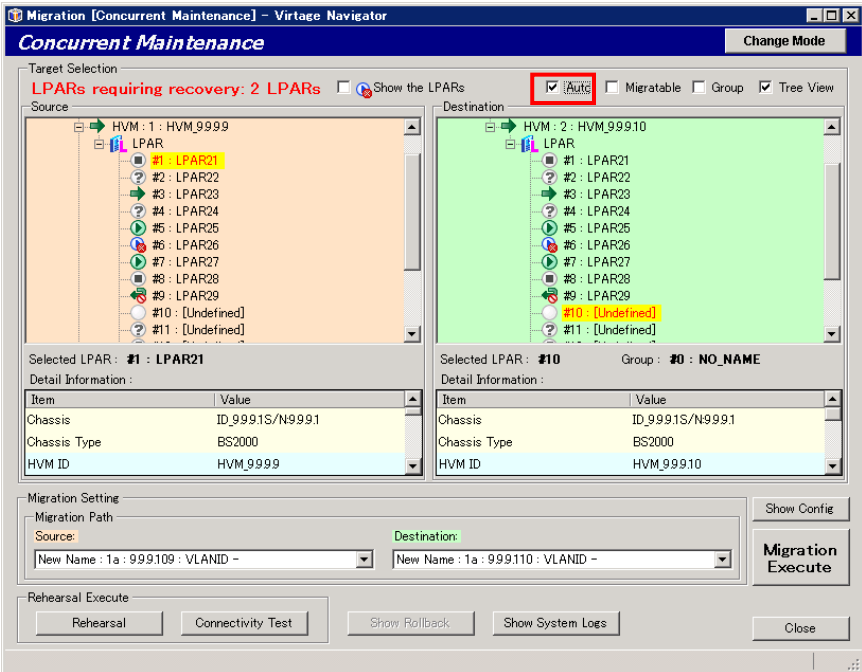

図 3-45 Migration[Concurrent Maintenance]ウインドウ(移動先 LPAR の自動選択)

※以下の手順で移動先 LPAR のプロセッサグループを指定してください。

- (ⅰ)Migration[Shutdown]ウインドウの右上にある Group チェックボックスにチェックをつけます。
- (ⅱ)移動先の HVM を選択します。
- (ⅲ)LPAR 移動後に使用するプロセッサグループを選択します。
- (ⅳ)"LPAR : Other"以下に移動可能な LPAR が表示されるので、移動先 LPAR を選択します。

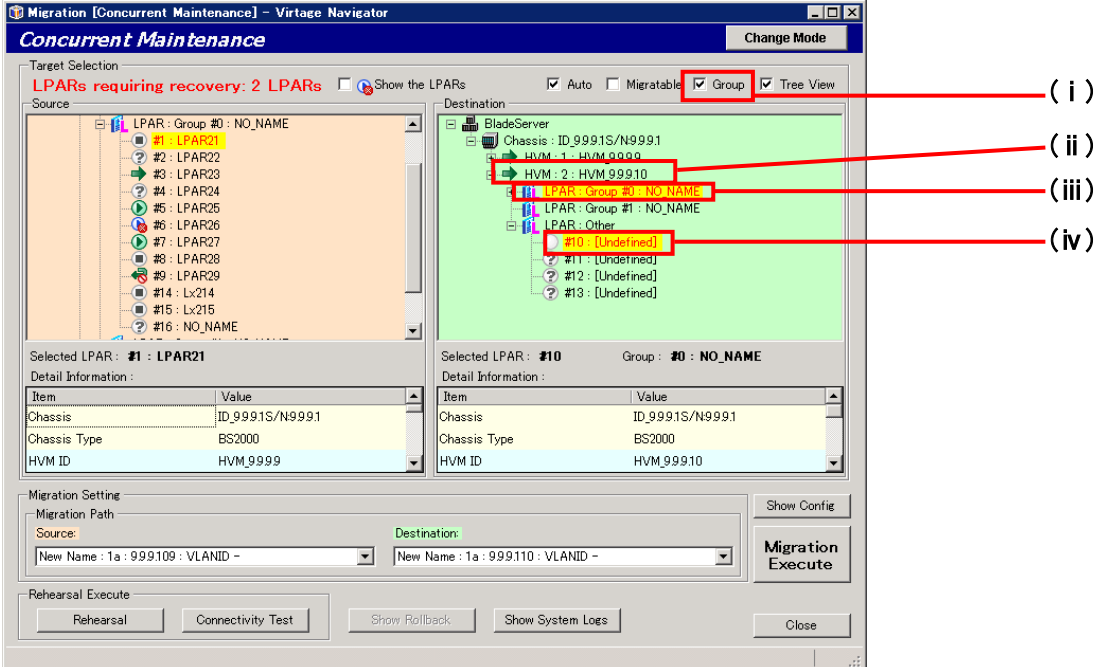

図 3-46 Migration[Concurrent Maintenance]ウインドウ(プロセッサグループ指定)

(8)Show System Logs ボタンをクリックします。

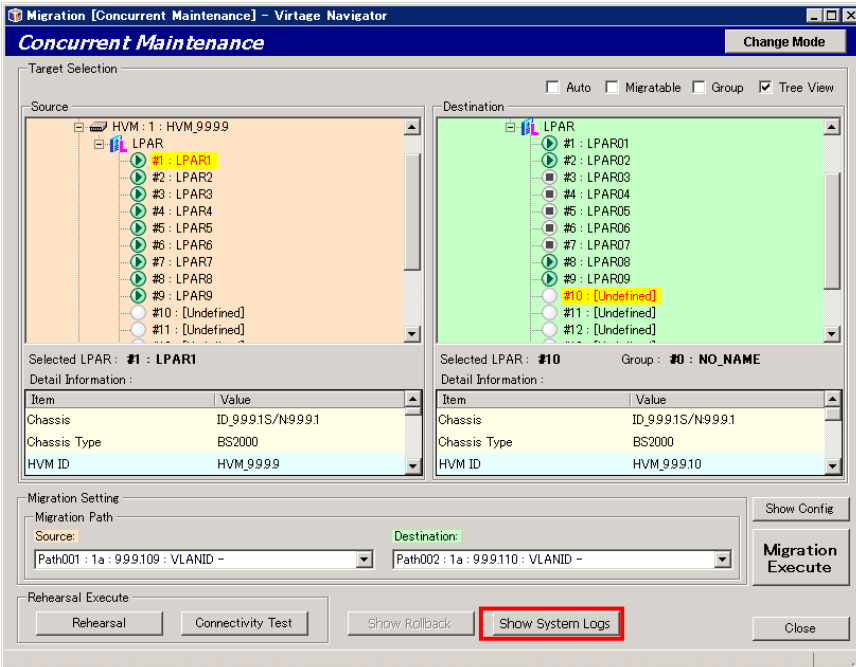

図 3-47 Migration[Concurrent Maintenance]ウインドウ(Show System Logs クリック)

- (9)HVM Console ウインドウの HVM System Logs スクリーンが表示されますので、以下の 2 点を確認します。 (a)エラーがないこと
	- (b)FC HBA ポートのリンク状態が安定していること

5 分以上状態変化したことを示すログが表示されなければ、リンク状態が安定していると判断するこ とができます。

|                          | C HVM Console [HVM 9.9.9.9                            |                                           | :9.9.9.9] - Virtage Navigator                                           | $\Box$ D $\Box$                                                                                                    |
|--------------------------|-------------------------------------------------------|-------------------------------------------|-------------------------------------------------------------------------|----------------------------------------------------------------------------------------------------|
| <b>HVM</b><br><b>HVM</b> |                                                       |                                           | HVM Console[HVM 9.9.9.10 :9.9.9.10] - Virtage Navigator                 | $\Box$ d $\times$                                                                                                    |
| <b>HVM</b>               | <b>HVM</b> Information<br><b>HVM ID: HVM 9.9.9.10</b> |                                           | Update(U)                                                               | $\overline{\phantom{a}}$<br><b>HVM Console</b>                                                                                   |
| <b>HVM</b>               | <b>HVM IP: 999.10</b>                                 |                                           |                                                                         |                                                                                                    |
|                          | HVM Menu                                              | 15. HVM System Logs                       | << Prev. Next >><br>$\blacktriangledown$                                |                                                                                                    |
| <b>HVI</b>               |                                                       |                                           |                                                                         |                                                                                                    |
|                          | <b>HVM System Logs</b>                                |                                           |                                                                         | $\nabla$ (i) Info<br>SysLog Update<br><b>M</b> X Error<br>V Narning                                                              |
| Ģ                        | MultiSort                                             |                                           |                                                                         |                                                                                                    |
| Φ                        | Level                                                 | Date<br>Time<br>$\overline{\nabla}$       | Event                                                                   | Detail                                                                                                    |
| Ļ                        | $\bullet$ Info                                        | 2010/12/15 15:40:59                       |                                                                         | HVM detected available Shared FC Link. Shared FC Link is Available. (Slot= 9, Port= 0)                                           |
| $\ddot{\psi}$            | U Info                                                | 2010/12/14 16:11:58                       | HVM dump generation succeeded.                                          | HVM dump generation succeeded (DumpID=21, DumpTitle=Shadow K                                                                     |
| ψ                        | U Info                                                | 2010/12/13 16:18:55                       | HVM dump transfer succeeded.                                            | HVM dump transfer succeeded.(DumpID=23,DumpTitle=Guest Double                                                                    |
| $\ddot{\psi}$            | D Info                                                | 2010/12/13 16:18:49                       | Guest, Double Fault(#DF) occurred.                                      | CX64Xeon:exceptionTraceMassege : (LPAR#=1, LCPU#=0) inform #D                                                                    |
| Φ                        | U Info                                                | 2010/12/13 16:18:49<br>2010/12/13 16:1254 | HVM dump generation succeeded.                                          | HVM dump generation succeeded (DumpID=23, DumpTitle=Guest Dou                                                                    |
| ني                       | U Info<br><b>U</b> Info                               | 2010/12/13 16:12:51                       | HVM dump transfer succeeded.<br>HVM dump transfer succeeded.            | HVM dump transfer succeeded.(DumpID=22,DumpTitle=Shadow Kern                                                                     |
|                          | U Info                                                | 2010/12/13 16:1250                        |                                                                         | HVM dump transfer succeeded.(DumpID=21,DumpTitle=Shadow Kern<br>HVM dump transfer retry (due to SVPservice recovery). (DumpID=22 |
|                          |                                                       |                                           | HVM dump transfer retry.                                                |                                                                                                    |
|                          |                                                       |                                           |                                                                         |                                                                                                    |
|                          |                                                       |                                           |                                                                         |                                                                                                    |
|                          |                                                       |                                           |                                                                         |                                                                                                    |
|                          |                                                       |                                           |                                                                         |                                                                                                    |
|                          |                                                       |                                           |                                                                         |                                                                                                    |
|                          |                                                       |                                           |                                                                         |                                                                                                    |
|                          |                                                       |                                           |                                                                         |                                                                                                    |
|                          |                                                       |                                           |                                                                         |                                                                                                    |
|                          |                                                       |                                           |                                                                         |                                                                                                    |
| $\blacksquare$           |                                                       |                                           |                                                                         |                                                                                                    |
|                          | $\left  \cdot \right $                                |                                           |                                                                         | ٠                                                                                                    |
|                          |                                                       |                                           |                                                                         |                                                                                                    |
| Last ur                  |                                                       |                                           |                                                                         | Save<br>Config                                                                                                    |
|                          |                                                       |                                           | Last update time: 2012/09/10 20:16:38 HVM Ver.: 94-01(25-03) [05.79.0E] | $ {\mathbb O}_{\mathbb Z}$                                                                                                    |
|                          |                                                       |                                           |                                                                         |                                                                                                    |

図 3-48 HVM Console ウインドウ(HVM System Logs スクリーンでの確認)

(10)Show Config ボタンをクリックします。

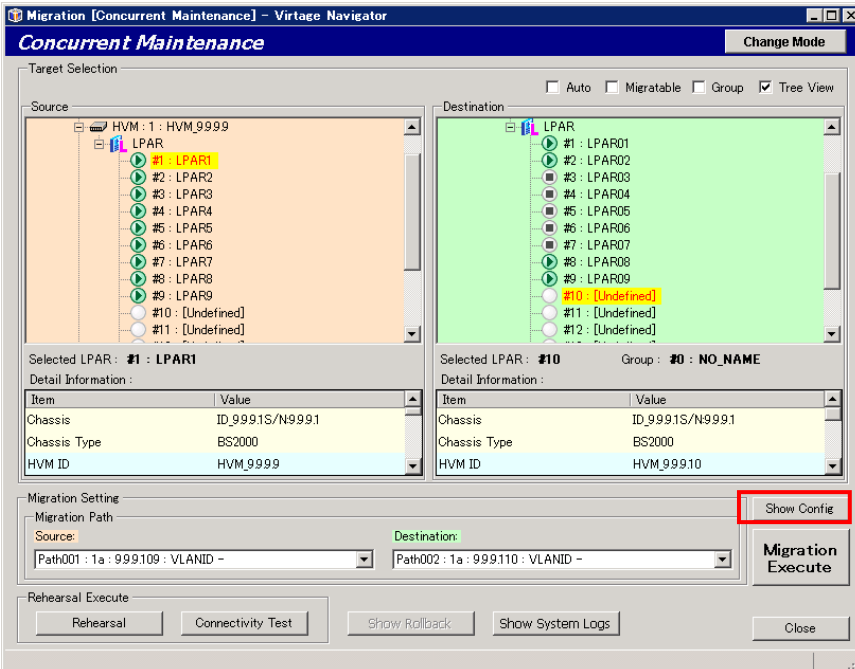

図 3-49 Migration[Concurrent Maintenance]ウインドウ(Show Config クリック)

(11)Error アイコンがないことを確認し、Close ボタンをクリックします。

Error アイコンがある場合は、構成の不一致が検出されたことを示しています。

構成の不一致を解消してからマイグレーションを実施してください。

「[8.1 Migration Config Viewer](#page-252-0) ウインドウの項目」に Migration Config Viewer ウインドウに表示さ れる項目と Error アイコンが表示された場合の対処方法を記載していますので、そちらを参考に構成を 見直してください。

| Item<br>Destination<br>Source<br>O<br>Chassis ID<br>Location<br>$ID_9.9.9.1$<br>$ID_9.9.9.1$<br>0<br>Chassis Serial#<br>9.9.9.1<br>9.9.9.1<br>Ø<br>Chassis Type<br><b>BS2000</b><br><b>BS2000</b><br>O<br>Partition#<br>2<br>$\mathbf{1}$<br>Ø<br>Blade Count<br>$\mathbf{1}$<br>$\mathbf{1}$<br>Ø<br>Blade Type<br>BS2000-DP<br>BS2000-DP<br>0<br>ID<br><b>HVM</b><br>HVM_9.9.9.9<br>HVM_9.9.9.10<br>Ō<br>IP Address<br>9.9.9.10<br>9.9.9.9<br>0<br>Version<br>*<br>出<br>Ø<br>Migration Version<br>1.0.0.8<br>1.0.0.8<br>Ø<br>7TPBVa - F14<br>EFI Version<br>7TPBVa - F14<br>Ø<br>HVM Model<br>Advanced<br>Advanced<br>Ø<br>Activated LPAR Count<br>19<br>$4 / 16$ (MAX)<br>Ø<br>Max LPAR Count<br>16<br>16<br>0<br>Update Time<br>2012/07/27 16:06:51<br>2012/07/27 16:08:52<br>Ø<br>Operating Mode<br>Expansion<br>Expansion<br>LPAR<br>LPAR#<br>Ø<br>10<br>$\mathbf{1}$<br>Ø<br>LPAR1<br>Name<br>None<br>HBA Configuration |  |  |  |
|----------------------------------------------------------------------------------------------------|--|--|--|
|                                                                                                    |  |  |  |
|                                                                                                    |  |  |  |
|                                                                                                    |  |  |  |
|                                                                                                    |  |  |  |
|                                                                                                    |  |  |  |
|                                                                                                    |  |  |  |
|                                                                                                    |  |  |  |
|                                                                                                    |  |  |  |
|                                                                                                    |  |  |  |
|                                                                                                    |  |  |  |
|                                                                                                    |  |  |  |
|                                                                                                    |  |  |  |
|                                                                                                    |  |  |  |
|                                                                                                    |  |  |  |
|                                                                                                    |  |  |  |
|                                                                                                    |  |  |  |
|                                                                                                    |  |  |  |
|                                                                                                    |  |  |  |
|                                                                                                    |  |  |  |
|                                                                                                    |  |  |  |

図 3-50 Migration[Concurrent Maintenance]ウインドウ(適用条件の確認)

(12)Migration Execute ボタンをクリックします。

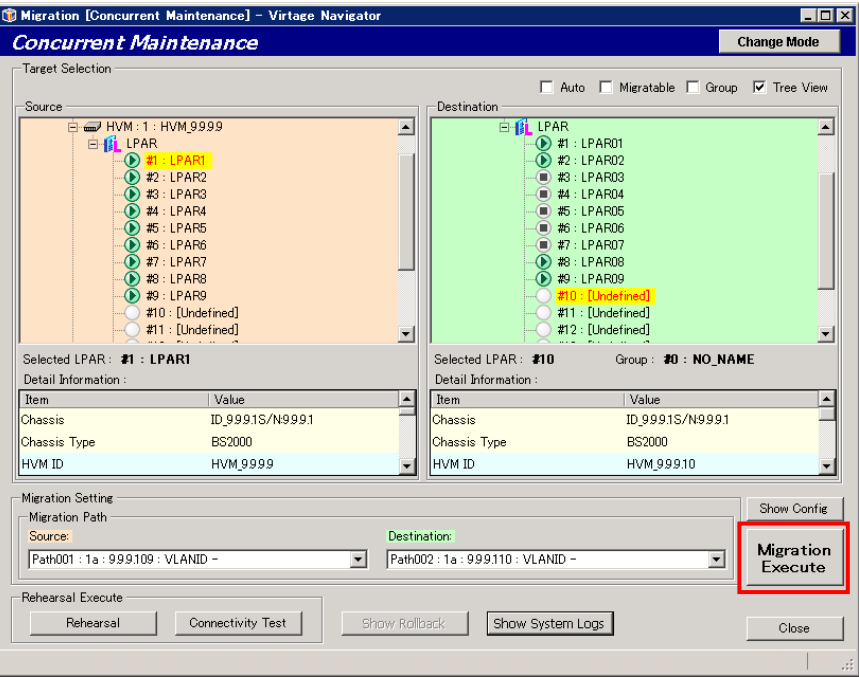

図 3-51 Migration[Concurrent Maintenance]ウインドウ(Migration Execute クリック)

(13)OK ボタンをクリックします。

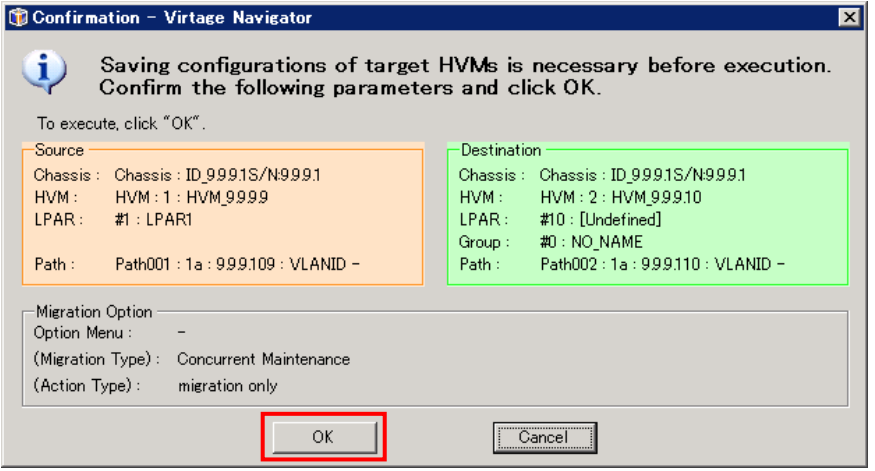

図 3-52 Migration[Concurrent Maintenance]ウインドウ(OK クリック)

コンカレントメンテナンスモードが開始します。

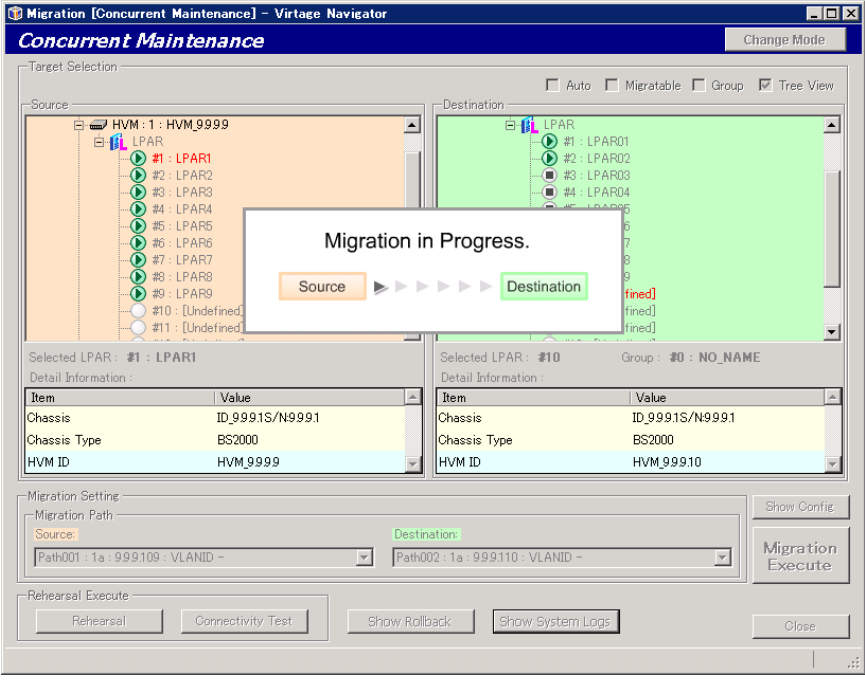

図 3-53 Migration[Concurrent Maintenance]ウインドウ(コンカレントメンテナンスモード実施中)

## 3.2.2.3 実施状態の確認

コンカレントメンテナンスモードを実施すると、進行状況を示す Migration Progress ウインドウが表示され ます。本ウインドウで進行状況を確認することができます。

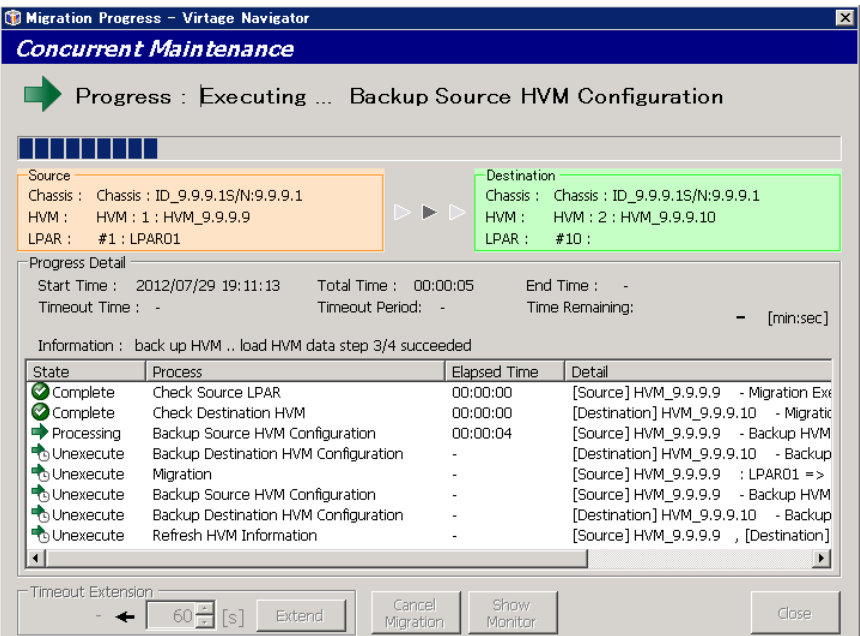

図 3-54 Migration Progress ウインドウ(コンカレントメンテナンスモード進行状況表示)

(1) コンカレントメンテナンスモードが正常に終了すると、Migration Progress ウインドウに"Migration completed !"が表示されます。

Close ボタンをクリックして、本ウインドウを閉じます。

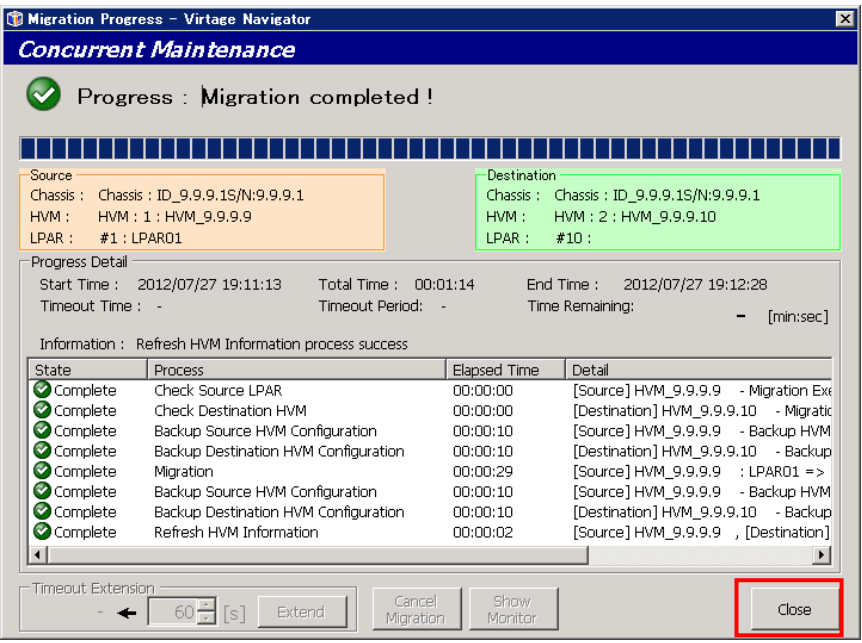

図 3-55 Migration Progress ウインドウ(コンカレントメンテナンスモード完了時)

## 3.2.2.4 正常終了の確認

コンカレントメンテナンスモードが正常終了していることを確認するために、HVM Console ウインドウの HVM System Logs スクリーンにエラーがないことをご確認ください。 HVM システムイベントログの確認は、以下の手順で実施してください。

(1)Migration [Concurrent Maintenance]ウインドウで実施したコンカレントメンテナンスモードの移動元と 移動先の HVM を選択し、Show System Logs ボタンをクリックします。

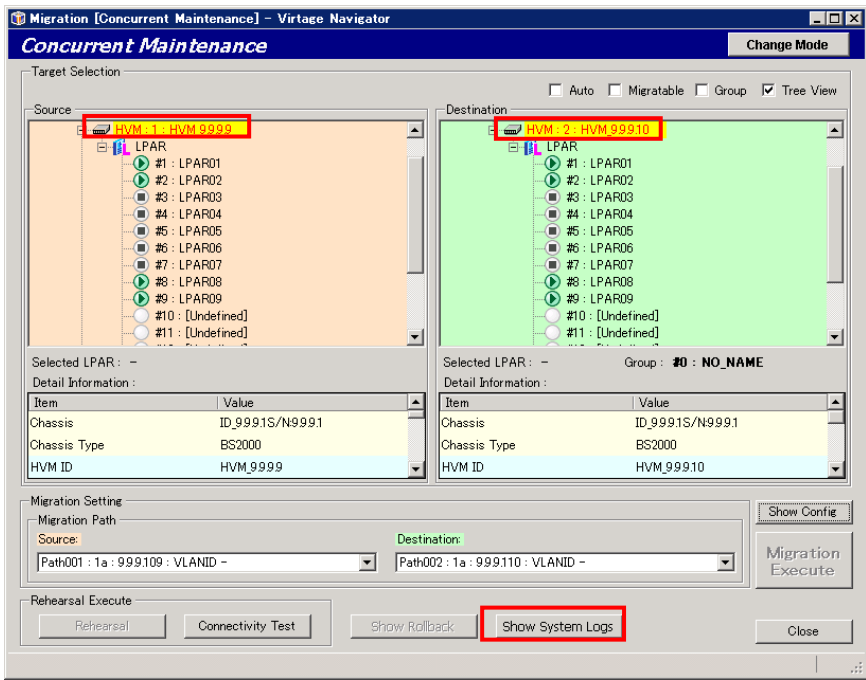

図 3-56 Migration [Concurrent Maintenance]ウインドウ(HVM System Logs の表示)

(2)HVM Console ウインドウの HVM System Logs スクリーンが表示されますので、エラーがないことを確認し

#### ます。

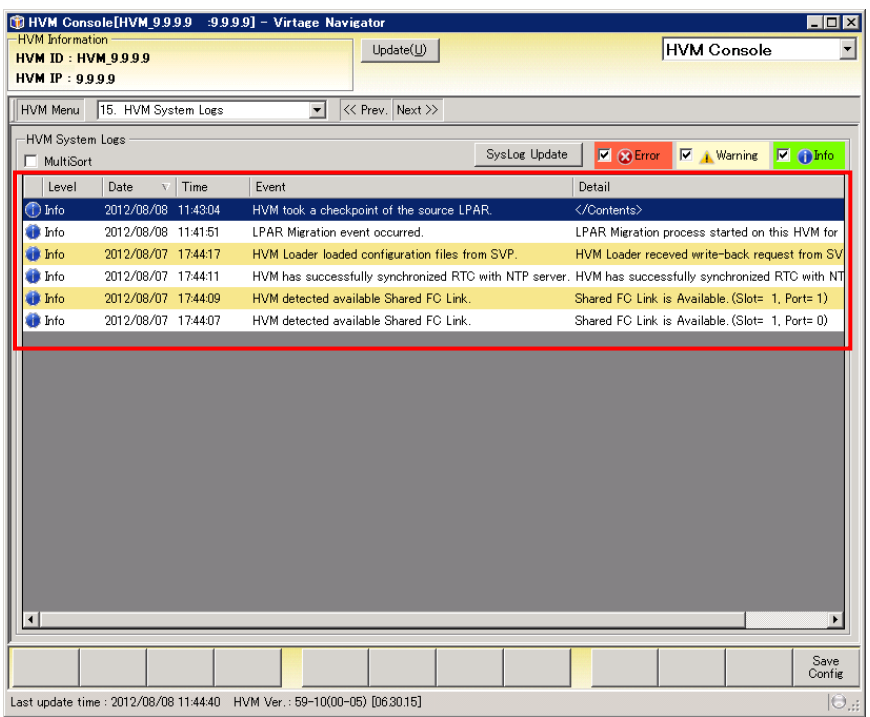

図 3-57 HVM Console ウインドウ(移動元 HVM でエラーログがないことの確認)

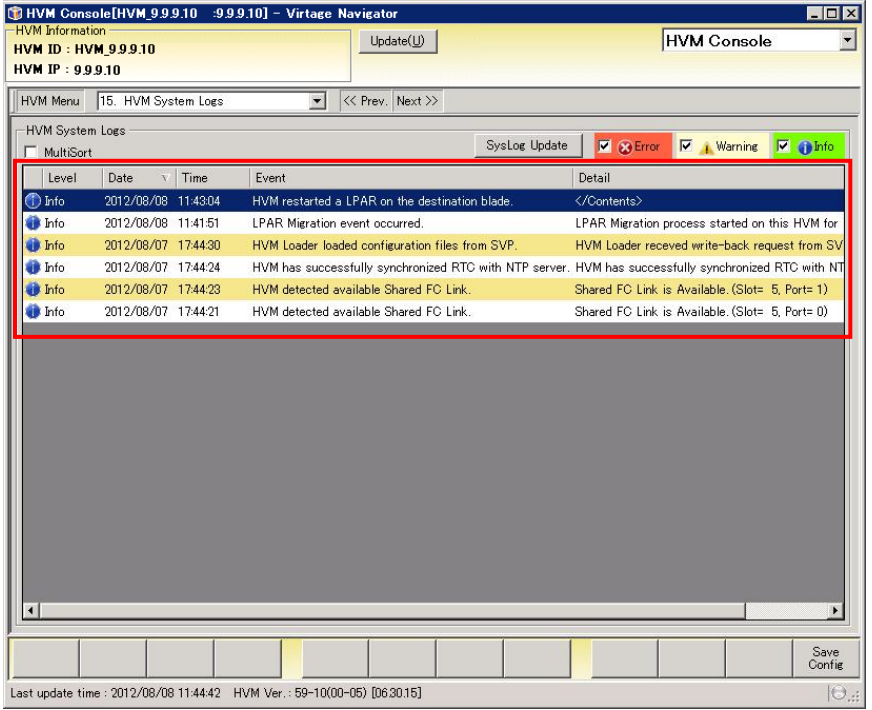

図 3-58 HVM Console ウインドウ(移動先 HVM でエラーログがないことの確認)

(3)コンカレントメンテナンスモード実施前に移動元サーバブレードでクラスタリング構成を組んでいた場 合は、移動先サーバブレードでクラスタリング構成を再構築します。

# <span id="page-105-0"></span>3.2.3 リカバリの実施

## 3.2.3.1 リカバリの実施フロー

下図に示すフローに従って操作します。

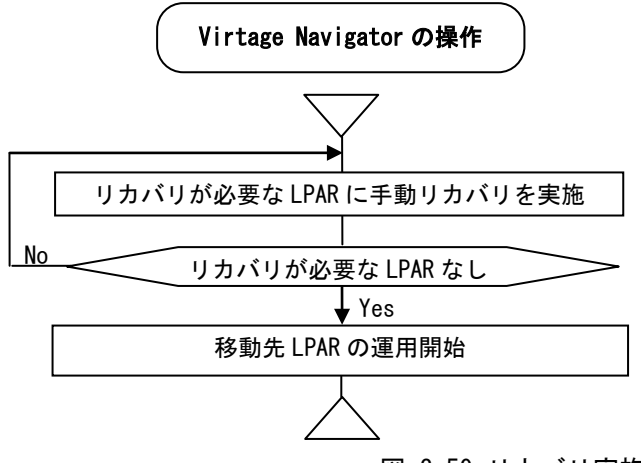

図 3-59 リカバリ実施フロー

なお、リカバリに失敗した LPAR が存在する場合には、HVM 構成情報のリストアを実施してください。ただし、 HVM 構成情報のリストアを実施した場合は、HVM 構成情報のバックアップを実施したときの構成に戻ります。

## 3.2.3.2 リカバリの実施操作

マイグレーションが障害や移動先のリソース不足などにより中断した場合、Virtage Navigator により自動 的にリカバリされますが、障害の種類やタイミングにより自動的にリカバリされないケースがあります。こ のようなケースでは、以下の操作により手動でリカバリを実施し、マイグレーションを再実施します。

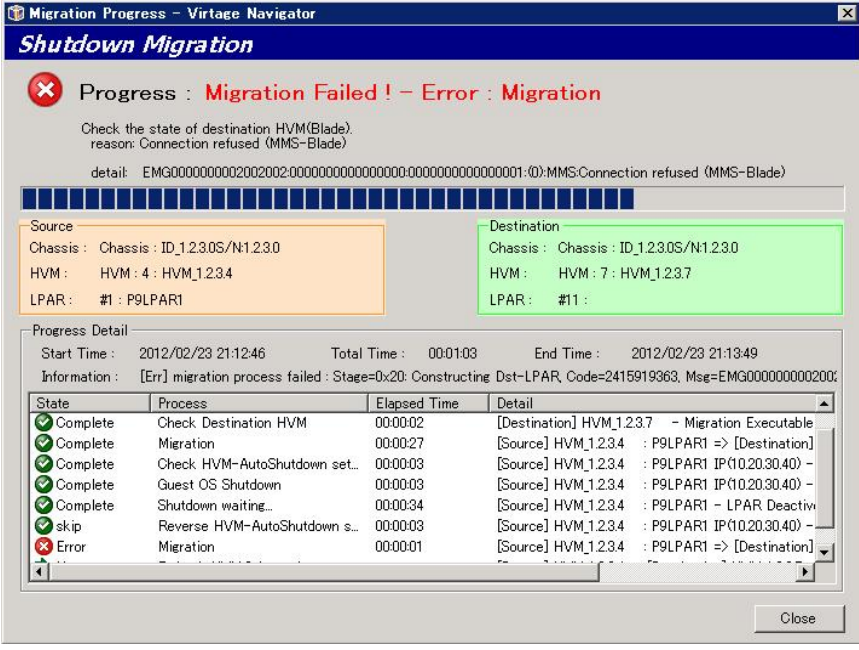

図 3-60 Migration Progress ウインドウ(マイグレーション失敗時)

マイグレーションが失敗した場合や障害によりマイグレーション状態が判断できない場合は、Update を実施 し状況を確認します。

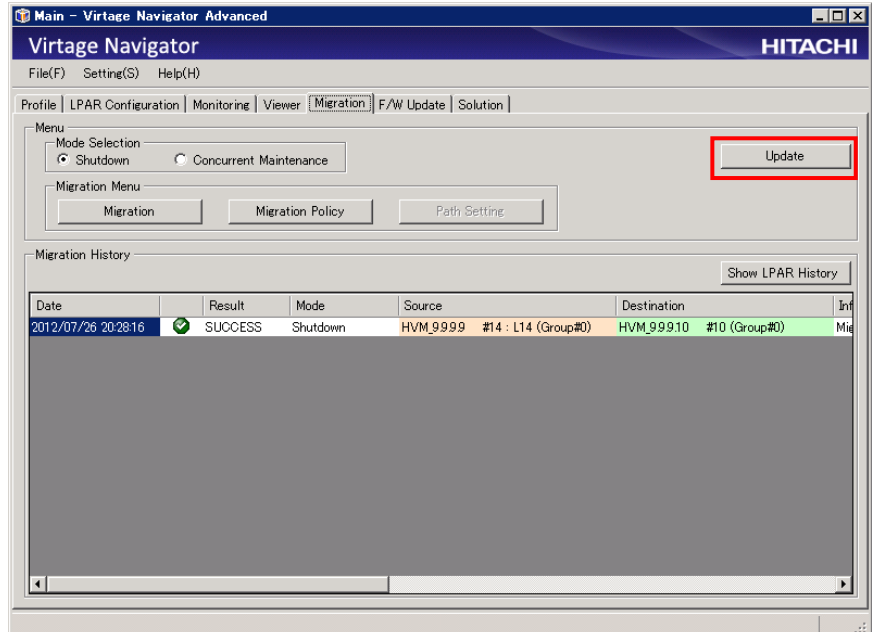

図 3-61 Main ウインドウ(Update 操作)

手動リカバリが必要な LPAR が存在する場合、Migration ウインドウの Target Selection に

"LPARs requiring recovery:x LPARs"のメッセージが表示されます。"x"が手動リカバリの必要な LPAR 数を示しています。手動リカバリの必要なすべての LPAR に対して、リカバリ処理を実施してください。手動 リカバリの必要な LPAR がなくなると、"LPARs requiring recovery:x LPARs"メッセージは、表示されなく なります。

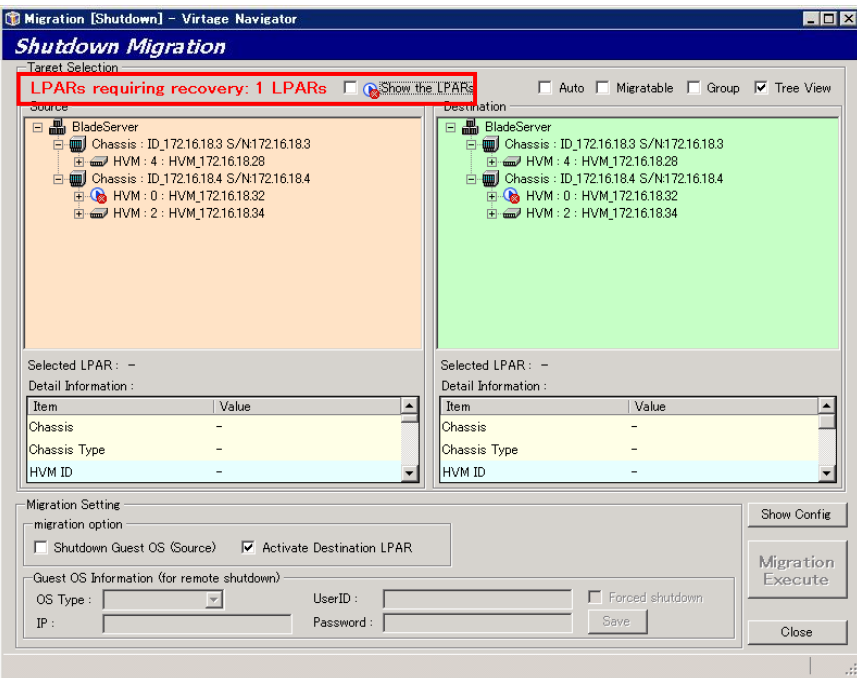

図 3-62 Migration[Concurrent Maintenance]ウインドウ(手動リカバリ要 LPAR あり)

手動リカバリが必要な LPAR は、 ◎ のアイコン表示となります。手動リカバリが必要な LPAR を選択し、 Recovery Execute ボタンをクリックします。

(「 Show the LPARs」をチェックすると、手動リカバリが必要な LPAR のみ表示します。)

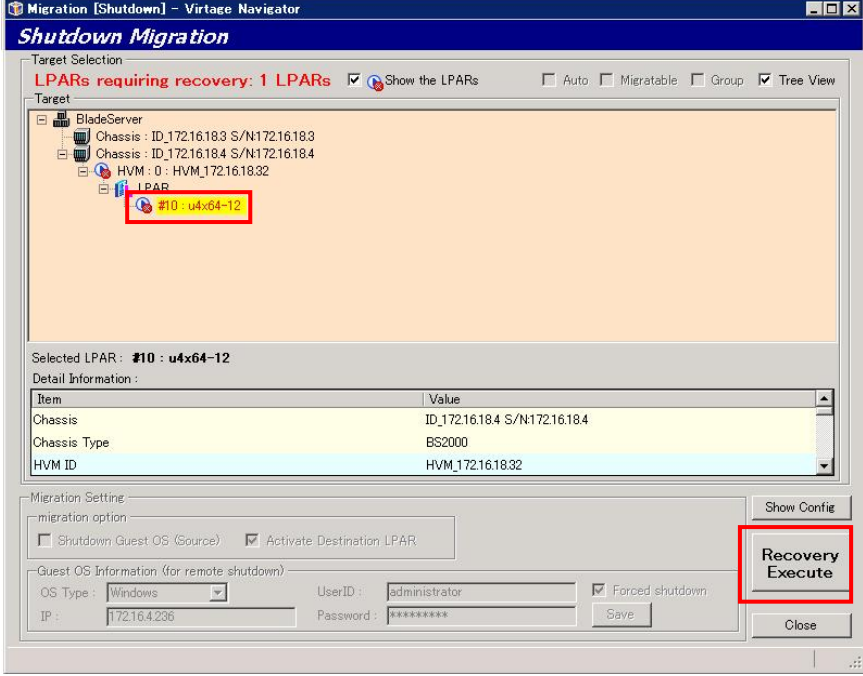

図 3-63 Migration[Concurrent Maintenance]ウインドウ(リカバリ要 LPAR 選択)
Confirmation ウインドウが表示されますので、確認後 OK ボタンをクリックします。

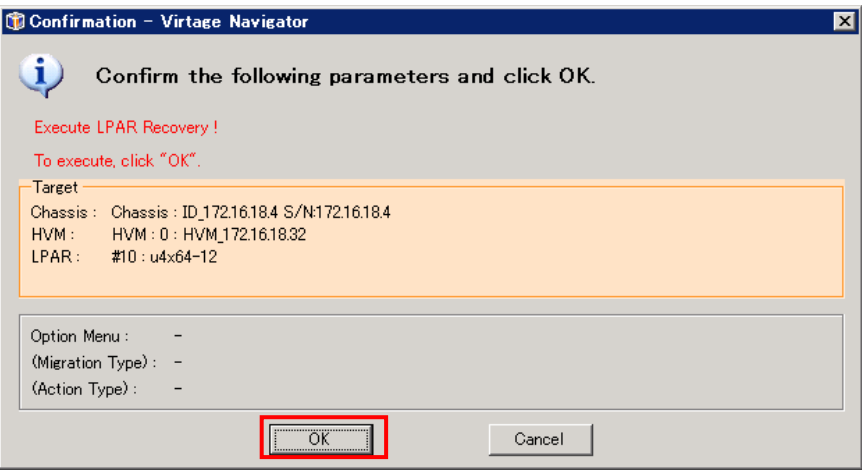

図 3-64 Recovery の Confirmation ウインドウ(確認)

Recovery の進行状況を示す Migration Progress ウインドウがポップアップされます。

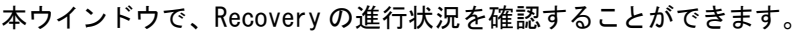

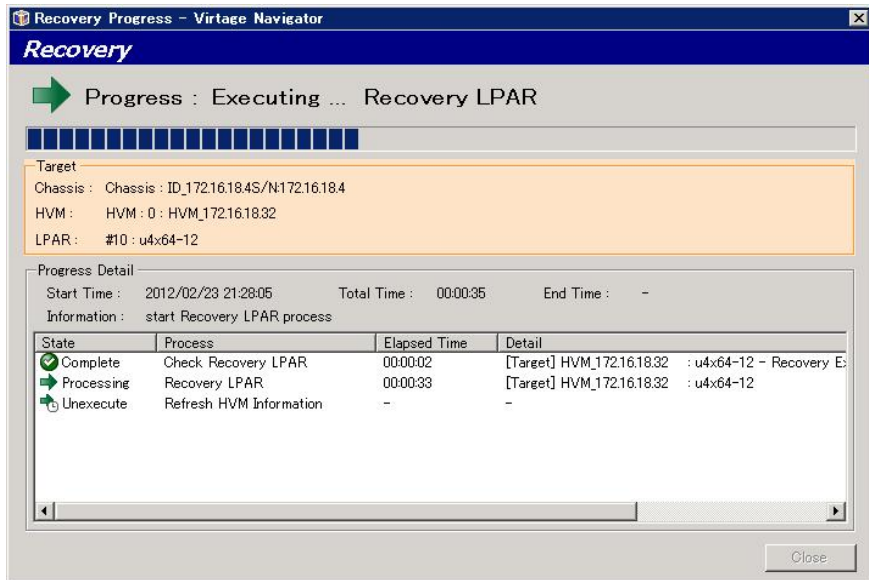

図 3-65 Recovery の Progress ウインドウ(実施中)

手動リカバリが正常に終了すると、Migration Progress ウインドウに" Recovery completed !" が表示され ます。Close ボタンをクリックして、本ウインドウを閉じます。

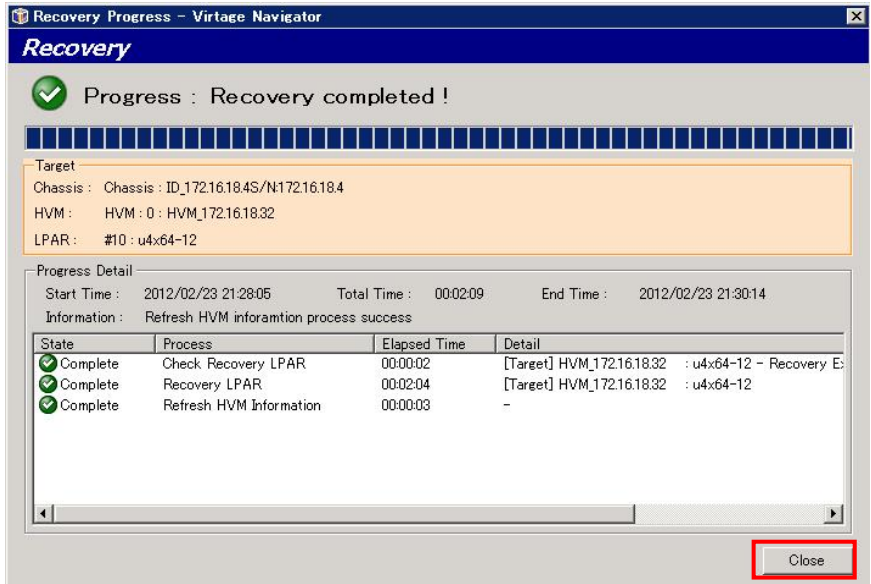

図 3-66 Recovery の Progress ウインドウ(正常終了)

※手動リカバリに失敗した場合は、障害要因が取り除かれていない可能性があります。障害要因を対策して、 再実施してください。また、HVM 本体側で、H/W の障害が発生している可能性がありますので、確認が必要 です。障害要因を取り除き再実施したにも関わらず、手動リカバリが失敗する場合は、バックアップした HVM 構成情報で、HVM をリストアします。この場合、バックアップ後に実施したマイグレーション(LPAR 移 動)は反映されず、バックアップ実施時の状態に戻ります。

### 3.2.4 WWN のロールバックの実施

#### 3.2.4.1 WWN のロールバックの実施フロー

下図に示すフローに従って操作します。

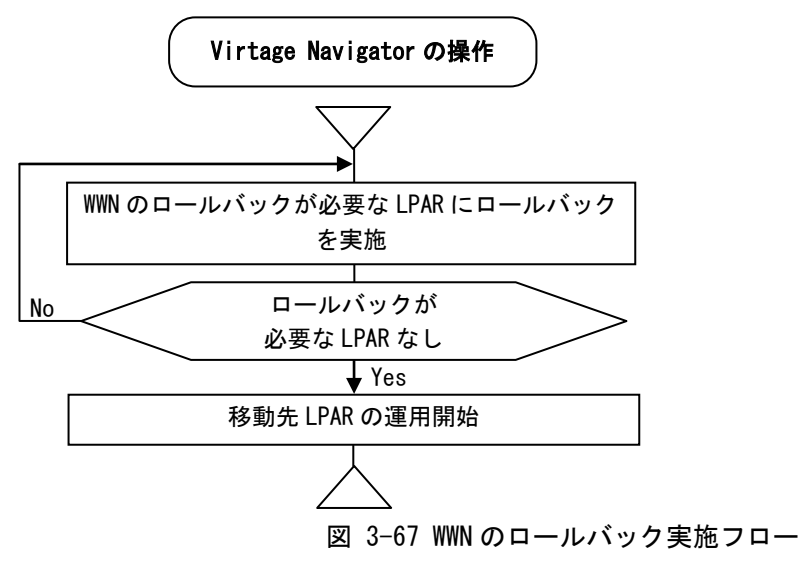

#### 3.2.4.2 WWN のロールバック実施操作

コンカレントメンテナンスモードがエラー終了した場合、Migration [Concurrent Maintenance]ウインドウ で WWN のロールバックが必要な LPAR がないか確認してください。

Migration [Concurrent Maintenance]ウインドウで HVM または LPAR を選択した際に、下図の赤枠内に示すア イコンが表示された場合は、WWN をロールバックする必要があります。

ロールバックしないと、同一 HVM 上のすべての LPAR をマイグレーションできません。

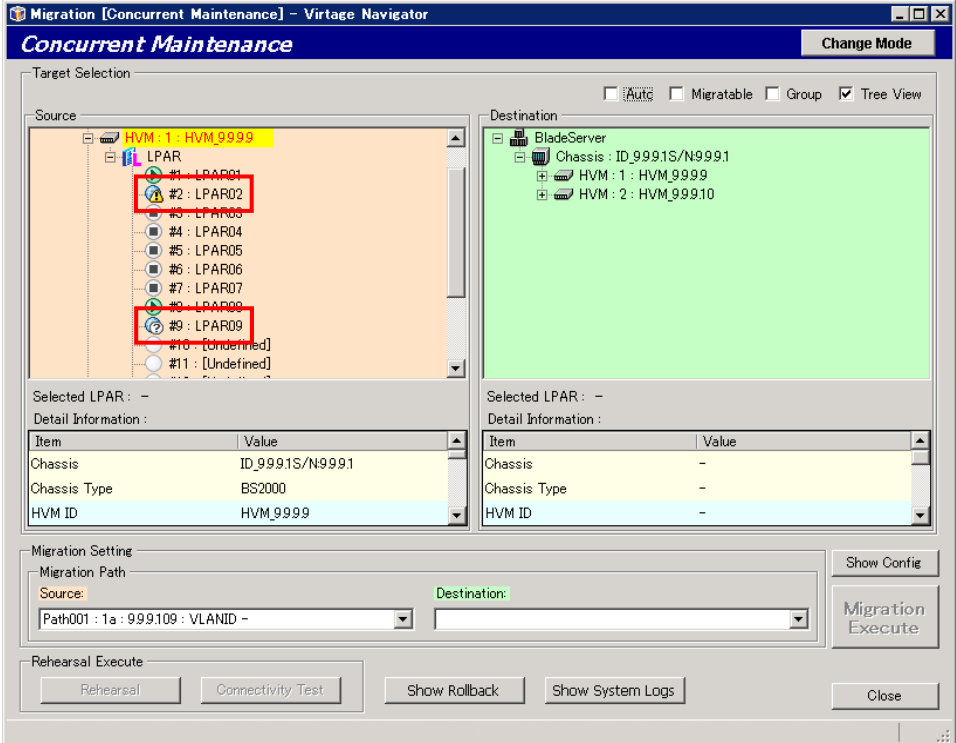

図 3-68 Migration [Concurrent Maintenance]ウインドウ(WWN のロールバックが必要な LPAR)

(1)Migration [Shutdown]ウインドウまたは Migration [Concurrent Maintenance]ウインドウで、WWN のロー ルバックが必要な LPAR が存在する HVM を選択します。

選択すると、Show Rollback ボタンが活性化しますので、Show Rollback ボタンをクリックします。

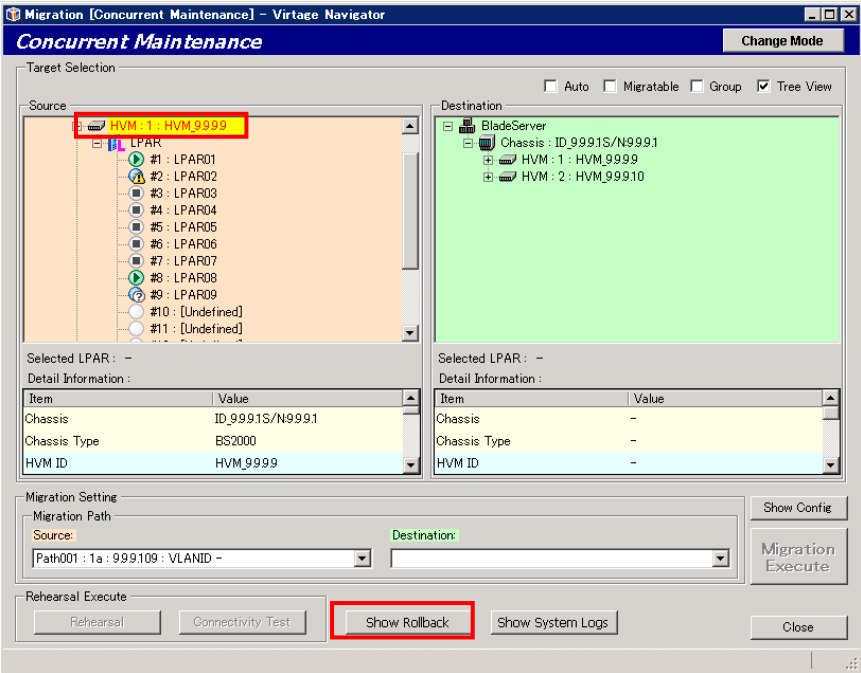

図 3-69 Migration [Concurrent Maintenance]ウインドウ(HVM の選択)

Rollback WWN ウインドウが表示されます。

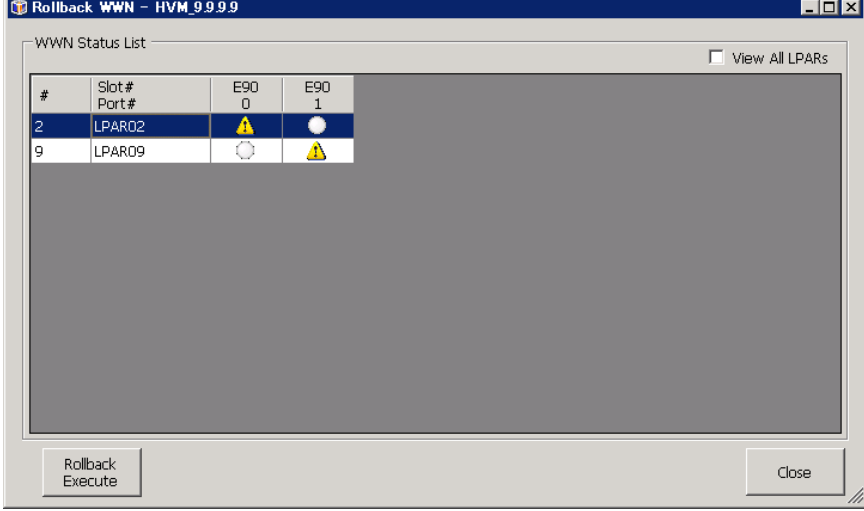

図 3-70 Rollback WWN ウインドウ

(2)ロールバックを実施する LPAR を選択し、Rollback Execute ボタンをクリックします。

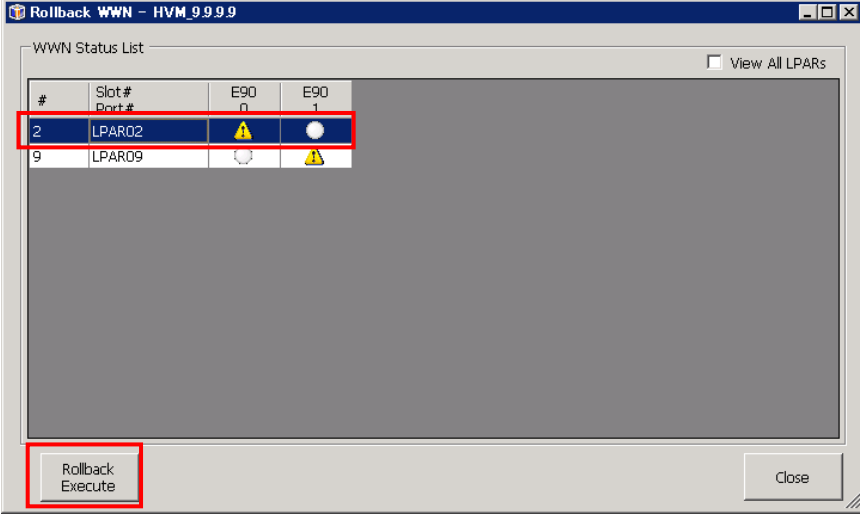

図 3-71 Rollback WWN ウインドウ(ロールバック実施)

(3)OK ボタンをクリックします。

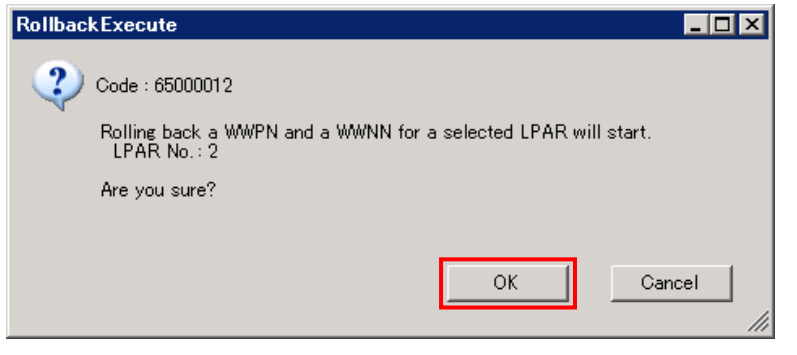

図 3-72 Rollback Execute ウインドウ(OK クリック)

(4)ロールバック完了後に表示される Rollback Execute ウインドウで OK ボタンをクリックします。

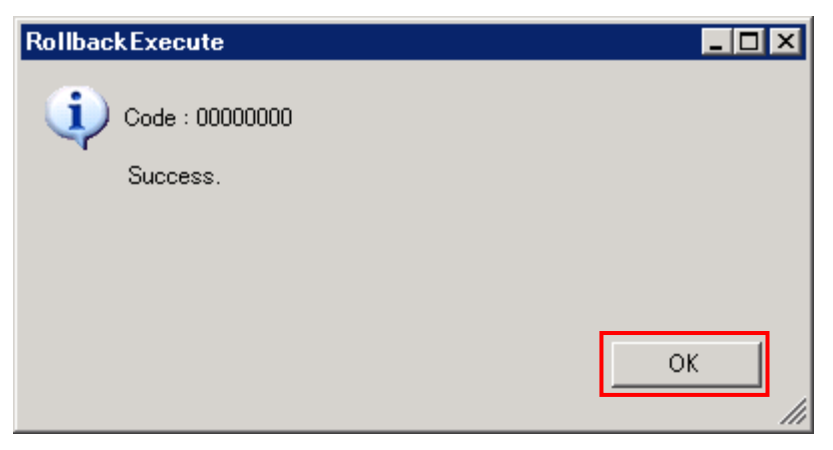

図 3-73 Rollback Execute ウインドウ(OK クリック)

(5)ロールバックが完了すると、WWN Status List グループボックスに LPAR が表示されなくなります。

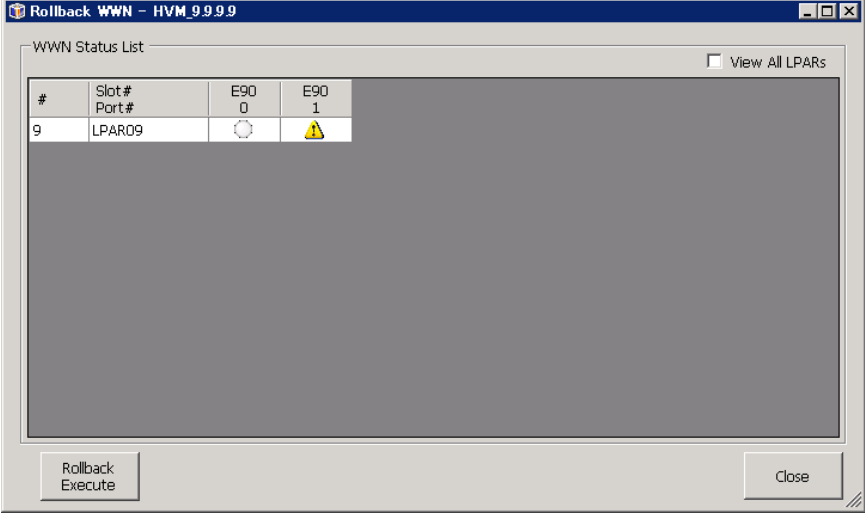

図 3-74 Rollback WWN ウインドウ(WWN のロールバック後)

同様の手順で、残りの LPAR もロールバックしてください。

※ロールバックは、ロールバックが必要な LPAR すべてに実施してください。

ロールバックが必要な LPAR が 1 つでも残っていると、同一 HVM 上のほかの LPAR をマイグレーションでき ません。

### 3.3 ポリシーマイグレーション

ポリシーマイグレーションとは、LPAR 移動を登録して実施するマイグレーションのことを指します。ポリシ ーマイグレーションでは、マイグレーションポリシーというまとまりの中に移動元と移動先の LPAR 番号の組 み合わせを 1 つ以上登録します。マイグレーション実施時には、マイグレーションポリシーに登録された組 み合わせを登録順に実行します。(以後、移動元と移動先の LPAR 番号の 1 つの組み合わせのことをエントリ と呼びます。)

ポリシーマイグレーションは、過去に同条件下での移動実績がある場合、あるいは 1 つの LPAR のマイグレー ションで正常に LPAR 移動ができることを確認した後に使用してください。1 つの LPAR のマイグレーション につきましては、「[3.1](#page-69-0) [シャットダウンモード」](#page-69-0)または「[3.2](#page-84-0) [コンカレントメンテナンスモード」](#page-84-0)をご参照 ください。

本機能により、容易な操作で設定されたサーバブレード間の LPAR 移動が可能となります。繰り返し行うマイ グレーションは、ポリシーマイグレーションとして実施することを推奨します。

#### △注意

[1]ポリシーマイグレーションでは、シャットダウンモードのエントリとコンカレントメンテナンスモードの エントリを 1 つのマイグレーションポリシーにまとめて登録・実施することはできません。

[2]HVM ファームウェアのバージョンアップ/リビジョンアップや構成情報変更を実施した場合は、ポリシー マイグレーション実施前に必ず HVM 構成情報の保存を実施してください。

また、構成情報に変更がある場合は、ポリシーマイグレーション実施前に移動元/移動先のペアで構成情 報のバックアップを実施してください。

HVM 構成情報の保存とバックアップにつきましては、「[3.6 H](#page-133-0)VM [構成情報の保存とバックアップ」](#page-133-0)をご参 照ください。

# <span id="page-116-0"></span>3.3.1 マイグレーションポリシーの作成

マイグレーションポリシーの作成は、以下の手順で実施します。

(1)Migration Menu グループボックスの Migration Policy ボタンをクリックします。

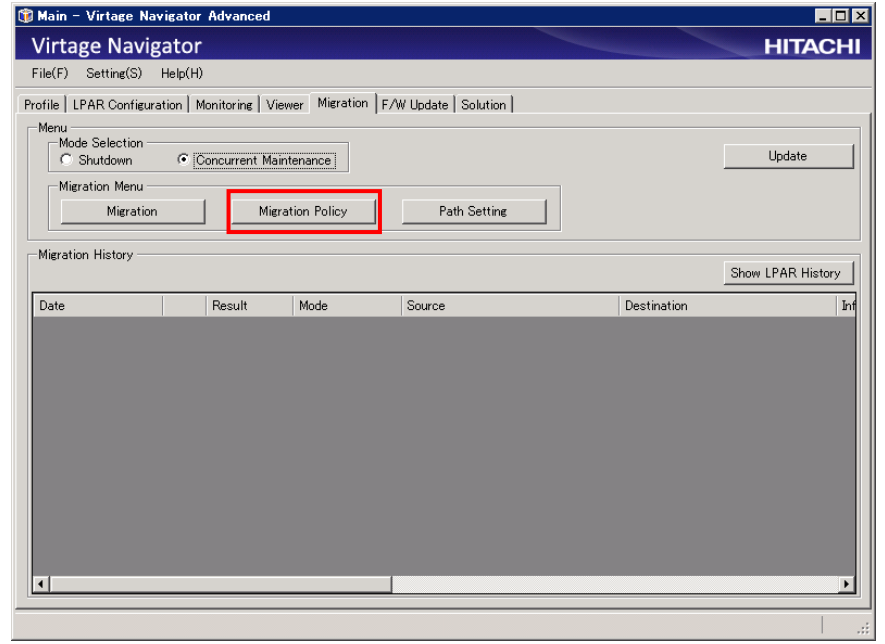

図 3-75 Main ウインドウ(Migration Policy クリック)

(2)Migration Policy ウインドウが表示されます。

New ボタンをクリックします。

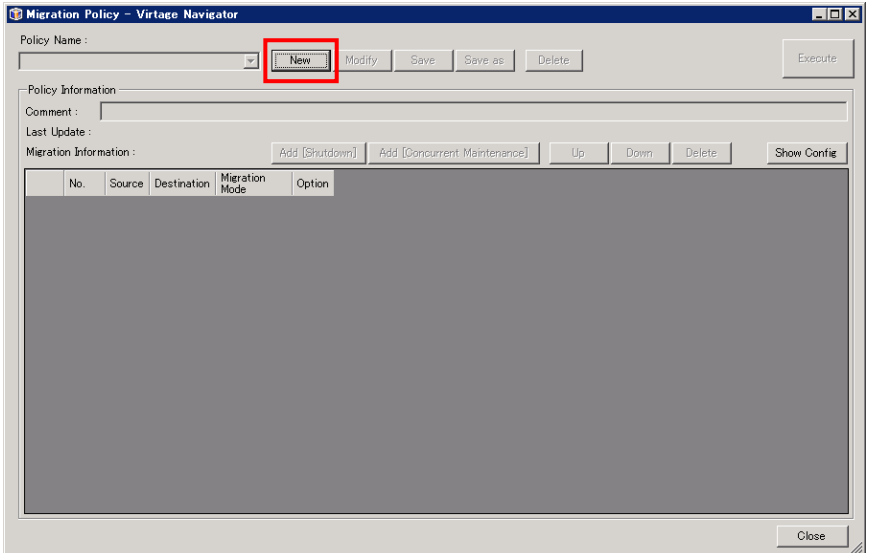

図 3-76 Migration Policy ウインドウ

New Policy ウインドウが表示されます。

登録するマイグレーションポリシーに対する名称を入力し、OK ボタンをクリックします。

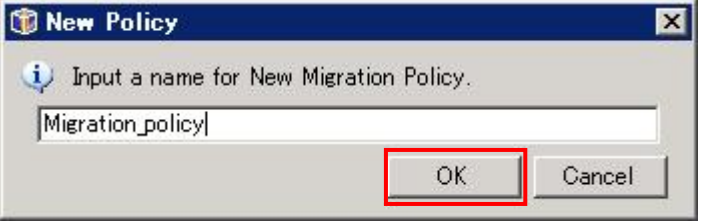

図 3-77 New Policy ウインドウ

(3)必要に応じ、作成するポリシーにコメントを追加し、Add [Shutdown]ボタンまたは Add [Concurrent Maintenance]をクリックします。

シャットダウンモードのエントリを追加する場合は Add [Shutdown]ボタンをクリックし、コンカレント メンテナンスモードのエントリを追加する場合は Add [Concurrent Maintenance]ボタンをクリックしま す。ここでは、例として Add [Concurrent Maintenance]ボタンをクリックします。

Add [Shutdown]ボタンをクリックした場合も、(4)以降の手順と同様です。

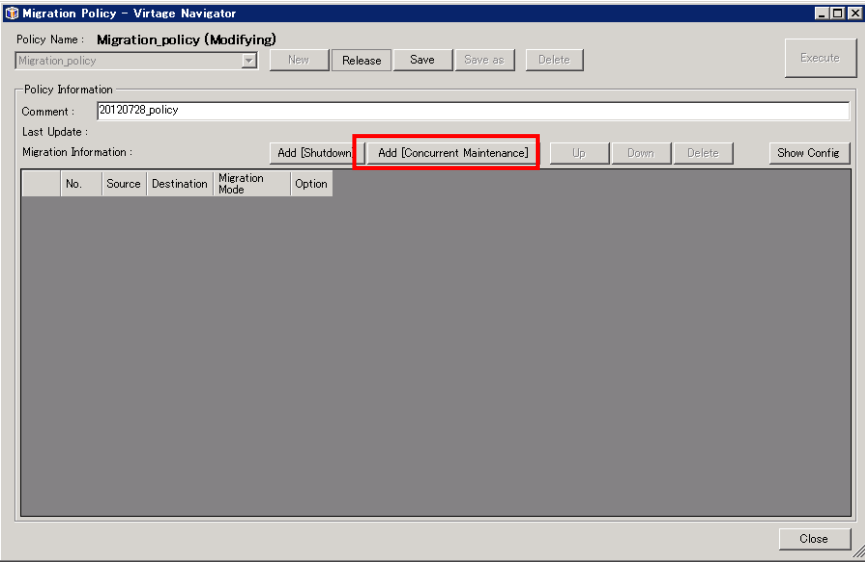

図 3-78 Migration Policy ウインドウ(Add [Concurrent Maintenance]クリック)

(4)Add Concurrent Maintenance ウインドウが開きます。

Source、Destination グループボックス内のツリーで移動元/移動先 LPAR を選択し、Add ボタンをクリッ クします。

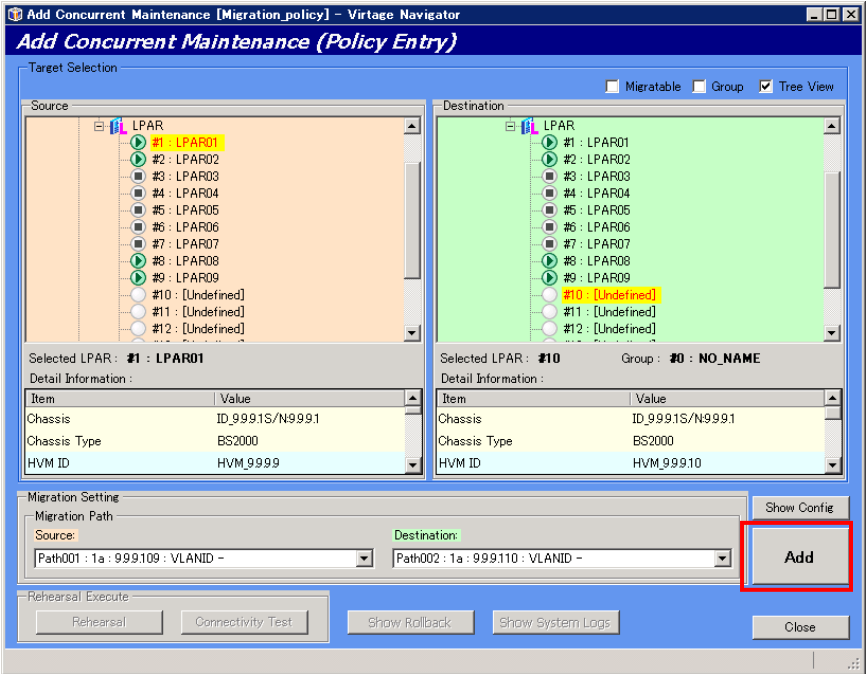

図 3-79 Add Concurrent Maintenance ウインドウ(LPAR 選択操作)

Confirmation ウインドウが表示されますので、確認後 OK ボタンをクリックします。

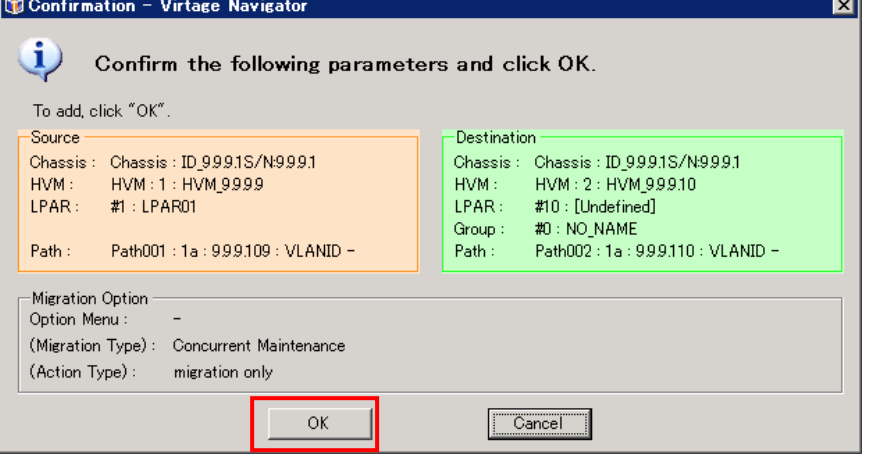

図 3-80 Confirmation ウインドウ(OK クリック)

(5)上記(4)の操作を繰返すことにより、マイグレーションエントリを追加します。

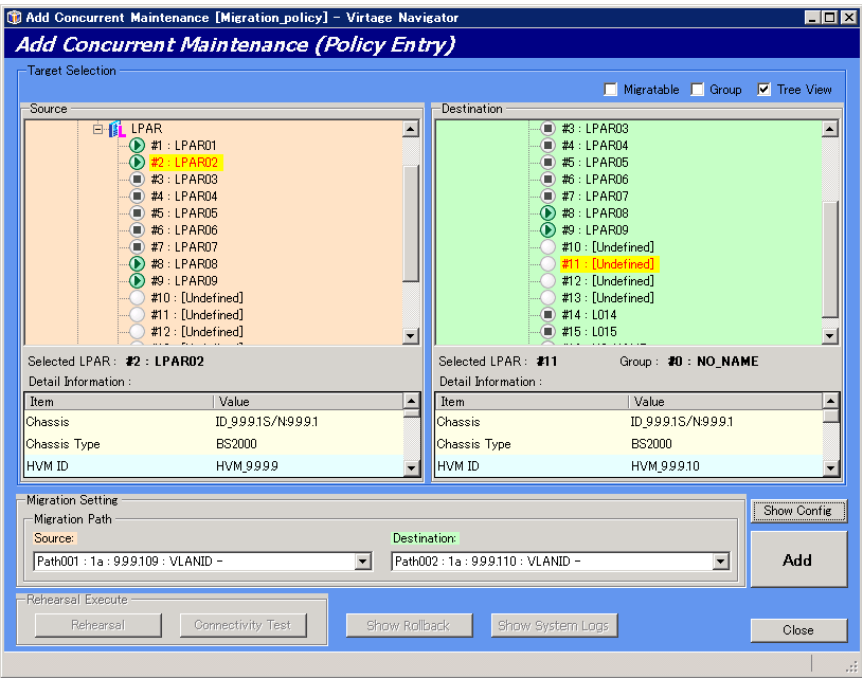

図 3-81 Add Migration ウインドウ(LPAR 選択操作)

(6)Migration Policy ウインドウで作成したマイグレーションポリシーの内容を確認し、Save ボタンをクリ

ックします。

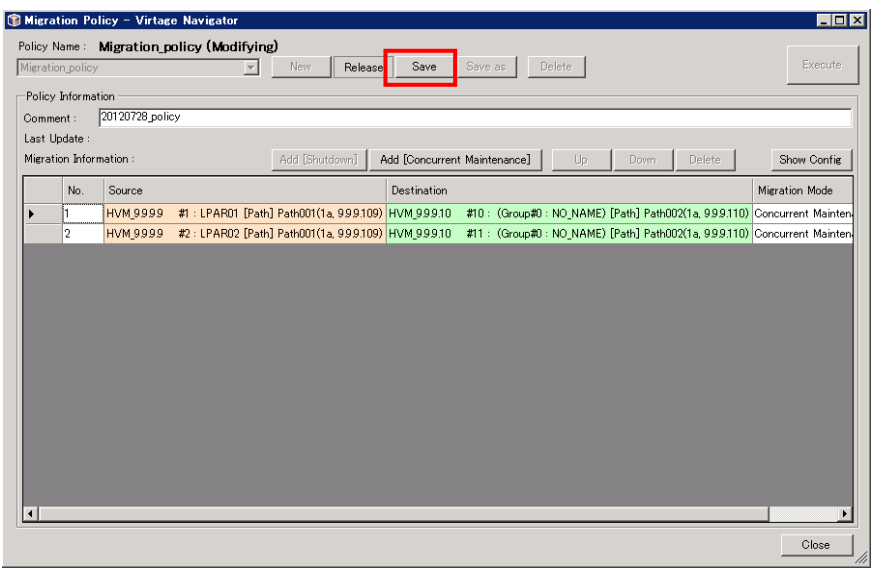

図 3-82 Migration Policy ウインドウ(Save クリック)

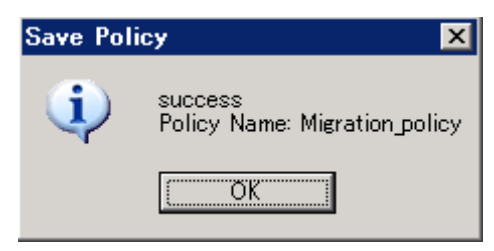

図 3-83 Save Policy ウインドウ(OK クリック)

※上記の手順でマイグレーションポリシーが作成、保存されます。

ケースによりマイグレーションポリシーを使い分ける場合は、上記の手順で必要なマイグレーションポリ シーを作成してください。

# 3.3.2 ポリシーマイグレーションの実施

ポリシーマイグレーションは、Migration Policy ウインドウで以下のとおり実施します。

(1)Migration Policy ウインドウのコンボボックスで、作成済みのマイグレーションポリシーを選択します。

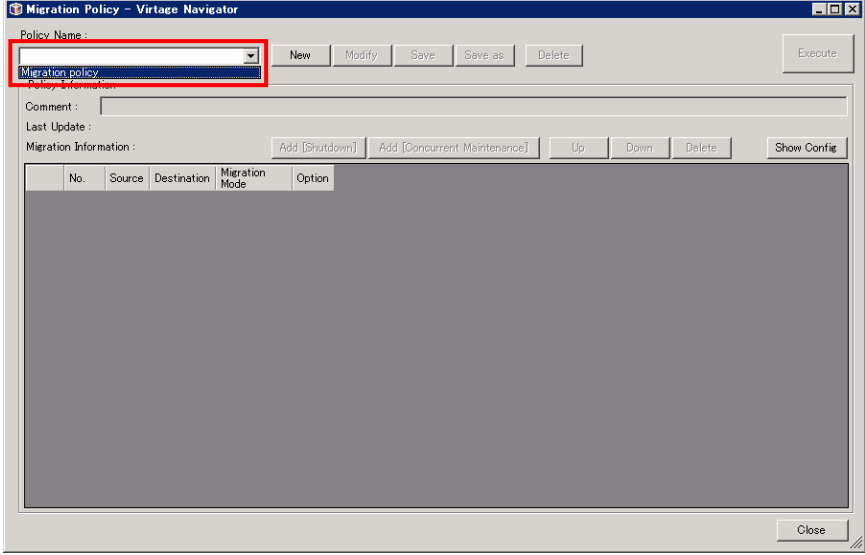

図 3-84 Migration Policy ウインドウ(マイグレーションポリシー選択)

※マイグレーションポリシーの作成・編集後、続けてマイグレーションポリシーを実施する場合は Release ボタンをクリックします。

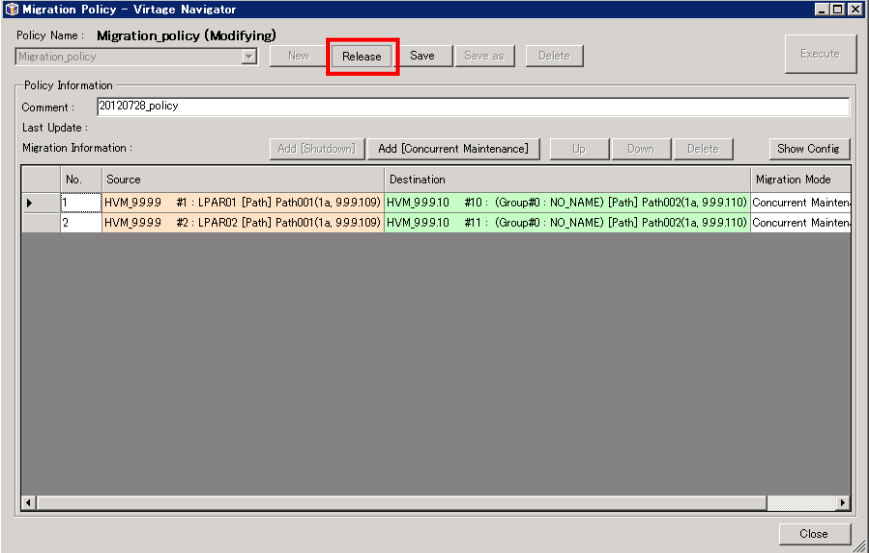

図 3-85 Migration Policy ウインドウ(Release クリック)

(2)選択したマイグレーションポリシーのエントリが表示されますので、確認後、Execute ボタンをクリック

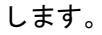

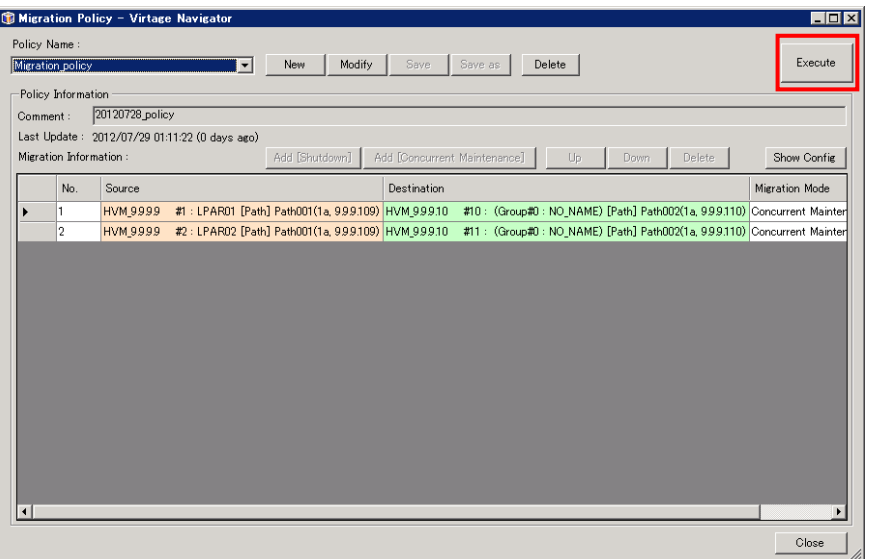

図 3-86 Migration Policy ウインドウ(ポリシーマイグレーション実施)

Confirmation ウインドウが表示されますので、確認後 OK ボタンをクリックします。

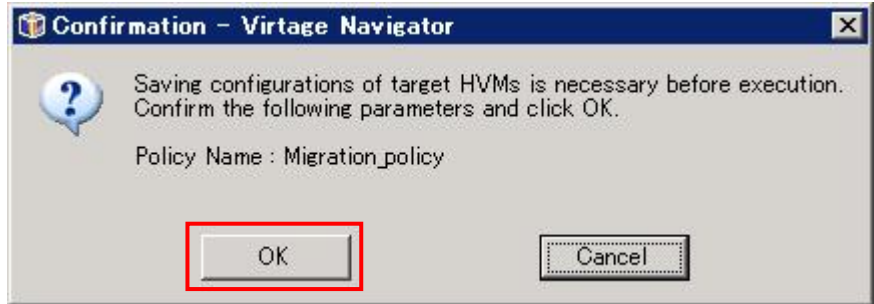

(3)選択したマイグレーションポリシーが実施されると、進行状況を示す Migration Progress ウインドウが 表示されます。

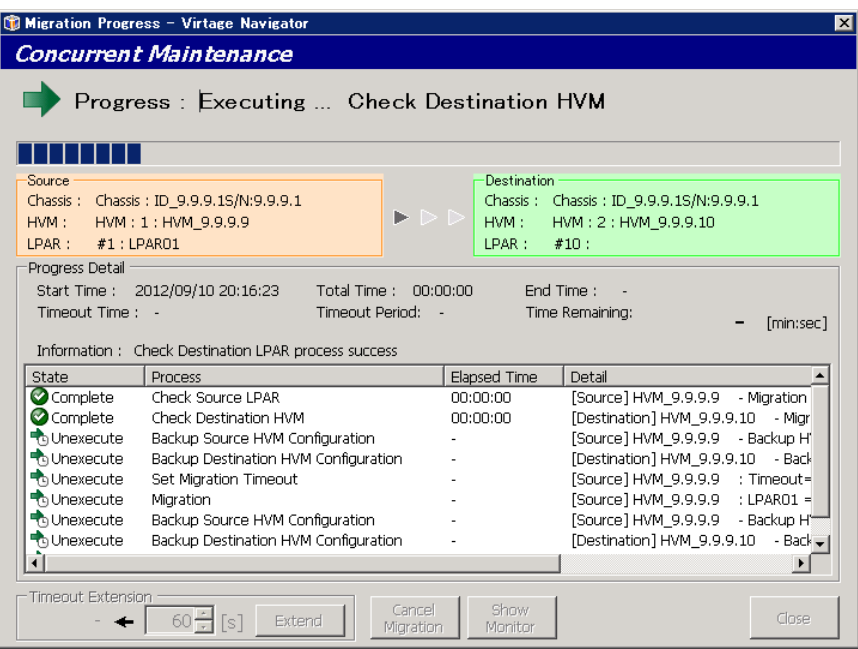

図 3-87 Migration Progress ウインドウ(ポリシーマイグレーションの進行状況)

(4) 選択したマイグレーションポリシーが正常に終了すると、Migration Progress ウインドウに"Migration completed !"と表示されます。Close ボタンをクリックして、本ウインドウを閉じます。

| ×<br>Migration Progress - Virtage Navigator |                                                                              |                      |                                                    |                       |  |  |  |  |
|---------------------------------------------|------------------------------------------------------------------------------|----------------------|----------------------------------------------------|-----------------------|--|--|--|--|
| <b>Concurrent Maintenance</b>               |                                                                              |                      |                                                    |                       |  |  |  |  |
| Progress: Executing  Check Destination HVM  |                                                                              |                      |                                                    |                       |  |  |  |  |
|                                             |                                                                              |                      |                                                    |                       |  |  |  |  |
| Source                                      |                                                                              | <b>Destination</b>   |                                                    |                       |  |  |  |  |
| Chassis:                                    | Chassis: ID_9.9.9.1S/N:9.9.9.1                                               |                      | Chassis: Chassis: ID_9.9.9.1S/N:9.9.9.1            |                       |  |  |  |  |
| HVM:                                        | $\blacktriangleright\triangleright\triangleright$<br>HVM: 1: HVM 9.9.9.9     | HVM:                 | HVM: 2: HVM 9.9.9.10                               |                       |  |  |  |  |
| LPAR:                                       | #1 : LPARO1                                                                  | LPAR:                | #10:                                               |                       |  |  |  |  |
| Progress Detail                             |                                                                              |                      |                                                    |                       |  |  |  |  |
|                                             | Start Time: 2012/09/10 20:16:23<br>Total Time:                               | 00:00:00             | End Time:                                          |                       |  |  |  |  |
|                                             | Timeout Time: -<br>Timeout Period:<br>Time Remaining:<br>$\sim$<br>[min:sec] |                      |                                                    |                       |  |  |  |  |
|                                             |                                                                              |                      |                                                    |                       |  |  |  |  |
|                                             | Information: Check Destination LPAR process success                          |                      |                                                    |                       |  |  |  |  |
| State                                       | Process<br>Check Source LPAR                                                 | Elapsed Time         | Detail                                             |                       |  |  |  |  |
| Complete<br>Complete                        | Check Destination HVM                                                        | 00:00:00<br>00:00:00 | [Source] HVM 9.9.9.9<br>[Destination] HVM 9.9.9.10 | - Migration<br>- Miar |  |  |  |  |
| Complete                                    | Backup Source HVM Configuration                                              | 00:00:10             | [Source] HVM 9.9.9.9                               | - Backup H'           |  |  |  |  |
| Complete                                    | Backup Destination HVM Configuration                                         | 00:00:10             | [Destination] HVM 9.9.9.10 - Back                  |                       |  |  |  |  |
| Complete                                    | Set Migration Timeout                                                        | 00:00:01             | [Source] HVM 9.9.9.9 : Timeout=                    |                       |  |  |  |  |
| Complete                                    | Migration                                                                    | 00:00:29             | [Source] HVM 9.9.9.9 : LPAR01 =                    |                       |  |  |  |  |
| Complete                                    | Backup Source HVM Configuration                                              | 00:00:10             | [Source] HVM 9.9.9.9                               | - Backup H'           |  |  |  |  |
| Complete                                    | Backup Destination HVM Configuration                                         | 00:00:10             | [Destination] HVM 9.9.9.10                         | - Back -              |  |  |  |  |
|                                             |                                                                              |                      |                                                    |                       |  |  |  |  |
| <b>Timenut Extension</b>                    |                                                                              |                      |                                                    |                       |  |  |  |  |
|                                             | Cancel<br>Extend                                                             | Show                 |                                                    | Close                 |  |  |  |  |
|                                             | is.<br>Migration                                                             | Monitor              |                                                    |                       |  |  |  |  |

図 3-88 Migration Progress ウインドウ(ポリシーマイグレーションの完了)

Migration Policy ウインドウのマイグレーションエントリに完了を示すマーク(レ点)が付きます。 Close ボタンをクリックしてウインドウを閉じます。

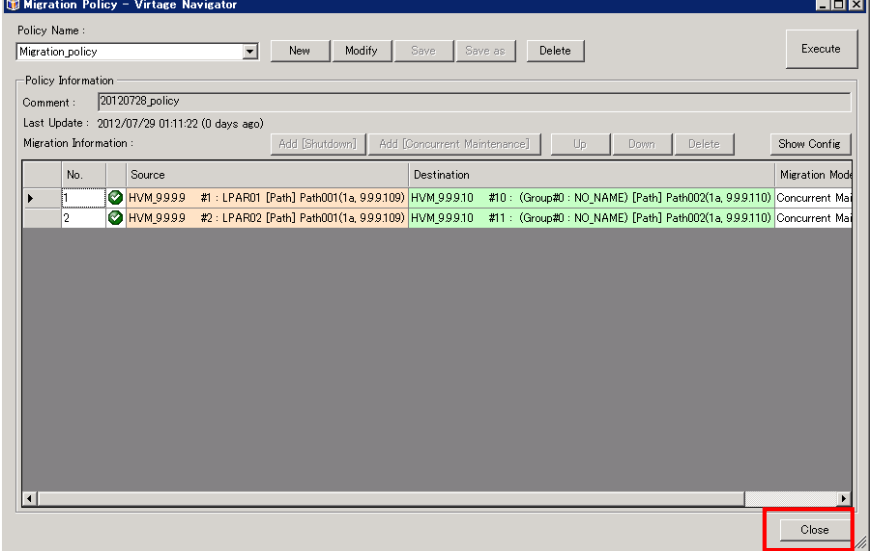

図 3-89 Migration Policy ウインドウ(ポリシーマイグレーションの完了)

## 3.3.3 ポリシーマイグレーションの中断

ポリシーマイグレーションを中断する場合は、Migration Policy ウインドウで Stop ボタンをクリックしま す。

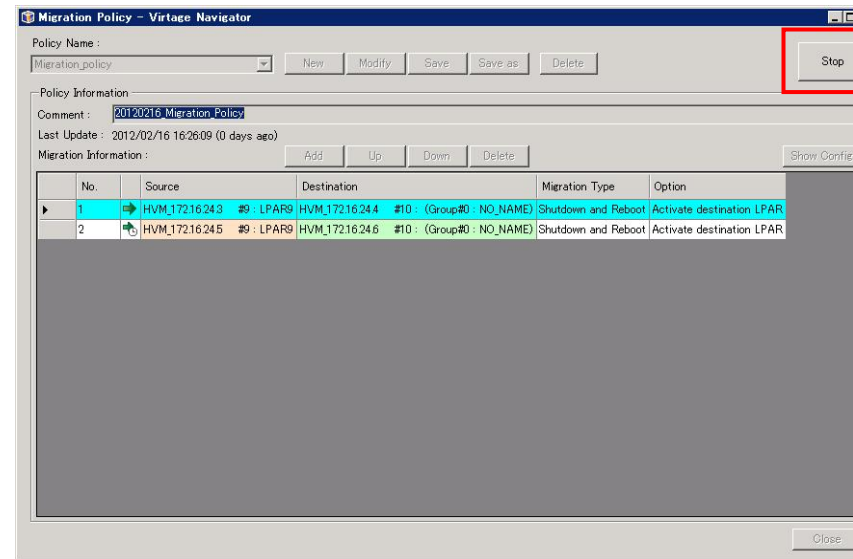

図 3-90 Migration Policy ウインドウ(マイグレーションポリシーの中断)

マイグレーションポリシー中断は、マイグレーション実施中のエントリが終了した後に実施されます(マイグ レーション実施中のエントリがあるときに、中断は実施されません)。

マイグレーションポリシーの中断が行われた場合は、Confirmation ウインドウが表示されます。

そのままマイグレーションを終了する場合は、End ボタンをクリックします。 続きを実施するには Continue ボタンをクリックします。

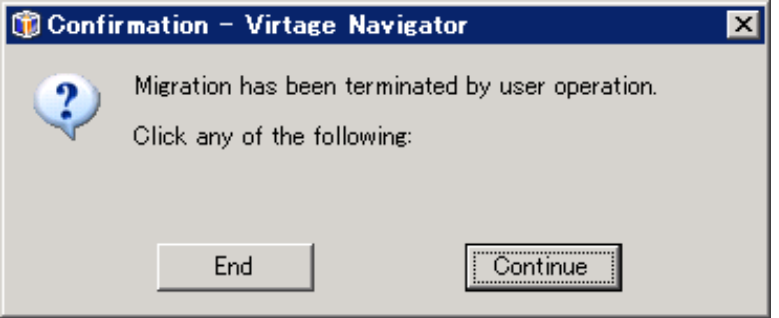

図 3-91 Confirmation ウインドウ(Migration Policy の終了または続行の選択)

### 3.3.4 マイグレーションポリシーの編集

マイグレーションポリシーのエントリは、追加・削除が可能です。また作成済みのマイグレーションポリシ ーの名称を変更することにより、新しいマイグレーションポリシーとして保存することができます。

#### 3.3.4.1 エントリの追加

(1)Migration Policy ウインドウのコンボボックスで作成済みのマイグレーションポリシーを選択し、Modify ボタンをクリックします。

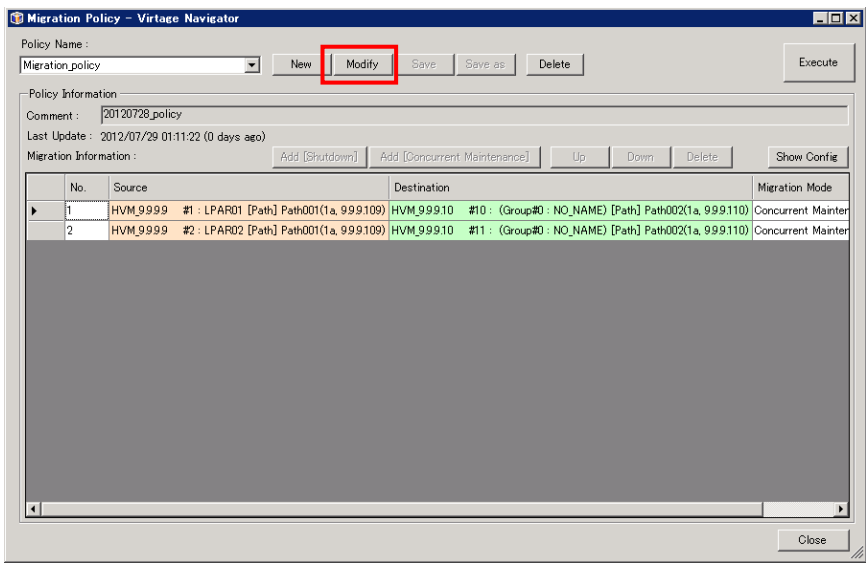

図 3-92 Migration Policy ウインドウ(Migration Policy の編集)

Add [Concurrent Maintenance]ボタンをクリックします。

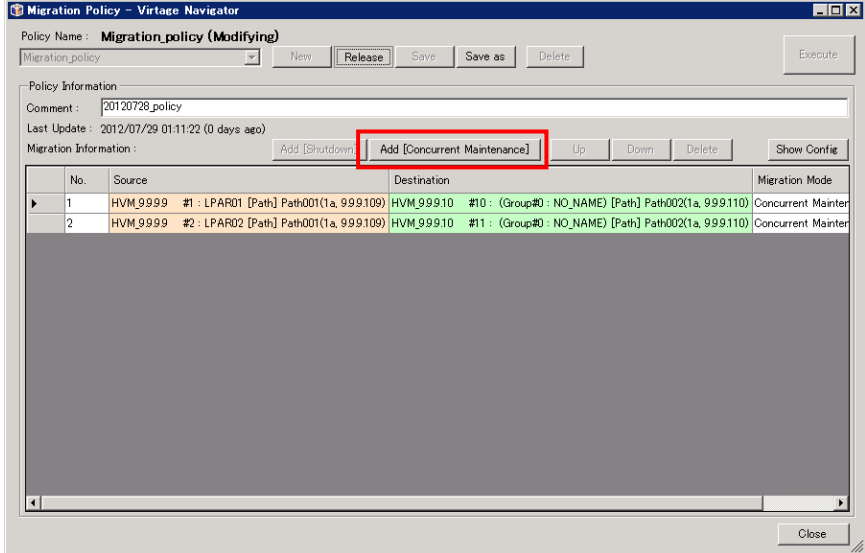

図 3-93 Migration Policy ウインドウ(Migration Policy エントリの追加)

(2)Add Concurrent Maintenance ウインドウが開きます。

Source、Destination グループボックス内のツリーで移動元/移動先 LPAR を選択し、Add ボタンをクリッ クします。

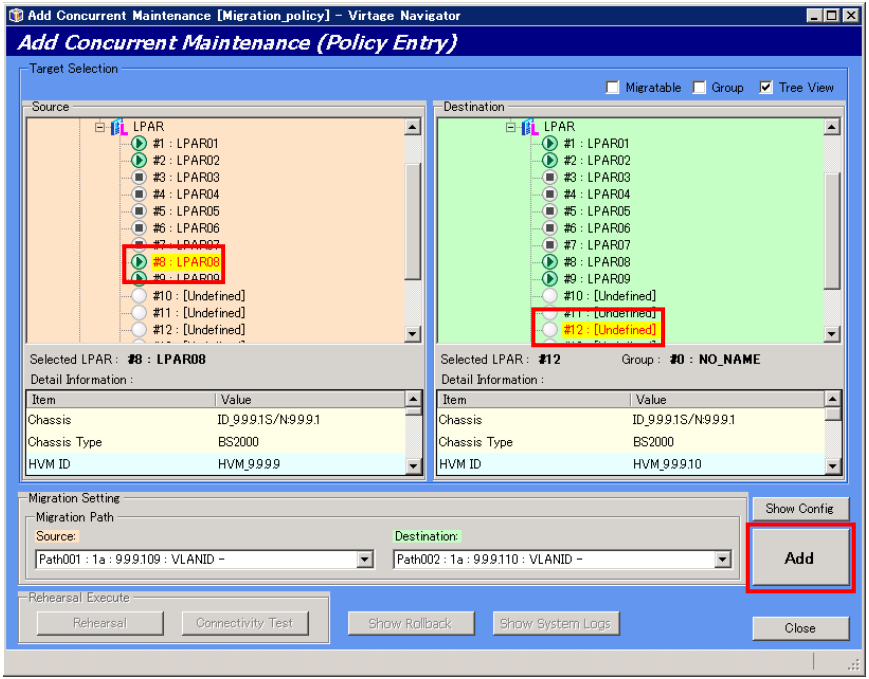

図 3-94 Add Migration ウインドウ(Migration Policy エントリの追加)

Confirmation ウインドウが表示されますので、確認後 OK ボタンをクリックします。

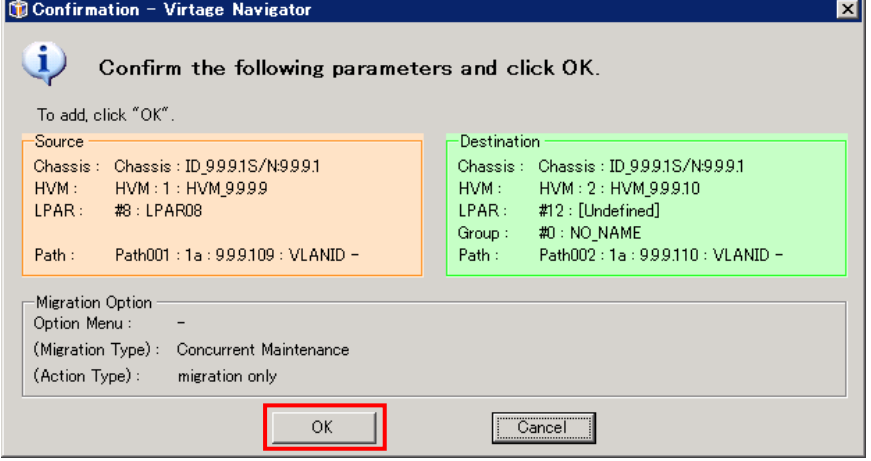

図 3-95 Confirmation ウインドウ(OK クリック)

マイグレーションポリシーの追加操作は、「[3.3.1](#page-116-0) [マイグレーションポリシーの作成」](#page-116-0)と同様です。 詳細は「[3.3.1](#page-116-0) [マイグレーションポリシーの作成」](#page-116-0)をご参照ください。

Migration Policy ウインドウで、作成したマイグレーションポリシーを確認し、Save ボタンあるいは Save as ボタンをクリックします。

| Migration policy       |                                               | $\overline{\phantom{a}}$ | New            | Release | Save                                               | Save as | Delete |      |                                                                            | Execute        |
|------------------------|-----------------------------------------------|--------------------------|----------------|---------|----------------------------------------------------|---------|--------|------|----------------------------------------------------------------------------|----------------|
| Policy Information     |                                               |                          |                |         |                                                    |         |        |      |                                                                            |                |
| Comment:               | 20120728 policy                               |                          |                |         |                                                    |         |        |      |                                                                            |                |
|                        | Last Update: 2012/07/29 01:11:22 (0 days ago) |                          |                |         |                                                    |         |        |      |                                                                            |                |
| Migration Information: |                                               |                          | Add [Shutdown] |         | Add [Concurrent Maintenance]                       |         | Up     | Down | Delete                                                                     | Show Config    |
| No.                    | Source                                        |                          |                |         | Destination                                        |         |        |      |                                                                            | Migration Mode |
|                        | HVM 9999                                      |                          |                |         | #1 : LPAR01 [Path] Path001(1a, 999.109) HVM 999.10 |         |        |      | #10: (Group#0: NO_NAME) [Path] Path002(1a, 9.9.9.110) Concurrent Mainter   |                |
| $\overline{2}$         | HVM 9999                                      |                          |                |         | #2: LPAR02 [Path] Path001(1a, 999.109) HVM 999.10  |         |        |      | #11 : (Group#0 : NO_NAME) [Path] Path002(1a, 9.9.9.110) Concurrent Mainter |                |
| 3                      | HVM 9999                                      |                          |                |         | #8 : LPAR08 [Path] Path001(1a, 999.109) HVM 999.10 |         |        |      | #12: (Group#0: NO NAME) [Path] Path002(1a, 9.9.9.110) Concurrent Mainter   |                |
|                        |                                               |                          |                |         |                                                    |         |        |      |                                                                            |                |
|                        |                                               |                          |                |         |                                                    |         |        |      |                                                                            |                |

図 3-96 Migration Policy ウインドウ(Save クリック)

※Save as ボタンをクリックした場合、Save as Policy ウインドウが表示されます。 作成したポリシーの名称を入力して OK ボタンをクリックします。

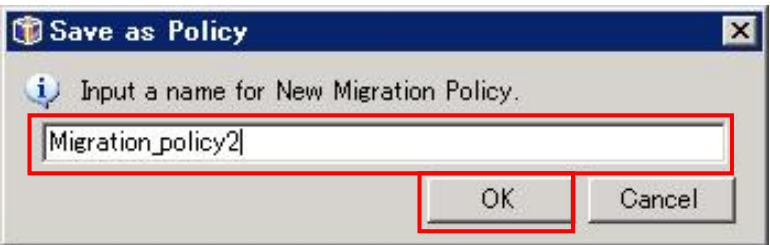

図 3-97 Save as Policy ウインドウ(ポリシー名称入力)

Confirmation ウインドウが表示されますので、OK ボタンをクリックします。

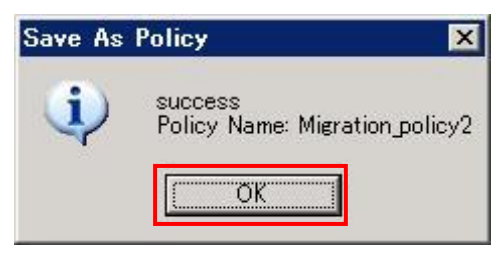

図 3-98 Save As Policy ウインドウ(OK クリック)

### 3.3.4.2 エントリの削除

(1)Migration Policy ウインドウのコンボボックスで、作成済みのマイグレーションポリシーを選択し、 Modify ボタンをクリックします。

削除するマイグレーションポリシーエントリを選択して Delete ボタンをクリックします。

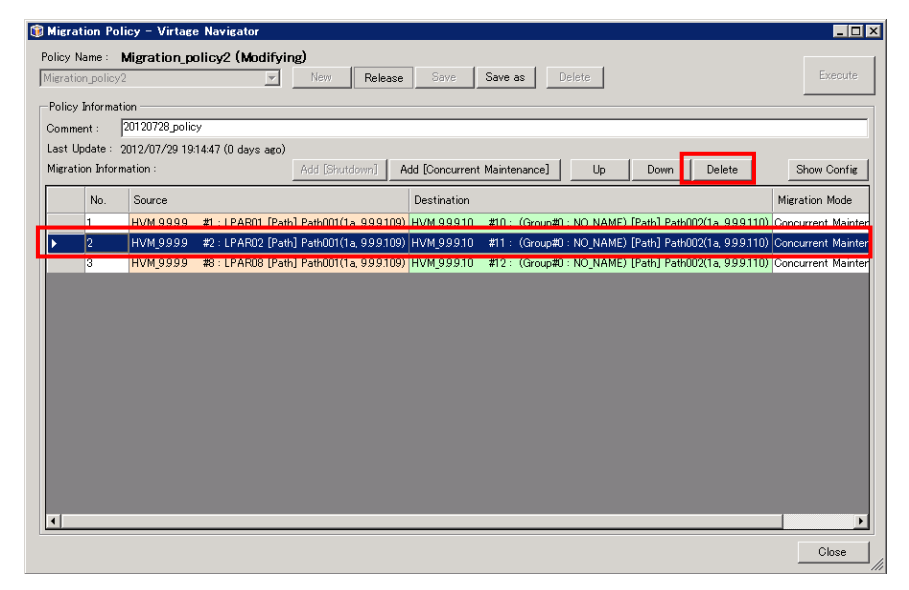

図 3-99 Migration Policy ウインドウ(Migration Policy エントリの削除)

Migration Policy ウインドウで、変更したマイグレーションポリシーを確認し、Save ボタンあるいは Save as ボタンをクリックします。

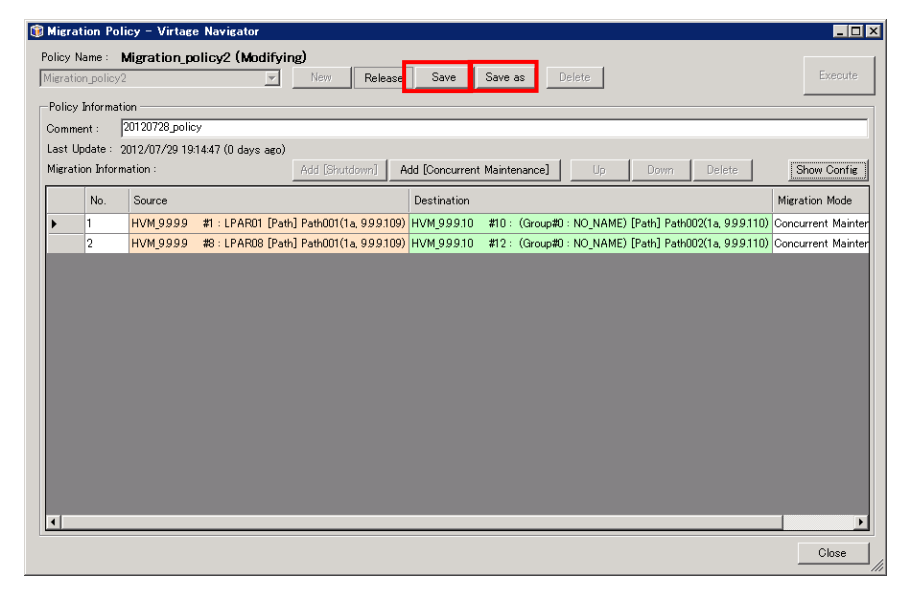

図 3-100 Migration Policy ウインドウ(Migration Policy 保存)

※Save as ボタンをクリックした場合、Save as Policy ウインドウが表示されます。 作成したポリシーの名称を入力して OK ボタンをクリックします。

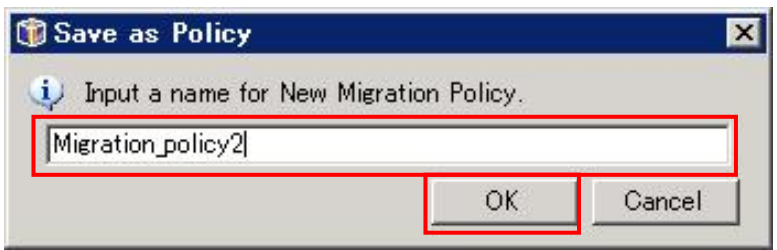

図 3-101 Save as Policy ウインドウ(ポリシー名称入力)

Confirmation ウインドウが表示されますので、OK ボタンをクリックします。

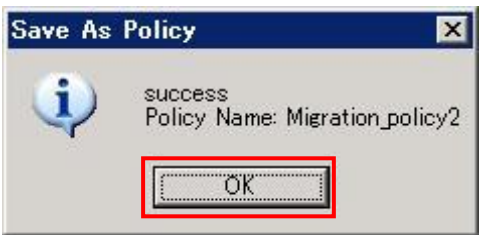

図 3-102 Save As Policy ウインドウ(OK クリック)

#### 3.3.4.3 エントリの実施順序編集

マイグレーションポリシーのエントリは、Migration Information の No.1 から昇順に実施されます。この実 施順序を変更は、以下の手順で実施します。

(1)Migration Policy ウインドウのコンボボックスで作成済みのマイグレーションポリシーを選択し、Modify ボタンをクリックします。

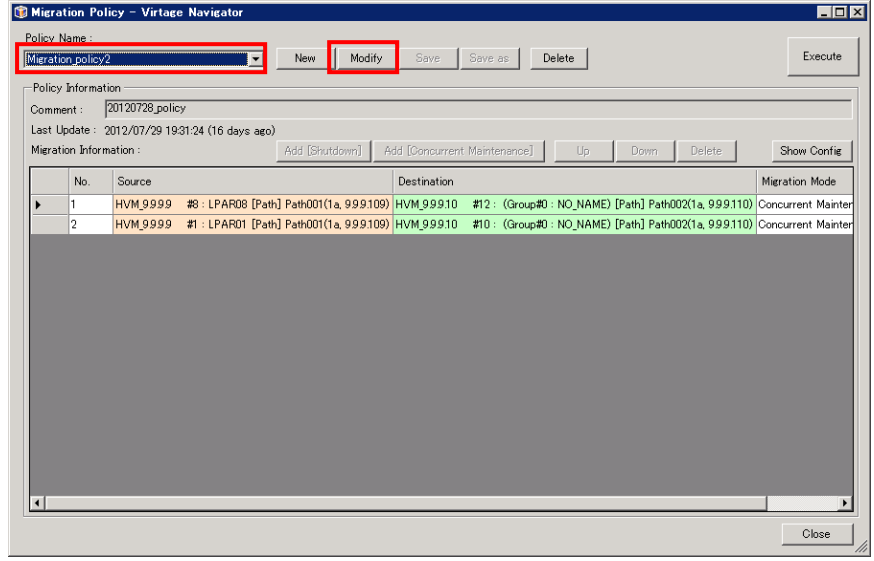

図 3-103 Migration Policy ウインドウ(Modify クリック)

(2)マイグレーションポリシーエントリを選択し、Up あるいは Down ボタンをクリックしてエントリの実施順 序を変更します。(下図は、Up ボタンをクリックする例です。)

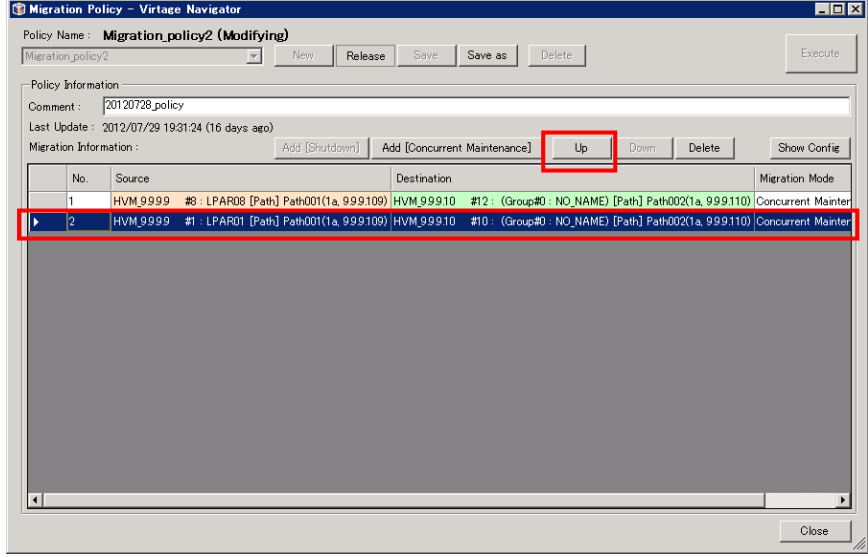

図 3-104 Migration Policy ウインドウ(Up クリック)

(3)Save ボタンあるいは Save as ボタンをクリックし、変更を保存します。

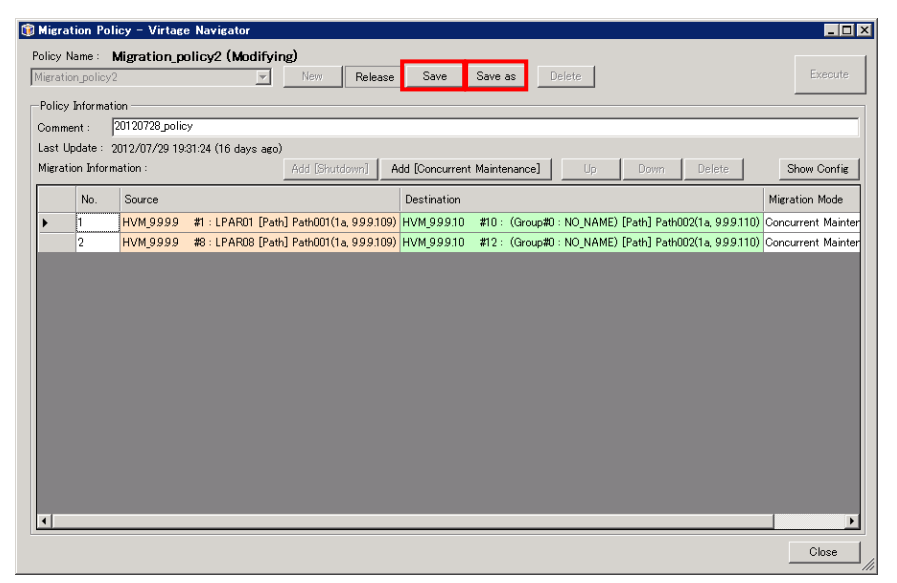

図 3-105 Migration Policy ウインドウ(Migration Policy エントリの順序変更)

※Save as ボタンをクリックした場合、Save as Policy ウインドウが表示されます。

作成したポリシーの名称を入力して OK ボタンをクリックします。

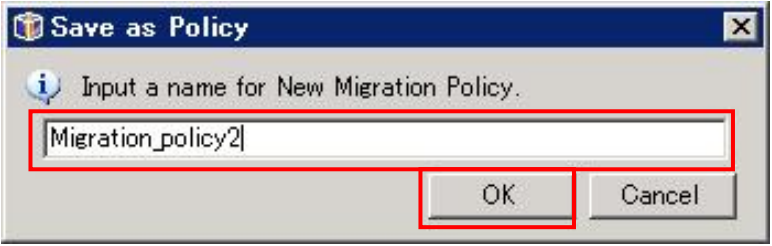

図 3-106 Save as Policy ウインドウ(ポリシー名称入力)

Confirmation ウインドウが表示されますので、OK ボタンをクリックします。

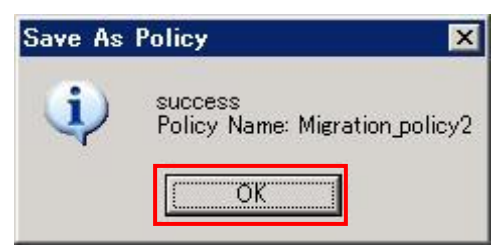

図 3-107 Save As Policy ウインドウ(OK クリック)

# <span id="page-132-0"></span>3.4 移動前に戻すマイグレーション

計画保守時にサーバダウン時間を短縮する、使用率の低い期間はサーバを特定サーバブレード(HVM 上)に集 約して消費電力の低減を図るなど、LPAR マイグレーションの使用方法としては、特定の HVM 間で LPAR 移動 と移動前に戻す LPAR 移動がメインとなります。

移動前に戻すマイグレーションの手順は、マイグレーション(移動)時の移動元と移動先を入れ替えて設定し、 実施します。操作は、通常のマイグレーションと同じです。

※定期的・計画的にサーバを移動する運用では、事前に LPAR マイグレーションでサーバを移動し、移動先で の動作を確認しておくことを推奨します。その後、移動前に戻すマイグレーションで、サーバを移動元に 戻し、運用に入ります。

移動内容をエントリとしてマイグレーションポリシーに登録し、ポリシーマイグレーションを実施するこ とで 2 回目以降の操作が簡単に実施できます。繰り返し行うマイグレーションは、ポリシーマイグレーシ ョンとして実施することを推奨します。

## 3.5 ハードウェア、ソフトウェアのメンテナンス

コンカレントメンテナンスモードを実施することで、ゲスト OS を停止することなく、「表 1-1 [コンカレント](#page-7-0) [メンテナンスモードを利用したサーバブレード保守の種類」](#page-7-0)に示すハードウェア、ソフトウェアの交換・更 新をすることができます。

ここでは、例として HVM ファームウェアの更新の手順を示します。

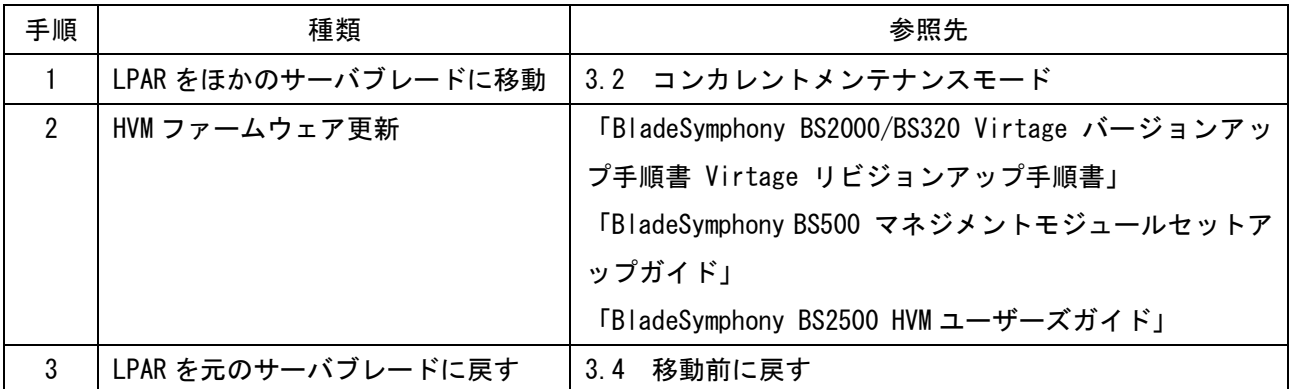

表 3-1 コンカレントメンテナンスモードを利用した HVM ファームウェア更新手順

# <span id="page-133-0"></span>3.6 HVM 構成情報の保存とバックアップ

「[3.1.2](#page-79-0) [リカバリの実施」](#page-79-0)、または「[3.2.3](#page-105-0) [リカバリの実施」](#page-105-0)でリカバリが失敗した場合、その復旧処理で HVM 構成情報が必要となります。HVM 構成情報の保存とバックアップの手順は、以下のとおり実施します。 なお、HVM 構成情報の保存とバックアップは JP1/SC/BSM を使用して実施しますが、ご使用のバージョンによ り、本節記載のバージョンとは表記が異なることがあります。

### 3.6.1 HVM 構成情報の保存

HVM 構成情報の保存は、以下のとおり実施します。

(1)ServerConductor/Blade Server Manager ウインドウで、[HVM 管理(M)]-[HVM 構成管理(H)]と選択します。

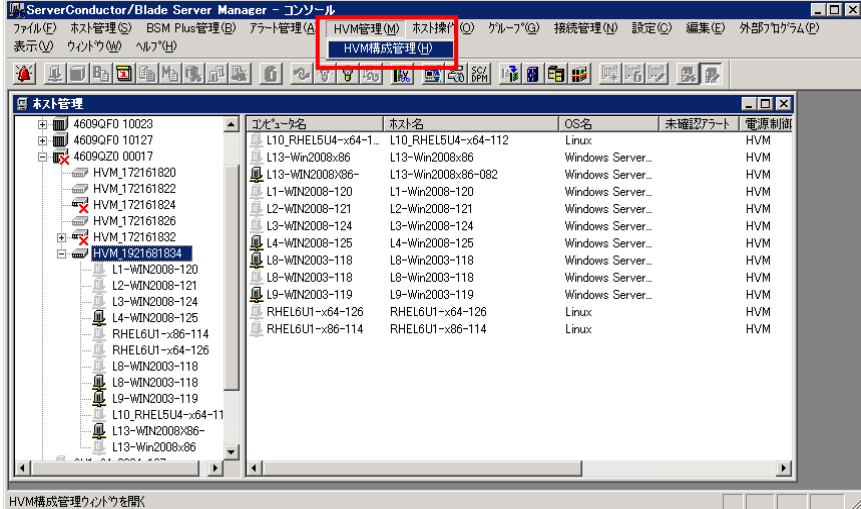

図 3-108 ServerConductor/Blade Server Manager ウインドウ([HVM 管理(M)]-[HVM 構成管理(H)]の選択)

- (2)表示された HVM 構成管理ウインドウで、対象 HVM が存在するシャーシをクリックし、対象 HVM アイコン上 で右クリックします。
	- 次に、表示されたコンテキストメニューで[HVM に設定保存(S)]をクリックします。

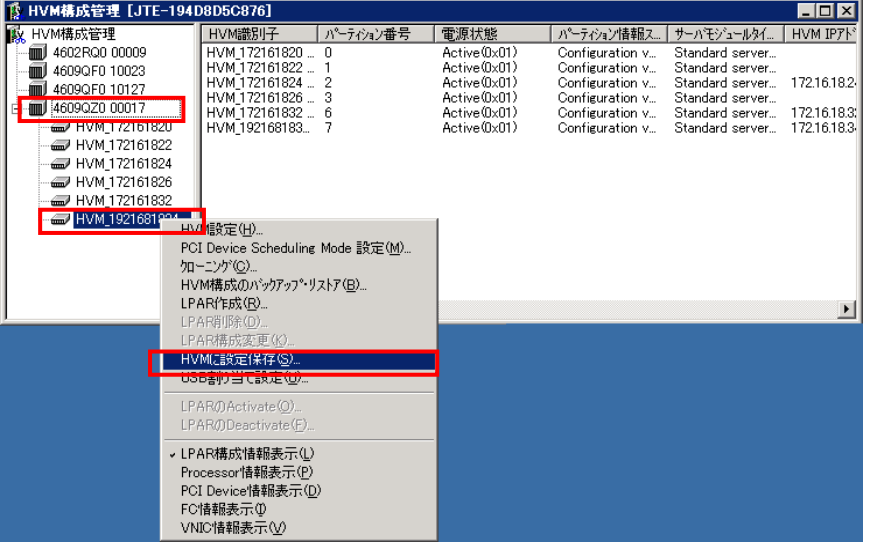

図 3-109 HVM 構成管理ウインドウ(シャーシの選択)

(3)はい(Y)ボタンをクリックします。

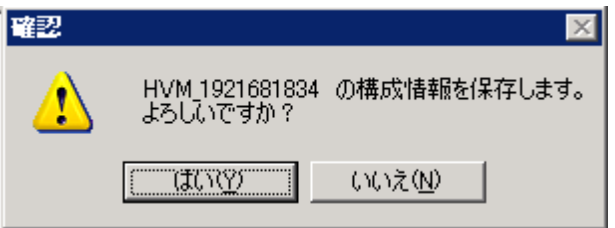

図 3-110 確認ウインドウ(はい(Y)クリック)

HVM 構成情報保存中は、以下のウインドウが表示されます。

本ウインドウが消えると、HVM 構成情報の保存が終わりになります。

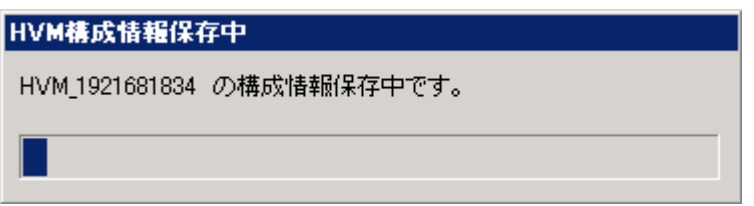

図 3-111 HVM 構成情報保存中ウインドウ

## 3.6.2 HVM 構成情報のバックアップ

HVM 構成情報のバックアップは、以下のとおり実施します。

(1)ServerConductor/Blade Server Manager ウインドウで、[HVM 管理(M)]-[HVM 構成管理(H)]と選択します。

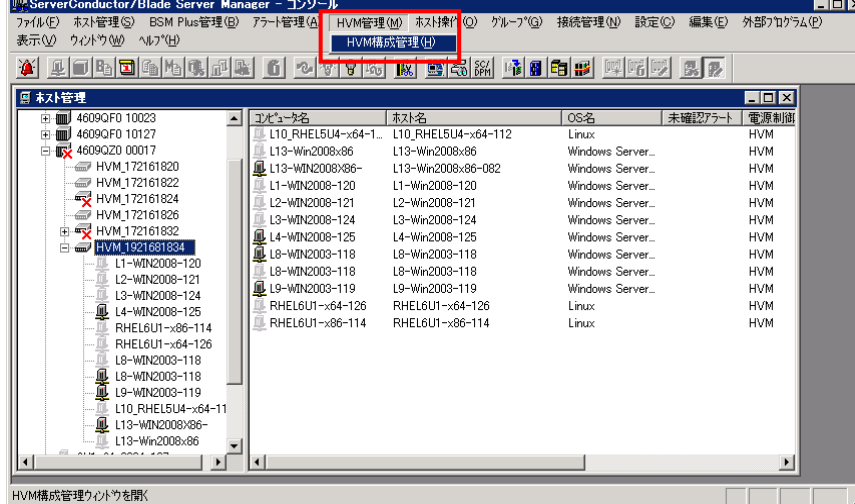

図 3-112 ServerConductor/Blade Server Manager ウインドウ([HVM 管理(M)]-[HVM 構成管理(H)]の選択)

(2)表示された HVM 構成管理ウインドウで、対象 HVM が存在するシャーシをクリックし、対象 HVM アイコン上 で右クリックします。

次に、表示されたコンテキストメニューで[HVM 構成のバックアップ・リストア(B)]をクリックします。

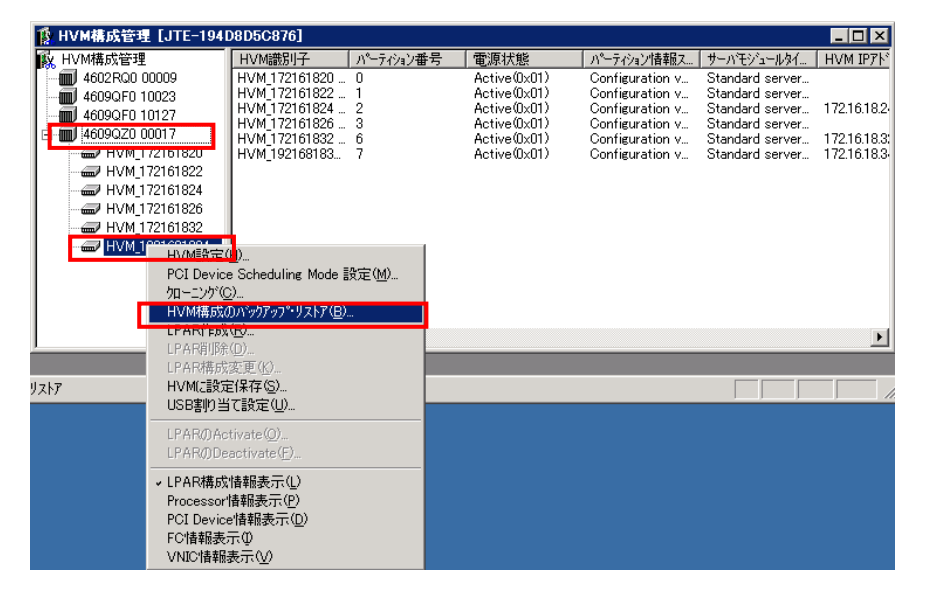

図 3-113 HVM 構成管理ウインドウ([HVM 構成のバックアップ・リストア(B)]の選択)

(3)表示された HVM 構成のバックアップ・リストアウインドウで、参照ボタンをクリックし、バックアップフ ァイルの出力先、バックアップファイルの名称を設定します。

設定後、OK ボタンをクリックします。

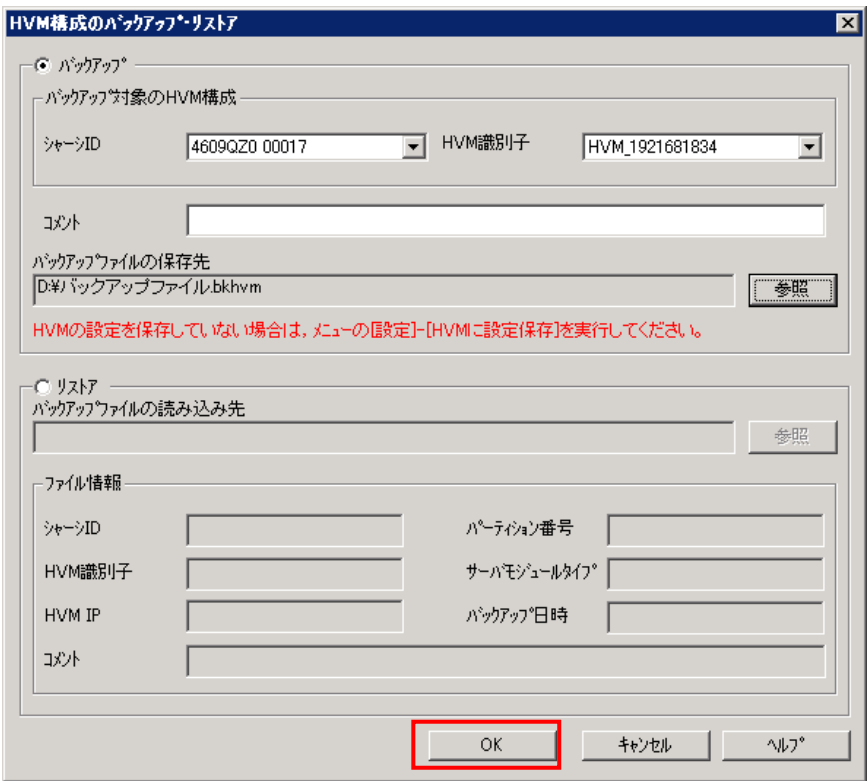

図 3-114 HVM 構成管理ウインドウ(バックアップファイルの設定)

(4)OK ボタンをクリックします。

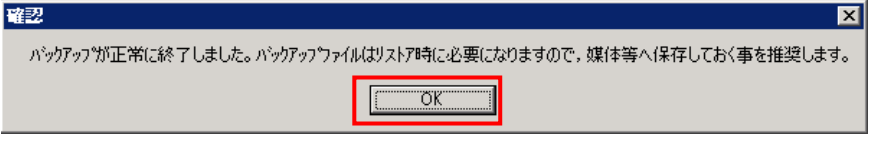

図 3-115 確認ウインドウ(OK クリック)

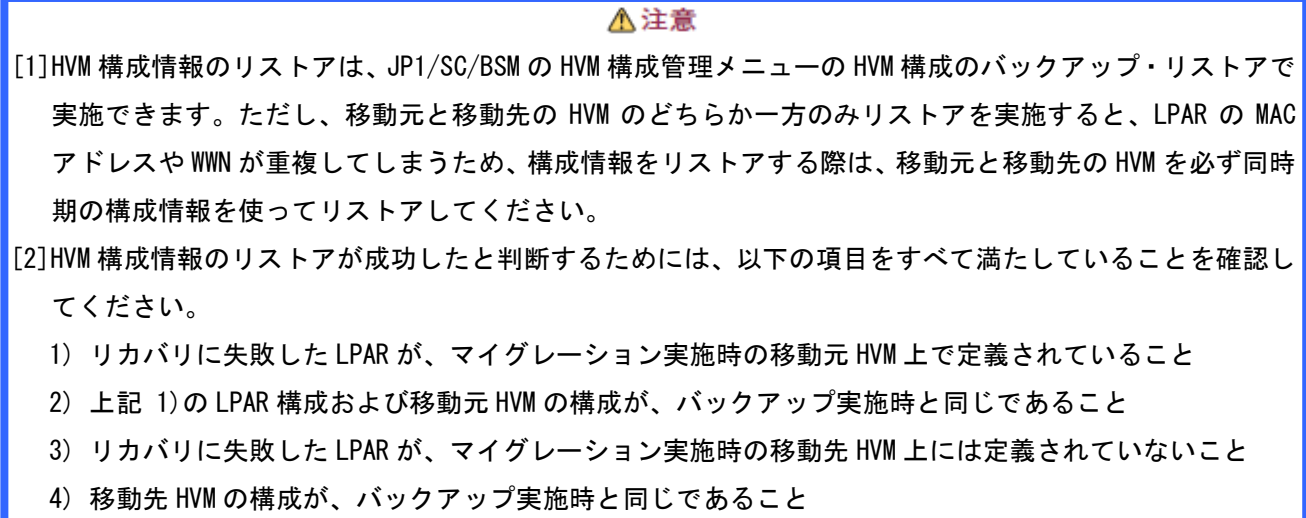

# 3.7 マイグレーション WWN の登録・削除

本節では、Virtage Navigator を使用して、通常運用で利用する WWPN と同一のホストグループにマイグレー ション WWPN を登録、削除する操作について説明します。

(Virtage Navigator を使用して登録できるのは、マイグレーション WWPN のみです。WWPN を登録することは できません。ご使用のストレージマシン管理コンソールで WWPN が登録されていることをご確認ください。) なお、Virtage Navigator を使用したマイグレーション WWPN の登録機能は、以下のストレージ機種と Hitachi Storage Navigator Modular 2 CLI の組み合わせでご利用いただけます。

| No.            | サポートストレージ機種    | Hitachi Storage Navigator Modular 2 CLI<br>サポートバージョン |  |  |  |
|----------------|----------------|------------------------------------------------------|--|--|--|
| 1              | 9500V          |                                                      |  |  |  |
| 2              | <b>AMS200</b>  |                                                      |  |  |  |
| 3              | AMS500         | version 11.50 以降                                     |  |  |  |
| 4              | <b>AMS2100</b> |                                                      |  |  |  |
| 5              | <b>AMS2300</b> |                                                      |  |  |  |
| 6              | <b>AMS2500</b> |                                                      |  |  |  |
| $\overline{1}$ | <b>HUS110</b>  | version 22.50 以降                                     |  |  |  |
| 8              | <b>HUS130</b>  |                                                      |  |  |  |
| 9              | BR1600         |                                                      |  |  |  |
| 10             | <b>BR1600E</b> | version 11.50 以降                                     |  |  |  |
| 11             | <b>BR1650S</b> |                                                      |  |  |  |
| 12             | <b>BR1650E</b> |                                                      |  |  |  |

表 3-2 マイグレーション WWPN 登録機能のサポート機種、バージョン

# 3.7.1 マイグレーション WWN 登録、削除実施フロー

Virtage Navigator を使用して、通常運用で利用する WWPN と同一のホストグループにマイグレーション WWPN を登録する操作は、下図のフローのとおり実施します。

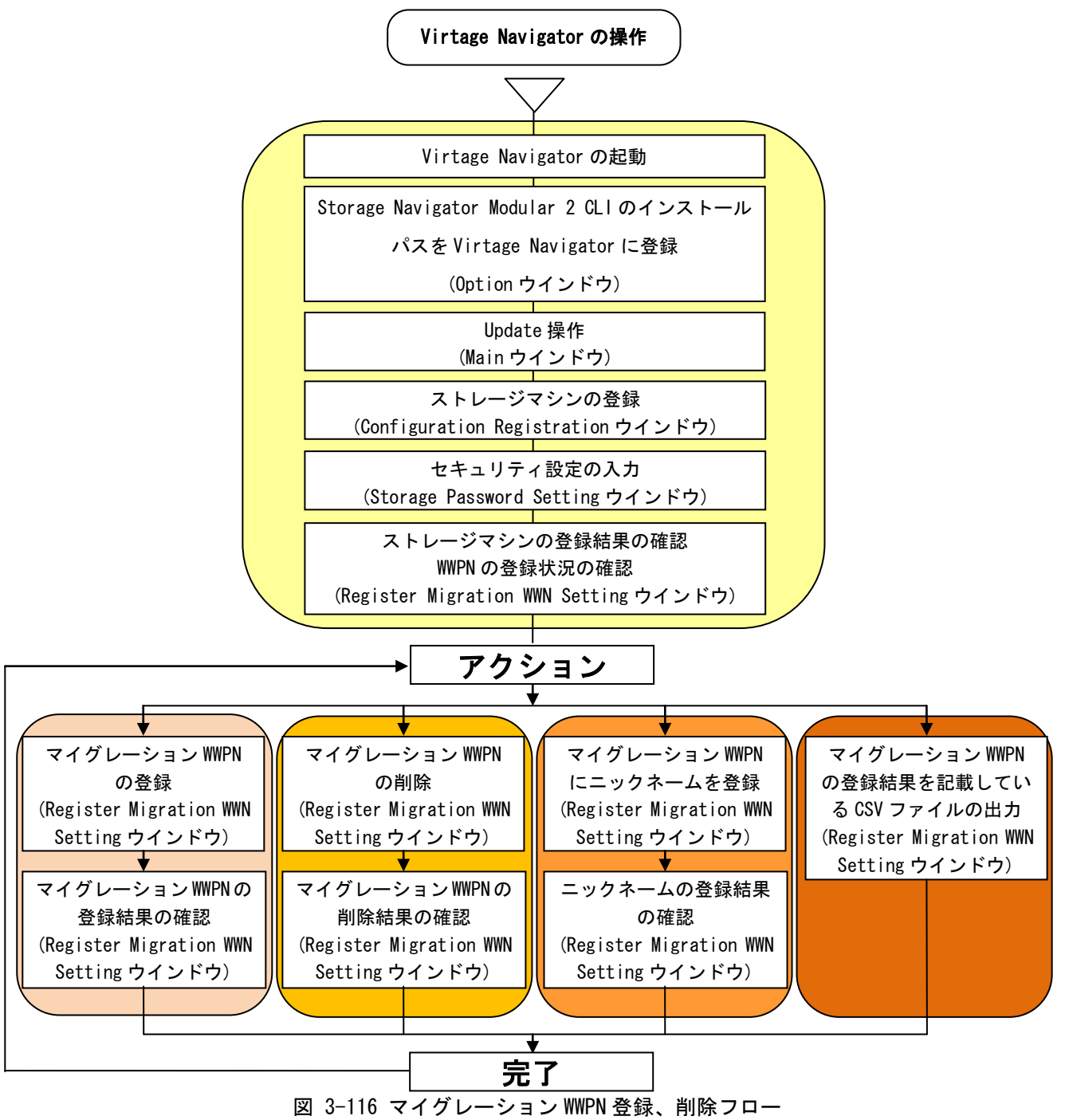

で囲った部分につきましては、「[3.7.2](#page-140-0) [環境設定」](#page-140-0)をご参照ください。

で囲った部分につきましては、「[3.7.3](#page-153-0) [マイグレーション](#page-153-0) WWN の登録操作」をご参照ください。

で囲った部分につきましては、「[3.7.4](#page-155-0) [マイグレーション](#page-155-0) WWN の削除操作」をご参照ください。

 で囲った部分につきましては、「[3.7.5](#page-157-0) マイグレーション WWN [へのニックネームの登録」](#page-157-0)をご参照く ださい。

で囲った部分につきましては、「[3.7.6 C](#page-161-0)SV [ファイルの出力」](#page-161-0)をご参照ください。

なお、ストレージマシンを追加登録してマイグレーション WWN 登録操作を実施する場合は、「[3.7.7](#page-163-0) [ストレ](#page-163-0) ージマシンを追加登録してマイグレーション WWN 登録操作を実施する場合」をご参照ください。

#### <span id="page-140-0"></span>3.7.2 環境設定

本設定を実施する前に、以下の準備、確認をします。

1.Storage Navigator Modular 2 CLI をご使用の場合、Administration Mode を設定しているか確認します。 設定している場合は、そのパスワードを控えます。

一方、ご使用でない場合は、Storage Navigator Modular 2 CLI をインストールします。

なお、Virtage Navigator を使用したマイグレーション WWPN の登録操作においては、Hitachi Storage Navigator Modular 2 CLI version 11.50 以降をサポートしています。それより前のバージョンをイン ストールしないでください。

Storage Navigator Modular 2 CLI のインストールにつきましては、「Hitachi Storage Navigator Modular 2 (for CLI) ユーザーズガイド」をご参照ください。

- 2.Password Protection、または Account Authentication を設定しているストレージマシンが存在するか 確認します。その場合は、各ストレージマシンのユーザ ID、パスワードを控えます。
- 3.本設定で操作するストレージマシンのうち、Password Protection、または Account Authentication を 設定しているストレージマシンに対し、ログインしていないことを確認します。ログインしている状態 では、これらのストレージマシンに対し、環境設定を実施することができません。

環境設定は、以下の手順で実施します。

(1)Virtage Navigator を起動します。

Virtage Navigator の起動につきましては、「Virtage Navigator ユーザーズガイド導入編」をご参照くだ さい。

(2)Main ウインドウのメニューより、[Setting(S)]-[Option(O) Alt+O]と選択します。

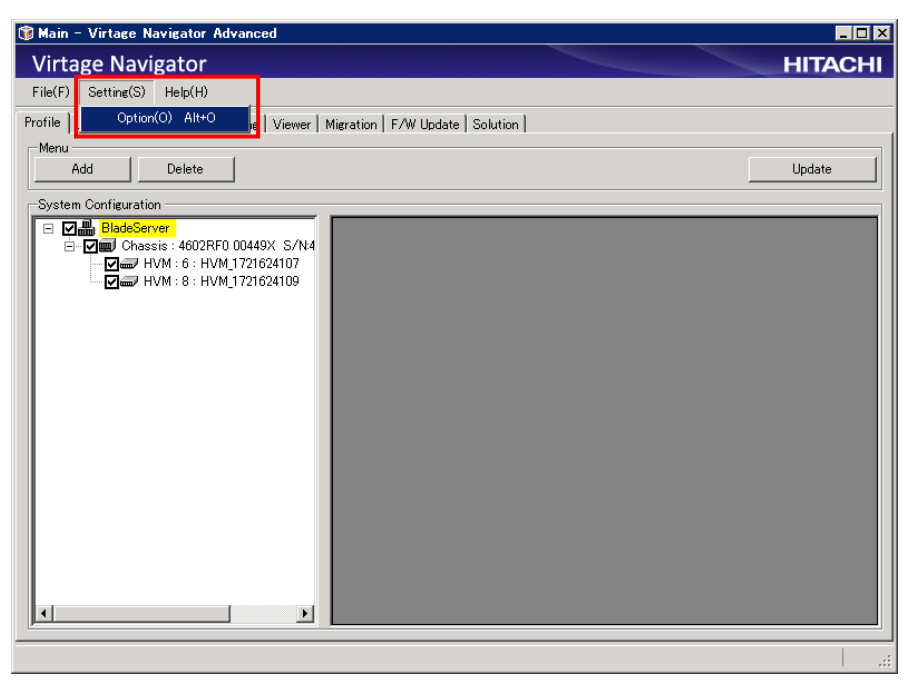

図 3-117 Main ウインドウ(Hitachi Storage Navigator Modular 2 CLI の設定)

(3)Option メニューから Migration Option を選択します。

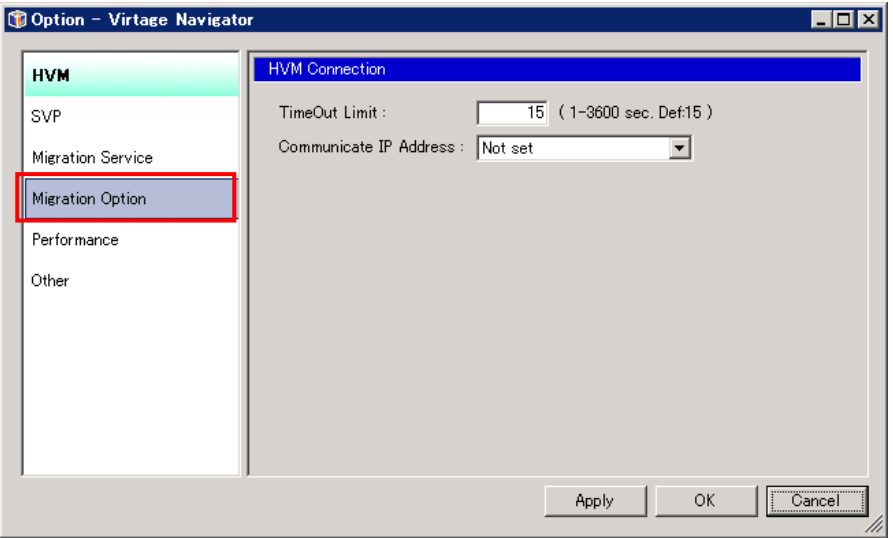

図 3-118 Option ウインドウ(Migration Option の選択)

(4)Storage Navigator Setting 欄の Open ボタンをクリックします。

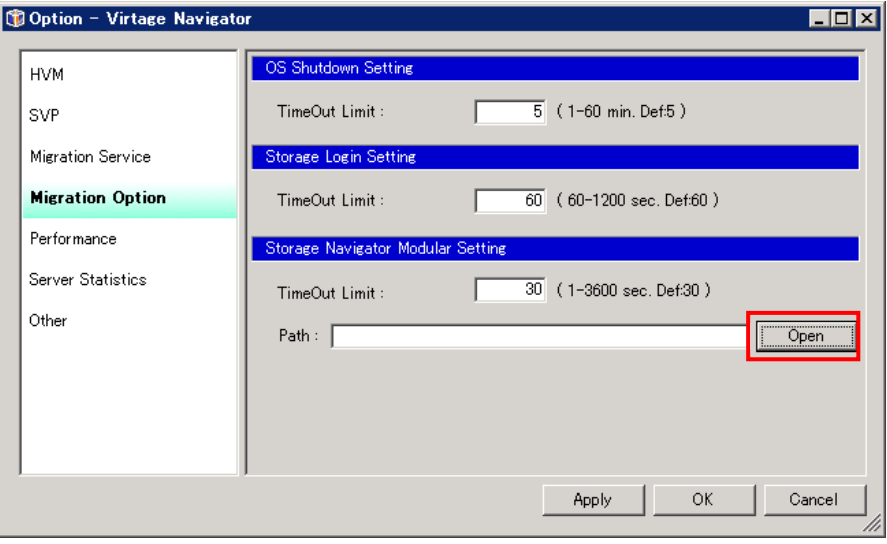

図 3-119 Option ウインドウ(Open クリック)

(5)Storage Navigator Modular 2 CLI フォルダを選択し、OK ボタンをクリックします。

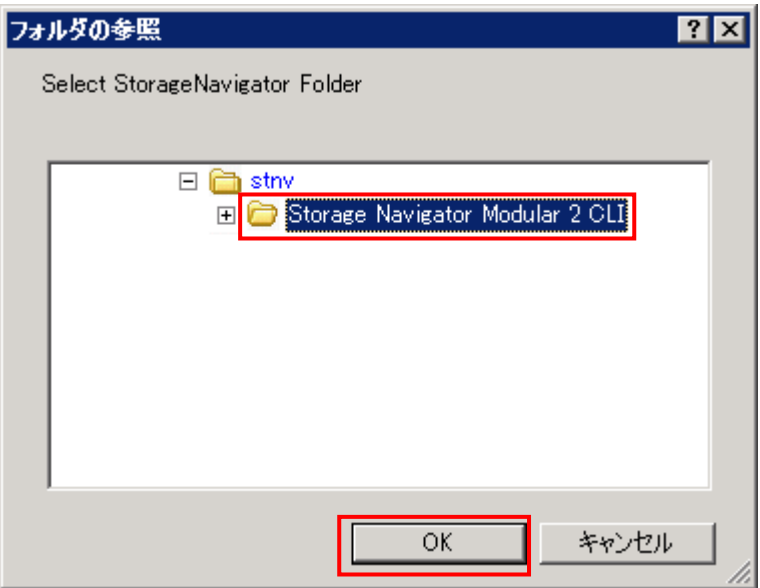

図 3-120 Option ウインドウ(Storage Navigator Modular 2 CLI フォルダの選択)

(6)Apply ボタンまたは OK ボタンをクリックします。

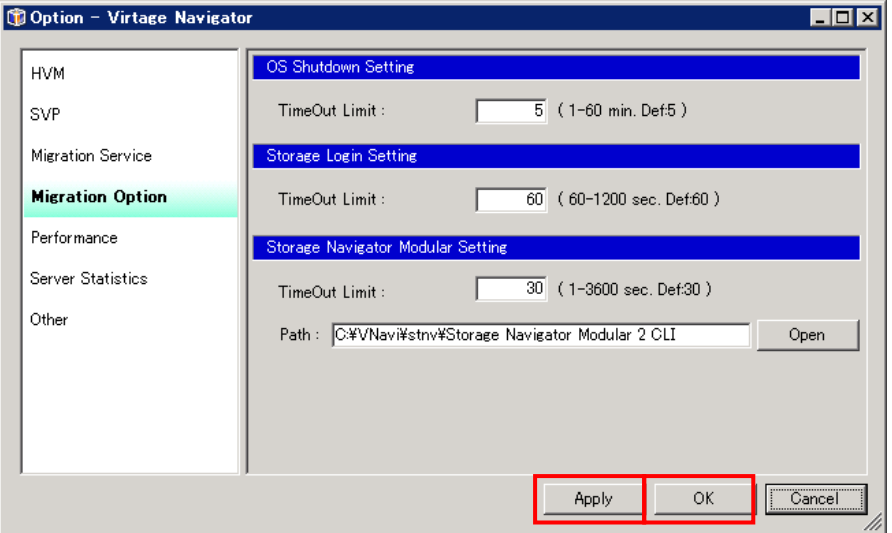

図 3-121 Option ウインドウ(Storage Navigator Modular 2 CLI フォルダの選択)

### (7)Migration タブを選択します。

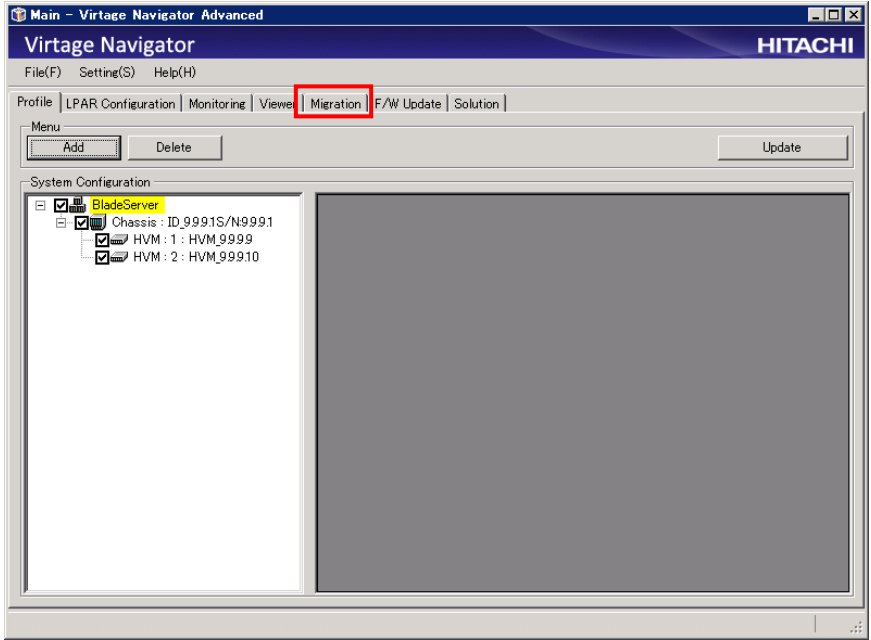

図 3-122 Main ウインドウ(Migration タブの選択)

(8)Update ボタンをクリックします。

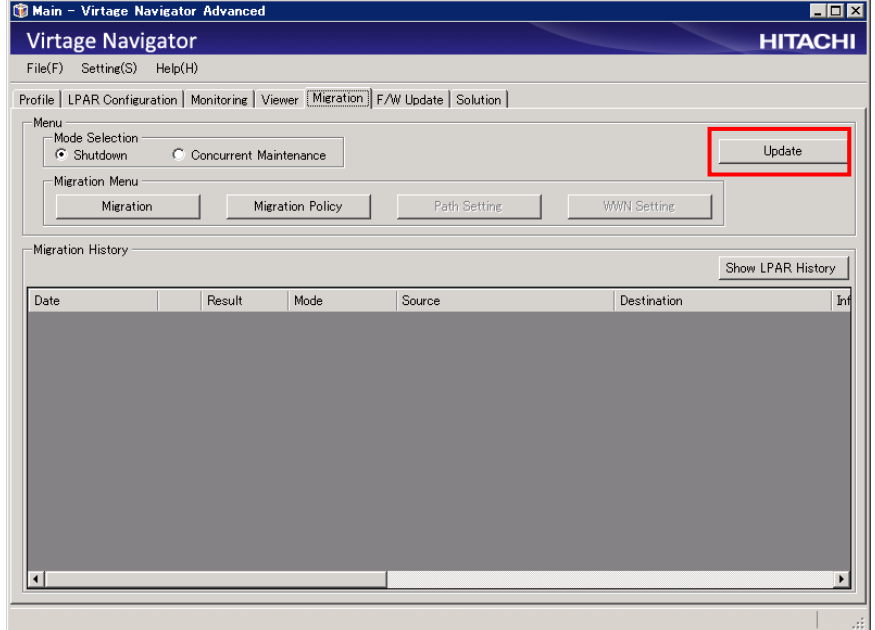

図 3-123 Main ウインドウ(Update クリック)
(9)Mode Selection グループボックスの Concurrent Maintenance ラジオボタンにチェックをつけます。

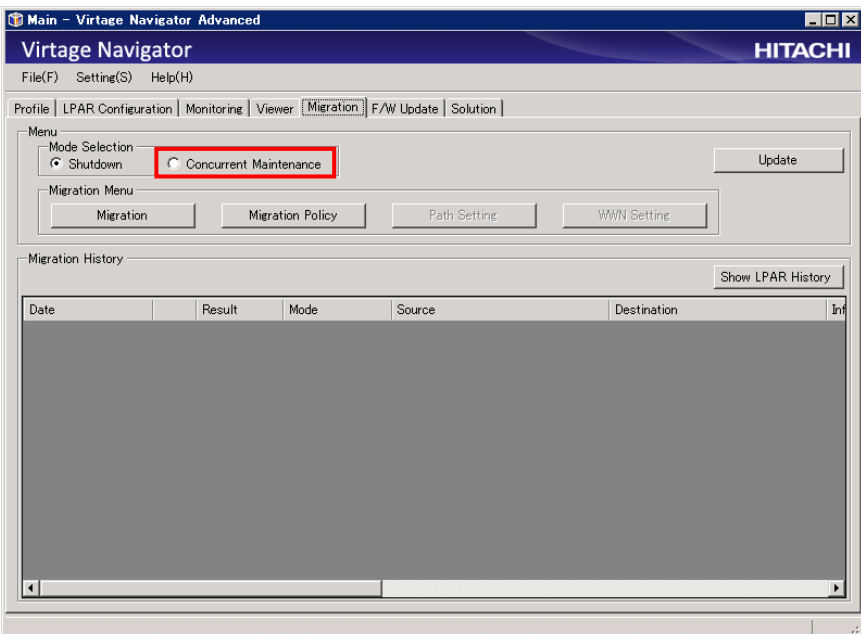

図 3-124 Main ウインドウ(Concurrent Maintenance のチェック)

(10)Migration Menu グループボックスの WWN Setting ボタンをクリックします。

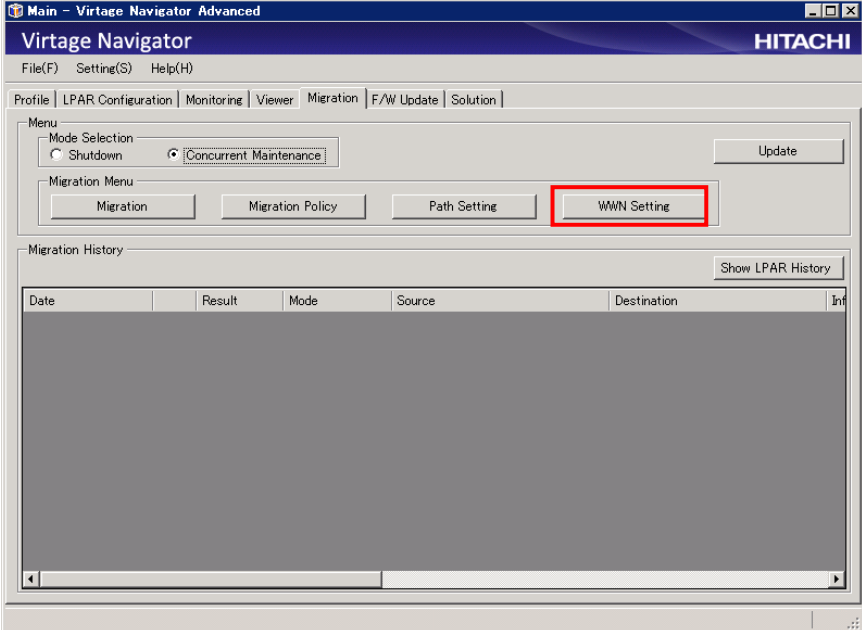

図 3-125 Main ウインドウ(WWN Setting クリック)

(11)Input Condition グループボックスの From テキストボックスにストレージマシンのポートに割り当てら れた IP アドレスを入力します。このとき入力する IP アドレスは、すでに WWN が登録されているホスト グループに接続するためのポートの IP アドレスである必要があります。

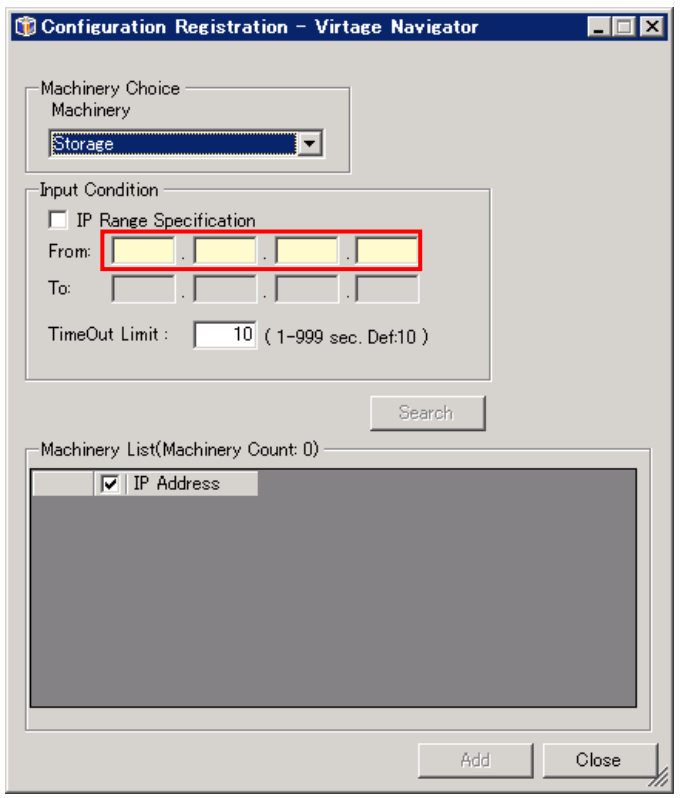

図 3-126 Configuration Registration ウインドウ(IP アドレスの入力)

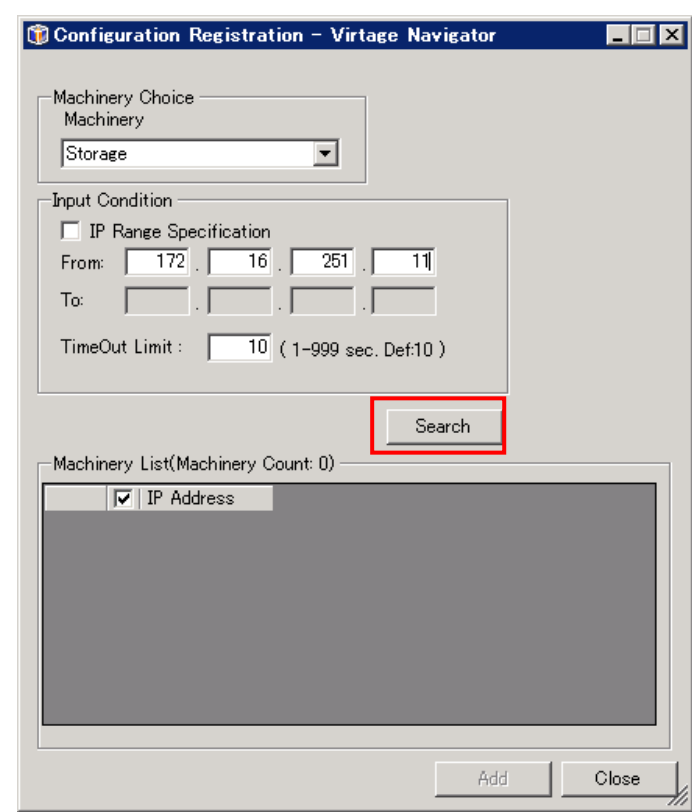

(12)Search ボタンをクリックします。

図 3-127 Configuration Registration ウインドウ(Search クリック)

(13)登録するストレージマシンを選択し、Add ボタンをクリックします。

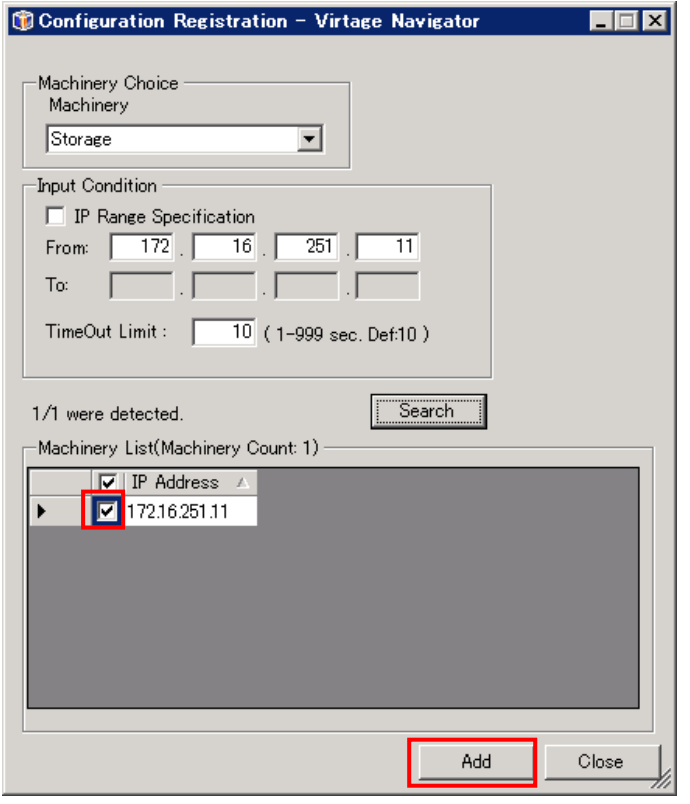

図 3-128 Configuration Registration ウインドウ(Add クリック)

(14)OK ボタンをクリックします。

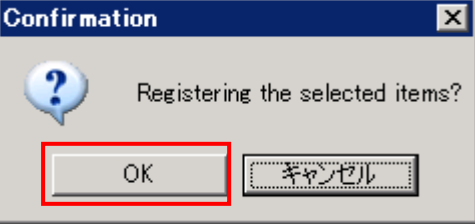

図 3-129 Configuration Registration ウインドウ(OK クリック)

Storage Password Setting ウインドウが表示されます。

| Storage Password Setting - Virtage Navigator  |               |                                                                                                    |          |    | EDX    |
|-----------------------------------------------|---------------|----------------------------------------------------------------------------------------------------|----------|----|--------|
| D                                             |               | Input the following settings for Administration Mode, Password Protection, and Account Authentication, and then click OK button. |          |    |        |
| Password Setting                              |               |                                                                                                    |          |    |        |
| Administration Model<br>п                     | Password:     |                                                                                                    |          |    |        |
| Unitname                                      | Security Type | User ID                                                                                                    | Password |    |        |
| AMS2300_85013078                              | Not used      |                                                                                                    |          |    |        |
|                                               |               |                                                                                                    |          |    |        |
|                                               |               |                                                                                                    |          |    |        |
|                                               |               |                                                                                                    |          |    |        |
|                                               |               |                                                                                                    |          |    |        |
|                                               |               |                                                                                                    |          |    |        |
|                                               |               |                                                                                                    |          |    |        |
|                                               |               |                                                                                                    |          |    |        |
|                                               |               |                                                                                                    |          |    |        |
|                                               |               |                                                                                                    |          |    |        |
|                                               |               |                                                                                                    |          |    |        |
|                                               |               |                                                                                                    |          |    |        |
|                                               |               |                                                                                                    |          |    |        |
|                                               |               |                                                                                                    |          |    |        |
| $\overline{\mathbf{V}}$ Save password setting |               |                                                                                                    |          | OK | Cancel |
|                                               |               |                                                                                                    |          |    | 4.     |

図 3-130 Storage Password Setting ウインドウ

本ウインドウでは、セキュリティの設定をします。

Administration Mode は、Storage Navigator Modular 2 CLI に対する設定です。

("Administration Mode"は、Storage Navigator Modular 2 CLI で"管理者モード"と表現されています。) 一方、Password Protection、Account Authentication は、ストレージマシンに対する設定です。本ウイン ドウで入力する項目は、下表に示すとおりです。

なお、Save password setting チェックボックスにチェックをつけると、本ウインドウの設定が保存されま す。お客様の必要に応じてご利用ください。

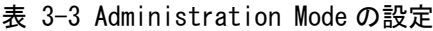

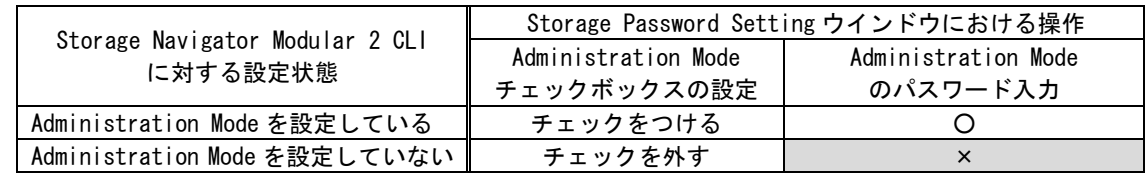

○:要、×:不要

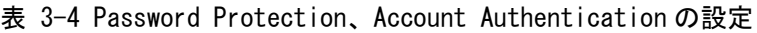

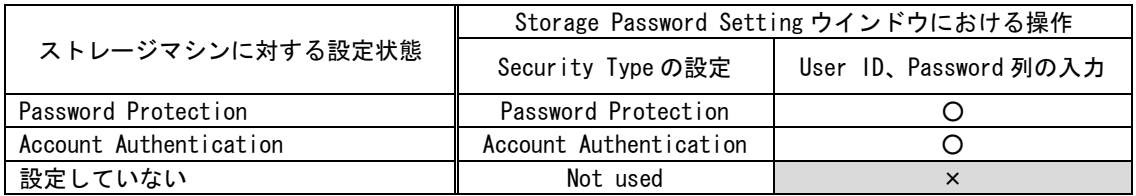

○:要、×:不要

上記設定については、お客様の使用環境に合わせてください。使用環境とは異なる入力した場合、マイグレ ーション WWPN の登録ができなくなることがあります。

本項では、例として Storage Navigator Modular 2 CLI に対して Administration Mode を設定し、ストレー ジマシンに対して Account Authentication を設定している場合の設定を記します。

なお、本ウインドウには、あらかじめ Storage Navigator Modular 2 CLI に登録されていたストレージマシ ンも表示されますが、これらのストレージマシンのうち、お客様が管理されているストレージに対して、使 用環境に合わせた設定を入力してください。

(15)Administration Mode チェックボックスにチェックをつけます。

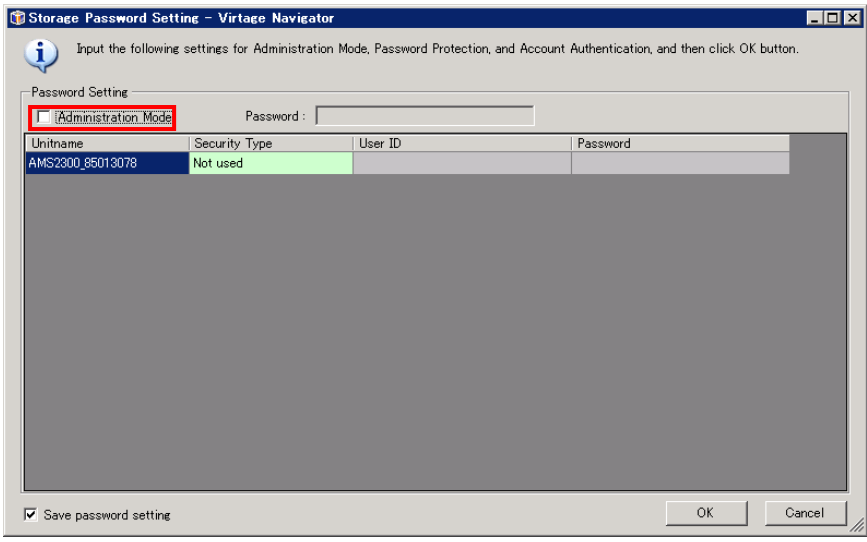

図 3-131 Storage Password Setting ウインドウ(Administration Mode チェック)

(16)Password テキストボックスにパスワードを入力します。

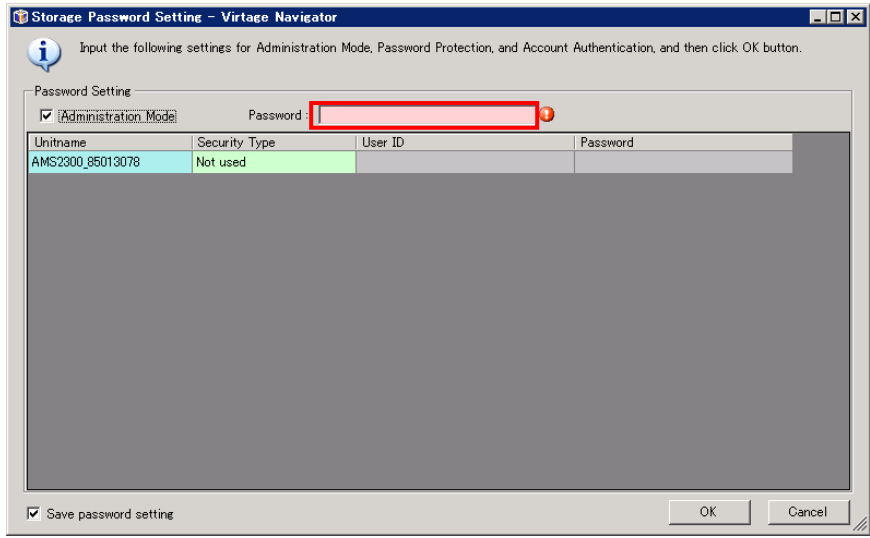

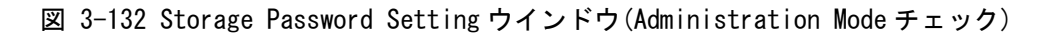

(17)Security Type 列で Account Authentication を選択します。

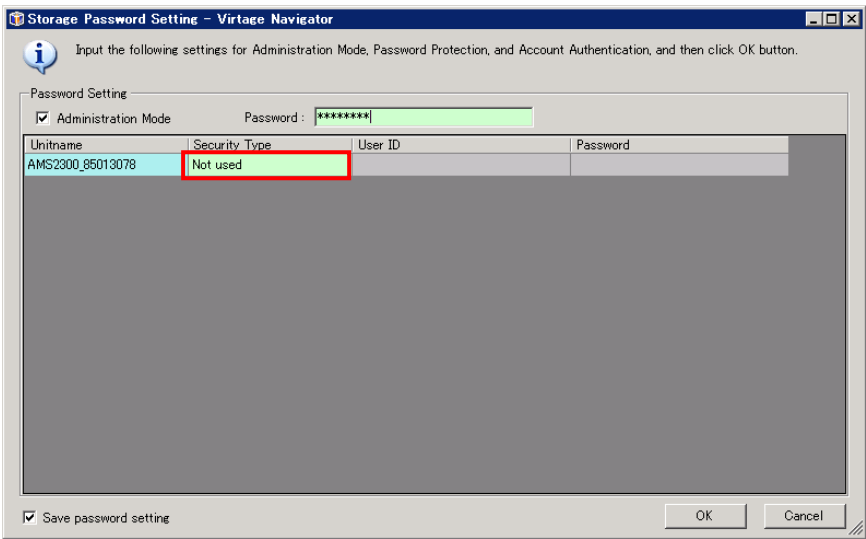

図 3-133 Storage Password Setting ウインドウ(Security Type の選択)

(18)User ID 列にユーザ ID を入力し、Password 列にパスワードを入力します。

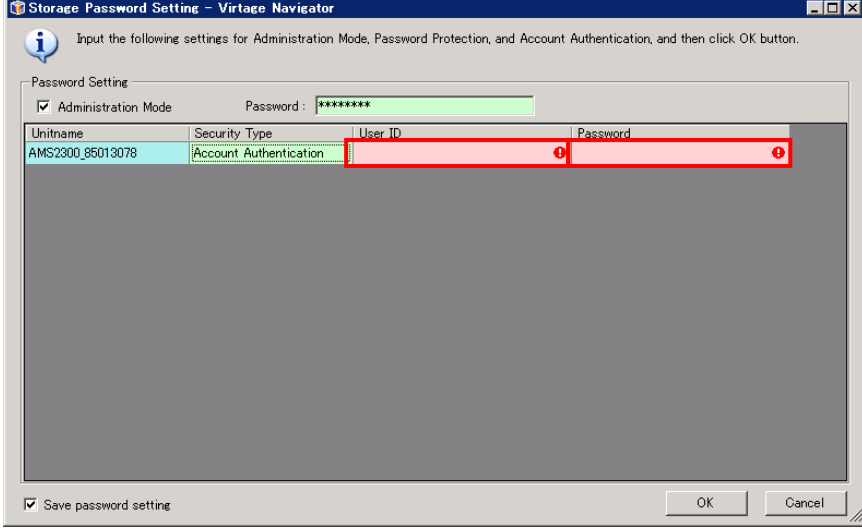

図 3-134 Storage Password Setting ウインドウ(ユーザ ID、パスワードの入力)

(19)OK ボタンをクリックします。

| Storage Password Setting - Virtage Navigator<br>EOX |                                                                                                    |               |          |  |  |  |
|-----------------------------------------------------|----------------------------------------------------------------------------------------------------|---------------|----------|--|--|--|
| i.                                                  | Input the following settings for Administration Mode, Password Protection, and Account Authentication, and then click OK button. |               |          |  |  |  |
| Password Setting                                    |                                                                                                    |               |          |  |  |  |
| $\nabla$ Administration Mode                        | Password: ********                                                                                                    |               |          |  |  |  |
| Unitname                                            | Security Type                                                                                                    | User ID       | Password |  |  |  |
| AMS2300_85013078                                    | <b>Account Authentication</b>                                                                                                    | administrator | ******** |  |  |  |
|                                                     |                                                                                                    |               |          |  |  |  |
|                                                     |                                                                                                    |               |          |  |  |  |
|                                                     |                                                                                                    |               |          |  |  |  |
|                                                     |                                                                                                    |               |          |  |  |  |
|                                                     |                                                                                                    |               |          |  |  |  |
|                                                     |                                                                                                    |               |          |  |  |  |
|                                                     |                                                                                                    |               |          |  |  |  |
|                                                     |                                                                                                    |               |          |  |  |  |
|                                                     |                                                                                                    |               |          |  |  |  |
|                                                     |                                                                                                    |               |          |  |  |  |
|                                                     |                                                                                                    |               |          |  |  |  |
|                                                     |                                                                                                    |               |          |  |  |  |
|                                                     |                                                                                                    |               |          |  |  |  |
|                                                     |                                                                                                    |               |          |  |  |  |
|                                                     |                                                                                                    |               |          |  |  |  |

図 3-135 Storage Password Setting ウインドウ(OK クリック)

#### △注意

下記(20)の手順後、Password Protection、Account Authentication のユーザ ID 登録時、変更時、および削 除時は、「図 3-137 [Storage Navigator Modular 2 CLI](#page-151-0) フォルダ内の exe ファイル実行ウインドウ」のよう に Storage Navigator Modular 2 CLI フォルダ内の exe ファイル実行中のウインドウが表示されます。本ウ インドウ表示中は、キーボードやマウスを操作しないでください。キーボードやマウスを操作してしまうと、 マイグレーション WWPN の登録、削除、およびマイグレーション WWPN へのニックネーム登録操作ができなく なることがあります。

(20)OK ボタンをクリックします。

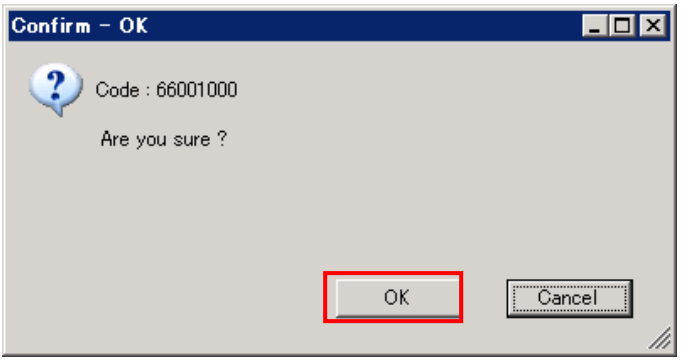

図 3-136 Confirm ウインドウ(OK クリック)

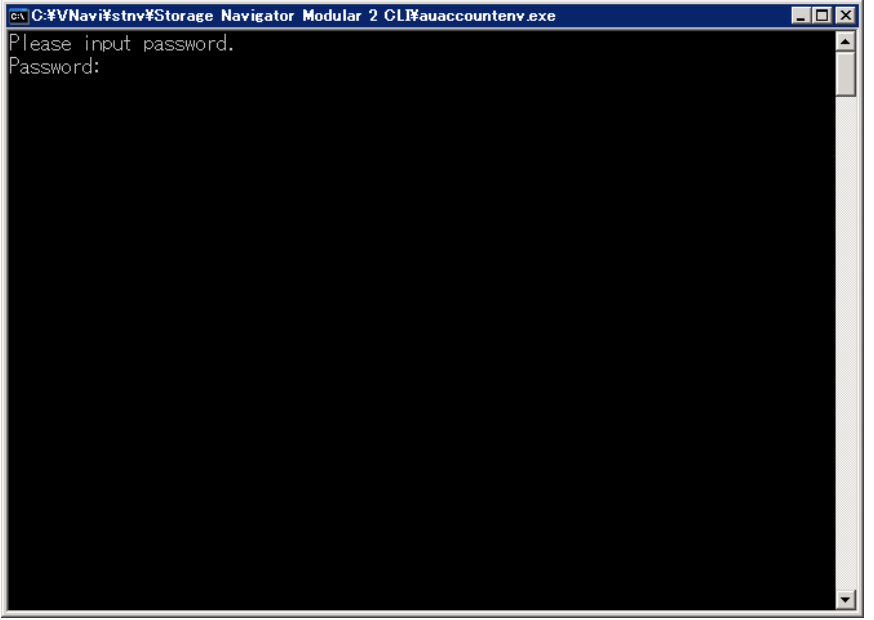

<span id="page-151-0"></span>図 3-137 Storage Navigator Modular 2 CLI フォルダ内の exe ファイル実行ウインドウ

(21)Register Migration WWN Setting ウインドウが表示されます。

Storage Selection グループボックスで、登録したストレージが含まれていることを確認します。

(22)WWN List グループボックスで、HVM Selection グループボックスに含まれる HVM 上の LPAR に対する WWPN の登録状況を確認します。

なお、State(Vfc)列に表示されるアイコンと State(Mig)列に表示されるアイコンの一覧につきましては、 「[7](#page-250-0) [アイコン一覧」](#page-250-0)をご参照ください。

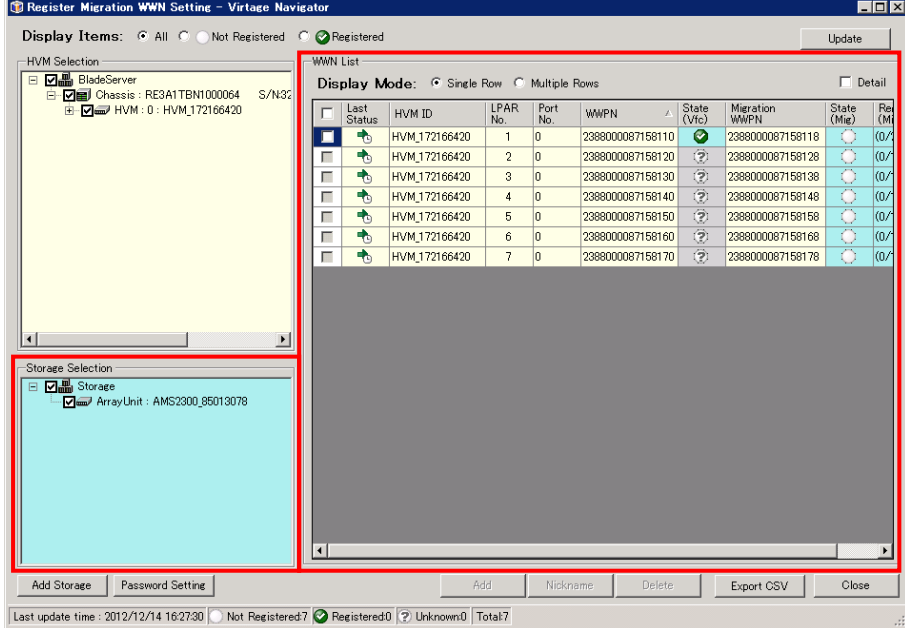

図 3-138 Register Migration WWN Setting ウインドウ(登録されたストレージの確認)

## 3.7.3 マイグレーション WWN の登録操作

マイグレーション WWPN の登録操作は、以下の手順で実施します。

(1)ホストグループに登録するマイグレーション WWPN のチェックボックスにチェックをつけます。 このとき、State (Vfc)が つで、State (Mig) が ○であるマイグレーション WWPN が登録可能です。

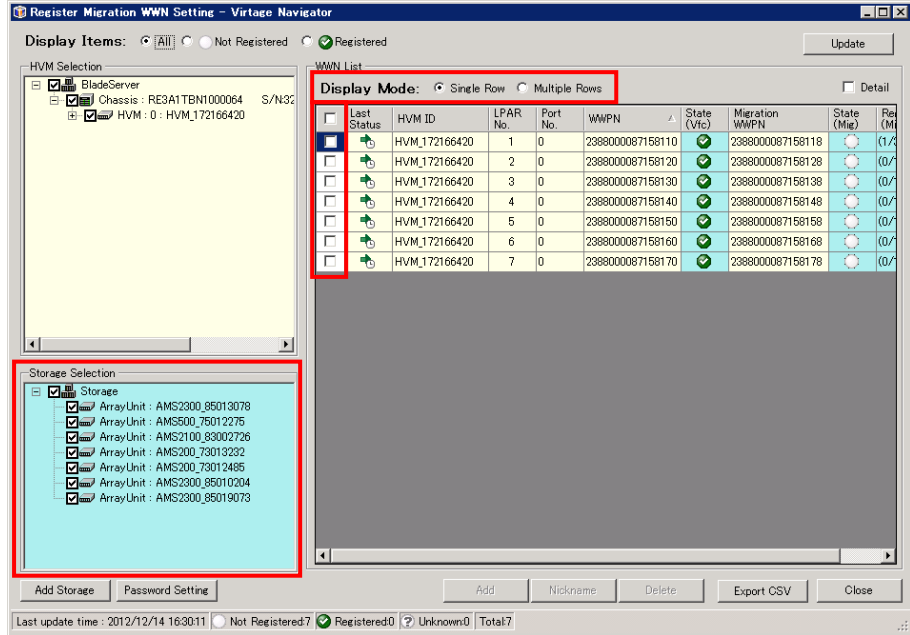

図 3-139 Register Migration WWN Setting ウインドウ(マイグレーション WWPN の選択)

(2)Add ボタンをクリックします。

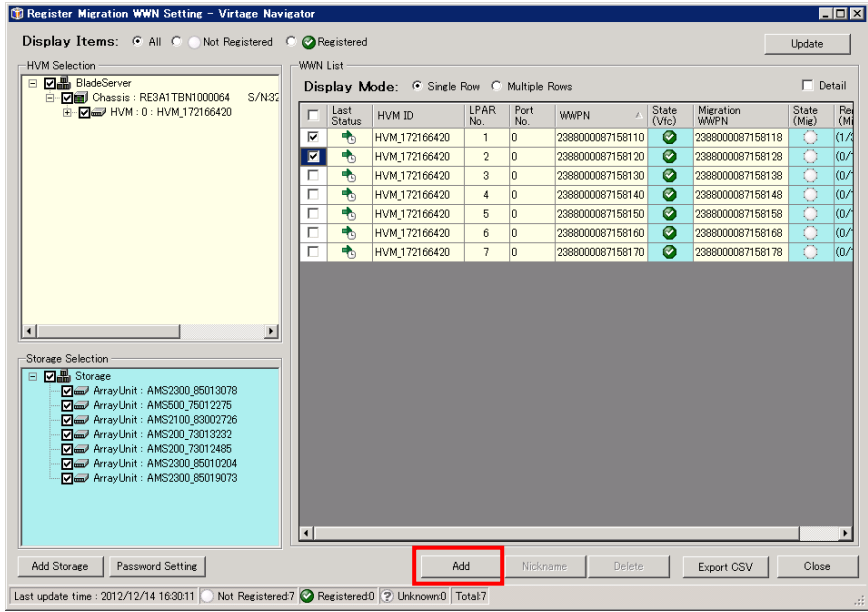

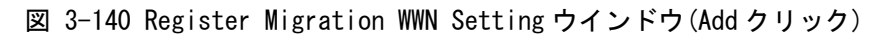

(3)OK ボタンをクリックします。

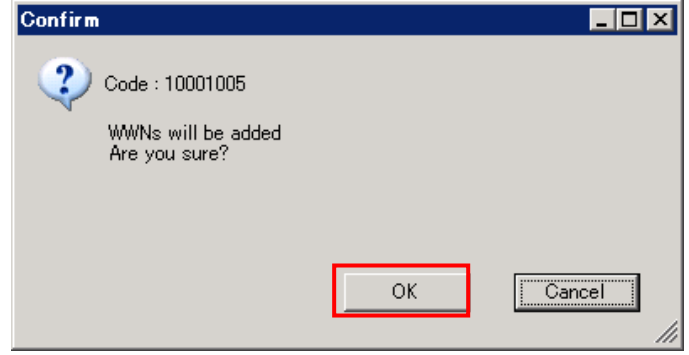

- 図 3-141 Confirm ウインドウ(OK ボタンクリック)
- (4)OK ボタンをクリックします。

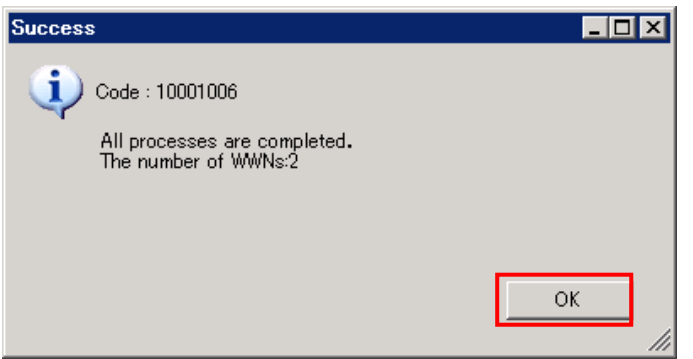

図 3-142 Success ウインドウ(OK クリック)

(5) Last Status 列と State(Mig)列がともに ■になっていることを確認します。

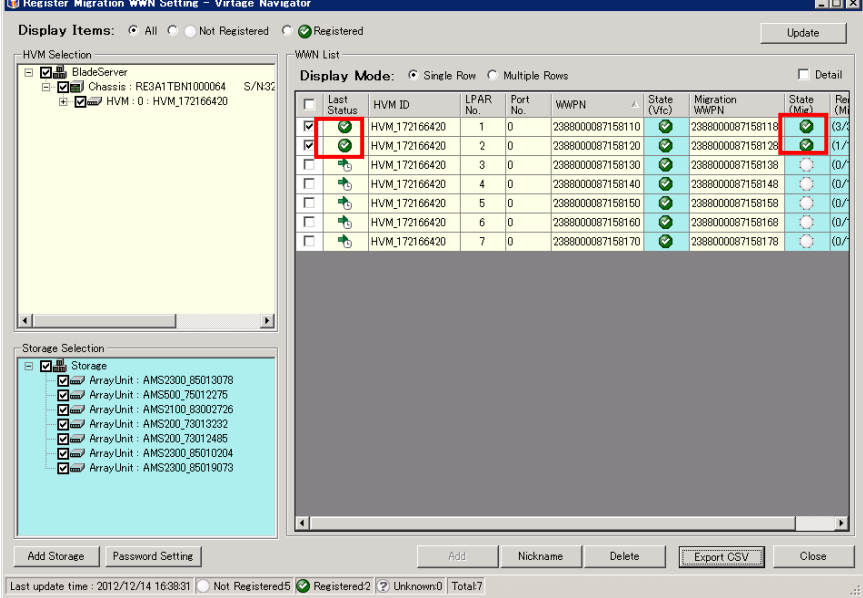

図 3-143 Register Migration WWN Setting ウインドウ(マイグレーション WWPN 登録結果の確認)

## 3.7.4 マイグレーション WWN の削除操作

マイグレーション WWPN の削除操作は、以下の手順で実施します。

(1)ホストグループの登録から削除するマイグレーション WWPN のチェックボックスにチェックをつけます。 このとき、State(Vfc)が つで、State(Mig)が つであるマイグレーション WWPN が削除可能です。

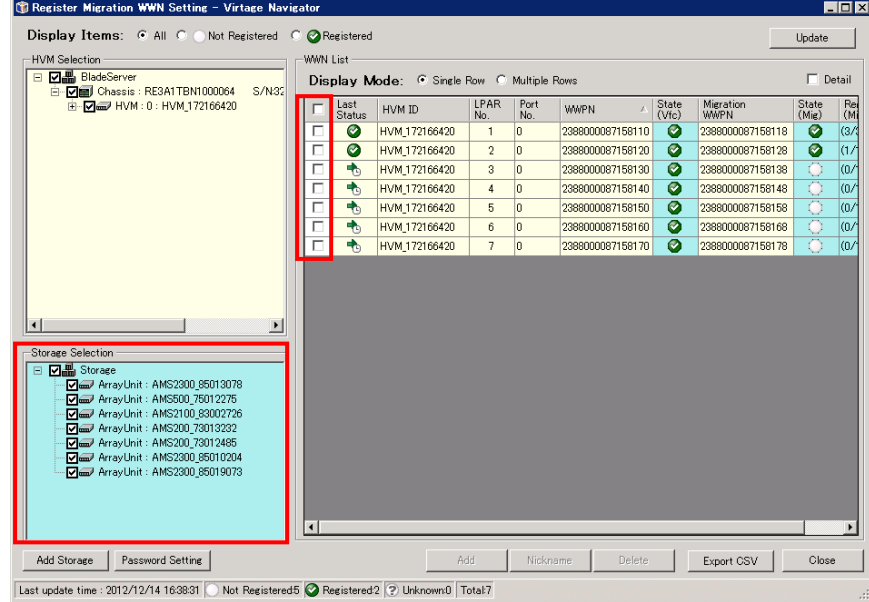

図 3-144 Register Migration WWN Setting ウインドウ(マイグレーション WWPN の選択)

(2)Delete ボタンをクリックします。

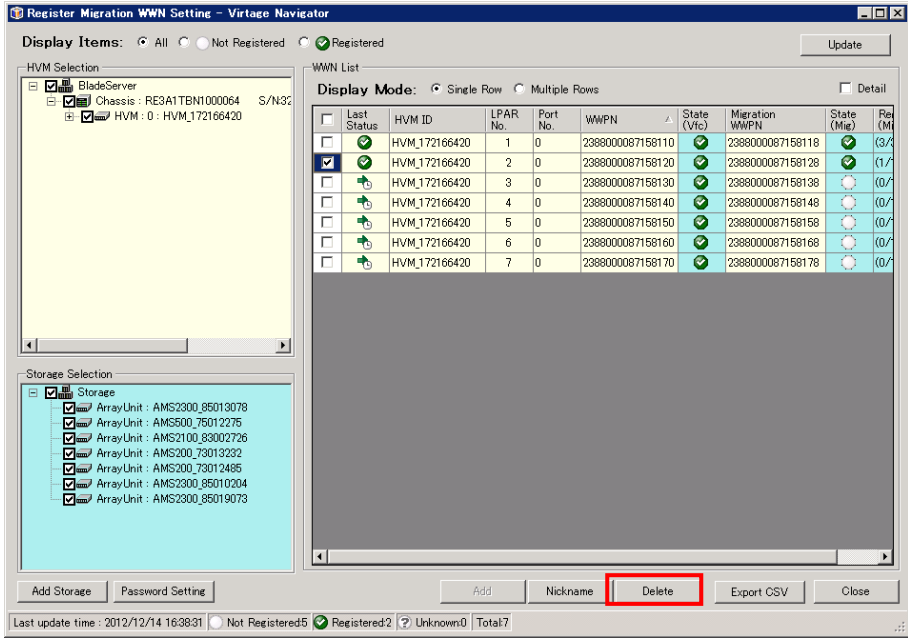

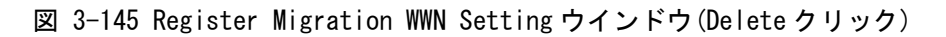

(3)OK ボタンをクリックします。

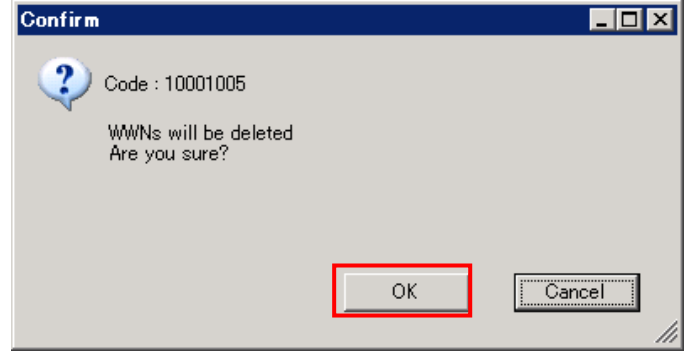

- 図 3-146 Confirm ウインドウ(OK クリック)
- (4)OK ボタンをクリックします。

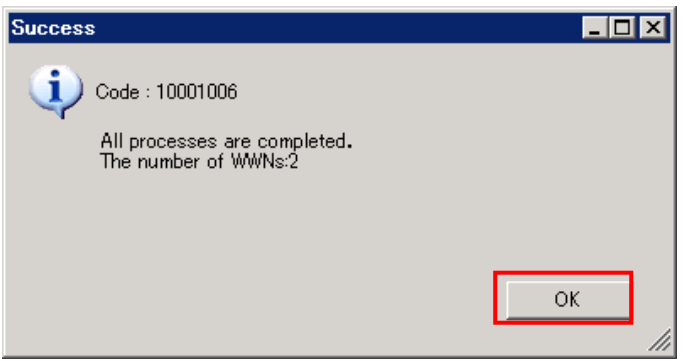

図 3-147 Success ウインドウ(OK クリック)

(5) Last Status 列が に、State(Mig)列が になっていることを確認します。

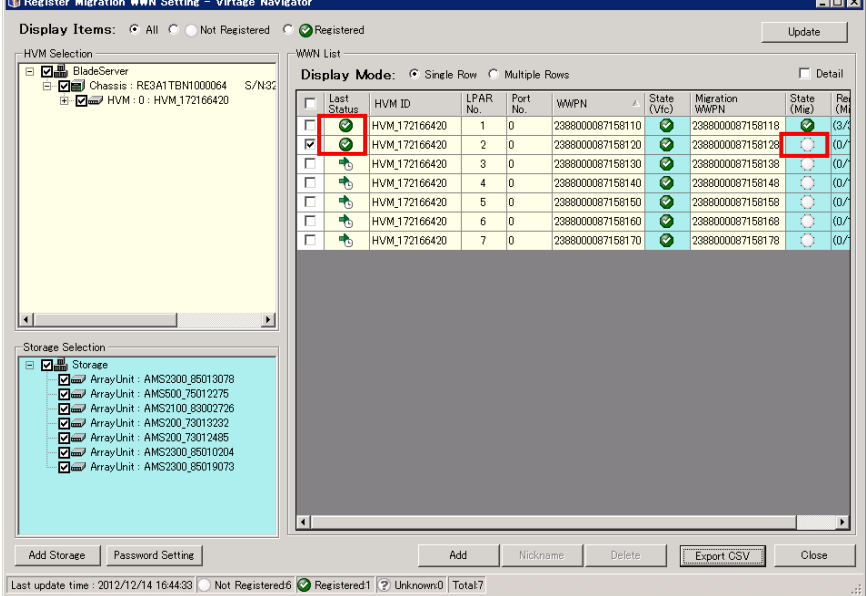

図 3-148 Register Migration WWN Setting ウインドウ(マイグレーション WWPN 削除結果の確認)

#### 3.7.5 マイグレーション WWN へのニックネームの登録

ホストグループに登録したマイグレーション WWPN に対し、ニックネームを登録することができます。 ニックネームの登録操作は、以下の手順で実施します。

(1)ニックネームを登録するマイグレーション WWPN のチェックボックスにチェックをつけます。 このとき、State (Vfc)が → で、State (Mig) が → であるマイグレーション WWPN が登録可能です。

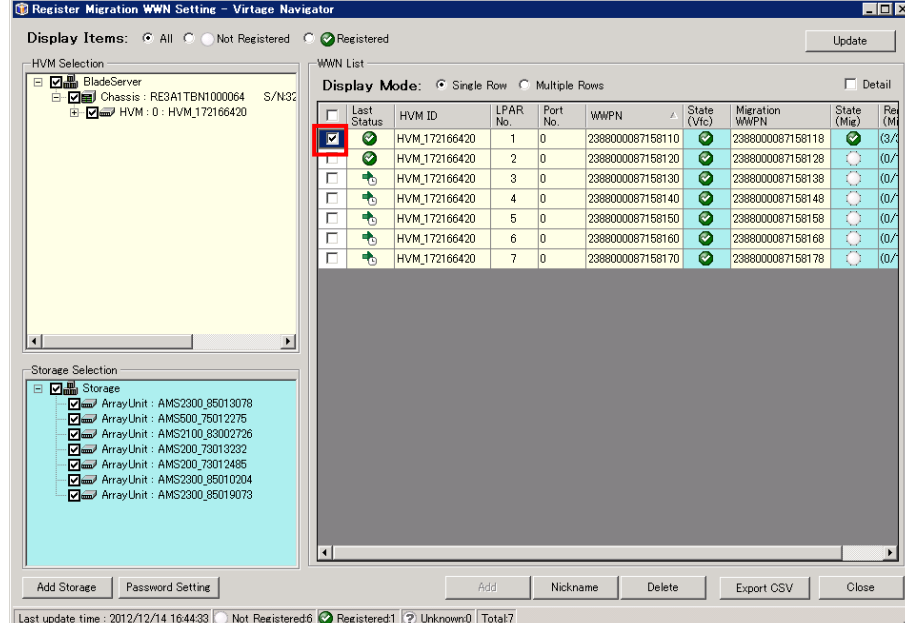

図 3-149 Register Migration WWN Setting ウインドウ(マイグレーション WWPN の選択)

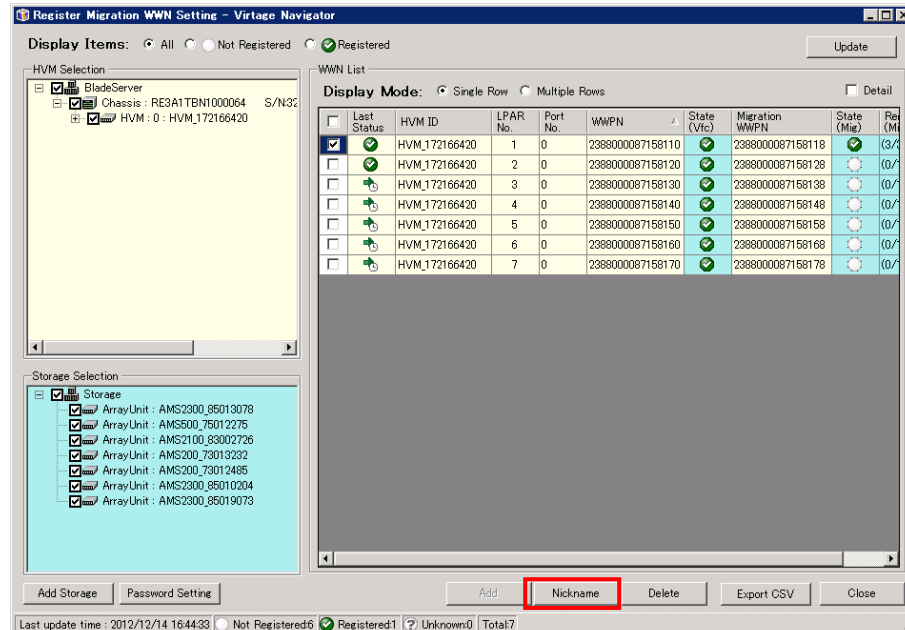

(2)Nickname ボタンをクリックします。

図 3-150 Register Migration WWN Setting ウインドウ(Nickname クリック)

(3)Default ボタンをクリックします。

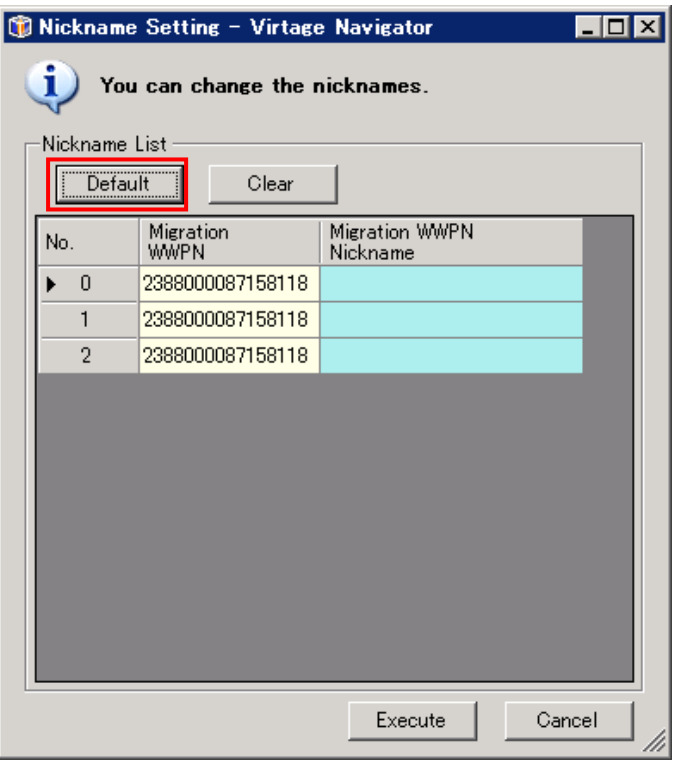

図 3-151 Nickname Setting ウインドウ(Default クリック)

(4)Execute ボタンをクリックします。

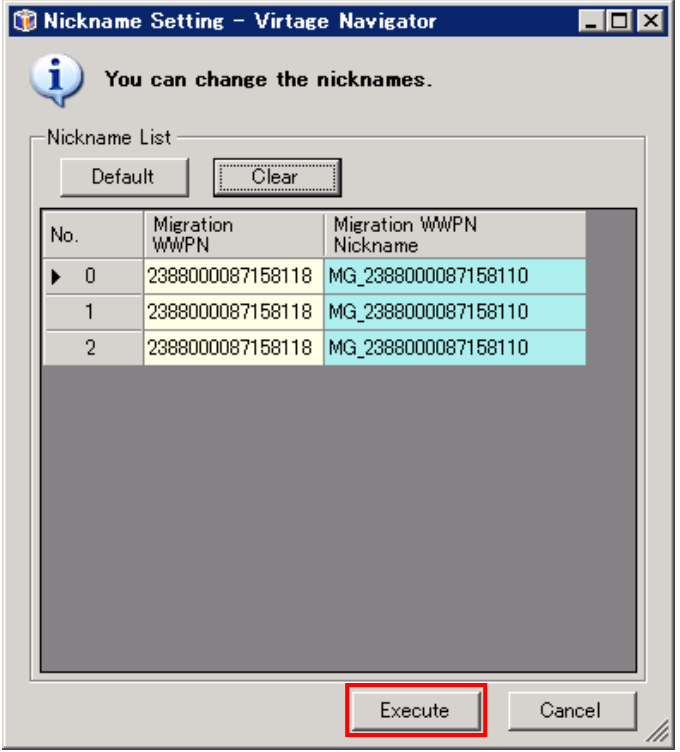

図 3-152 Nickname Setting ウインドウ(Execute クリック)

(5)OK ボタンをクリックします。

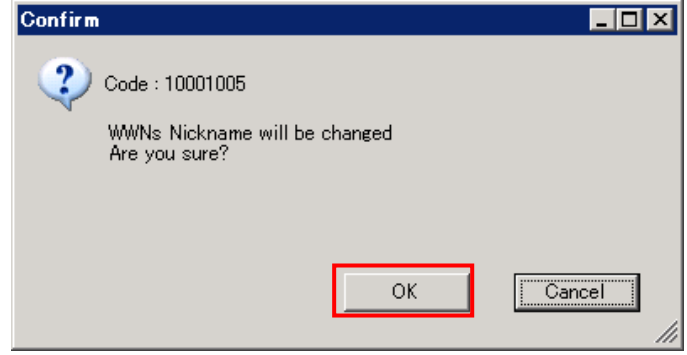

- 図 3-153 Confirm ウインドウ(OK クリック)
- (6)OK ボタンをクリックします。

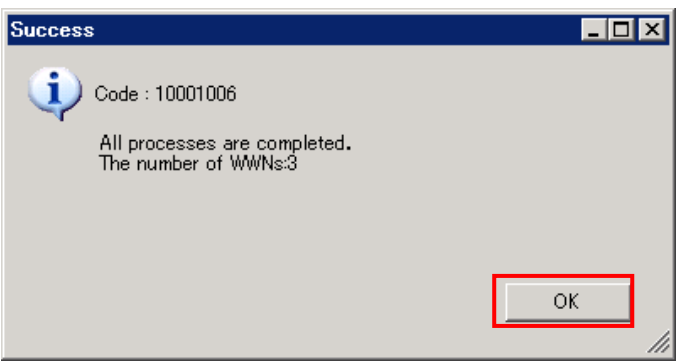

図 3-154 Success ウインドウ(OK クリック)

(7)Display Mode で、Multiple Rows ラジオボタンを選択します。

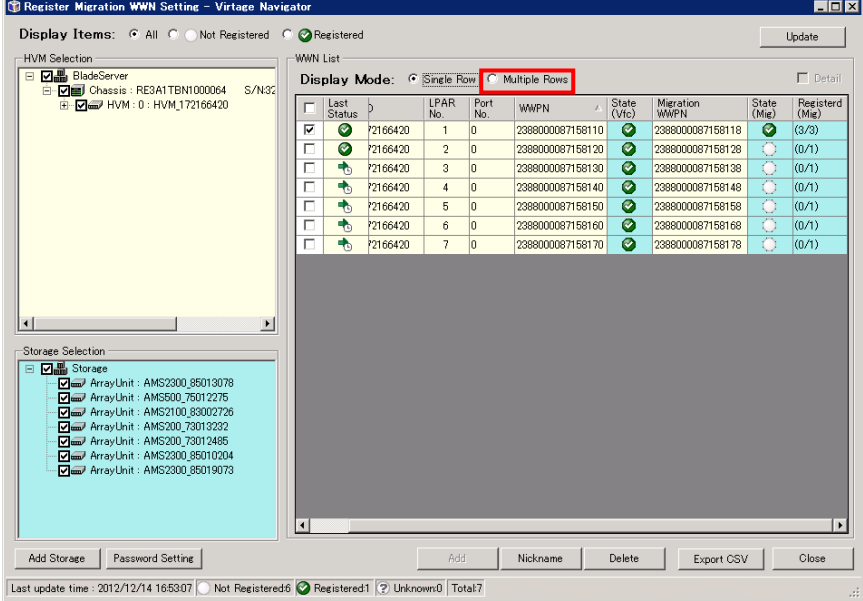

図 3-155 Register Migration WWN Setting ウインドウ(Multiple Rows の選択)

(8)Last Status 列が → になっていること、Migration WWPN Nickname 列にニックネームが登録されているこ とを確認します。

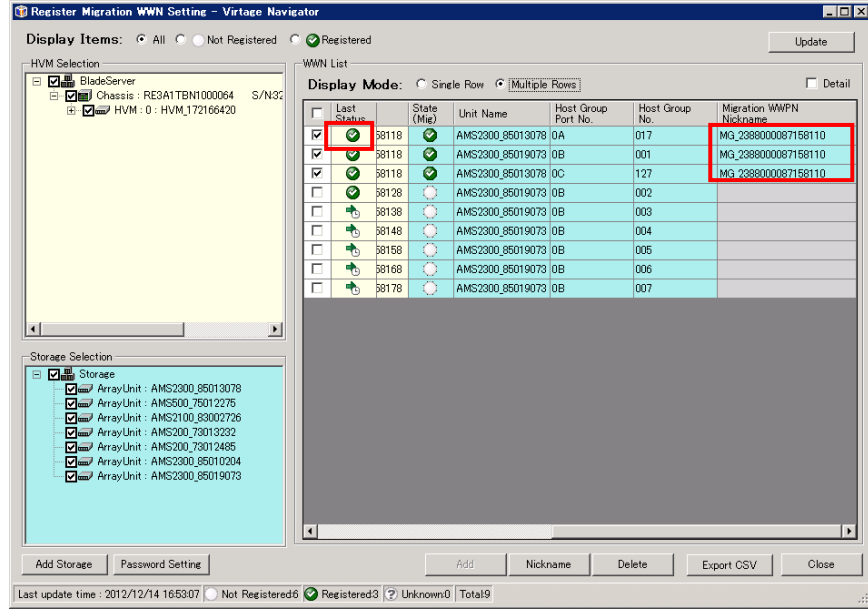

図 3-156 Register Migration WWN Setting ウインドウ(ニックネーム登録結果の確認)

#### 3.7.6 CSV ファイルの出力

マイグレーション WWPN の登録結果を CSV ファイルで出力することができます。 CSV ファイルの出力操作は、以下の手順で実施します。

(1)Export CSV ボタンをクリックします。

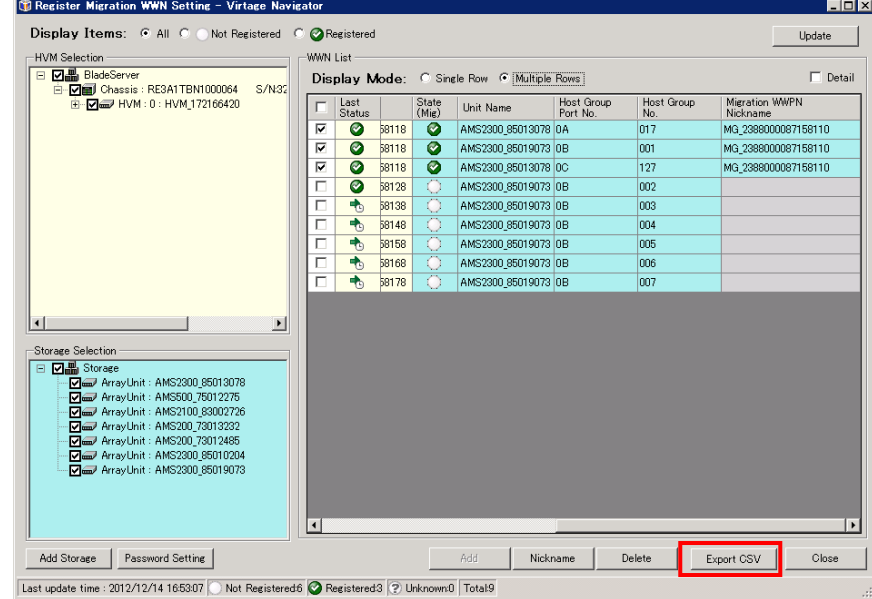

図 3-157 Register Migration WWN Setting ウインドウ(Export CSV クリック)

 $\overline{\phantom{a}}$ 

(2)CSV ファイルの出力先を選択し、保存(S)ボタンをクリックします。

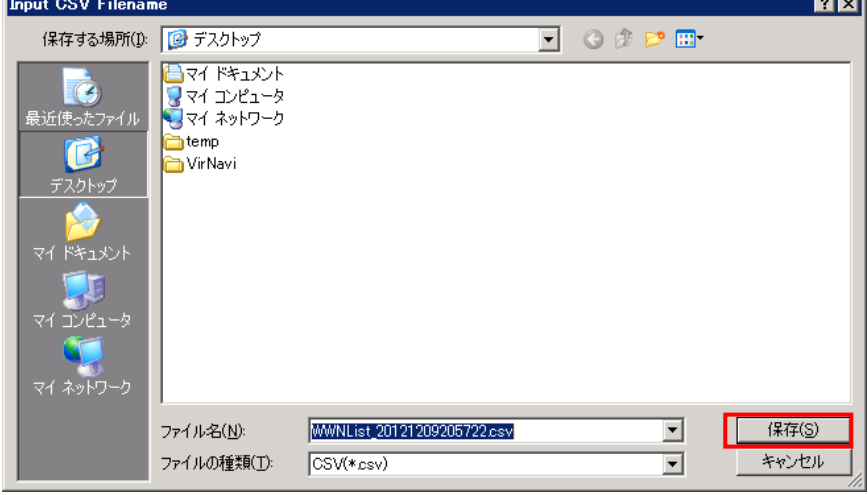

図 3-158 Register Migration WWN Setting ウインドウ(出力先を選択)

(3)OK ボタンをクリックします。

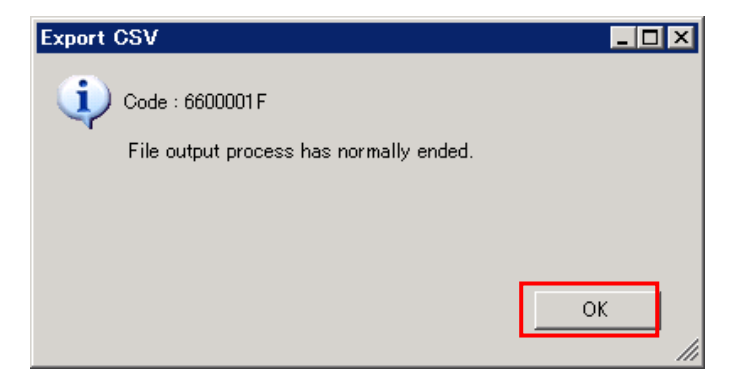

図 3-159 Export CSV ウインドウ(OK クリック)

# 3.7.7 ストレージマシンを追加登録してマイグレーション WWN 登録操作を実施す る場合

以下の手順で実施します。

(1)Update ボタンをクリックします。

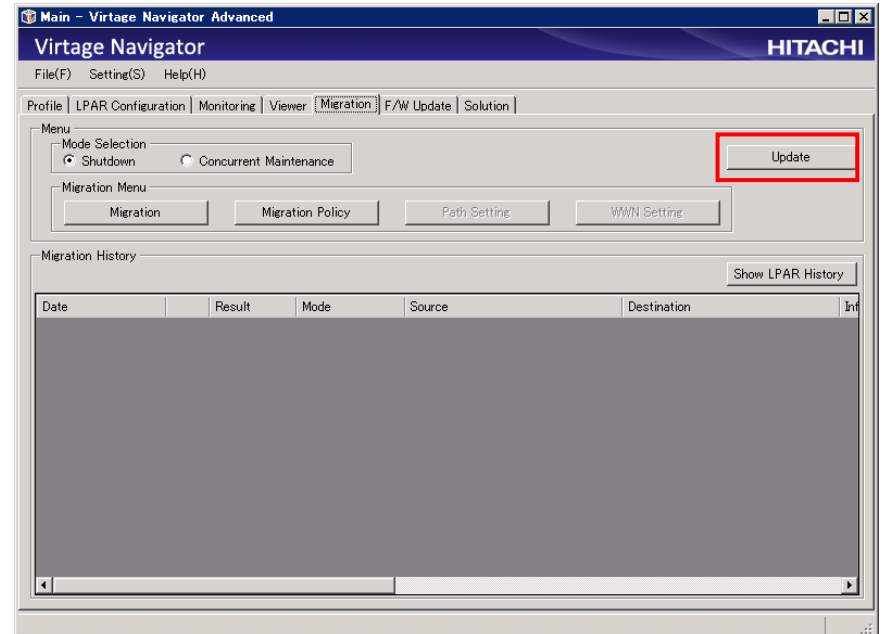

図 3-160 Main ウインドウ(Update クリック)

(2)Mode Selection グループボックスの Concurrent Maintenance ラジオボタンにチェックをつけます。

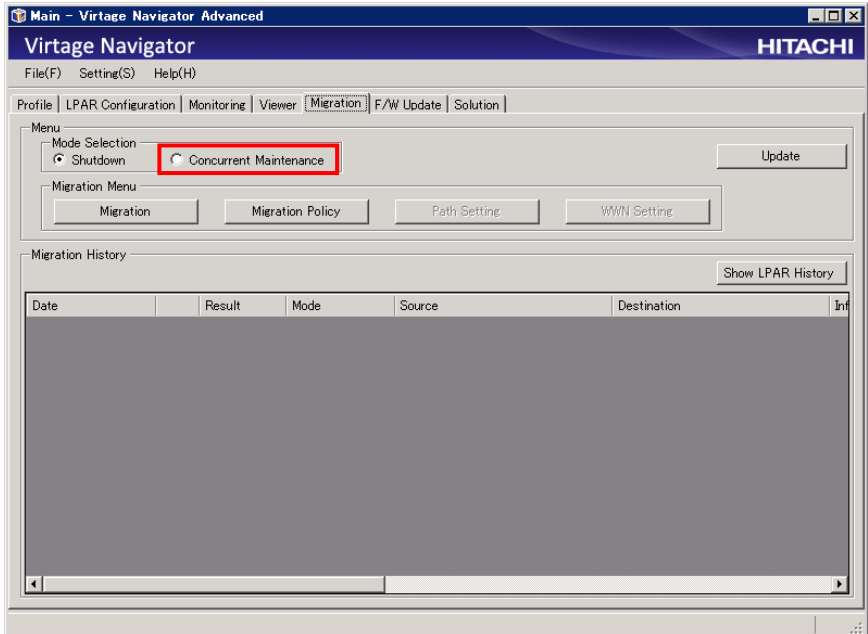

図 3-161 Main ウインドウ(Concurrent Maintenance のチェック)

(3)Migration Menu グループボックスの WWN Setting ボタンをクリックします。

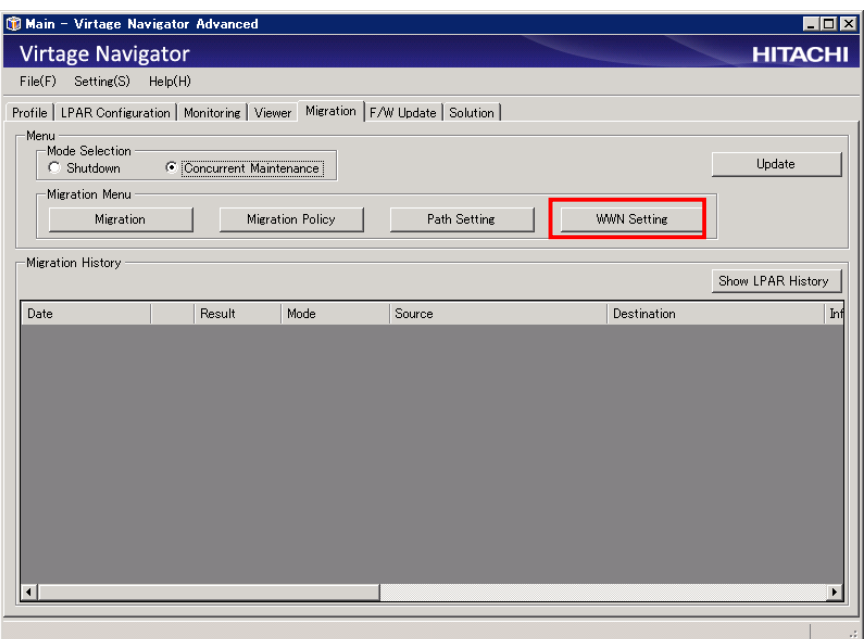

図 3-162 Main ウインドウ(WWN Setting クリック)

ストレージマシンが 1 台でも登録されている場合は、Storage Password Setting ウインドウが表示されます。

(4)Storage Password Setting ウインドウには、これまで Virtage Navigator に登録されたすべてのストレ ージマシンが表示されます。

これらのストレージマシンのうち、お客様が管理されているストレージに対して、使用環境に合わせた設 定を入力し、OK ボタンをクリックします。

Storage Password Setting ウインドウの設定につきましては、「[3.7.2](#page-140-0) [環境設定」](#page-140-0)をご参照ください。

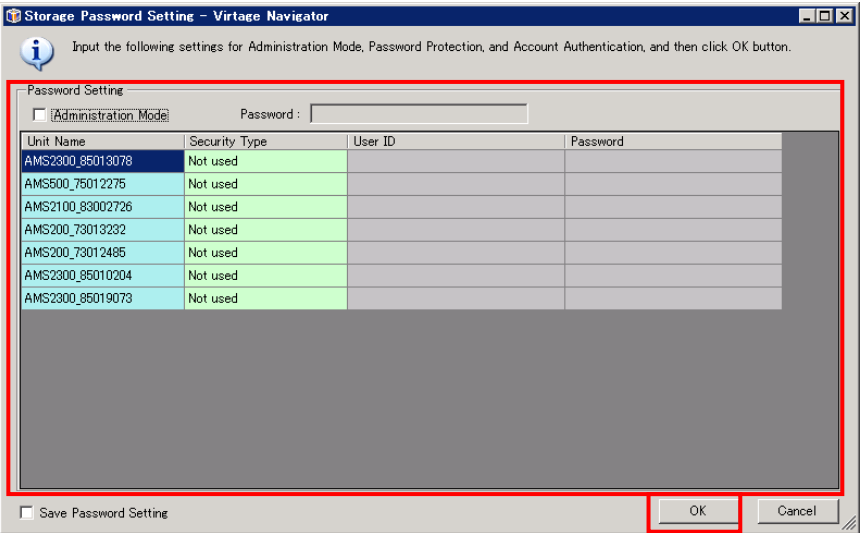

図 3-163 Storage Password Setting ウインドウ(ユーザ ID とパスワードの入力)

(5)OK ボタンをクリックします。

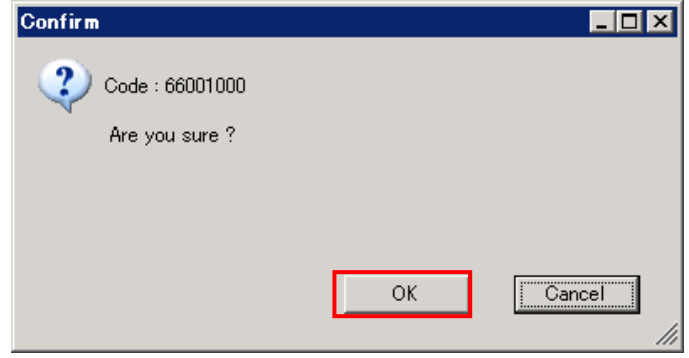

図 3-164 Confirm ウインドウ(OK クリック)

(6)Add Storage ボタンをクリックします。

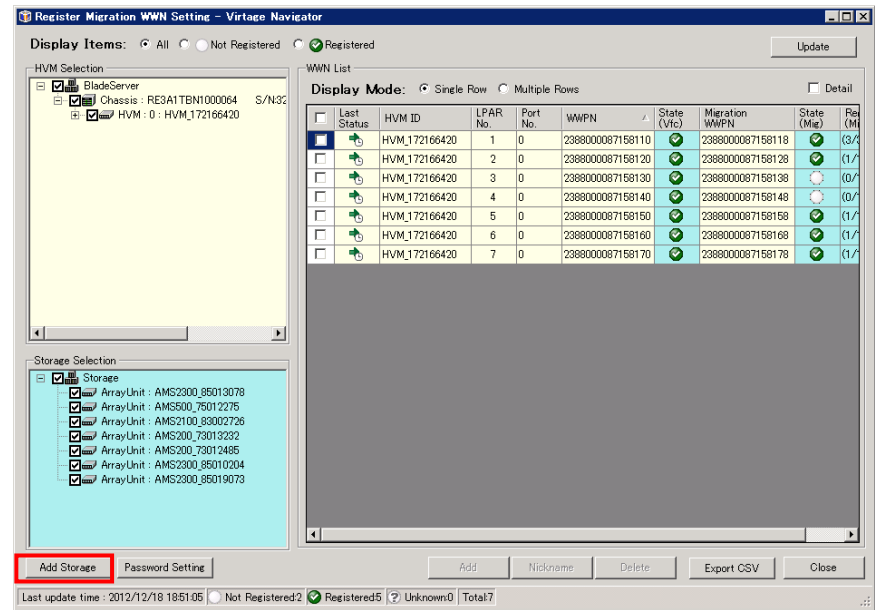

図 3-165 Register Migration WWN Setting ウインドウ(OK クリック)

(7)Input Condition グループボックスの From テキストボックスにストレージマシンのポートに割り当てら れた IP アドレスを入力します。このとき入力する IP アドレスは、すでに WWN が登録されているホストグ ループに接続するためのポートの IP アドレスである必要があります。

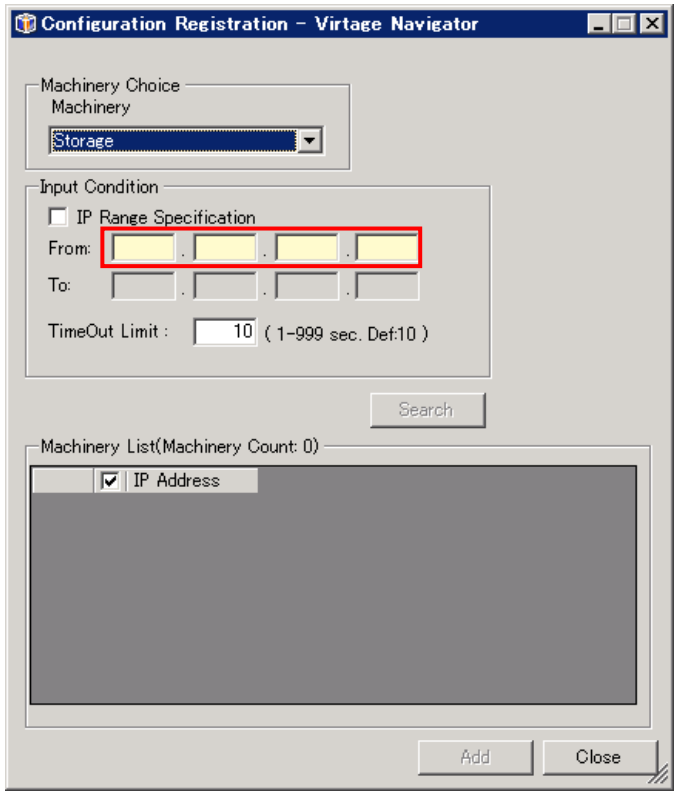

図 3-166 Configuration Registration ウインドウ(IP アドレスの入力)

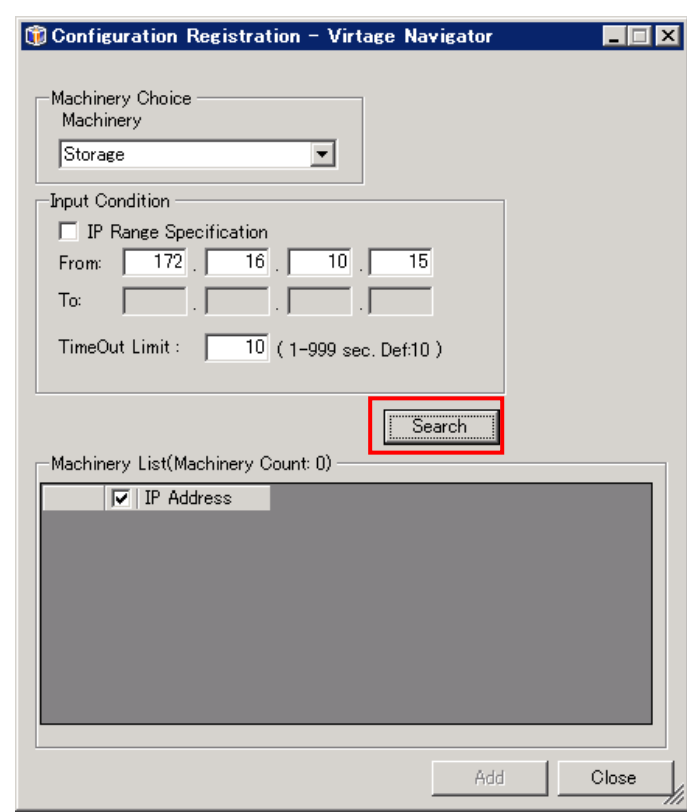

(8)Search ボタンをクリックします。

図 3-167 Configuration Registration ウインドウ(Search クリック)

(9)登録するストレージマシンを選択し、Add ボタンをクリックします。

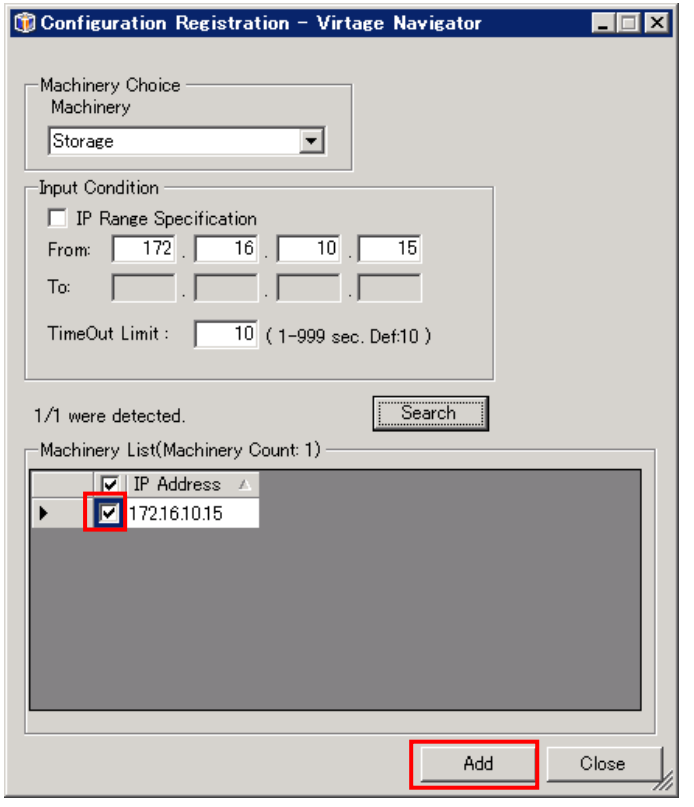

図 3-168 Configuration Registration ウインドウ(Add クリック)

(10)OK ボタンをクリックします。

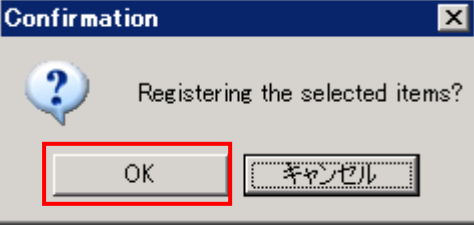

図 3-169 Configuration Registration ウインドウ(OK クリック)

(11)Storage Selection グループボックスで、ストレージマシンが追加されたことを確認します。

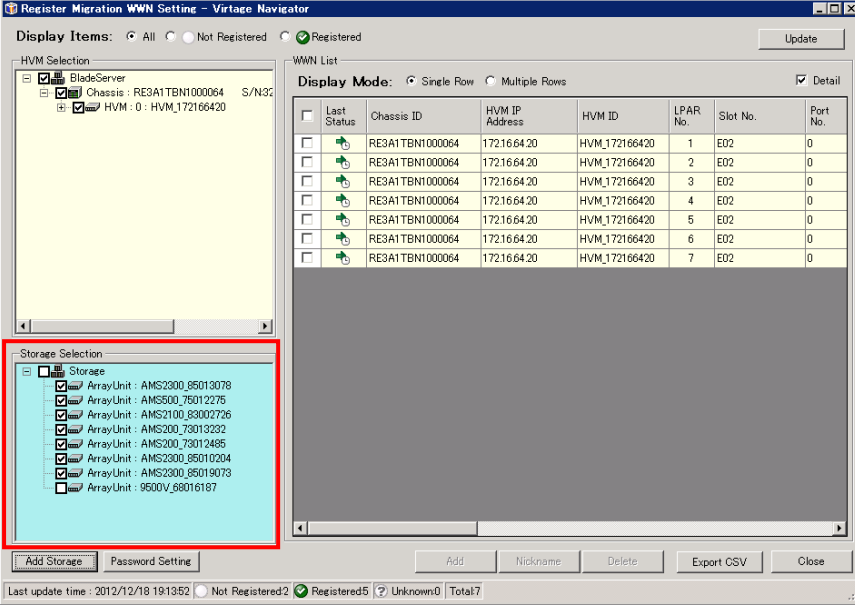

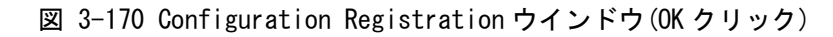

(12)Password Setting ボタンをクリックします。

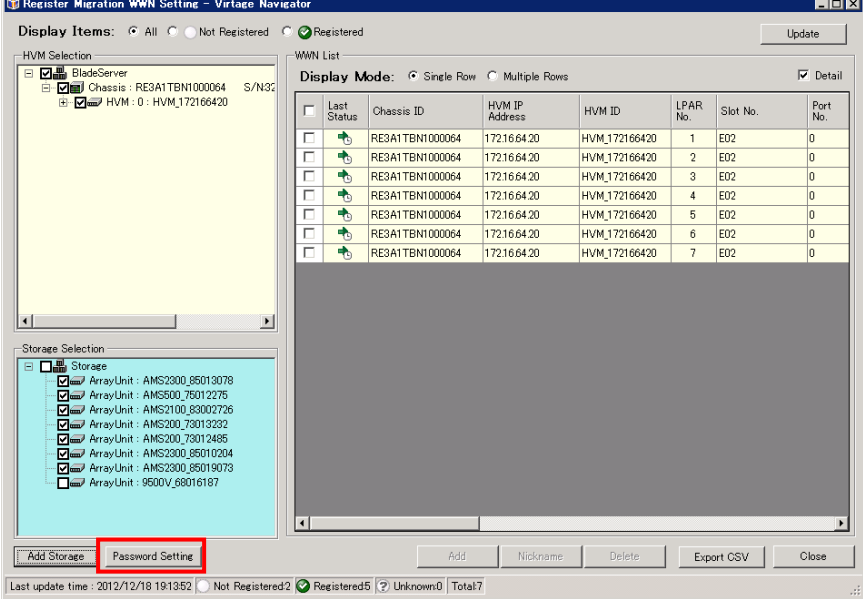

図 3-171 Configuration Registration ウインドウ(Password Setting クリック)

(13)追加したストレージマシンに対して、使用環境に合わせた設定を入力し、OK ボタンをクリックします。 Storage Password Setting ウインドウの設定につきましては、「[3.7.2](#page-140-0) [環境設定」](#page-140-0)をご参照ください。

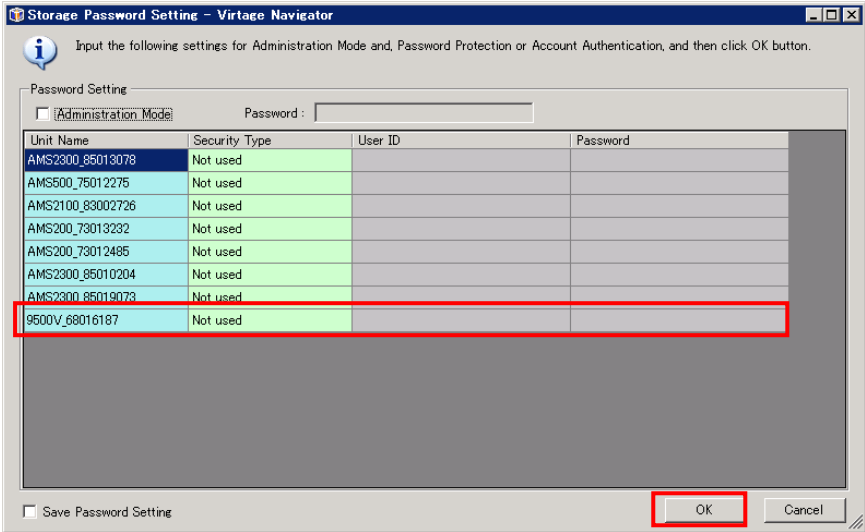

図 3-172 Configuration Registration ウインドウ(Password Setting クリック)

(14)OK ボタンをクリックします。

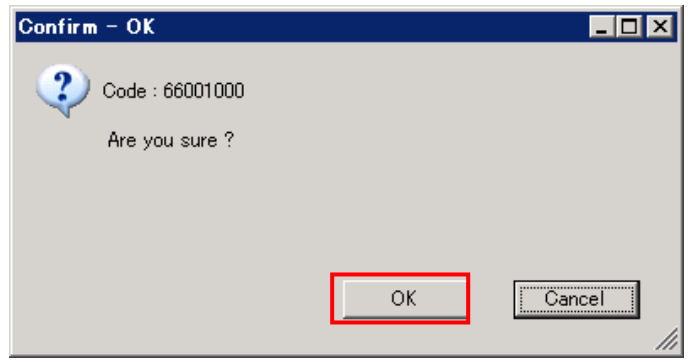

図 3-173 Confirm ウインドウ(OK クリック)

(15)Register Migration WWN Setting ウインドウが表示されます。

Storage Selection グループボックスで、登録したストレージが含まれていることを確認します。

(16)WWN List グループボックスで、HVM Selection グループボックスに含まれる HVM 上の LPAR に対する WWPN の登録状況を確認します。

なお、State(Vfc)列に表示されるアイコンと State(Mig)列に表示されるアイコンの一覧につきましては、 「[7](#page-250-0) [アイコン一覧」](#page-250-0)をご参照ください。

# 3.7.8 使用する Storage Navigator Modular 2 CLI のコマンド一覧

Virtage Navigator が使用する Storage Navigator Modular 2 CLI のコマンドは、下表に示すとおりです。

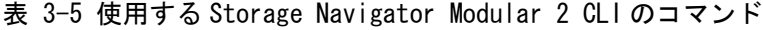

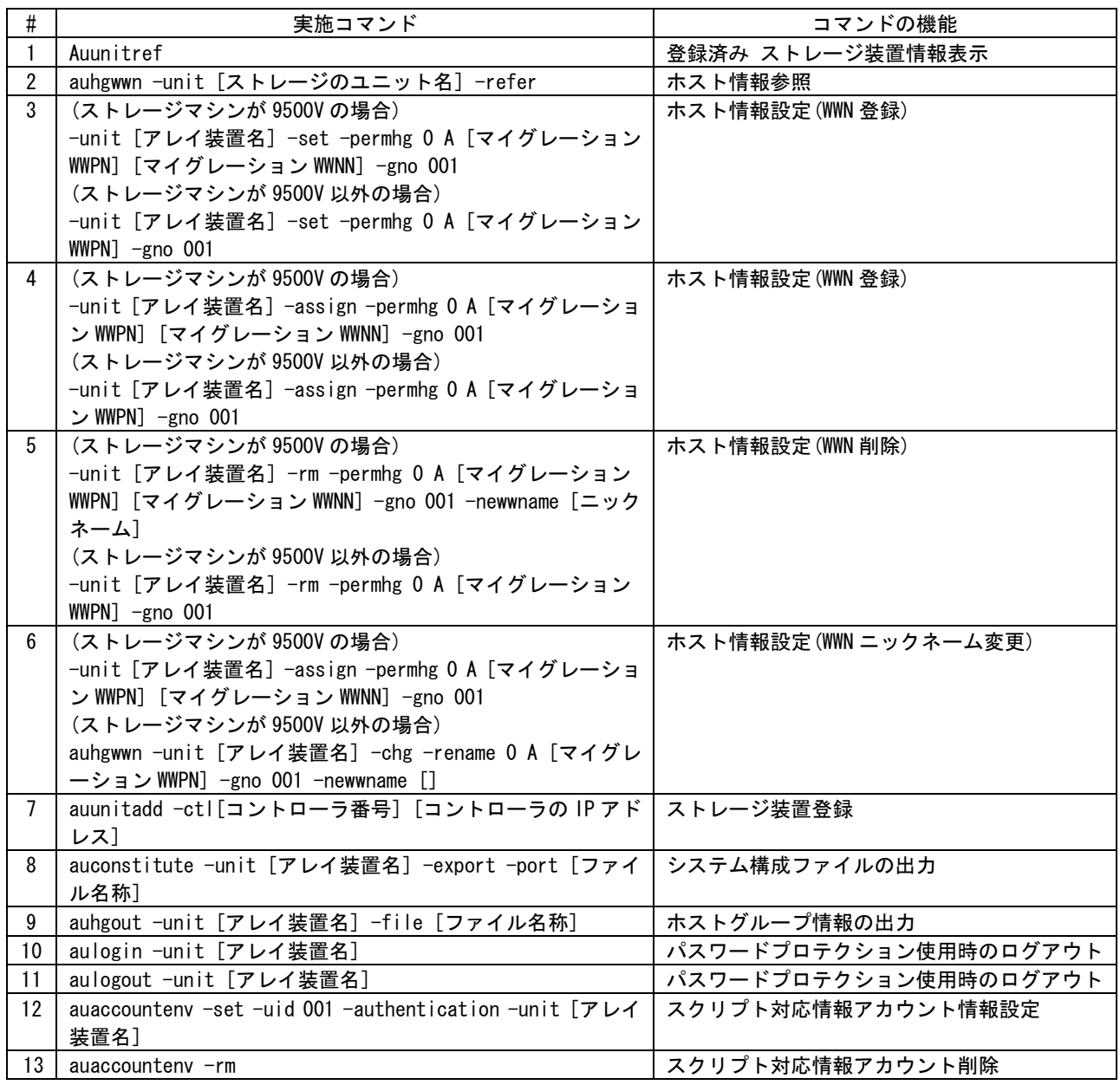

# 4 オプション機能

# 4.1 シャットダウン、コンカレントメンテナンスモード共通のオプション 4.1.1 マイグレーションの実施前に適用条件をチェックするには

Migration ウインドウで移動元 LPAR と移動先 LPAR を選択し、Target Selection グループボックスの Show Config ボタンをクリックします。

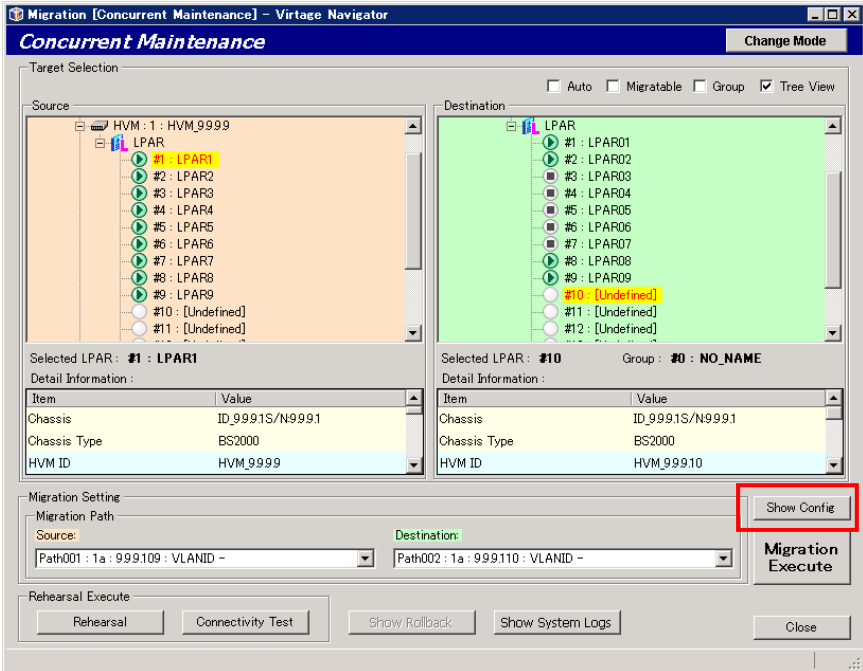

図 4-1 Migration ウインドウ(Show Config クリック)

LPAR 移動の内容を登録して実施するマイグレーションの場合は、Migration Policy ウインドウでマイグレー ションポリシーを表示し、エントリを選択後、Show Config ボタンをクリックします。

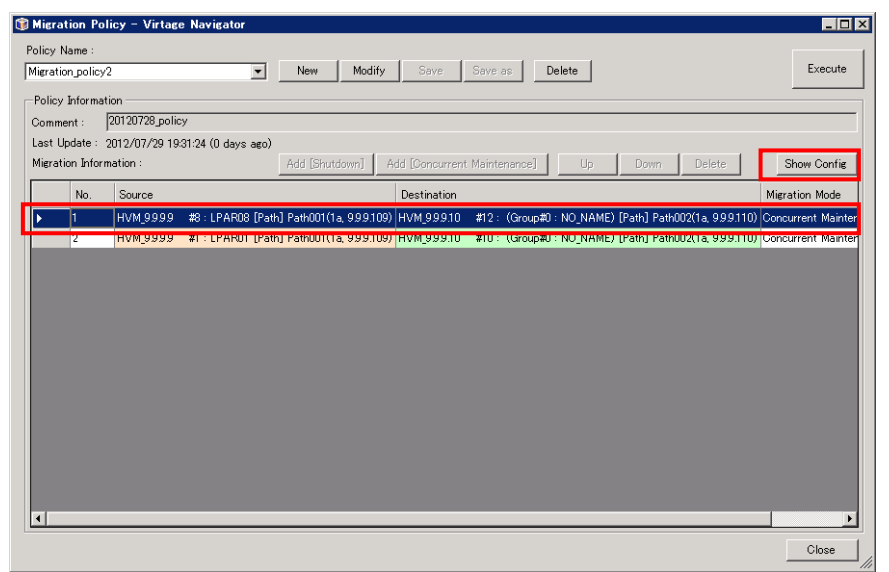

図 4-2 Migration ウインドウ(Show Config クリック)

Migration Config Viewer ウインドウが表示されますので、Server、HBA、NIC の Configuration で、移動元、 移動先の構成が一致していることを確認します。

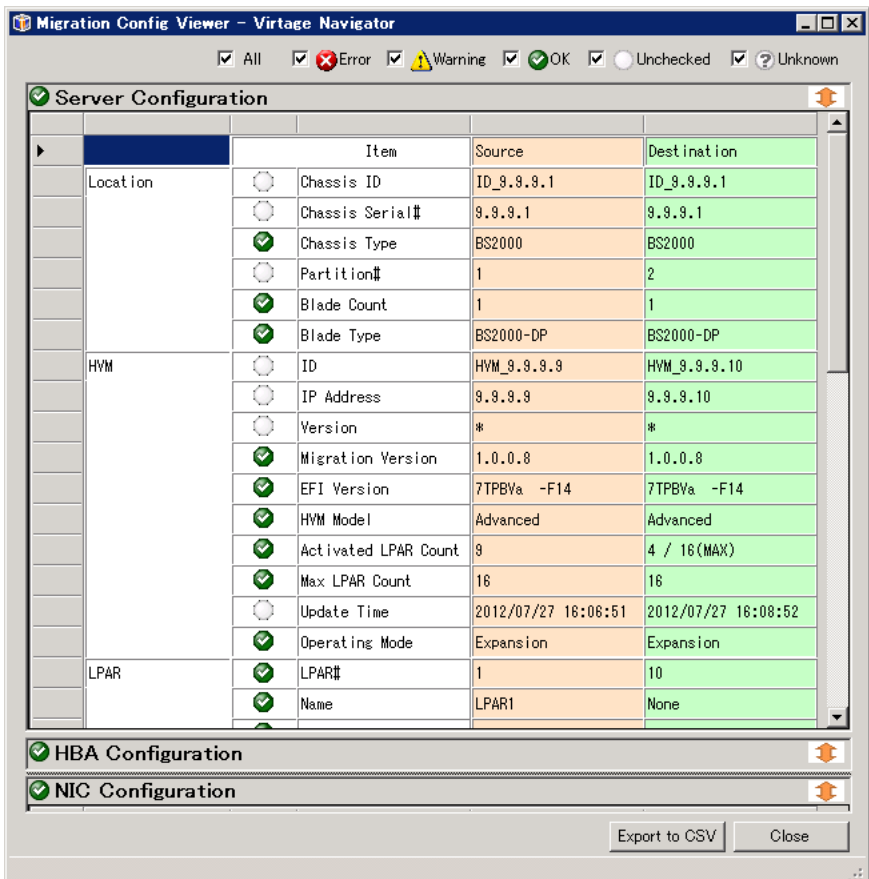

図 4-3 Migration Config Viewer ウインドウ

構成の不一致が検出された部分には、Error アイコンが表示されます。

Error アイコンが表示された場合は、構成を見直してから LPAR マイグレーションを実施する必要があります。 「[8.1 Migration Config Viewer](#page-252-0) ウインドウの項目」に Migration Config Viewer ウインドウに表示される 項目と Error アイコンが表示された場合の対処方法を記載していますので、そちらを参考に構成を見直して

ください。

#### 4.1.2 管理サーバが使用する LAN ポート(IP アドレス)を指定するには

Virtage Navigator(管理サーバ)が使用する LAN ポートの IP アドレスは、セキュリティの観点から HVM 側に BSM IP アドレスまたは HVM CLI IP アドレスとして登録します。この登録された IP アドレスのみが、HVM ア クセス可能となります。

Virtage Navigator(管理サーバ)に HVM と通信可能な LAN ポートが複数存在している場合、HVM アクセスに使 用する LAN ポートの IP アドレスを明示的に指定し、HVM 側に BSM IP アドレスまたは HVM CLI IP アドレスと して登録する必要があります。

HVM アクセスに使用する LAN ポートの IP アドレスを指定する手順につきましては、「BladeSymphony Virtage Navigator ユーザーズガイド 導入編」をご参照ください。

## 4.1.3 サーバ(LPAR)の移動履歴を調べるには

LPAR マイグレーションによるサーバの移動履歴(移動結果)は、Main ウインドウの Migration History グルー プボックスに表示されます。Migration History グループボックスをトレースすることで、対象サーバの移 動履歴と移動結果を参照できます。また、Show LPAR History ボタンをクリックすると、LPAR 単位に編集し たマイグレーションの移動履歴が表示されます。この履歴を使用することで、対象 LPAR のオリジナル HVM(サ ーバブレード)、LPAR 番号を調べることができます。

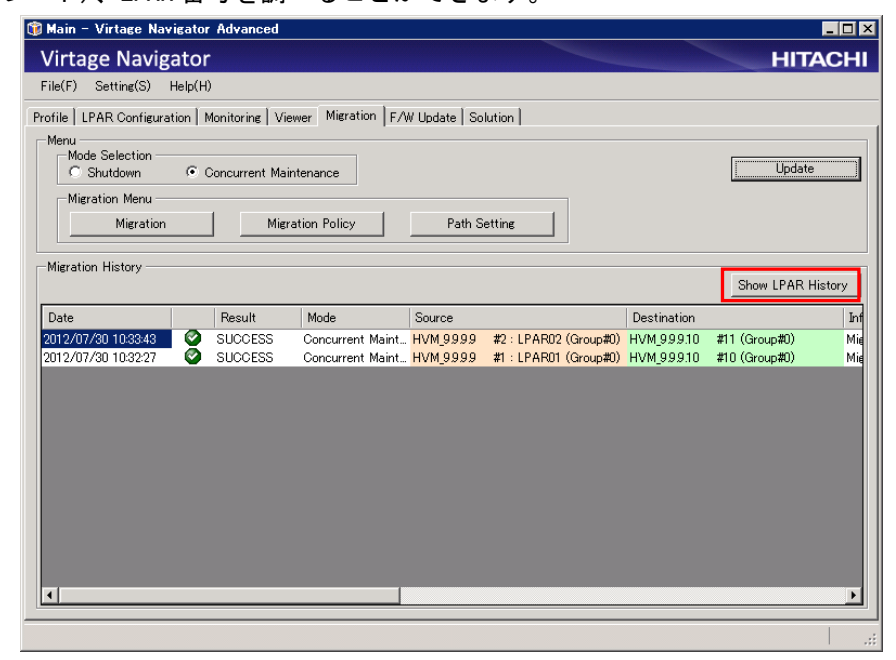

図 4-4 Migration メインウインドウ(Migration History の確認)

Show LPAR History ボタンをクリックすると、Migration History ウインドウが開きます。

本ウインドウは、LPAR Name ごとに移動してきた履歴(HVM ID、LPAR 番号、移動した日時)が表示されます。

- ・Now :当該サーバ(LPAR)が、現在稼動している HVM 上での情報
- ・old1 : 当該サーバ(LPAR)が、移動前(1 移動前)に稼動していた HVM 上での情報

・oldxx :当該サーバ(LPAR)が、移動前(xx 移動前)に稼動していた HVM 上での情報

| Migration History - Virtage Navigator |                      |                                   |             |            |      |      |       | EDX |
|---------------------------------------|----------------------|-----------------------------------|-------------|------------|------|------|-------|-----|
| <b>LPAR Name</b>                      | Now                  |                                   | old1        |            | old2 | old3 | old4  |     |
| LPAR02                                | HVM_999.10           | #11 Group#0 [2012/07/30 10:33:43] | <= HVM_9999 | #2 Group#0 |      |      |       |     |
| LPAR01                                | HVM_999.10           | #10 Group#0 [2012/07/30 10:32:27] | <= HVM_9999 | #1 Group#0 |      |      |       |     |
|                                       |                      |                                   |             |            |      |      |       |     |
|                                       |                      |                                   |             |            |      |      |       |     |
|                                       |                      |                                   |             |            |      |      |       |     |
|                                       |                      |                                   |             |            |      |      |       |     |
|                                       |                      |                                   |             |            |      |      |       |     |
|                                       |                      |                                   |             |            |      |      |       |     |
|                                       |                      |                                   |             |            |      |      |       |     |
|                                       |                      |                                   |             |            |      |      |       |     |
|                                       |                      |                                   |             |            |      |      |       |     |
|                                       |                      |                                   |             |            |      |      |       |     |
|                                       |                      |                                   |             |            |      |      |       |     |
|                                       |                      |                                   |             |            |      |      |       |     |
|                                       |                      |                                   |             |            |      |      |       |     |
|                                       |                      |                                   |             |            |      |      |       |     |
|                                       |                      |                                   |             |            |      |      |       |     |
|                                       |                      |                                   |             |            |      |      |       |     |
|                                       |                      |                                   |             |            |      |      |       |     |
|                                       |                      |                                   |             |            |      |      |       |     |
|                                       |                      |                                   |             |            |      |      |       |     |
| $\ll$<br>≺                            | 1/1<br>$\mathcal{P}$ | $\left. \right\rangle$            |             |            |      |      | Close | 11, |

図 4-5 Migration History ウインドウ(LPAR 移動履歴表示)

#### 4.2 シャットダウンモードのオプション

#### 4.2.1 移動元のサーバを自動的にシャットダウンするには

#### 4.2.1.1 前提設定

移動元のサーバのシャットダウンを実施するには、ゲスト OS が Windows または Linux の場合で、それぞれ前 提設定が必要です。

(1)ゲスト OS が Windows の場合

Windows OS のシャットダウンをするためには、事前に以下の 2 つの設定をする必要があります。

(a)Windows ファイアウォールの設定

Windows ファイアウォールの「リモート管理の例外を許可する」の設定を有効にします。

「リモート管理の例外を許可する」の設定をするには、Windows の[スタート]メニューから[ファイル 名を指定して実施]を選択し、"gpedit.msc"を入力します。"gpedit.msc"の起動後、表示されるウイン ドウで操作してください。

以降の手順については、ご使用の OS によって異なります。Web などで手順をご確認の上、設定してく ださい。

(b)ローカルセキュリティの設定

「ローカルアカウントの共有とセキュリティモデル」の設定を"クラシック"にします。

「ローカルアカウントの共有とセキュリティモデル」の設定手順は、ご使用の OS によって異なります。 Web などで手順をご確認の上、設定してください。

なお、Virtage Navigator では、wmic コマンドにより Windows OS をシャットダウンします。 ゲスト OS 上で wmic コマンドによるシャットダウンを阻む設定がされていないことをご確認ください。 wmic コマンドについては、マイクロソフトのホームページをご覧ください。

(2)ゲスト OS が Linux の場合

- Linux OS のシャットダウンをするためには、事前に以下の設定をする必要があります。
- (a) SSH サーバの起動
- (b) plink.exe のインストールとインストール先のパス指定

詳しくは、「BladeSymphony Virtage Navigator ユーザーズガイド 導入編」に記載しておりますので、そち らをご参照ください。

なお、Virtage Navigator では、SSH 通信による shutdown コマンドにより Linux OS をシャットダウンします。

#### 4.2.1.2 シャットダウン操作

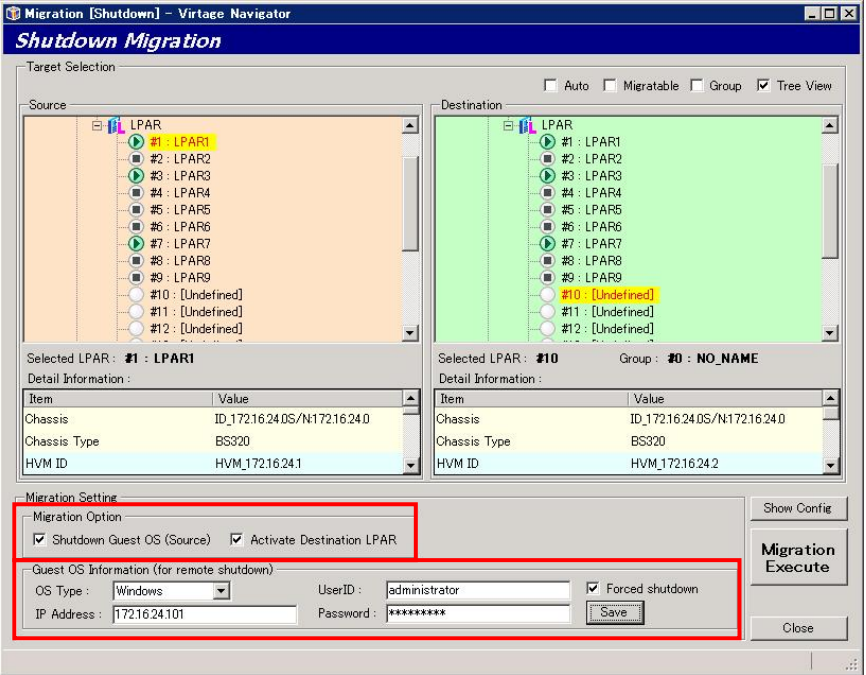

図 4-6 Migration ウインドウ(remote shutdown 設定)

LPAR マイグレーションのデフォルト設定では、移動元のサーバ(LPAR)を Deactivate 状態にした後にマイグ レーションを実施しますが、ゲスト OS のログイン情報を登録していただくことにより、ゲスト OS の自動シ ャットダウンを実施することも可能です。

本機能を使用すると、移動元サーバ(LPAR)の P-on が原因で LPAR マイグレーションが失敗した場合に、自動 的に移動元のサーバをシャットダウンし、LPAR マイグレーションを再実施します。

(本ユーザーズガイドでは、本機能をリモートシャットダウン機能と呼びます。)

リモートシャットダウン機能を有効にするには、Migration ウインドウの、Migration Setting グループボッ クスで以下を設定し、マイグレーションを実施します。

(1)Migration Option グループボックスの Shutdown Guest OS (Source)チェックボックスにチェックをつけ ます。

(2)Guest OS Information (for remote shutdown)グループボックスの各項目を設定します。

- ・OS Type :Windows または Linux を選択
- ・IP :OS にログインする為に接続する IP アドレスを入力
- ·User ID : OS ログインに使用する UserID を入力
	- (管理者権限を持ったユーザ ID が必要)

・Password :OS ログインに使用する Password を入力

(3)Forced shutdown チェックボックスは、Windows OS に対してのみ設定が可能です。

・「Forced shutdown」をチェックしない :通常シャットダウン

·「Forced shutdown」をチェックする : 強制シャットダウンとなります

Windows Server 2008 では、当該 OS にログイン(オートログイン含む)しているユーザがいる状態でシャ ットダウンを実施するには、強制シャットダウンを設定する必要があります。

(4)「Save」ボタンをクリックします。

※設定した IP アドレスに対して、指定のユーザ ID、Password でサーバに接続し、シャットダウン処理を 実施します。したがって、当該管理サーバ(Virtage Navigator)から対象サーバへのアクセスが可能な ネットワーク構成とし、対象サーバ側ではアクセスを許可しておく必要があります。

また、「Forced shutdown」は強制的に OS のシャットダウンを実施するため、作業中のデータが破棄さ れる可能性があります。ご注意ください。

#### 4.2.2 移動元と移動先で、CPU、メモリ、サービス率の割り当てを変更するには

現バージョンでは、LPAR 移動に伴った自動的なリソース割り当て変更の手段はありません。移動先の LPAR 構成に合わせ、手動で設定変更します。

変更方法に関しては、以下の 2 つの方法があります。

(1)移動元でリソース割り当てを変更し、LPAR マイグレーションを行う方法

(2)移動先での自動 Activate を行わないオプションで、マイグレーションを実施し、移動後にリソース割り 当てを変更する方法

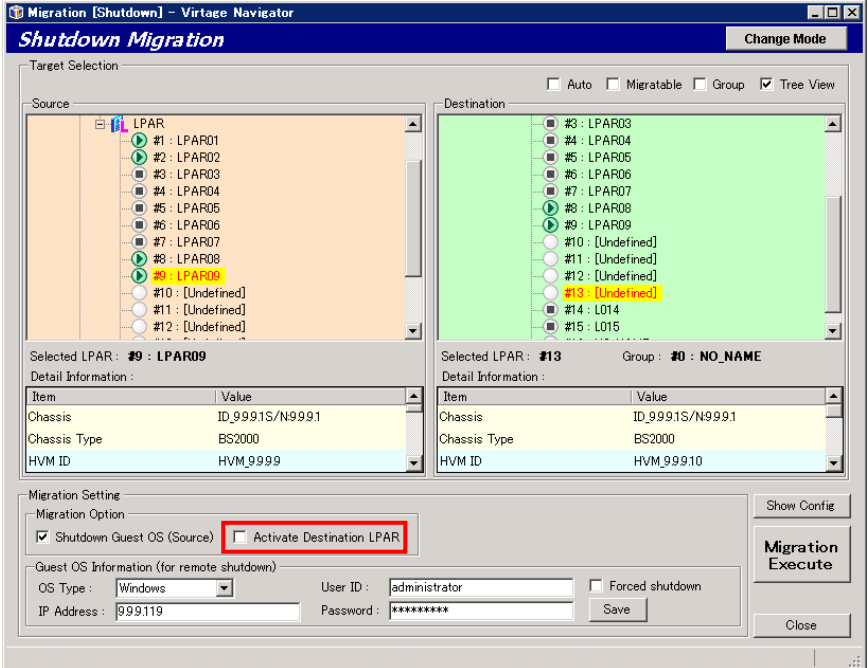

図 4-7 Migration ウインドウ(Activate Destination LPAR 設定)

移動元でリソース割り当てを変更する方法は、通常の LPAR 設定変更と同じ手順となります。

ここでは、移動後にリソース割り当てを変更する方法について、手順を示します。

(1)Migration ウインドウにおいて、Migration Setting グループボックス内、Migration Option の「Activate Destination LPAR」に対してチェックボックスのチェックを外します。

- (2)LPAR マイグレーションを実施します。
- (3)LPAR マイグレーションの正常終了を確認します。
- (4)移動先 HVM 上で、移動した LPAR の設定(CPU 割り当て、サービス率、メモリ割り当てなど)を変更します。
- (5)移動先で、対象 LPAR を Activate します。
- ※移動元 LPAR の割り当てメモリ量が移動先 HVM の搭載メモリ量(ユーザメモリ)を超える場合、マイグレーシ ョンはできません。このような場合は、移動元 LPAR の構成を変更後、LPAR マイグレーションを実施して ください。

## 4.3 コンカレントメンテナンスモードのオプション

#### 4.3.1 Rehearsal の実施

移動元 LPARが移動先の HVM上で定義可能であることを確認するためにリハーサルを実施することができます。

リハーサルは、以下の手順で実施できます。

(1)Migration [Concurrent Maintenance]ウインドウで移動元/移動先 LPAR を選択し、Rehearsal Execute グ ループボックスの Rehearsal ボタンをクリックします。

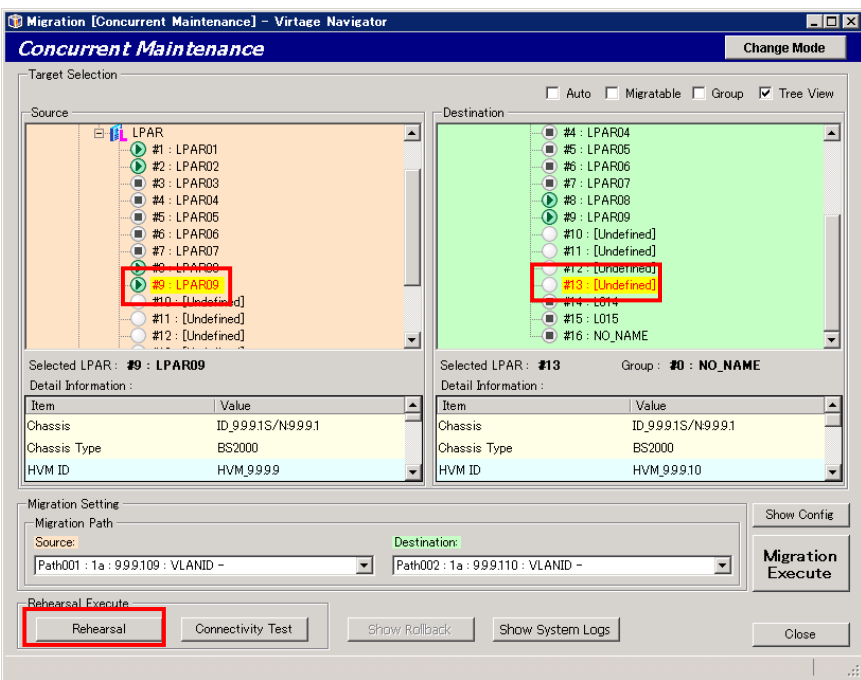

図 4-8 Migration [Concurrent Maintenance]ウインドウ(リハーサルの実施)

(2)Confirmation ウインドウが表示されますので、OK ボタンをクリックします。

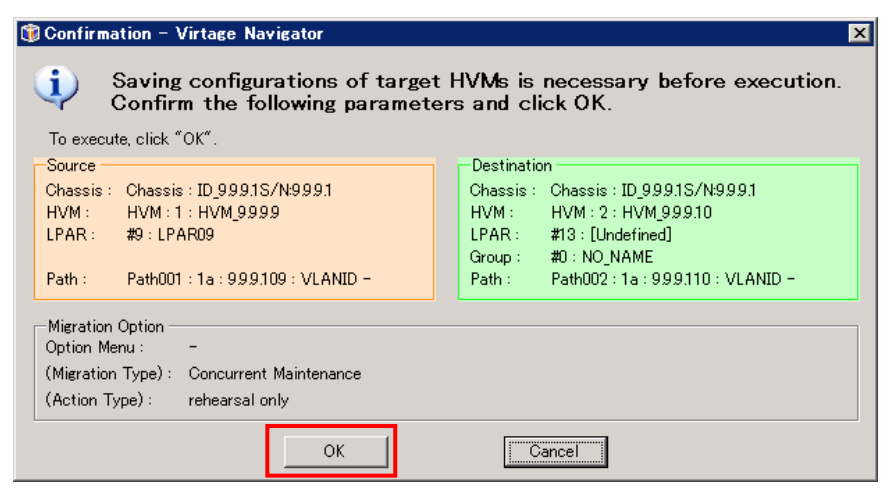

図 4-9 Confirmation ウインドウ(OK クリック)
リハーサルが開始します。

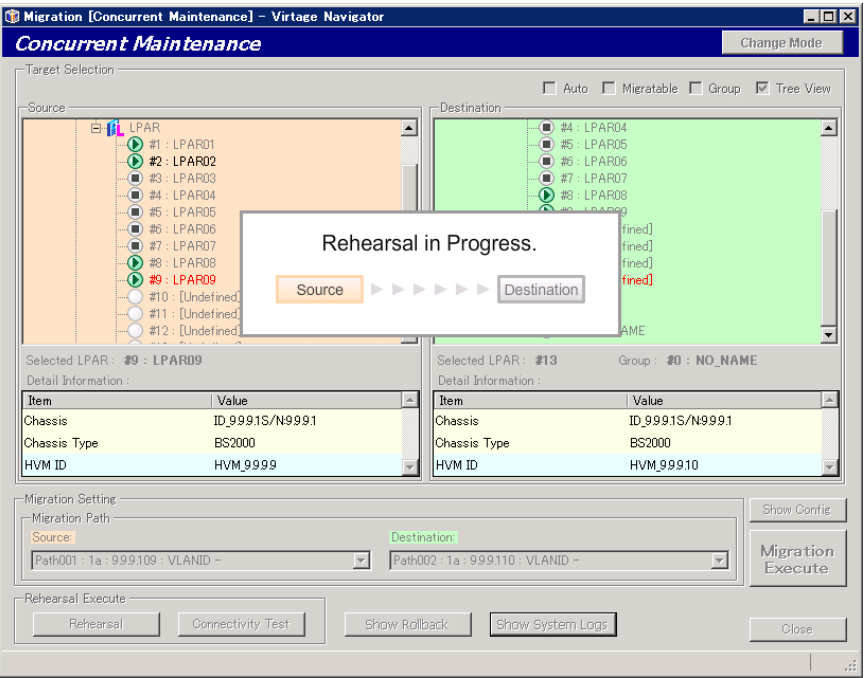

図 4-10 Migration[Concurrent Maintenance]ウインドウ(リハーサル実施中)

(3)リハーサルを実施すると、進行状況を示す Migration Progress ウインドウが表示されます。 本ウインドウで進行状況を確認することができます。

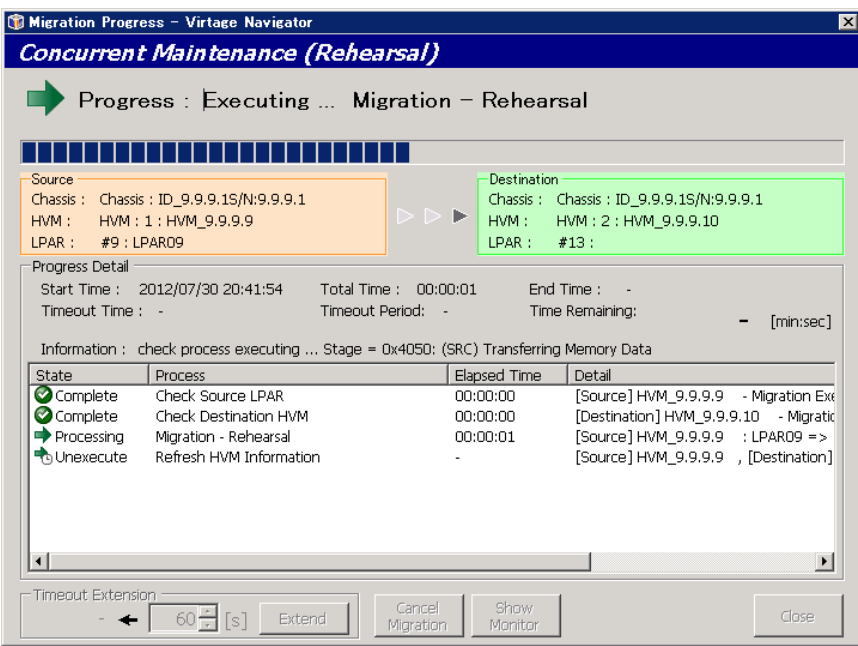

図 4-11 Migration Progress ウインドウ(リハーサル進行状況表示)

(4)リハーサルが正常に終了すると、Migration Progress ウインドウに" Migration completed !"が表示さ れます。

Close ボタンをクリックして、本ウインドウを閉じます。

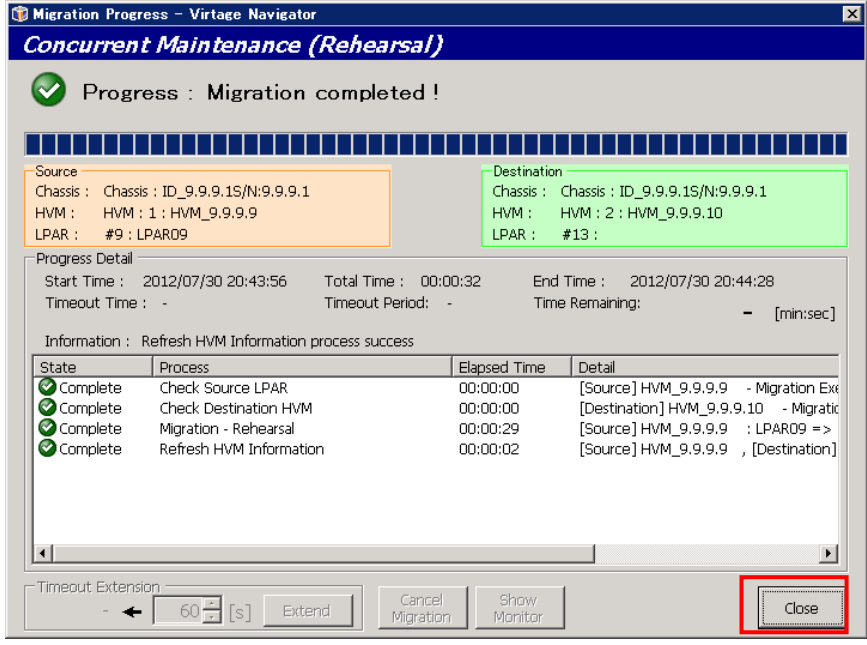

図 4-12 Migration Progress ウインドウ(リハーサル完了時)

## 4.3.2 Connectivity Test の実施

マイグレーションパスが通信可能であることを確認することができます。

マイグレーションパスの通信確認は、以下の手順で実施できます。

(1)Migration [Concurrent Maintenance]ウインドウで移動元/移動先 LPAR を選択し、Rehearsal Execute グ ループボックスの Connectivity Test ボタンをクリックします。

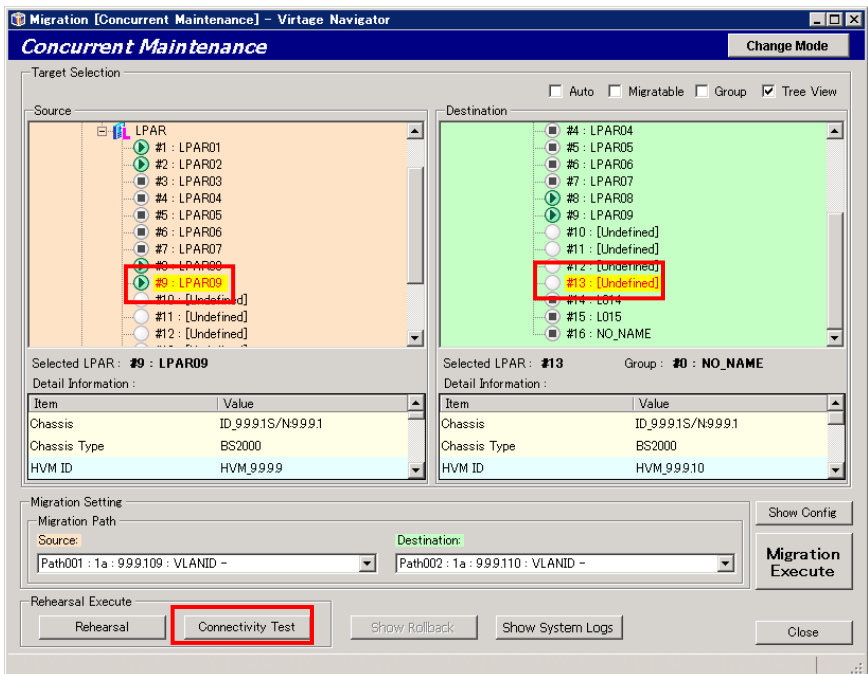

図 4-13 Migration [Concurrent Maintenance]ウインドウ(マイグレーションパスの通信確認)

(2)Confirmation ウインドウが表示されますので、OK ボタンをクリックします。

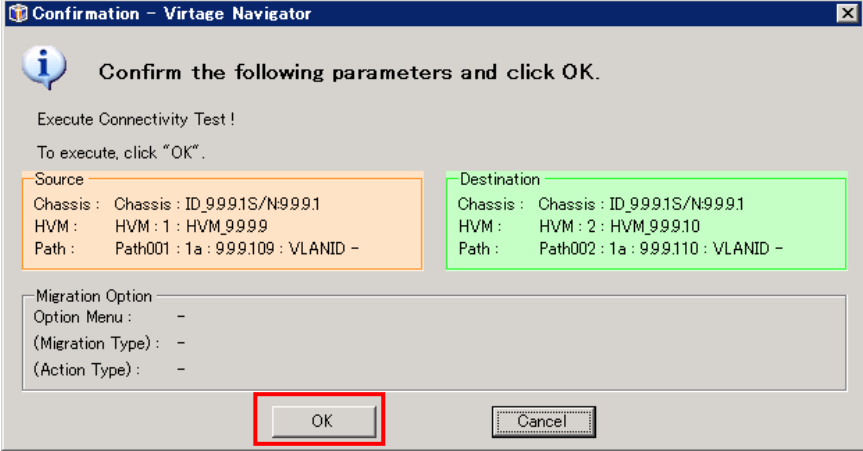

図 4-14 Confirmation ウインドウ(OK クリック)

マイグレーションパスの通信確認が開始します。

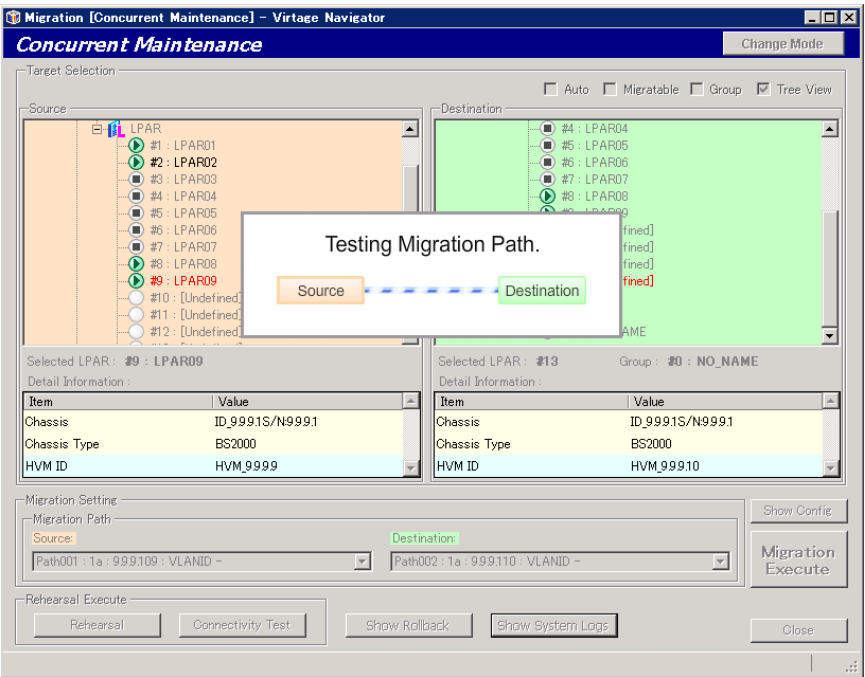

図 4-15 Migration[Concurrent Maintenance]ウインドウ(マイグレーションパス通信確認の実施中)

(3)マイグレーションパスの通信確認を実施すると、進行状況を示す Migration Progress ウインドウが表示 されます。本ウインドウで進行状況を確認することができます。

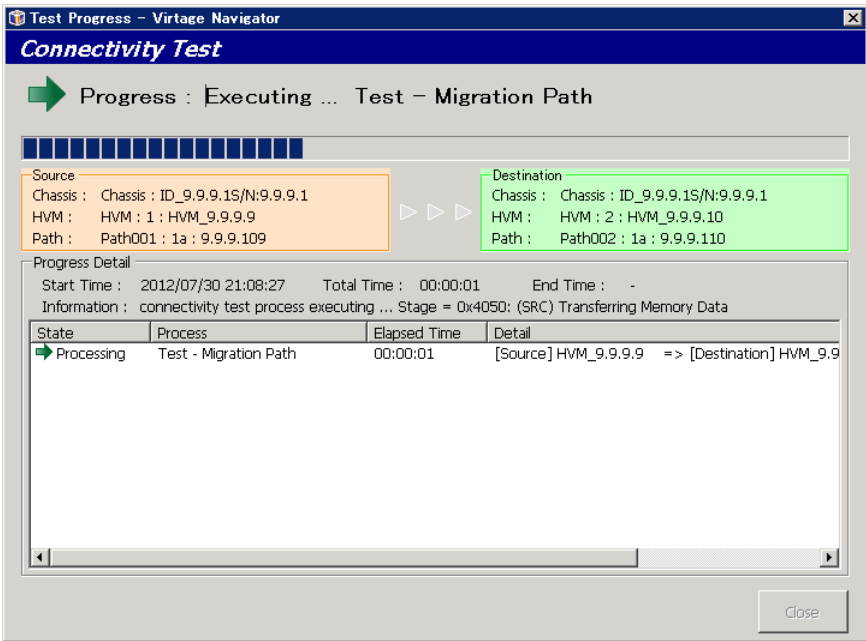

図 4-16 Migration Progress ウインドウ(マイグレーションパス通信確認の進行状況表示)

(4) マイグレーションパスの通信確認が正常に終了すると、Test Progress ウインドウに" Connectivity Test completed !"が表示されます。

Close ボタンをクリックして、本ウインドウを閉じます。

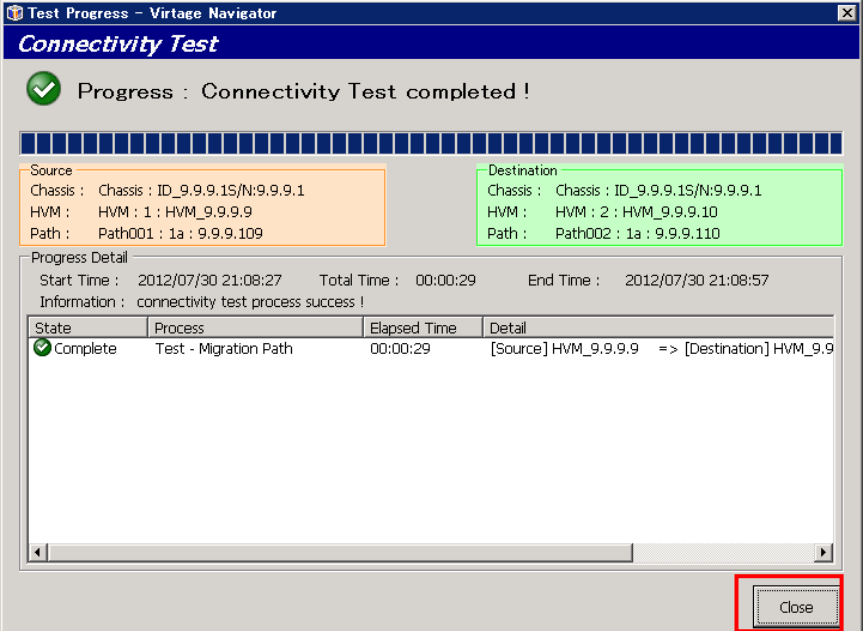

図 4-17 Migration Progress ウインドウ(マイグレーションパス通信確認の完了時)

### <span id="page-185-0"></span>4.3.3 マイグレーションタイムアウト時間の延長

ゲスト OS のメモリサイズが大きい場合やメモリビジーで負荷を落とせない場合は、マイグレーションタイム アウト時間を延長することができます。

タイムアウト時間は、デフォルトで 900 秒に設定されています。

なお、マイグレーションタイムアウト時間の延長は、移動元メモリの転送中に Migration Progress ウインド ウで実施できます。

マイグレーションタイムアウト時間の延長は、以下の手順で実施できます。

(1)Progress Detail グループボックスの Information ラベルに"executing migration process ... Stage = 0x4050: (SRC) Transferring Memory Data"と表示されている間に、Timeout Extension グループボック スのドメインアップダウンで延長時間を指定し、Extend ボタンをクリックします。

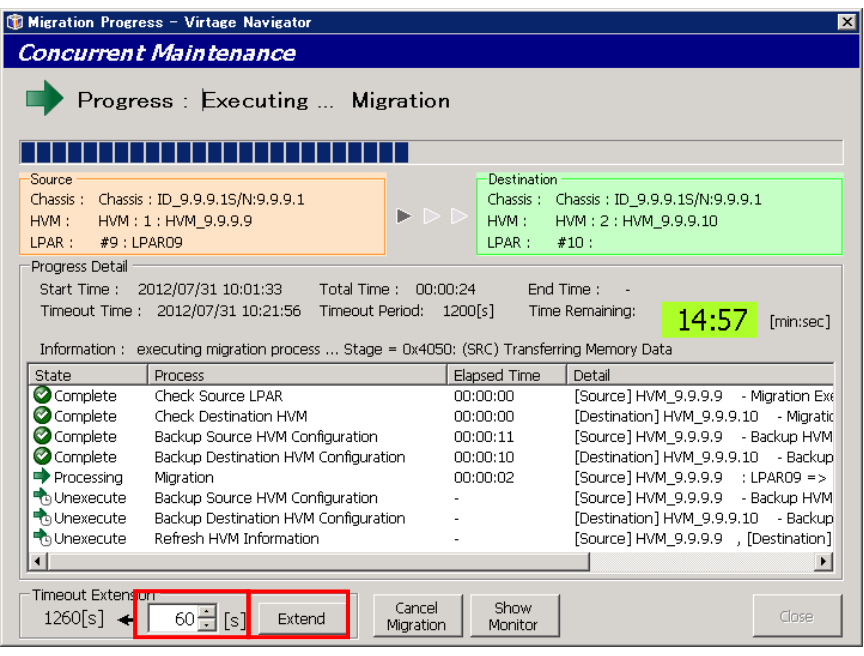

図 4-18 Migration Progress ウインドウ(タイムアウト時間の延長)

(2)Extend ウインドウが表示されますので、OK ボタンをクリックします。

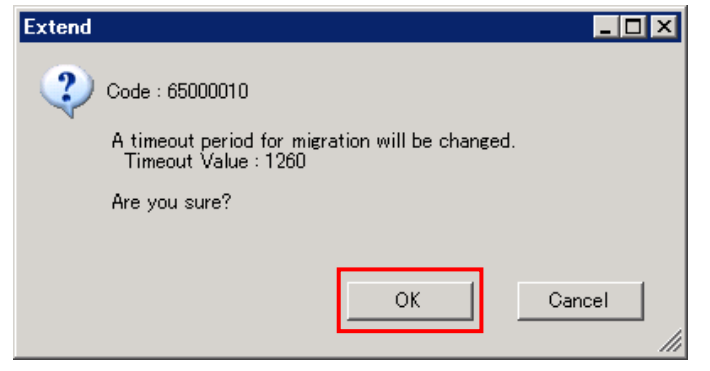

図 4-19 Extend ウインドウ(OK クリック)

Progress Detail グループボックスの Timeout Period に延長結果が表示されます。

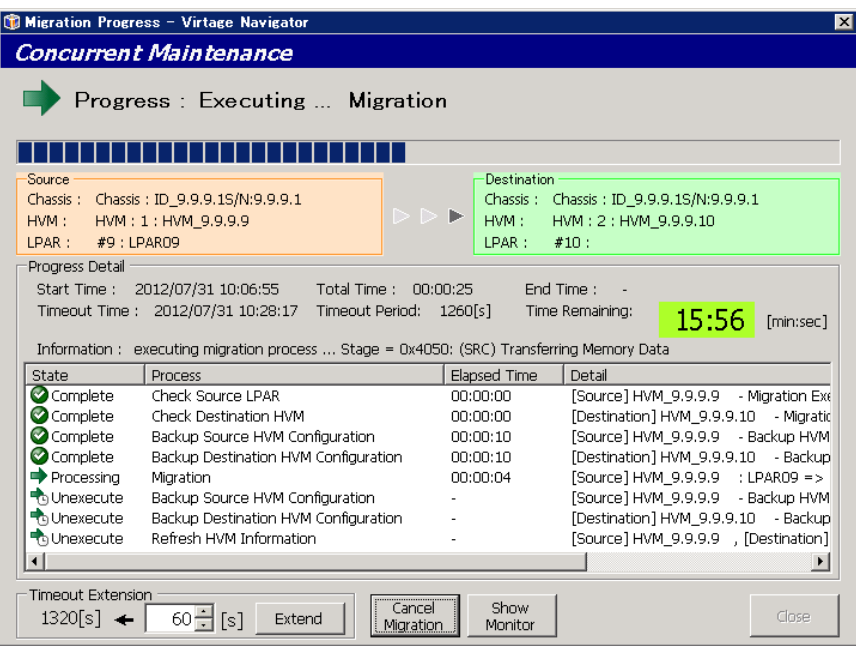

図 4-20 Migration Progress ウインドウ(Timeout Period の表示)

#### <span id="page-187-0"></span>4.3.4 マイグレーションのキャンセル

メモリ転送時間が想定よりも長そうな場合などマイグレーションが正常終了できないことが予想される場合 は、手動でマイグレーションをキャンセルすることができます。

なお、マイグレーションのキャンセルは、移動元メモリの転送中に Migration Progress ウインドウで実施で きます。

マイグレーションのキャンセルは、以下の手順で実施できます。

(1)Progress Detail グループボックスの Information ラベルに"executing migration process ... Stage = 0x4050: (SRC) Transferring Memory Data"と表示されている間に、Cancel Migration ボタンをクリック します。

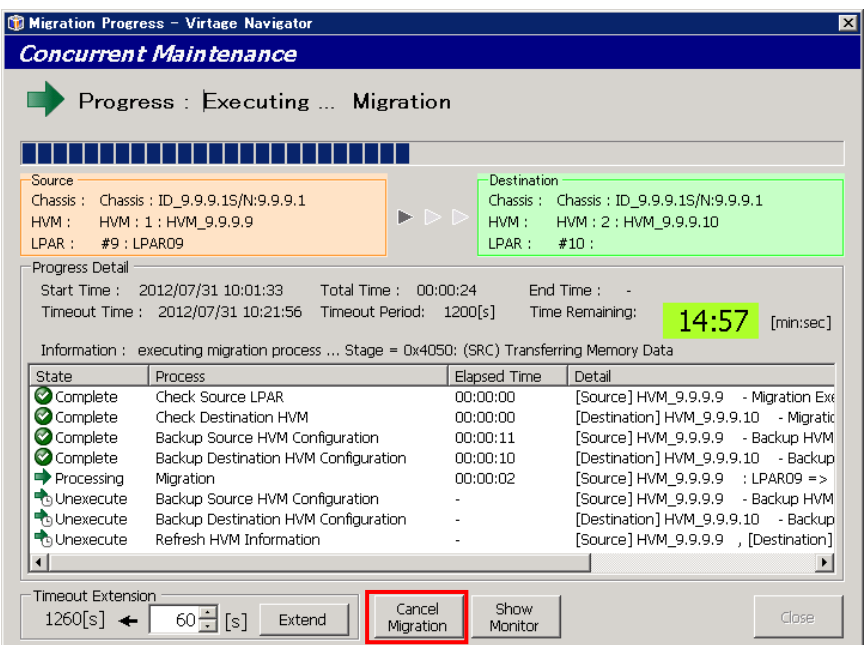

図 4-21 Migration Progress ウインドウ(Cancel Migration クリック)

(2)CancelMigration ウインドウが表示されますので、OK ボタンをクリックします。

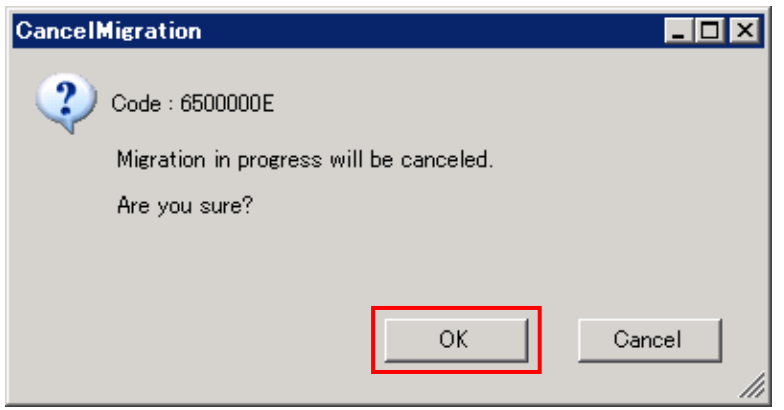

図 4-22 Migration Progress ウインドウ(OK クリック)

Migration Progress ウインドウに"Progress : Canceling ... Migration"と表示されます。

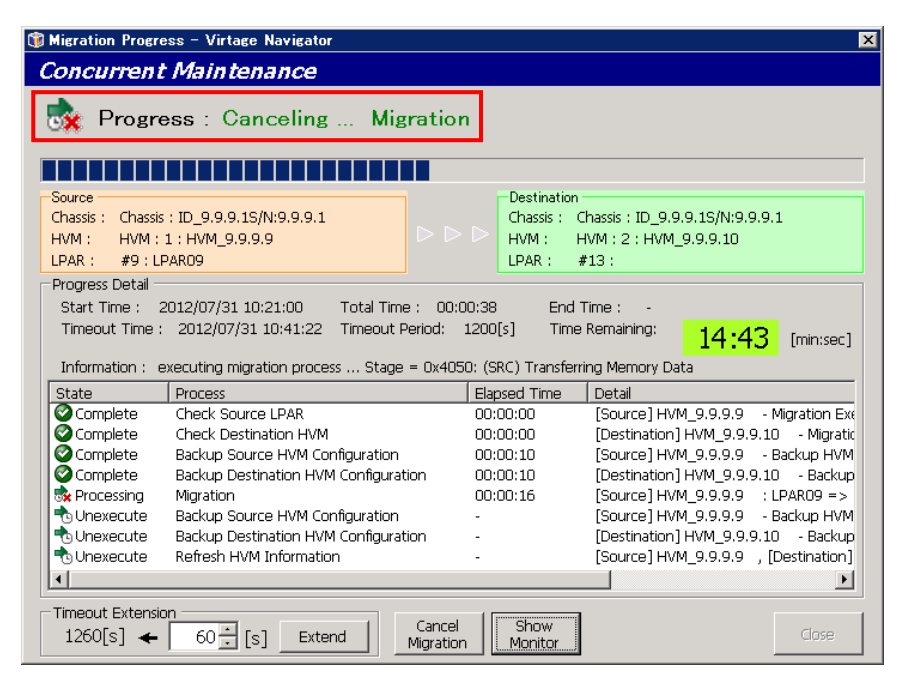

図 4-23 Migration Progress ウインドウ(マイグレーションキャンセル中)

マイグレーションのキャンセルが完了すると、"Progress : Migration completed!"と表示されます。

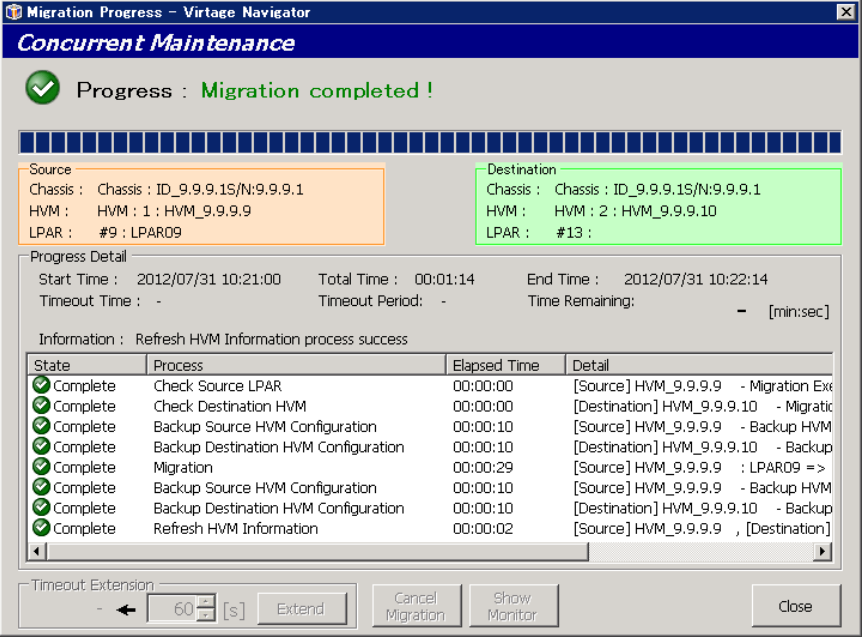

図 4-24 Migration Progress ウインドウ(マイグレーションキャンセルの完了)

#### 4.3.5 ゲスト OS のメモリ転送モニタリング

実施できます。

マイグレーション中のゲスト OS のメモリ転送の状況を確認するために、移動元 LPAR に残っているダーティ メモリのサイズと移動先 LPAR への転送速度をモニタリングすることができます。 なお、ゲスト OS のメモリ転送モニタリングは、移動元メモリの転送中に Migration Progress ウインドウで

ゲスト OS のメモリ転送モニタリングは、以下の手順で実施できます。

(1)Progress Detail グループボックスの Information ラベルに"executing migration process ... Stage = 0x4050: (SRC) Transferring Memory Data"と表示されている間に、Show Monitor ボタンをクリックしま す。

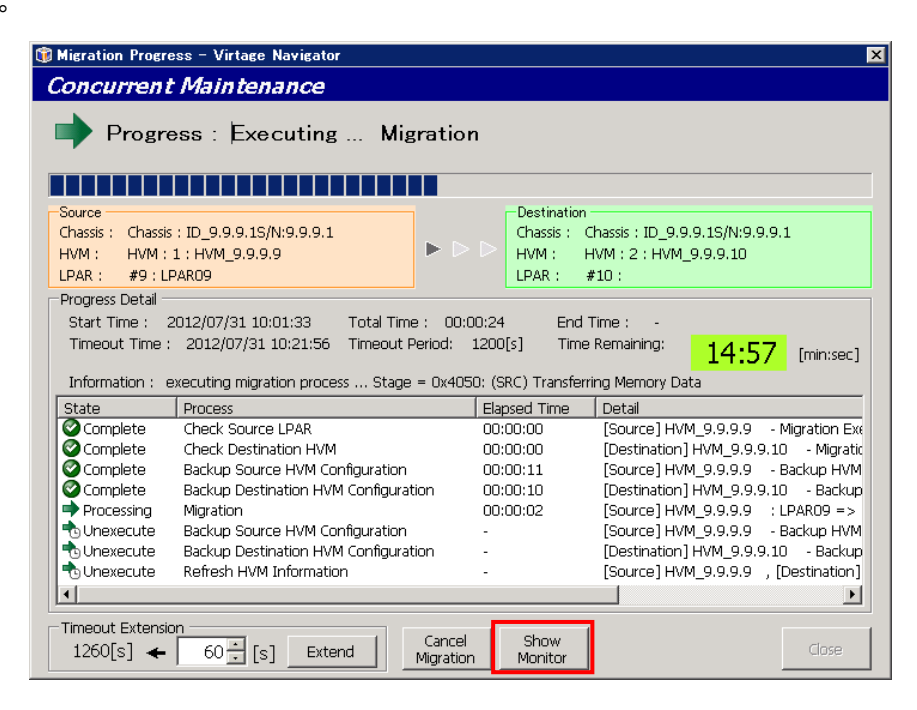

図 4-25 Migration Progress ウインドウ(Show Monitor クリック)

(2)Migration Monitor Status ウインドウが表示されますので、データグリッドビューのデータ、移動元 LPAR に残っているダーティサイズを示すグラフおよび移動先 LPAR への転送速度を示すグラフを確認し、メモ リ転送状況を確認します。

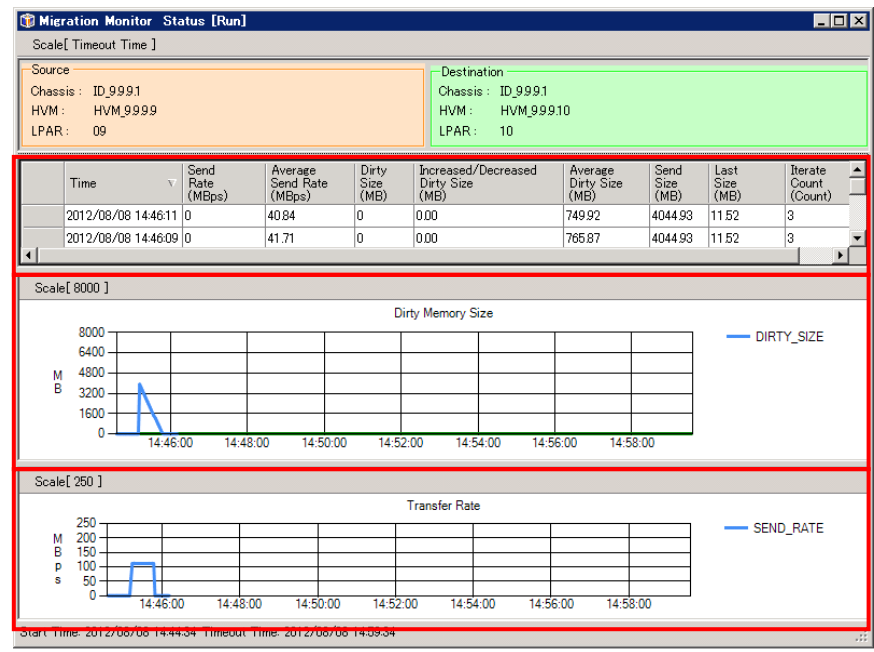

図 4-26 Migration Monitor Status ウインドウ(メモリ転送状況の確認)

(3)メモリの転送状況により、マイグレーションタイムアウト時間の延長やマイグレーションのキャンセルな どの対策をします。

マイグレーションタイムアウト時間の延長につきましては、「[4.3.3](#page-185-0) [マイグレーションタイムアウト時間](#page-185-0) の延長」をご参照ください。

また、マイグレーションのキャンセルにつきましては、「[4.3.4](#page-187-0) [マイグレーションのキャンセル」](#page-187-0)をご参 照ください。

# 注意事項

本章では、注意事項を示します。下表でシャットダウンモード、コンカレントメンテナンスモードのそれぞ れに該当する項目をご確認ください。

| No.             |               | 項目                                             | シャット<br>ダウン        | コンカレント丨<br>メンテナンス        |
|-----------------|---------------|------------------------------------------------|--------------------|--------------------------|
|                 | <b>HVM</b>    | HVM 構成情報のバックアップとリストア                           | O                  | O                        |
| $\overline{2}$  |               | 構成情報の初期化 (マネージメントモジュールの DC コマンド)               | $\circ$            | $\circ$                  |
| $\overline{3}$  |               | マイグレーション先のリソースの確認                              | O                  | O                        |
| 4               |               | HVM のダウングレード                                   | $\circ$            | O                        |
| 5               |               | 移動先の HVM システム時刻の変更                             | $\overline{\circ}$ | $\overline{\circ}$       |
| 6               |               | マイグレーションによる操作抑止                                | O                  | O                        |
| 7               |               | マイグレーション中の NIC/FC HBA の稼働時交換                   | O                  | O                        |
| $\overline{8}$  |               | 稼働中の LPAR のセグメントをマイグレーションパスに指定した場合             |                    | $\overline{\circ}$       |
| $\overline{9}$  |               | 移動先 HVM の NIC、FC HBA のリンク状態                    |                    | O                        |
| $\overline{10}$ |               | 移動元/移動先 HVM の CPU およびネットワーク負荷が高い場合             |                    | O                        |
| 11              |               | ストレージの接続先または接続構成が異なる移動先サーバブレード                 | O                  |                          |
|                 |               | へのマイグレーション                                     |                    | (実施不可)                   |
| 12              |               | マイグレーション実施環境の VNIC Ssytem No. の変更              | $\overline{O}$     | O                        |
| 13              | <b>LPAR</b>   | 移動元 LPAR をリモートシャットダウンする情報の移動                   | $\circ$            |                          |
| 14              |               | サービス率の設定                                       | $\overline{\circ}$ | O                        |
| $\overline{15}$ |               | Virtual NIC Assignment で変更した MAC アドレスの移動       | $\overline{\circ}$ | $\overline{\circ}$       |
| 16              |               | <b>WWPN の移動</b>                                | $\circ$            | O                        |
| 17              |               | VC (仮想 COM) コンソール設定の移動                         | $\overline{\circ}$ | O                        |
| 18              |               | LPAR 間通信用仮想 NIC を割り当てた LPAR のマイグレーション          | $\circ$            | $\circ$                  |
| $\overline{19}$ |               | LPAR 間通信パケットフィルタが有効のポートが割り当たる場合                | $\overline{\circ}$ | O                        |
| $\overline{20}$ |               | USB 割り当ての移動                                    | $\overline{\circ}$ | $\overline{\circ}$       |
| $\overline{21}$ |               | FC HBA を共有モードから占有モード変更する場合                     | $\circ$            | $\circ$                  |
| $\overline{23}$ |               | Windows OS のリモートシャットダウンが失敗するケース                | $\circ$            | $\overline{\phantom{a}}$ |
| $\overline{24}$ |               | ゲスト OS のシャットダウンと再起動                            | $\circ$            | O                        |
| 25              |               | EFI Shell 稼働中 LPAR のマイグレーション                   | $\circ$            | O                        |
| $\overline{26}$ |               | マイグレーション中のパケットロス                               |                    | O                        |
| 27              |               | マイグレーション中の LPAR のリソース負荷が高い場合                   |                    | $\overline{\circ}$       |
| $\overline{28}$ |               | マイグレーションによるゲスト OS 時刻の遅延                        | $\overline{a}$     | $\circ$                  |
| $\overline{29}$ |               | ゲスト OS が Linux の場合のネットワーク設定                    |                    | O                        |
| $\overline{30}$ |               | FC HBA 状態変化による LU アクセス不可                       |                    | O                        |
| 31              |               | Processor Node、Memory Node の設定値の移動             | $\circ$            | $\circ$                  |
| 32              | Virtage       | Update 操作に時間が掛かる場合                             | $\circ$            | O                        |
| 33              | Navigator     | ツリービューへの表示                                     |                    | $\overline{\phantom{a}}$ |
| 34              |               | ポリシーマイグレーション                                   | $\circ$            | O                        |
| $\overline{35}$ |               | 複数の Virtage Navigator からのマイグレーション実施            | O                  | O                        |
| $\overline{36}$ |               | マイグレーションタイムアウトの発生                              |                    | O                        |
| 37              | JP1/SC/BSM    | マイグレーション対象 LPAR のスケジュール運転の設定                   | $\circ$            | O                        |
| 38              |               | JP1/SC/BSM の HVM 構成情報のバックアップ                   | $\circ$            | $\circ$                  |
| 39              |               | シャットダウンモードの JP1/SC/BSM 上のアラート表示                | $\overline{\circ}$ |                          |
| 40              |               | コンカレントメンテナンスモードの JP1/SC/BSM 上のアラート表示           |                    | O                        |
| 41              |               | Windows Server 2008 R2 を移動した際の JP1/SC/BSM 上の表示 | O                  | O                        |
| 42              |               | マイグレーション中に N+M 切り替えが発生した場合の動作                  | $\circ$            | O                        |
| 43              |               | N+M コールドスタンバイの切り替え後の予備系サーバブレードから               | $\circ$            | O                        |
| 44              |               | のマイグレーション<br>マイグレーション実施後の N+M コールドスタンバイ切り替え    | $\circ$            | O                        |
| 45              | システムコ<br>ンソール | N+Mコールドスタンバイ構築テスト                              | $\circ$            | O                        |
| 46              | クラスタリ         | 高信頼化システム監視機能 HA モニタとの併用                        |                    |                          |
|                 | ング            |                                                | O                  | (HAモニタ<br>未サポート)         |
| 47              | <b>UPS</b>    | UPS (無停電電源装置)との併用                              | $\circ$            | O                        |

表 5-1 注意事項

○:該当、-:非該当

### <span id="page-192-0"></span>5.1 HVM 構成情報のバックアップとリストア

「[3.1.2](#page-79-0) [リカバリの実施」](#page-79-0)、または「[3.2.3](#page-105-0) [リカバリの実施」](#page-105-0)でリカバリが失敗した場合、その復旧処理で HVM 構成情報が必要となります。

そのため、マイグレーションの実施前に HVM 構成情報のバックアップを必ず採取してください。

なお、HVM 構成情報の保存またはマイグレーションの最中に、JP1/SC/BSM で HVM 構成のバックアップを実施 しないでください。不完全な構成情報がバックアップされます。このような状態で取得したバックアップは 破棄してください。

#### 5.1.1 HVM 構成情報のバックアップ

HVM 構成情報のバックアップは、JP1/SC/BSM の HVM 構成管理メニューの HVM 構成のバックアップ・リストア で実施できます。

マイグレーションを行う場合は、基本的に移動元 HVM と、移動先 HVM の双方の HVM 構成情報をペアでバック アップおよび管理してください。

#### 5.1.2 HVM 構成情報のリストア

HVM 構成情報のリストアは、JP1/SC/BSM の HVM 構成管理メニューの HVM 構成のバックアップ・リストアで実 施できます。

ただし、移動元と移動先の HVM のどちらか一方のみリストアを実施すると、LPAR の MAC アドレスや WWN が重 複してしまうため、構成情報をリストアする際は、移動元と移動先の HVM を必ず同時期の構成情報を使って リストアしてください。

#### <span id="page-192-1"></span>5.2 構成情報の初期化(マネージメントモジュールの DC コマンド)

マネージメントモジュールの DC コマンドに、HVM 構成情報の設定を初期化するメニューがありますが、マイ グレーションを実施する環境で、HVM 構成情報の設定を初期化する場合は、以下にご注意ください。

(1)当該サーバブレード(HVM)上で生成された LPAR 以外の LPAR が存在しないこと。

(2)当該サーバブレード(HVM)から、マイグレーションにより移動した LPAR が、システム内のほかのサーバブ レード上に存在しないこと。

上記(1)、(2)を確認する手段としては、「[4.1.3](#page-174-0) サーバ(LPAR)[の移動履歴を調べるには」](#page-174-0)をご参照ください。

※マイグレーションを使用した全 HVM に対して一括で DC コマンド(HVM 構成情報の初期化)を実施する場合に は、上記制限はありません。

#### <span id="page-192-2"></span>5.3 マイグレーション先のリソースの確認

以下のケースについては、マイグレーションを制限しておりませんが、移動先でリソースが確保できない可 能性があります。LPAR 移動に際しては、移動先のリソースをご確認後に実施してください。

・COD(Capacity On Demand) 機能により移動先 HVM のプロセッサ数が減少しているケース

同一型番の同一構成ブレードであっても、マイグレーション先の HVM にアクティブな物理プロセッサが確 保できずに占有 CPU の LPAR を移動する場合、移動先で LPAR の定義ができない場合があります。また、共 有 CPU の場合、移動先で CPU を共有するほかの LPAR のプロセッサリソースが極端に減少する可能性があり ますので、ご注意ください。

### <span id="page-193-0"></span>5.4 HVM のダウングレード

マイグレーションを 1 度でも実施したことのある HVM を、マイグレーション未サポートの HVM ファームウェ アのバージョンにダウングレードしないでください。マイグレーション未サポートの HVM ファームウェアの バージョンにダウングレードした場合、MAC アドレス、WWPN および WWNN が重複してしまいます。

### <span id="page-193-1"></span>5.5 移動先の HVM システム時刻の変更

マイグレーション中に移動先の HVM システム時刻を変更した場合、移動対象 LPAR のゲスト OS の時刻を正確 に引き継げなくなります。(移動先で変更した時刻の影響を受けます。)

マイグレーション中にVirtage Navigatorや HvmShから移動先の HVMシステム時刻を変更しないでください。

## <span id="page-193-2"></span>5.6 マイグレーションによる操作抑止

LPAR マイグレーション中やリカバリが必要な LPAR が存在する場合は、一部のシステムに対し、操作・設定 変更ができません。操作・設定変更の可否につきましては、下表をご確認ください。

|                       | 当該 LPAR                | 当該 LPAR が存在する<br>HVM 上のそのほかの LPAR | 当該 HVM                 |
|-----------------------|------------------------|-----------------------------------|------------------------|
| 実施中                   | $\times$ ( $\times$ 1) |                                   |                        |
| リカバリが必要な LPAR が存在する場合 | $\times$ ( $\times$ 2) |                                   | $\times$ ( $\times$ 3) |

表 5-2 操作・設定変更の可否

○:可, ×:不可

※1:JP1/SC/BSM からの Deactivate と Reactivate、スケジュール運転による Deactivate は可

なお、Deactivate または Reactivate が実施されると、LPAR マイグレーションはキャンセルされま す。

※2:Deactivate と JP1/SC/BSM からの Reactivate は可

※3:HVM 構成情報の保存、シャットダウンおよび再起動は可

## <span id="page-193-3"></span>5.7 マイグレーション中の NIC/FC HBA の稼働時交換

NIC/FC HBA のスイッチの稼働時交換は、マイグレーション中に実施しないでください。マイグレーション中 の HVM、LPAR に関わる NIC/FC HBA のスイッチが交換された場合は、マイグレーションがエラー終了します。

## <span id="page-193-4"></span>5.8 稼働中の LPAR のセグメントをマイグレーションパスに指定した場合

移動元/移動先 HVM 上で、稼働中の LPAR に割り当てられているネットワークセグメント(1a, 1b など)をマイ グレーションパスに指定し、コンカレントメンテナンスモードを実施した場合、マイグレーションによるネ ットワーク負荷が、稼働中の LPAR のネットワーク動作に影響することが考えられます。マイグレーションパ スは、LPAR に割り当てられていないネットワークセグメントを指定することを推奨します。

## <span id="page-194-0"></span>5.9 移動先 HVM の NIC、FC HBA のリンク状態

移動先 HVM の NIC、FC HBA がリンクダウン状態では、コンカレントメンテナンスモードのマイグレーション を実施することができません。リンクダウン状態の場合、Migration Config Viewer ウインドウの NIC Configuration または HBA Configuration の Device Status に Error アイコンが表示されます。 この場合は、ネットワーク環境を見直し、移動先 HVM の NIC、FC HBA をリンクアップ状態にしてから、再度 実施してください。

## <span id="page-194-1"></span>5.10 移動元/移動先 HVM の CPU およびネットワーク負荷が高い場合

ネットワークが高負荷の状態でコンカレントメンテナンスモードを実施すると、コンカレントメンテナンス モードのタイムアウトが発生する可能性があります。

モニタリング機能を利用して、移動元/移動先サーバブレードについて、以下の条件に 1 つも合致していない ことを確認してください。

(1)CPU モニタリングで、HVM 全体の CPU 使用率が 80%に達している

(2)CPU モニタリングで、SYS2 の CPU 使用量が 0.8 コアに達している

(3)NIC モニタリングで、最大帯域の 50%を使用している NIC がある

## <span id="page-194-2"></span>5.11 ストレージの接続先または接続構成が異なる移動先サーバブレード へのマイグレーション

移動元サーバブレードと移動先サーバブレードでストレージの接続先または接続構成が異なる場合、EFI ド ライバの設定を見直す必要があります。下表で代表的な実施作業をご確認ください。

【EFI ドライバの見直し項目】

(1)Connection Type の設定

(2)Data Rate の設定

(3)Boot Device List の設定

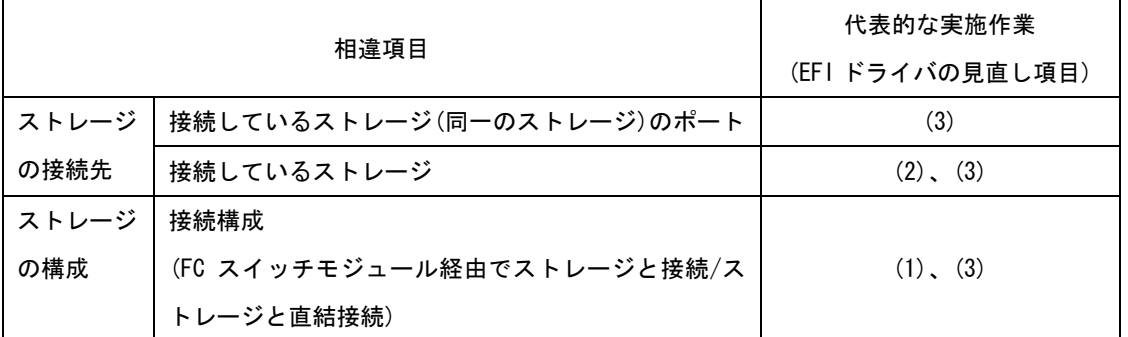

#### 表 5-3 移動元サーバブレードと移動先サーバブレードの相違項目と代表的な実施作業

EFI ドライバの設定につきましては、ご使用のサーバブレードのユーザーズガイドをご参照ください。

## <span id="page-195-0"></span>5.12 マイグレーション実施環境の VNIC System No.の変更

マイグレーションを実施した環境で、ほかの HVM で利用していた VNIC System No.を再利用すると、共有 NIC や仮想 NIC の MAC アドレスが重複する可能性があります。

## <span id="page-195-1"></span>5.13 移動元 LPAR をリモートシャットダウンする情報の移動

移動元 LPAR をリモートシャットダウンする情報[Guest OS Information(for remote Shutdown)で設定する情 報]は、マイグレーションの成功時に、LPAR と共に移動し、失敗時には移動しません。

マイグレーションの失敗するケースの中で、LPAR 構成情報の移動後にエラーを検出し失敗したケースでは、 LPAR 構成情報は移動しますが、リモートシャットダウン情報の移動は行われません。

このケースにおいては、移動先で、リモートシャットダウン情報を再度登録する必要があります。

## <span id="page-195-2"></span>5.14 サービス率の設定

マイグレーションを実施すると、共有 CPU に対するサービス率の設定は、移動元 LPAR から移動先 LPAR にそ のままの値で移動します。

しかしながら、サービス率は同一 HVM上のほかの LPARに設定されているサービス率との比率となりますので、 注意が必要です。

例えば、HVM1 上に実装されている LPAR のサービス率と HVM2 上に実装されている LPAR のサービス率は、同 じ値でも割り当てられる CPU リソースは同じとは限りません。

マイグレーションに際しては、移動先で LPAR が必要とする CPU リソースの値(サービス率)を移動先 HVM の設 定に合わせて再計算する必要があります。

## <span id="page-195-3"></span>5.15 Virtual NIC Assignment で変更した MAC アドレスの移動

Virtual NIC Assignment スクリーンで MAC アドレスを変更した LPAR をマイグレーションする場合、MAC アド レスは引き継げません。

MAC アドレスを変更した LPAR をマイグレーションしないでください。

## <span id="page-195-4"></span>5.16 WWPN の移動

マイグレーションにより LPAR 移動を実施すると、WWPN は移動元 HVM と移動先 HVM 間で交換されます。

移動元サーバが使用する FC HBA ポートの WWPN は一意に決まりますが、交換される移動先の WWPN は移動先 HVM 上の未割り当て WWPN が対象となります。

WWPN をハードウェアあるいは vfcID と関連付けて管理している場合は、マイグレーション機能の導入により、 この関連付けは使用できなくなりますのでご注意ください。

<span id="page-195-5"></span>WWPN は LPAR 名(あるいはサーバ名)とポート番号に関連付けて管理することを推奨いたします。

### 5.17 VC(仮想 COM)コンソール設定の移動

VC(仮想 COM)コンソールは、複数の LPAR が同時使用可能なコンソールです。各 LPAR への接続は、その LPAR が属する HVM が中継し、LPAR ごとに割り当てられた TCP ポート番号を使って行われます。

このため、マイグレーションで VC(仮想 COM)コンソールを有効としている LPAR を移動した場合、VC(仮想 COM) コンソールの割り当ての情報は引き継がれますが、LPAR への接続 IP アドレス、TCP ポート番号は引き継がれ ませんので、ご注意ください。

LPAR への接続 IP アドレスと TCP ポート番号は、移動先 HVM の IP アドレスと移動先での LPAR#に割り当てら れたポート番号となります。必ず HVM スクリーン上で確認し、ご使用ください。

既に 16LPAR が VC(仮想 COM)を使用している HVM 上に LPAR を移動させる場合、VC(仮想 COM)コンソールは未 割り当てとして LPAR を移動します。

このケースでは、マイグレーションは成功しますが、VC(仮想 COM)の割り当て情報は引き継がれておりませ んので、ご注意ください。

これは、1 つの HVM 上で使用可能な VC(仮想 COM)数が 16 セッションまでである制限によるものです。

LPAR 移動後に、移動先 HVM で VC(仮想 COM)の空きポートが確保できれば、通常のご使用方法と同様に、LPAR に VC(仮想 COM)を割り当て、VC(仮想 COM)をご使用いただけます。

## <span id="page-196-0"></span>5.18 (LPAR 間通信用)仮想 NIC を割り当てた LPAR のマイグレーション

(LPAR 間通信用)仮想 NIC(Va~Vd)を割り当てた LPAR をマイグレーションした場合、移動元で通信相手となっ ていた LPAR との通信ができなくなります。このような LPAR に対してマイグレーションする場合は、マイグ レーション実施前にネットワークの設定を見直してください。

(LPAR 間通信用)仮想 NIC につきましては、「BladeSymphony BS2000 ユーザーズガイド」、「BladeSymphony BS320 Virtage ユーザーズガイド 運用編」、「BladeSymphony BS500 HVM ユーザーズガイド」、また は「BladeSymphony BS2500 HVM ユーザーズガイド」をご参照ください。

## <span id="page-196-1"></span>5.19 LPAR 間通信パケットフィルタが有効のポートが割り当たる場合

マイグレーション実施後、移動した LPAR に対し、LPAR 間通信パケットフィルタが Enable に設定されている ポートが割り当てられる場合、同一 HVM 上の LPAR とそのポートを用いた通信ができません。

移動先で LPAR 間通信を行う計画がある場合は、マイグレーション実施前に LPAR 間通信パケットフィルタの 設定をご確認ください。

LPAR 間通信パケットフィルタにつきましては、「BladeSymphony BS2000 ユーザーズガイド」、「BladeSymphony BS320 Virtage ユーザーズガイド運用編」、「BladeSymphony BS500 HVM ユーザーズガイド」、または 「BladeSymphony BS2500 HVM ユーザーズガイド」をご参照ください。

## 5.20 USB 割り当ての移動

- (1) シャットダウンモードの LPAR マイグレーションを実施する場合
	- (a) 移動元 HVM F/W バージョンが BS320 17-71 以前 HVM ファームウェアバージョンが BS320 17-71 以前の Virtage に定義された LPAR でシャットダウン モードを実施すると、PCI Device#1 の USB デバイスは移動元の割り当て状態に関わらず移動先では "A(割り当て状態)"になります。
	- (b) 移動元 HVM F/W バージョンが BS2000 59-00 以降、BS2000 79-00 以降、BS320 17-82 以降、BS500 01-00 以降、および BS2500 02-02 以降 移動元として HVM ファームウェアバージョンが BS2000 59-00 以降、BS2000 79-00 以降、BS320 17-82 以降、BS500 01-00 以降、およ び BS2500 02-02 以降をご使用の場合、USB の自動 Attach 設定により、 移動対象 LPAR の USB 割り当て状態を「#R(使用中)」または「#A(未使用)」にしてシャットダウンモ ードを実施すると、「#」は引き継がれません。

(「#」は、LPAR 起動時に USB を自動 Attach することを意味します。)

本ケースにおける移動元/移動先での USB 割り当て状態につきましては、「表 5-5 移動元/[移動先で](#page-198-1) の USB [割り当て状態」](#page-198-1)をご参照ください。

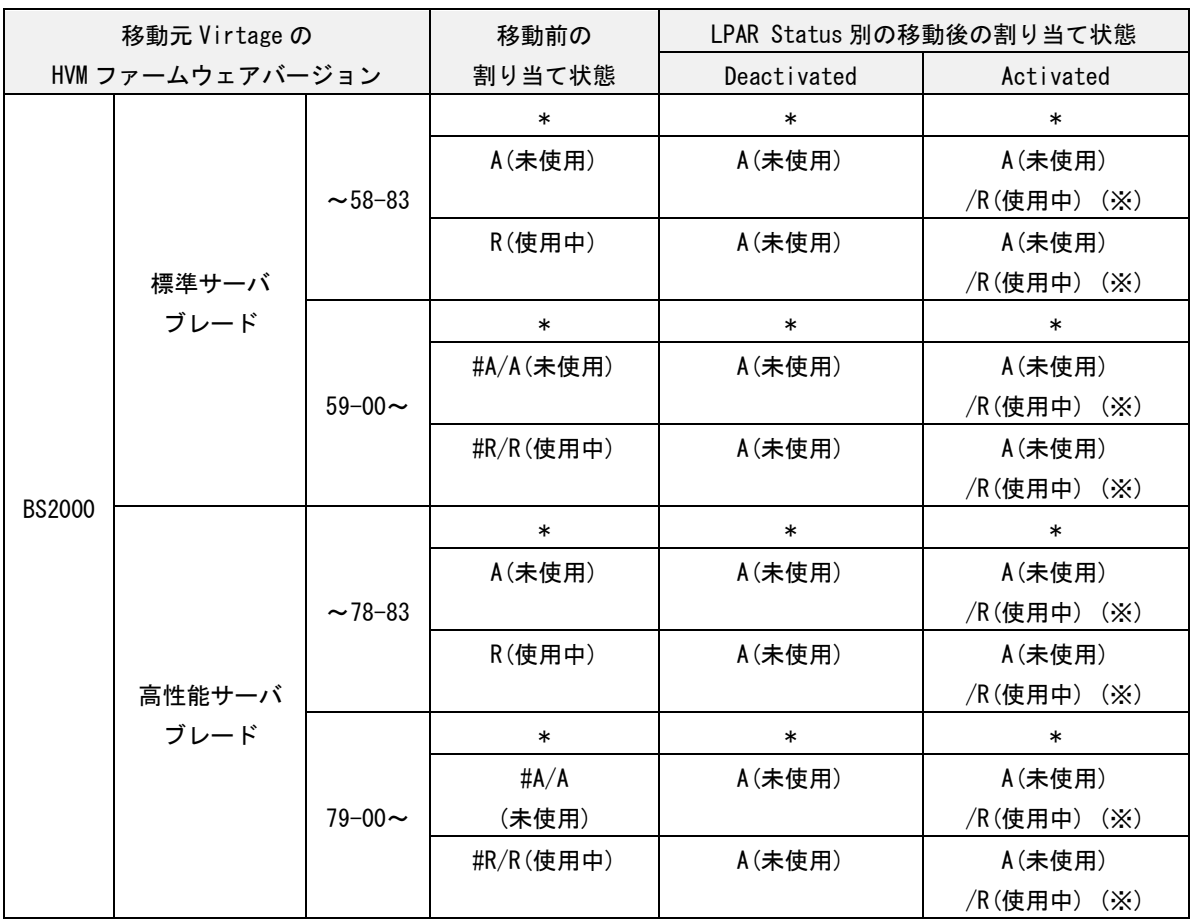

表 5-4 移動元/移動先での USB 割り当て状態 (BS2000 の場合)

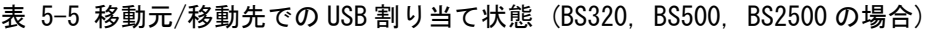

<span id="page-198-1"></span>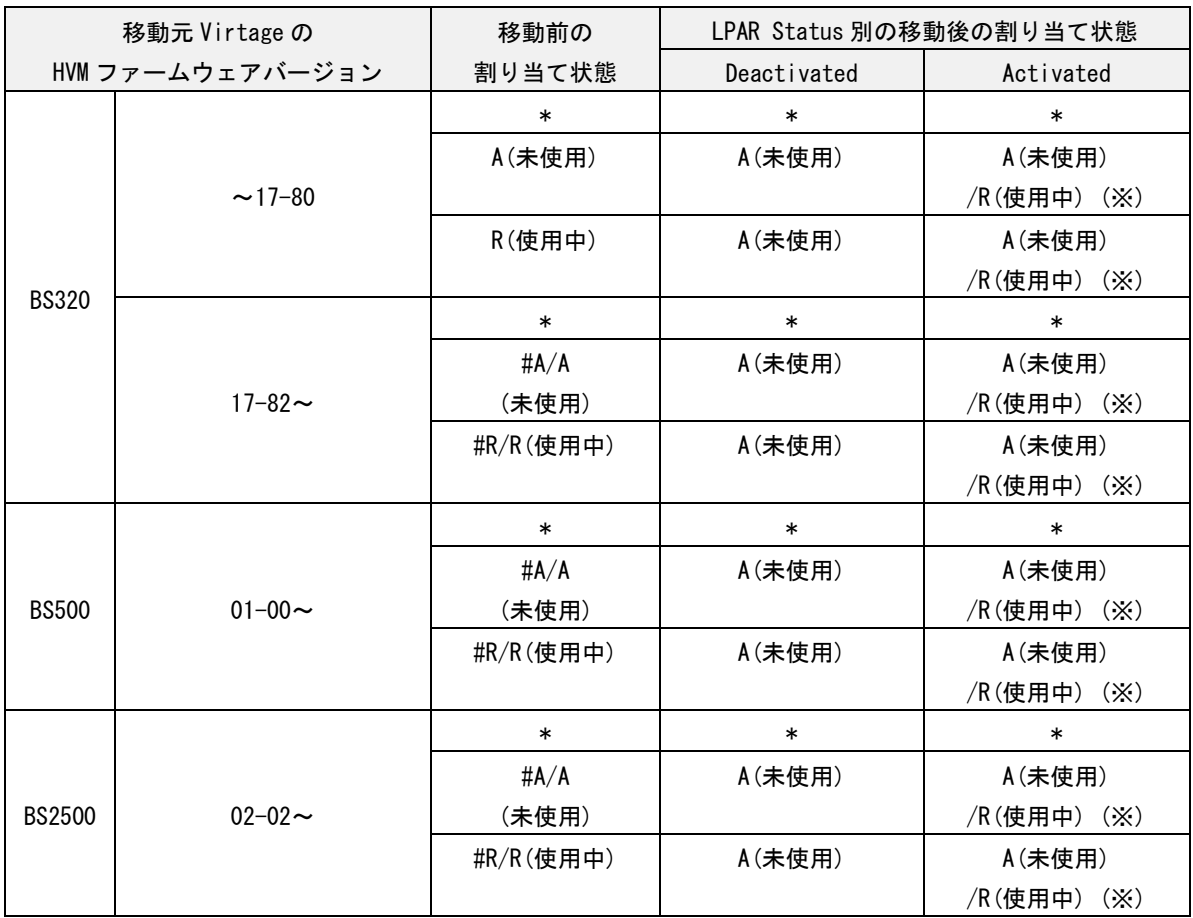

※HVM Options の USB Auto Allocated to LPAR を Disable に設定した場合は「A(未使用)」となりま す。一方、Enable に設定した場合は、移動先 HVM に「R(使用中)」となっている LPAR が存在すると 「A(未使用)」となり、「R(使用中)」となっている LPAR が存在しないと「R(使用中)」となります。

なお、USB の自動 Attach 設定の詳細につきましては、「BladeSymphony BS2000 Virtage ユーザーズ ガイド」、「BladeSymphony BS320 Virtage ユーザーズガイド 運用編」、「BladeSymphony BS500 HVM ユーザーズガイド」、または「BladeSymphony BS2500 HVM ユーザーズガイド」をご参照ください。

<span id="page-198-0"></span>(2) コンカレントメンテナンスモードの LPAR マイグレーションを実施する場合

移動元 LPAR の USB 割り当て状態が"#R(使用中)"または"R(使用中)"の場合は、コンカレントメンテナンスモ ードを実施できません。

USB 割り当て状態が"#R(使用中)"または"R(使用中)"である USB は、マイグレーション実施前に必ず"#A(未使 用)"、"A(未使用)"、または"\*(未割り当て)"してください。

## <span id="page-199-0"></span>5.21 FC HBA を共有モードから占有モードに変更する場合

移動元、移動先のいずれの場合も、共有 FC HBA の割り当て番号である vfcID の 1 番(以降 vfcID=1 とする) を使用してマイグレーションを実施した場合、以下の問題があります。

#### 5.21.1 WWN の表示や取得値が重複する問題

共有 FC HBA を占有 FC HBA に変更すると、以下のツールの表示や取得値において、当該占有 FC HBA の WWN の 値が不当(※)になります。

- (1)Virtage Navigator の構成ビューアの LPAR List の表示
- (2)Virtage Navigator の LPAR 設定の HVM Console メニュー Allocated FC Information の表示
- (3)HVM スクリーン Allocated FC Information の表示
- (4)HvmSh の取得値
- ※マイグレーションで WWN を交換する前のオリジナルの WWN が表示もしくは所得され、交換した WWN と同 じ WWN が表示されることになります。

これは表示上の問題であり、実際には占有 FC HBA に変更しても、交換後の WWN が割り当てられます。

【回避策】

本問題を解決するためには、以下のいずれかの回避策を講じてください。

- (1)占有モードの FC HBA の WWN は、EFI ドライバの drvcfg コマンドで確認する
- (2)マイグレーションした LPAR に割り当てられている FC HBA を占有モードに変更しない
- (3)移動元サーバブレードで vfcID=1 を割り当てた LPAR をマイグレーションしない
- (4)移動先サーバブレードでダミーの LPAR を作成し、その LPAR に vfcID=1 を割り当てる

## <span id="page-200-0"></span>5.22 Windows OS のリモートシャットダウンが失敗するケース

リモートシャットダウン指定で、マイグレーションを実施した場合において、ゲスト OS のシャットダウンが 失敗することにより、マイグレーションの実施が失敗するケースがあります。以下の確認をしてください。 (1)リモートシャットダウンに必要な前提設定について

Windows OS のリモートシャットダウンをするには、事前に以下の 2 つを設定する必要があります。

- (a) Windows ファイアウォールの設定
- (b) ローカルセキュリティの設定
- これらの設定については、「[4.2.1.1](#page-175-0) [前提設定」](#page-175-0)をご参照ください。
- (2)Windows Server 2008 のリモートシャットダウンについて
	- Migration Option グループボックス内「Shutdown Guest OS(Source)」機能で、「Forced shutdown」をチ ェックしない場合、Windows Server 2008 に対するリモートシャットダウンは、標準シャットダウンとな ります。
	- 標準シャットダウンでは、当該 OS にログイン(オートログイン含む)しているユーザがいない場合のみ、 シャットダウンが可能となります。
	- OS にログイン(オートログイン含む)しているユーザがいる場合にも、シャットダウンを実施するには、 「Forced shutdown」をチェックしてください。
- (3)Windows Server 2003 のリモートシャットダウンについて
	- Windows Server 2003 でシャットダウン処理が停止する場合があります。本件は、マイクロソフト サポ ート オンラインで紹介されております、Windows Server 2003 の既知の問題です。
	- スクリーンセーバーを停止することにより、この現象を回避することができますが、使用環境により、ク ライアント側のリモート接続内のスクリーンセーバー、あるいはログオンスクリーン セーバーを停止す る必要がありますので、詳細は、以下のマイクロソフト サポートをご参照ください。

マイクロソフト サポート[:http://support.microsoft.com/?ln=ja](http://support.microsoft.com/?ln=ja)

※リモートシャットダウンが失敗したケースにおいて、移動対象 OS へのログイン状態(使用状態)、スクリー ンセーバーの設定状態が不明な場合は、JP1/SC/BSM から当該サーバをシャットダウンし、マイグレーショ ンを再実施してください。

## <span id="page-201-0"></span>5.23 ゲスト OS のシャットダウンと再起動

移動対象 LPAR 上で稼働するゲスト OS のシャットダウンと再起動は、マイグレーション中に実施しないでく ださい。シャットダウンまたは再起動が実施された場合は、下図のようなメッセージにより、マイグレーシ ョンがキャンセルされます。

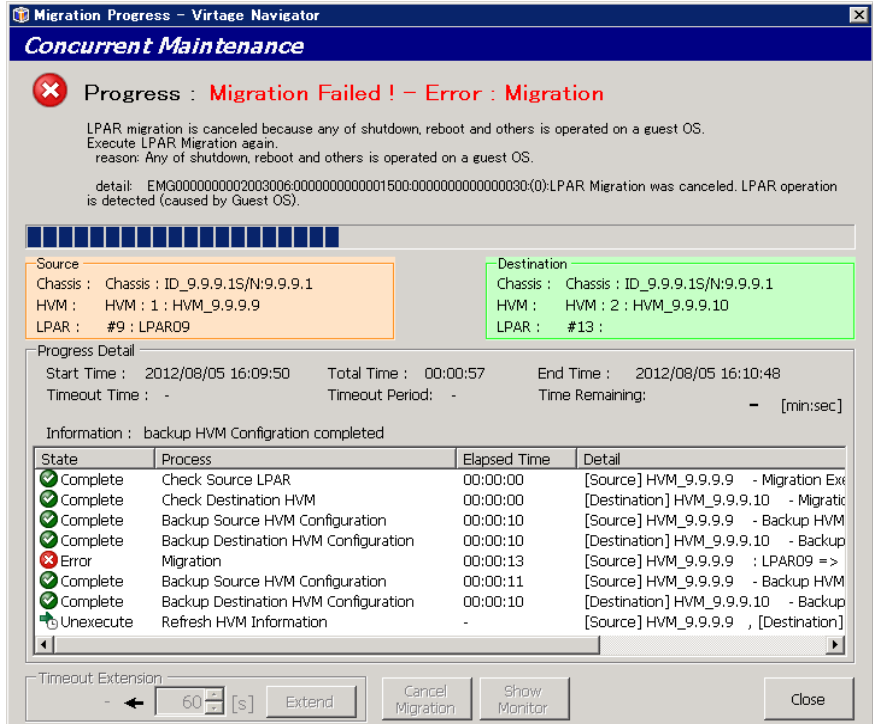

図 5-1 Migration Progress ウインドウ(ゲスト OS のシャットダウンまたは再起動によるエラー)

## <span id="page-202-0"></span>5.24 EFI Shell 稼働中 LPAR のマイグレーション

EFI Shell 稼働中の LPAR をマイグレーションしないでください。EFI Shell 稼働中の LPAR をマイグレーショ ンしても、そのマイグレーションはエラー終了します。

|                                                   | Migration Progress - Virtage Navigator                                                                                                    |                                     | $\overline{\mathbf{x}}$                                                                                            |
|---------------------------------------------------|----------------------------------------------------------------------------------------------------|-------------------------------------|----------------------------------------------------------------------------------------------------|
|                                                   | <b>Concurrent Maintenance</b>                                                                                                    |                                     |                                                                                                    |
|                                                   | Progress: Migration Failed ! $-$ Error: Migration<br>LPAR migration is canceled because a source LPAR is booting.<br>Execute LPAR Migration again.<br>reason: A source LPAR is booting. |                                     |                                                                                                    |
| process.                                          | detail: EMG0000000002ab3006:000000000000033:0000000000000030:(0):LPAR Migration was canceled. LPAR is in boot                                                                           |                                     |                                                                                                    |
|                                                   |                                                                                                    |                                     |                                                                                                    |
| Source<br>Chassis:<br>HVM:<br>LPAR:<br>#9: LPAR09 | Chassis: ID 9.9.9.1S/N:9.9.9.1<br>HVM: 1: HVM 9.9.9.9                                                                                                    | <b>Destination</b><br>HVM:<br>LPAR: | Chassis: Chassis: ID 9.9.9.1S/N:9.9.9.1<br>HVM: 2: HVM 9.9.9.10<br>#13:                                            |
| Progress Detail<br>Timeout Time: -                | Start Time: 2012/08/05 16:24:08<br>Total Time:<br>Timeout Period:<br>Information: backup HVM Configration completed                                                                     | 00:00:56                            | End Time:<br>2012/08/05 16:25:04<br>Time Remaining:<br>[min:sec]                                                   |
| State                                             | Process                                                                                                    | Elapsed Time                        | Detail                                                                                                    |
| Complete<br>Complete<br>Complete                  | Check Source LPAR<br>Check Destination HVM<br>Backup Source HVM Configuration                                                                                                    | 00:00:00<br>00:00:00<br>00:00:10    | [Source] HVM 9.9.9.9 - Migration Exc<br>[Destination] HVM 9.9.9.10 - Migratid<br>[Source] HVM 9.9.9.9 - Backup HVM |
| Complete<br><b>B</b> Error<br>Complete            | Backup Destination HVM Configuration<br>Migration<br>Backup Source HVM Configuration                                                                                                    | 00:00:10<br>00:00:13<br>00:00:10    | [Destination] HVM 9.9.9.10 - Backup<br>[Source] HVM 9.9.9.9 : LPAR09 =><br>[Source] HVM_9.9.9.9 - Backup HVM       |
| Complete<br><b>R</b> a Unexecute                  | Backup Destination HVM Configuration<br>Refresh HVM Information                                                                                                    | 00:00:10                            | [Destination] HVM 9.9.9.10 - Backup<br>[Source] HVM 9.9.9.9 , [Destination]                                        |
| <b>Timeout Extension</b>                          | Cancel<br>$60 -$<br>Extend<br>fsi<br>Migration                                                                                                    | Show<br>Monitor                     | Close                                                                                                    |

図 5-2 Migration Progress ウインドウ(EFI Shell 稼働中によるエラー)

## <span id="page-202-1"></span>5.25 マイグレーション中のパケットロス

コンカレントメンテナンスモード実施の際、LPAR のサスペンドタイムにおいて、この LPAR が使用している セグメントに向けて送信されたパケットは消失してしまいます。UDP 通信により送付されたパケットは消失 してしまうため、マイグレーション後、移動先 LPAR に対して再度送信してください。TCP 通信により送付さ れたパケットは、移動先 LPAR の Activate 後、移動先 LPAR に対して自動的に再送されます。

## <span id="page-202-2"></span>5.26 マイグレーション中の LPAR のリソース負荷が高い場合

コンカレントメンテナンスモードでマイグレーション中の LPAR のリソース負荷が高く、メモリの書き込み速 度がマイグレーションパスによる移動先への転送速度と同等あるいはそれ以上の場合、「[2.1.2](#page-16-0) [コンカレン](#page-16-0) トメンテナンスモードの所要時間」に示す所要時間内に LPAR が移動しないことがあります。

## <span id="page-202-3"></span>5.27 マイグレーションによるゲスト OS 時刻の遅延

コンカレントメンテナンスモードを実施すると、LPAR のサスペンドタイムの間にゲスト OS が瞬停すること により、ゲスト OS の時刻が 500ms 程度遅れます。そのため、コンカレントメンテナンスモードを実施する LPAR に対しては、NTP クライアントを導入してください。なお、NTP クライアントの導入を望まない場合は、 HVM スクリーンの Date and Time で Adjust LPAR Time を実施することにより、HVM システム時刻と時刻を合 わせることができます。Adjust LPAR Time につきましては、「BladeSymphony BS2000 ユーザーズガイド」、 「BladeSymphony BS500 HVM ユーザーズガイド」、および「BladeSymphony BS2500 HVM ユーザーズガイド」を ご参照ください。

## <span id="page-203-0"></span>5.28 ゲスト OS が Linux の場合のネットワーク設定

移動対象 LPAR 上で稼働するゲスト OS が Linux で、そのゲスト OS で複数の NIC ポートを使用する場合、以下 の要件を満たしてください。

(1)NIC ポートを 1 ポートずつ別々のネットワークに設定する

(2)NIC ポートを同一ネットワークに設定する場合は、それらの NIC ポートのボンディング設定をする 上記の要件を満たしていない場合、マイグレーション後、移動先 LPAR で数分間通信することができなくなり ます。

## <span id="page-204-0"></span>5.29 FC HBA の不安定状態の確認

コンカレントメンテナンスモードや WWN のロールバックを実施する際には、FC HBA ポートのリンク状態が不 安定でないことを事前に確認し、FC HBA の状態が不安定な場合はリンク状態が安定するまでお待ちください。 FC HBA ポートの状態につきましては、HVM Console ウインドウの HVM System Logs スクリーンに表示されま す。5 分以上状態変化したことを示すログが表示されなければ、リンク状態が安定していると判断し、コン カレントメンテナンスモードや WWN のロールバックを実施することができます。

以下に FC HBA ポートの状態の種類と HVM System Logs スクリーンにおけるログ表示内容を示します。

|           | Event 列                 | Detail 列                            |
|-----------|-------------------------|-------------------------------------|
| リンクアップ    | HVM detected available  | Shared FC Link is                   |
|           | Shared FC Link.         | Available. (Slot= x.                |
|           |                         | Port= $x$ )                         |
| リンクダウン    | VM detected Link Down   | HVM detected Link Down              |
|           | error for Shared FC at  | error at Shared FC at xxxxx         |
|           | expansion card.         | card. $(Slot=xxx, Port=x)$          |
| FC HBA 閉寒 | PCI Express Error       | <b>PCI Express Error</b>            |
|           | Isolation was detected. | Isolation was detected.             |
|           |                         | (Slot Power On) Bridge              |
|           |                         | ConfigAddr=xxxxxxxx.                |
|           |                         | Isolated Devices: From              |
|           |                         | Bus#:xx To Bus#:xx.                 |
| マシンチェック   | HVM detected MCKINT for | HVM detected MCKINT at              |
|           | Shared FC.              | Shared FC. $(Slot = x$ .            |
|           |                         | Port= $x$ )                         |
| チェックストップ  | HVM detected MCKINT for | HVM detected Hardware               |
|           | Shared FC.              | error at Shared FC. (Slot=<br>xxxx) |

表 5-6 FC HBA ポートの状態の種類とログ表示

#### HVM System Logs スクリーンの出力例は、下図のとおりです。

| <b>HVM</b> Information                    |                                        | C HVM Console[HVM 1721624106 :172.16.24.106] - Virtage Navigator |                                                                                                    | $ \Box$ $\times$         |
|-------------------------------------------|----------------------------------------|------------------------------------------------------------------|----------------------------------------------------------------------------------------------------|--------------------------|
|                                           | HVM ID: HVM_1721624106                 | Update(U)                                                        | <b>HVM Console</b>                                                                                 |                          |
|                                           | HVM IP: 172.16.24.106                  |                                                                  |                                                                                                    |                          |
| HVM Menu                                  | 15. HVM System Logs                    | << Prev. Next >><br>$\blacktriangledown$                         |                                                                                                    |                          |
| HVM System Logs                           |                                        |                                                                  |                                                                                                    |                          |
| г<br>MultiSort                            |                                        |                                                                  | <b>M</b> X Error<br>SysLog Update<br><b>Marning</b>                                                | $\nabla$ (i) Info        |
| Level                                     | Date<br>Time<br>$\overline{\nabla}$    | Event                                                            | Detail                                                                                             |                          |
| $\bullet$ Info                            | 2012/09/18 15:49:08                    | HVM dump transfer succeeded.                                     | HVM dump transfer succeeded.(DumpII                                                                |                          |
| $\mathbf{U}$ Info                         | 2012/09/18 15:49:06                    | HVM dump transfer succeeded.                                     | HVM dump transfer succeeded.(DumpII)                                                               |                          |
| <b>U</b> Info                             | 2012/09/18 15:49:00                    | HVM dump generation succeeded.                                   | HVM dump generation succeeded (Dum                                                                 |                          |
| U Info                                    | 2012/09/18 15:49:00                    | HVM dump generation succeeded.                                   | HVM dump generation succeeded (Dum                                                                 |                          |
| U Info                                    | 2012/09/03 14:25:16                    | HVM dump transfer succeeded.                                     | HVM dump transfer succeeded.(DumpII                                                                |                          |
| U Info                                    | 2012/09/03 14:25:12                    | HVM dump transfer succeeded.                                     | HVM dump transfer succeeded.(DumpII)                                                               |                          |
| U Info                                    | 2012/09/03 14:24:57                    |                                                                  | HVM detected recovery of network communication at SVP access. HVM detected recovery of network cor |                          |
| U Info                                    | 2012/09/03 14:24:57                    | HVM dump transfer retry.                                         | HVM dump transfer retry (due to SVPs)                                                              |                          |
| <b>U</b> Info                             | 2012/09/03 14:24:57                    | HVM dump transfer retry.                                         | HVM dump transfer retry (due to SVPs                                                               |                          |
| <b>B</b> Error                            | 2012/09/03 14:23:41                    | System Service request command failed.                           | ICV error occurred (Job:00010201, Resi                                                             |                          |
| <b>U</b> Info                             | 2012/09/03 14:23:32                    | Shadow Command was retried.                                      | Shadow Command was retried (Job:000                                                                |                          |
| <b>A</b> Warn                             | 2012/09/03 14:23:23                    | HVM dump transfer failed.                                        | HVM dump transfer failed.(DumpID=a2,                                                               |                          |
| U Info                                    | 2012/09/03 14:23:22                    | Shadow Command was retried.                                      | Shadow Command was retried (Job:000)                                                               |                          |
| <b>A</b> Warn                             | 2012/09/03 14:23:22                    | HVM dump transfer failed.                                        | HVM dump transfer failed.(DumpID=a1.                                                               |                          |
| <b>8</b> Error                            | 2012/09/03 14:23:22                    | HVM detected error of network communication at SVP access.       | KPI informed SVP access error (Port#:                                                              |                          |
| <b>A</b> Warn                             | 2012/09/03 14:23:22                    | HVM dump was lost.                                               | HVM dump was lost.(Reason:dump[1] w                                                                |                          |
| <b><i>i</i></b> Info                      | 2012/09/03 14:23:21                    |                                                                  | HVM detected recovery of network communication at SVP access. HVM detected recovery of network cor |                          |
| <b>U</b> Info                             | 2012/09/03 14:23:21                    | HVM dump transfer retry.                                         | HVM dump transfer retry (due to SVPs)                                                              |                          |
| J.<br><b>Info</b><br>$\blacktriangleleft$ | 2012/09/03 14:23:21                    | HVM dumn transfer retry.                                         | HVM dumn transfer retry (due to SVPs,                                                              |                          |
|                                           |                                        |                                                                  |                                                                                                    |                          |
|                                           |                                        |                                                                  |                                                                                                    | Save                     |
|                                           |                                        |                                                                  |                                                                                                    | Config                   |
|                                           | Last update time : 2012/09/20 13:16:10 | HVM Ver.: 94-01(36-10) [06.30.18]                                |                                                                                                    | $ \Theta_{\cdot;\cdot} $ |

図 5-3 HVM Console ウインドウ(HVM System Logs スクリーンの出力例)

## <span id="page-205-0"></span>5.30 Processor Node と Memory Node の設定値の移動

マイグレーションを実施した場合、移動対象 LPAR の Processor Node と Memory Node の指定は解除され、す べて'A'になります。

表 5-7 マイグレーション実施後の Processor Node と Memory Node の設定値

| 項目             | 設定値 |
|----------------|-----|
| Processor Node |     |
| Memory Node    |     |

## <span id="page-205-1"></span>5.31 Update 操作に時間が掛かる場合

Main ウインドウの Update 操作は、マイグレーションの開始前、マイグレーションが失敗した際の状態確認 など、使用頻度が高いものです。この Update 操作は、Profile タブで登録したすべての HVM について、最新 情報を再取得します。

Profile タブで登録済みの HVM の中で、シャットダウンされている HVM、IP アドレスを変更したなどで存在 しない HVM などが登録されていますと、情報取得におけるタイムアウト処理のため、時間がかかる、遅いと 感じられる場合があります。快適にお使い頂くために、System Configuration の登録内容を見直し、Virtage Navigatorの機能を使用しないHVM、長期間シャットダウンしているHVM、および存在しないHVMなどは、System Configuration の登録から外して使用していただくことを推奨します。

## <span id="page-205-2"></span>5.32 ツリービューへの表示

Profile タブの HVM 登録処理においては、BS1000、BS2000、BS320、BS500、および BS2500 の HVM が登録可能 です。Migration[Shutdown]ウインドウまたは Migration[Concurrent Maintenance]ウインドウの Source と Destination グループボックスに表示されたツリー内には、BS2000、BS320、BS500、および BS2500 の HVM が 表示されますが、LPAR マイグレーションを未サポートの HVM ファームウェアバージョンの場合、マイグレー ションの移動元、移動先として選択いただけません。LPAR マイグレーションをサポートしている HVM ファー ムウェアバージョンにつきましては、「BladeSymphony Virtage Navigator ユーザーズガイド 導入編」でご 確認ください。

※マイグレーションの対象として選択できない LPAR は、選択できない LPAR (アイコン◎)として表示されま す。

## <span id="page-205-3"></span>5.33 ポリシーマイグレーション

ポリシーマイグレーションでは、シャットダウンモードのエントリとコンカレントメンテナンスモードのエ ントリを 1 つのマイグレーションポリシーにまとめて登録・実施することはできません。

## <span id="page-205-4"></span>5.34 複数の Virtage Navigator からのマイグレーション実施

複数の Virtage Navigator から 1HVM に対して、同じような時間帯にマイグレーションを実施しないでくださ い。実施したマイグレーションのすべて、あるいは一部のマイグレーションにおいて、LPAR は移動されずに マイグレーションはエラー終了します。

#### <span id="page-206-0"></span>5.35 マイグレーションタイムアウトの発生

移動対象 LPAR に割り当てられたメモリサイズが大きい場合やメモリ転送速度が遅い場合は、マイグレーショ ンタイムアウト時間を経過してもタイムアウトが発動されないことがあります。

なお、メモリの転送時間の計算方法につきましては、「[2.1.2](#page-16-0) [コンカレントメンテナンスモードの所要時間」](#page-16-0) をご参照ください。

また、マイグレーションタイムアウト時間につきましては、「[4.3.3](#page-185-0) [マイグレーションタイムアウト時間の](#page-185-0) 延長」をご参照ください。

#### <span id="page-206-1"></span>5.36 マイグレーション対象 LPAR のスケジュール運転の設定

マイグレーション対象の LPAR に対しては、JP1/SC/BSM のスケジュール運転の設定を解除してください。 JP1/SC/BSM のスケジュール運転が設定されている状態でマイグレーションを実施した後に、スケジュール運 転で対象 LPAR の Activate や Deactivate を実施した場合、エラーが発生します。

### <span id="page-206-2"></span>5.37 JP1/SC/BSM の HVM 構成情報のバックアップ

マイグレーションの最中に JP1/SC/BSM で HVM 構成のバックアップを実施しないでください。 不完全な構成情報がバックアップされます。

このような状態で取得したバックアップは破棄し、マイグレーション終了後、バックアップしてください。

## 5.38 シャットダウンモードの JP1/SC/BSM 上のアラート表示

マイグレーションのイベントは、JP1/SC/BSM のアラートメッセージでも確認可能です。 シャットダウンモードを実施した場合、JP1/SC/BSM の以下のアラートメッセージが通知されます。

・アラートメッセージ(インフォメーション) →移動元・移動先でのマイグレーションの開始・終了

・アラートメッセージ(警告) → →失敗

移動元 LPAR をリモートシャットダウンする設定[Shutdown Guest OS(Source)指定]でマイグレーションを実 施した場合において、警告メッセージで

「移動元の LPAR マイグレーション処理が失敗しました。(SIP=xx.xx.xx.xx,DIP=xx.xx.xx.xx,RC=0000000000f00903)」 「移動先の LPAR マイグレーション処理が失敗しました。(SIP=xx.xx.xx.xx,DIP=xx.xx.xx.xx,RC=0000000000003005)」 が通知される場合があります。

リモートシャットダウン機能は、移動元サーバ(LPAR)が P-on 状態であることを検出し、マイグレーションを 終了(失敗)させた後、サーバのシャットダウン処理と自動リトライを行います。本メッセージは初回(リトラ イ前)のマイグレーション失敗を示すものですので、ご注意ください。

<span id="page-206-3"></span>マイグレーションの最終的な結果は、Virtage Navigator の結果表示、および JP1/SC/BSM のほかのメッセー ジ、移動後のサーバ表示も含めてご判断ください。

## 5.39 コンカレントメンテナンスモードの JP1/SC/BSM 上のアラート表示

マイグレーションのイベントは、JP1/SC/BSM のアラートメッセージでも確認可能です。 コンカレントメンテナンスモードを実施した場合、JP1/SC/BSM の以下のアラートメッセージが通知されます。 ・アラートメッセージ(インフォメーション) →移動元・移動先でのマイグレーションの開始・終了

リハーサルの開始・終了

・アラートメッセージ(警告) → →失敗

リハーサルを実施した場合も、マイグレーションを実施した場合と同じメッセージが通知されますので、ご 注意ください。

#### <span id="page-207-0"></span>5.40 Windows Server 2008 R2 を移動した際の JP1/SC/BSM 上の表示

Windows Server 2008 R2 で、NIC のチーミングを設定した LPAR をマイグレーションで移動した場合、 JP1/SC/BSM 上のパーティション表示、LPAR No.表示が移動前の表示のまま更新されないことがあります。 これはサーバがブートする際の NIC のアクティブ化がチーミング処理により遅延することに起因します。 本現象は、移動対象 LPAR のゲスト 0S にログインし、「コンピュータ」-「管理」-「サーバマネージャー」 - 「サービス」で、SM AgtSvc のサービスを"遅延開始"に設定することで回避できます。

### <span id="page-207-1"></span>5.41 マイグレーション中に N+M 切り替えが発生した場合の動作

N+M コールドスタンバイを使用する環境でマイグレーションを実施する場合、マイグレーション中に移動先 サーバに障害が発生し、N+M コールドスタンバイの切り替えが発生すると、障害発生タイミングにより LPAR 構成情報の不整合が生じる場合があります。

<span id="page-207-2"></span>不整合が生じた場合、移動元サーバをバックアップした構成情報で再起動する必要があります。

## 5.42 N+M コールドスタンバイの切り替え後の予備系サーバブレードからの マイグレーション

N+M コールドスタンバイの切り替え後に、予備系サーバブレードを移動元として LPAR マイグレーションを実 施し、その後に N+M のコールドスタンバイの復帰を実施した場合、同一 LPAR が複数のサーバブレードから起 動し、これらの LPAR から同時に同一ディスクにアクセスすることにより、ディスクデータが破損する恐れが あります。

該当ケースの詳細につきましては、以下の項目をご確認ください。

(1)以下のいずれかの製品を使用し、N+M コールドスタンバイの切り替えを実施する。

- ・JP1/ServerConductor/Blade Server Manager 09-00~09-53
- ・JP1/ServerConductor/Blade Server Manager 08-60~08-90-/L
- (2)以下の手順のとおり操作する。
	- (a)現用系サーバブレード A と予備系サーバブレード B の間で、N+M コールドスタンバイの切り替えが実 施される。
	- (b)予備系サーバブレード B からサーバブレード C に LPAR マイグレーションを実施する。
	- (c)現用系サーバブレード A と予備系サーバブレード B の間で、N+M コールドスタンバイの復帰を実施す る。

【回避策】

N+M コールドスタンバイの切り替え後に、上記の予備系サーバブレード B を移動元として LPAR マイグレーシ ョンを実施した場合は、以下の手順で復帰してください。

(1)予備系サーバブレード B を現用系サーバブレードにする。

(このとき、予備プールから予備系サーバブレードが 1 つ削除されます。)

(2)上記の現用系サーバブレード A を予備系サーバブレードとして JP1/SC/BSM に登録する。

※ここで現用系サーバブレード B の HVM 構成情報のバックアップを実施することを推奨します。

バックアップを実施した場合は、手動切り替え後の動作に異常が生じた際に、この時点で現用系サー バブレード B で動作している構成にリストアすることができます。

- (3)現用系サーバブレード B をシャットダウンし、手動切り替えを実施する。
- (4)予備系サーバブレード A を現用系サーバブレードにする。
- (5)現用系サーバブレード B を予備系サーバブレードとして JP1/SC/BSM に登録する。

## <span id="page-209-1"></span>5.43 N+M コールドスタンバイ構築テスト

マイグレーション中に N+M コールドスタンバイ構築テストのアラートを使用しないでください。 また、N+M コールドスタンバイ構築テスト中にマイグレーションを実施しないでください。 LPAR の消失や MAC アドレス、WWPN および WWNN の重複が起こる場合があります。

## <span id="page-209-0"></span>5.44 マイグレーション後の N+M コールドスタンバイ切り替え

LPAR マイグレーションを実施したサーバブレードを、HVM モードとして N+M コールドスタンバイで使用した 後に、その N+M コールドスタンバイグループから予備サーバブレードまたは切り替え発生後の現用系サーバ ブレードを外す場合には、以下の手順を実施してください。

(1)対象サーバブレードを N+M コールドスタンバイグループから外す

- (2)対象サーバブレードで HVM を起動する
- (3)HVM Menu スクリーンで[F9]を押し、HVM 構成情報を保存する
- (4)HVM の電源を OFF するか HVM を再起動する

HVM 構成情報を保存するまでは、HVM スクリーン等で WWN がほかの現用系サーバブレードと重複して表示され る場合があります。

## <span id="page-210-0"></span>5.45 高信頼化システム監視機能 HA モニタとの併用

高信頼化システム監視機能 HA モニタとの併用については、以下の注意事項があります。

#### (1)環境構築時の注意事項

HA モニタ構成の環境を構築する場合には、HA モニタと SVP が通信する Port 番号(SVP\_Port#)の設定をク ラスタ間で合わせる必要がありますが、マイグレーションを行う場合には移動先のサーバブレードを管理 している SVP とも当該 Port 番号を合わせる必要があります。

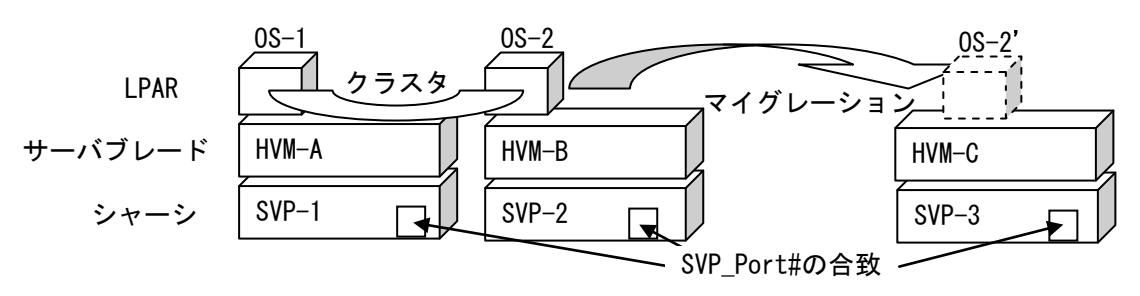

図 5-4 HA モニタ構成とマイグレーション

表 5-8 HA モニタ構成とマイグレーションを行う場合の必須設定

|      | 項目         | $0S-1$  | 0S-2 マイグレーション 0S-2 |         |
|------|------------|---------|--------------------|---------|
|      | シャーシ       | $SVP-1$ | $SVP-2$            | $SVP-3$ |
| 構成   | サーバブレード    | HVM-A   | $HVM-B$            | $HVM-C$ |
|      | SVP_Port#  | 9001    | 9001               | 9001    |
| 必須設定 | Cluster 番号 |         |                    |         |

(2)運用時の注意事項

LPAR マイグレーションでは、HA モニタの設定の自動更新は未サポートです。 LPAR マイグレーションを行った場合は、移動先 LPAR の設定を再度設定し直してください。

表 5-9 移動先 LPAR の再設定項目

| No.            | 項目                    | 要否         | 説明                        |
|----------------|-----------------------|------------|---------------------------|
| $\overline{1}$ | システムのパーティション名         | 要          | 移動先サーバブレードに付与された名称        |
|                |                       |            | への変更が必要です                 |
| $\overline{2}$ | LPAR 名                | 죰          | 引き継がれるため、変更は不要です          |
| $\mathbf{3}$   | リセットパスの IP アドレス       | 否          | OS 内の設定のため、変更は不要です        |
| $\overline{4}$ | リセットパスのポート番号          | 否          | OS 内の設定のため、変更は不要です        |
| $\overline{5}$ | マネージメントモジュールの IP アドレス | 要          | ※異なる SVP ヘシャーシを跨いで LPAR マ |
|                |                       | $(\times)$ | イグレーションを実施した場合には移動        |
|                |                       |            | 先 SVP の IP アドレスへの変更が必要です  |
| 6              | マネージメントモジュールのポート番号    | 否          | ※環境構築時に移動元と先とを合わせて        |
|                |                       | $(\times)$ | おく必要があります((1)参照)          |

#### <span id="page-211-0"></span>5.46 UPS(無停電電源装置)との併用

#### 5.46.1 UPS が管理するサーバの移動

- (1)LPAR の移動元サーバブレードと移動先サーバブレードが同一 UPS の管理対象である場合設定変更は必要 なく、LPAR(サーバ)を移動することができます。
- (2)LPAR の移動元サーバブレードと移動先サーバブレードが異なる UPS の管理対象である場合移動後に移動 LPAR(サーバ)の UPS エージェントを再設定する必要があります。

#### 5.46.2 LPAR マイグレーション中の HVM Auto Shutdown 動作

UPS を使用するシステムでは、HVM に対して Auto Shutdown を設定します。この Auto Shutdown 設定は、HVM 上のすべての LPAR が Deactivate 状態となると、HVM 自体が自動的に Shutdown する機能ですが、マイグレー ションは、HVM が動作可能な状態で実施する必要があります。

省電力運用や、計画保守などの計画的な LPAR 移動において、HVM 上のすべての LPAR を Deactivate するよう なケースで、LPAR の移動が完了する前に Auto Shutdown 機能が起動してしまわないように、LPAR マイグレー ション中は Auto Shutdown 機能を無効化しています。

マイグレーション中に Activate している最後の LPAR を移動したケースにおいても、HVM は Shutdown しませ んので、HVM が Shutdown することを期待する処理の場合は、マイグレーション後に手動で HVM を Shutdown する必要があります。

# 6 トラブルシュート

## 6.1 トラブル対応フロー

数回マイグレーションを実施しても失敗で終了する場合、以下の手順に従って対処してください。

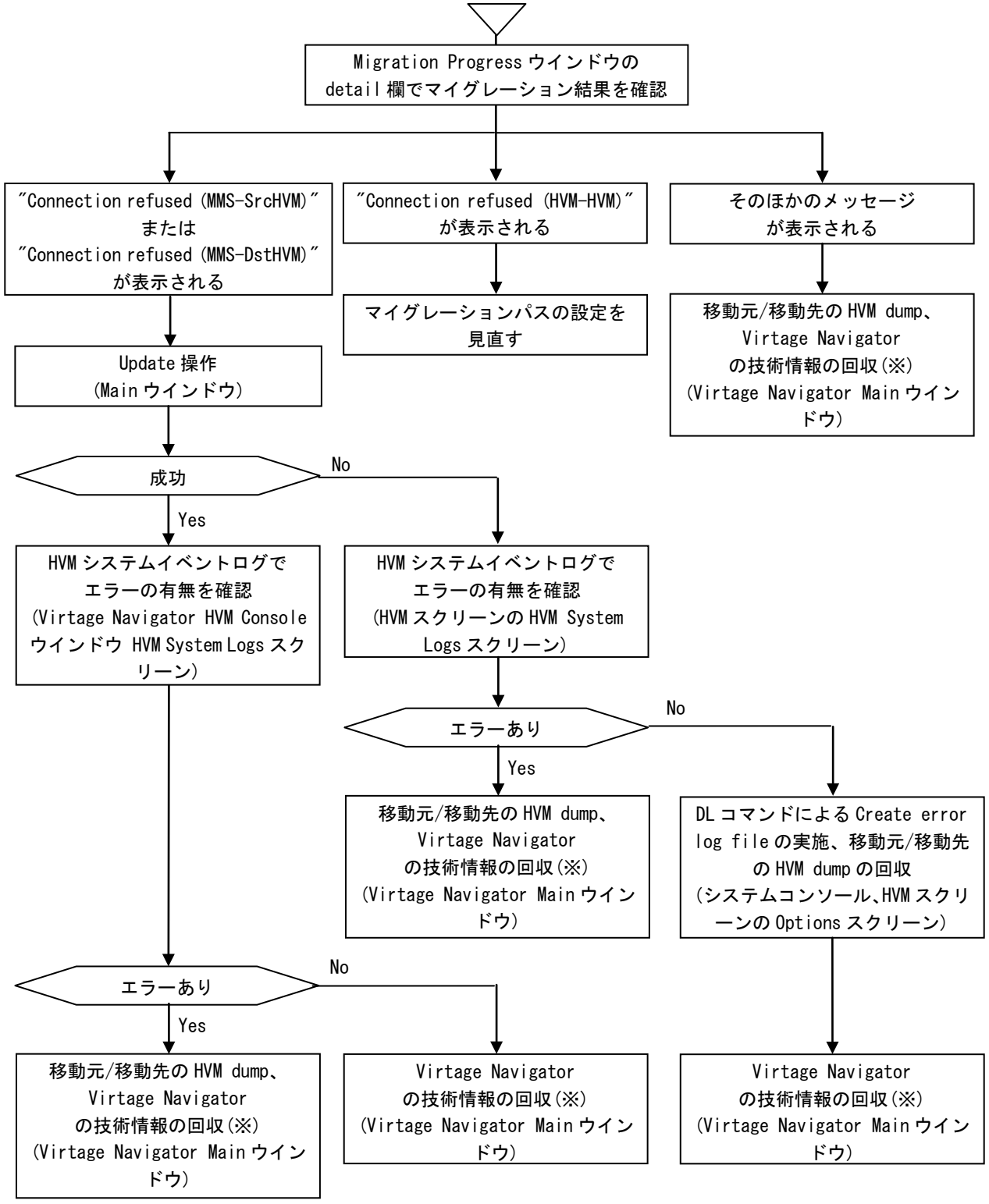

図 6-1 LPAR マイグレーションのトラブル対応フロー

※Virtage Navigator の技術情報の回収方法につきましては、「BladeSymphony Virtage Navigator ユーザー ズガイド 導入編」をご参照ください。

## 6.2 Activate 抑止状態の LPAR が発生したら

LPAR マイグレーションが障害などにより中断した場合、移動元、移動先の LPAR を Activate できなくなる場 合があります。

この現象は、以下の方法で確認できます。

LPAR を Activate した際に、HVM スクリーン上に

「The specified LPAR has corrupted in a LPAR Migration, please try to recover the LPAR.」 メッセージが表示され、LPAR の Activate が失敗します。

「[3.2.3](#page-105-0) [リカバリの実施」](#page-105-0)を参照し、リカバリ処理を実施してください。

## 6.3 ポリシーマイグレーションがエラー終了した場合

ポリシーマイグレーション実施中にエラーが発生した場合、以下の確認ウインドウが表示されます。

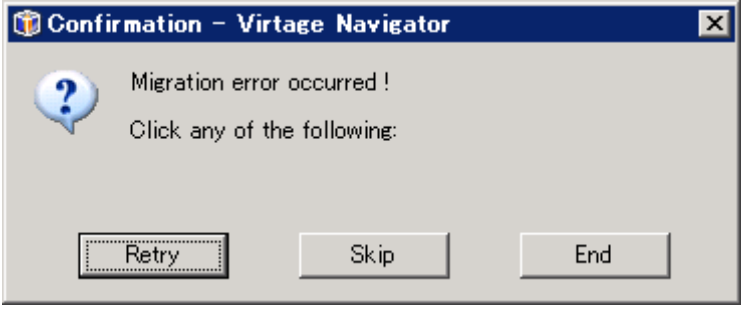

図 6-2 Confirmation ウインドウ(ポリシーマイグレーションのエラー)

(1)Migration Progress ウインドウでエラーの内容を確認します。

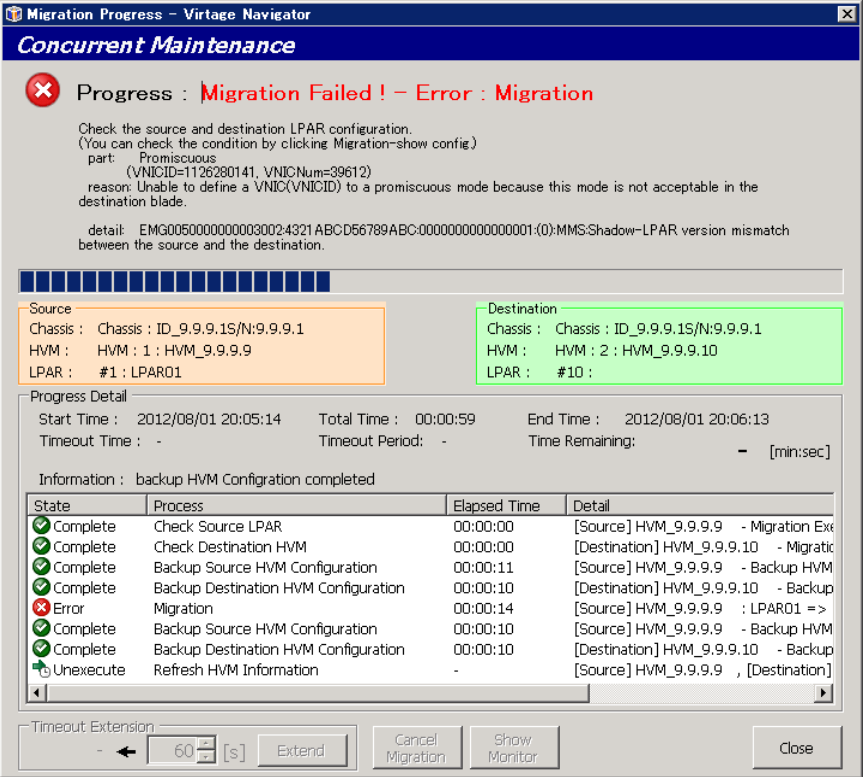

図 6-3 Migration Progress ウインドウ(エラー終了)

(2)Migration Policy ウインドウでエラー終了したエントリを確認します。

Show Config ボタンをクリックすると Migration Config Viewer ウインドウが表示されます。

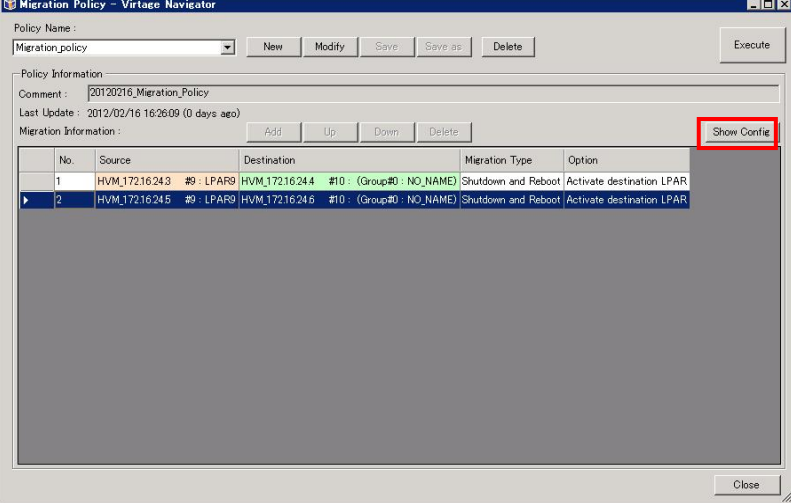

図 6-4 Migration Policy ウインドウ(エントリのチェック)

(3)Migration Config Viewer ウインドウで、移動元 LPAR(HVM)と移動先 LPAR(HVM)の構成をチェックします。

| Server Configuration |    |                    |               |                      |
|----------------------|----|--------------------|---------------|----------------------|
|                      |    |                    |               |                      |
|                      |    | Item               | Source        | Destination          |
| Location             | O  | Chassis ID         | ID 9.9.9.1    | ID_9.9.9.1           |
|                      | O  | Chassis Serial#    | 9.9.9.1       | 9.9.9.1              |
|                      | Ø  | Chassis Type       | <b>BS2000</b> | <b>BS2000</b>        |
|                      | 0  | Partition#         | $\mathbf{1}$  | $\overline{c}$       |
|                      | Ø  | <b>Blade Count</b> | $\mathbf{1}$  | 1                    |
|                      | Ø  | Blade Type         | BS2000-DP     | <b>BS2000-DP</b>     |
| HVM                  | 0  | ID                 | HVM_9.9.9.9   | HVM_9.9.9.10         |
|                      | O  | IP Address         | 9.9.9.9       | 9.9.9.10             |
|                      | O  | Version            | *             | *                    |
|                      | Ø  | Migration Version  | 1.0.0.8       | 1.0.0.8              |
|                      | o. | CCT. U             | <b>STODU</b>  | <b>STORE</b><br>$-4$ |
| HBA Configuration    |    |                    |               |                      |
|                      |    | Item               | Source        | Destination          |
| HBA1                 | O  | Location           | E90           | E90                  |
|                      | O  | Port#              | O.            | 0                    |
|                      |    |                    |               |                      |
| NIC Configuration    |    |                    |               |                      |
|                      |    |                    |               |                      |
|                      |    | Item               | Source        | Destination          |
| NIC1                 | O  | Location           | G90           | G90                  |
|                      | О  | Port#              | 0             | 10                   |

図 6-5 Migration Config Viewer ウインドウ(移動元と移動先の構成チェック)
(4)エラーの表示内容や Config チェックの内容により原因が特定でき、再実施が可能と判断できる場合は、 エラーの原因を対策し、「図 6-2 Confirmation ウインドウ([ポリシーマイグレーションのエラー](#page-214-0))」で Retry ボタンをクリックします。

原因が特定できない場合は、このエントリをスキップして先に進めるか、ここで終了するかを判断し、Skip ボタンあるいは End ボタンをクリックします。ポリシーの実施終了後、「[3.1](#page-69-0) [シャットダウンモード」](#page-69-0)ま たは「[3.2](#page-84-0) [コンカレントメンテナンスモード」](#page-84-0)を実施することにより、エラー原因の調査、対策を行い ます。対策完了後、「[3.1](#page-69-0) [シャットダウンモード」](#page-69-0)または「[3.2](#page-84-0) [コンカレントメンテナンスモード」](#page-84-0)あ るいは未実施エントリのみでマイグレーションポリシーを作成し再実施します。

### 6.4 トラブルに関する FAQ

### 6.4.1 LPAR マイグレーション実施時に mms:ls のエラーが発生する <現象>

Main ウインドウの Menu グループボックスにある Update ボタン、または Migration Menu グループボックス にある Migration ボタンのクリック時に以下のエラーメッセージが表示されます。

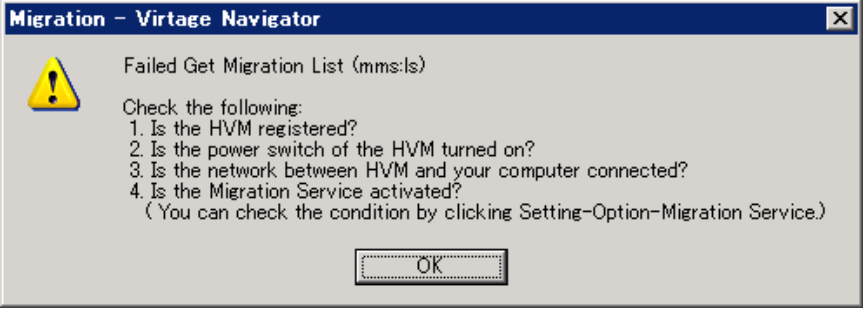

図 6-6 Migration ウインドウ(エラーメッセージ)

<対処方法>

以下の 3 つのケースが考えられます。各ケースの切り分けと、対処方法を実施してください。

#### (1)適合したバージョンの JRE がインストールされていないケース

「Setting(S)」-「Option(O) Alt+O」-「Migration Option」-「Migration Service」で Status をご確 認ください。

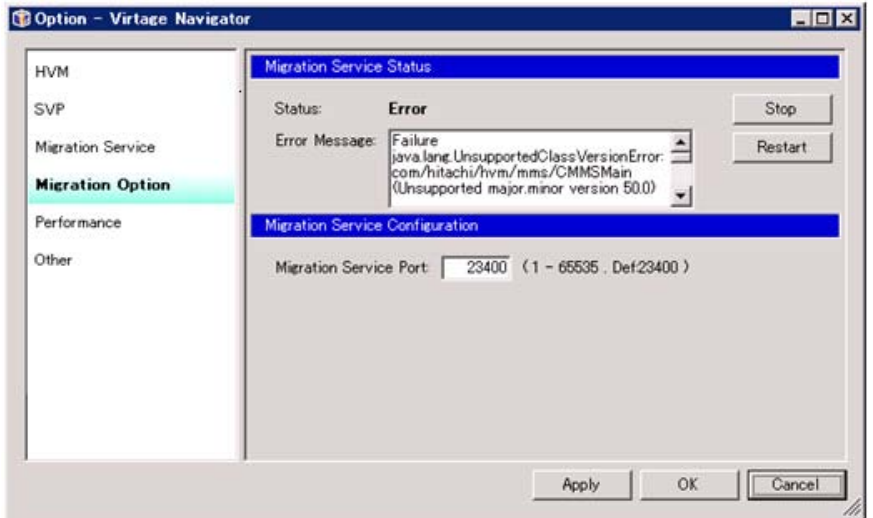

図 6-7 Migration Service ウインドウ(Status の確認)

"java.lang.UnsupportedClassVersionError:"など JRE(Java Runtime Environment)に関連するエラー の場合は、以下を確認してください

・JRE(Java Runtime Environment)がインストールされていること

・JRE(Java Runtime Environment)のバージョンが、JRE6 以降であること

※JRE のバージョンは、CMD プロンプトで、"java –version"を実施することで、確認が可能です。

JRE がインストールされていない場合や古いバージョンがインストールされている場合は、JRE7 をインスト ールしてください。

#### (2)Java へのパスが設定されていないケース

Windows x64 版には、JRE(Java Runtime Environment) x86 版と x64 版が必要です。また、JRE(Java Runtime Environment) x86 版のインストールフォルダを環境変数の path に設定する必要があります。 詳細は、「BladeSymphony Virtage Navigator インストール手順書」をご参照ください。

#### (3)Virtage Navigator と HVM 間で通信ができないケース

管理対象 HVM が起動していない可能性があります。管理対象 HVM が正常に起動していることを HVM スクリ ーン、JP1/SC/BSM のホスト管理ウインドウあるいは HVM 構成管理ウインドウで確認してください。 HVM が正常に起動している場合は、Virtage Navigator と管理対象 HVM 間の通信パスが障害となっている 可能性があります。管理サーバ(Virtage Navigator)から管理対象の HVM に対して、Ping などの診断ツー ルを用いて疎通の確認を行ってください。

通信障害が検出された場合は、その障害の調査・復旧をお願いします。

### 6.4.2 サーバのリモートシャットダウンが失敗する

<現象>

LPAR マイグレーションが、Process:Guest OS Shutdown あるいは Shutdown waiting で Error 終了します。

| Migration Progress - Virtage Navigator<br>Ix       |                                                                                   |                         |                                                                                 |
|----------------------------------------------------|-----------------------------------------------------------------------------------|-------------------------|---------------------------------------------------------------------------------|
|                                                    | <b>Shutdown Migration</b>                                                         |                         |                                                                                 |
|                                                    | Progress: Migration Failed! - Error: Shutdown waiting                             |                         |                                                                                 |
|                                                    | Check the guest OS of source LPAR<br>reason: shutdown waiting timeout.            |                         |                                                                                 |
|                                                    | detail: The shutdown completion was not done though it waited for 5 minutes.      |                         |                                                                                 |
|                                                    |                                                                                   |                         |                                                                                 |
| Source                                             | Chassis: Chassis: ID_172.16.24.0S/N:172.16.24.0                                   |                         | Destination<br>Chassis: Chassis: ID 172.16.24.0S/N:172.16.24.0                  |
|                                                    |                                                                                   |                         |                                                                                 |
|                                                    |                                                                                   |                         |                                                                                 |
| HVM:<br>LPAR:<br><b>Progress Detail</b>            | HVM: 1: HVM 172.16.24.1<br>#7: LPAR7                                              |                         | HVM:<br>HVM: 2: HVM 172.16.24.2<br>LPAR:<br>#10:                                |
| Start Time:<br>Information:                        | 2012/02/24 19:02:33<br>[Err] shutdown waiting timeout : now LPAR status=Activated | Total Time:<br>00:05:05 | End Time:<br>2012/02/24 19:07:39                                                |
|                                                    | Process                                                                           | <b>Elapsed Time</b>     | Detail                                                                          |
|                                                    | Check Source LPAR                                                                 | 00:00:02                | [Source] HVM 172.16.24.1<br>- Migration Executable                              |
|                                                    | Check Destination HVM                                                             | 00:00:00                | [Destination] HVM 172.16.24.2<br>- Migration Execut                             |
| State<br>Complete<br>Complete<br><b>O</b> Complete | Migration<br>Check HVM-AutoShutdown set                                           | 00:00:00<br>00:00:00    | [Source] HVM 172.16.24.1<br>: LPAR7 => [Destinatio<br>: LPAR7 IP(10.20.30.40)   |
| <b>O</b> Complete<br>Complete                      | Guest OS Shutdown                                                                 | 00:00:00                | [Source] HVM 172.16.24.1<br>[Source] HVM 172.16.24.1<br>: LPAR7 IP(10.20.30.40) |
| <b>B</b> Error                                     | Shutdown waiting                                                                  | 00:05:01                | [Source] HVM 172.16.24.1<br>: LPAR7 - LPAR Deact                                |
| th Unexecute                                       | Reverse HVM-AutoShutdown s<br>1.11                                                |                         | [Source] HVM 172.16.24.1<br>: LPAR7 IP(10.20.30.40) _                           |

図 6-8 Migration ウインドウ(OS のシャットダウン失敗で Error 終了)

<対処方法>

- ・Migration タブを選択し、Menu の Update ボタンをクリックします。
- ・Migration ウインドウでシャットダウンに失敗した LPAR(OS)が Activate 状態か Deactivate 状態かを確認 します。

#### (1)シャットダウンに失敗した LPAR(OS)が Activate 状態の場合

Guest OS Information (for remote shutdown)の情報を確認します。また、パーソナルファイアウォー ルなどにて、当該管理サーバから、対象サーバへのアクセスが制限されていないことを確認します。こ の設定に誤りの無い場合は、以下の確認を行います。

(a)OS が Windows の場合

注意事項を「[5.22 W](#page-200-0)indows OS [のリモートシャットダウンが失敗するケース」](#page-200-0)に記載しましたので、 そちらをご参照ください。

(b)OS が Linux の場合

以下の確認をしてください。

- (ⅰ)SSH サーバが起動していること。
- (ⅱ)Linux のリモートシャットダウンに使用する plink.exe のパスが正しく指定されていること。正 しく指定されていない場合は、Guest OS Information (for remote shutdown)の設定で、"SSH Component Not Found"が表示されます。

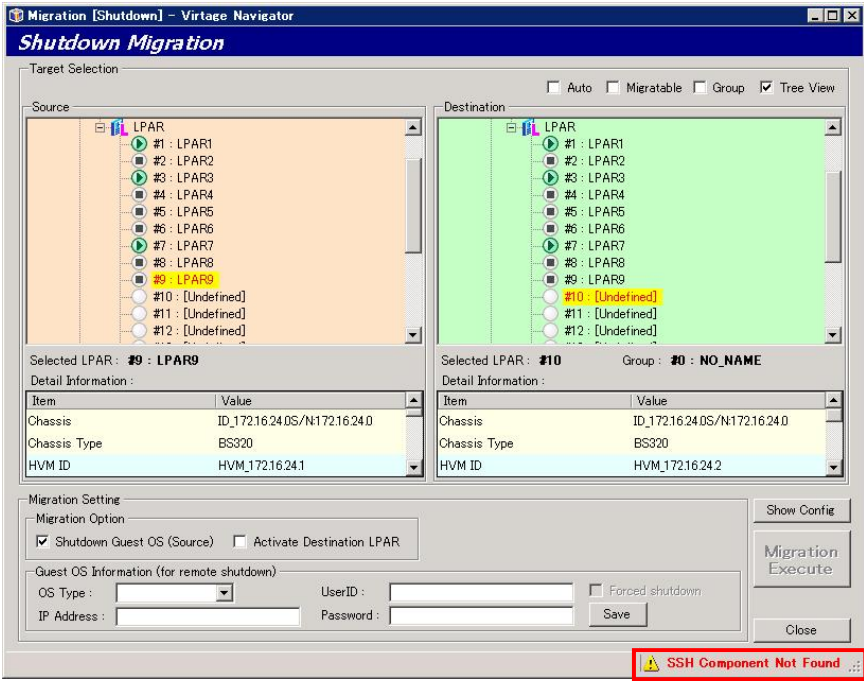

図 6-9 Migration ウインドウ(SSH Component Not Found 表示)

plink.exe のインストールとインストール先のパス指定に関しては、「BladeSymphony Virtage Navigator ユーザーズガイド 導入編」に記載しておりますので、そちらをご参照ください。

#### (2)シャットダウンに失敗した LPAR(OS)が Deactivate 状態の場合

当該 LPAR(OS)が Deactivate 状態の場合は、何らかの理由でシャットダウン処理が 5 分以内に終了しなか ったことを示します。

OS 側のシャットダウン処理を調査願います。正常な状態においても、シャットダウン処理に 5 分以上を 要する場合は、メニューバー「Setting(S)」-「Option(O) Alt+O」-「Migration Option」の OS Shutdown Setting で[Waiting TimeOut Limit:]に最適な時間(分)を設定します。

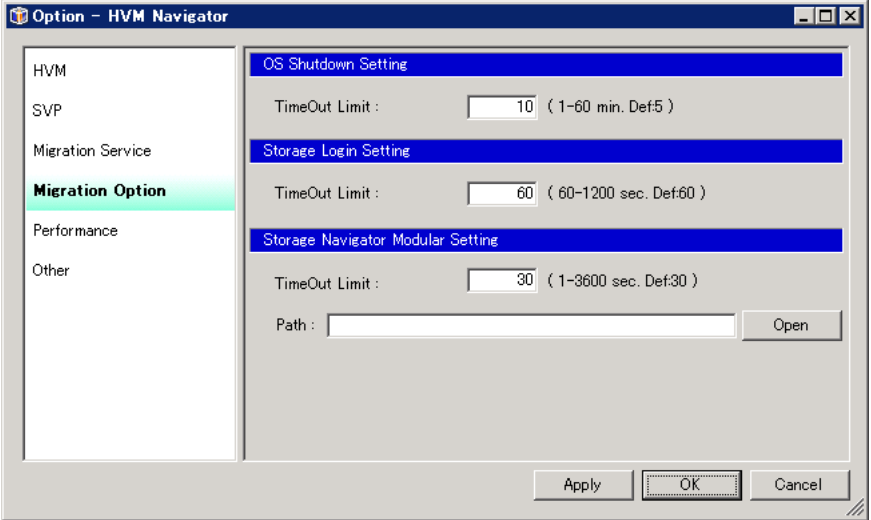

図 6-10 Option ウインドウ(OS シャットダウン待ち時間の変更)

### 6.4.3 "The source LPAR is activated."でマイグレーションが失敗する <現象>

Migration ウインドウのツリー表示では、Deactivate の LPAR をマイグレーションしているが、 "The source LPAR is activated."のメッセージが表示され、マイグレーションが失敗します。

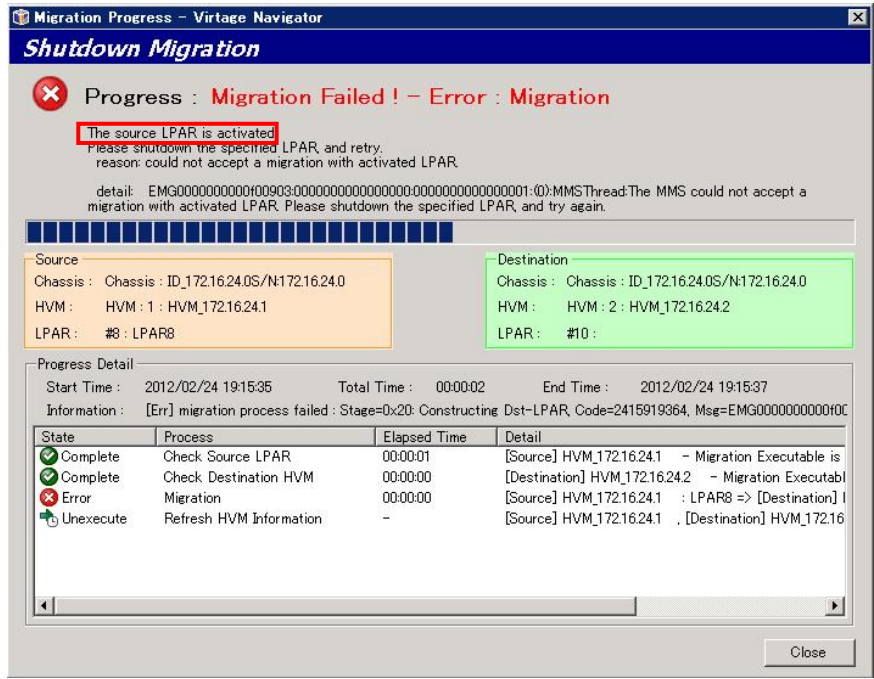

図 6-11 Migration Progress ウインドウ(The source LPAR is activated.でエラー終了)

<対処方法>

再度、Migration タブを選択し、Menu の Update ボタンをクリックします。

Migration ウインドウで LPAR の状態を確認後、再実施します。

※Virtage Navigator の認識している LPAR 状態と実際の LPAR 状態がアンマッチを起こして発生するもので す。原因としては、マイグレーション前に Update 処理を行っていないケース、Update 処理からマイグレ ーション実施までの間に、HVM スクリーンあるいは JP1/SC/BSM などからの操作で HVM あるいは LPAR の状 態が変化したケースが考えられます。

### 6.4.4 "The specified blade is busy.xxxxxxx."でマイグレーションが失敗する <現象>

移動元、移動先の HVM・LPAR 構成に問題がなく、過去に同じ移動の正常性が確認されているにも関わらず、 "MMS: The specified blade is busy.xxxxxxx."のメッセージでマイグレーションが失敗します。

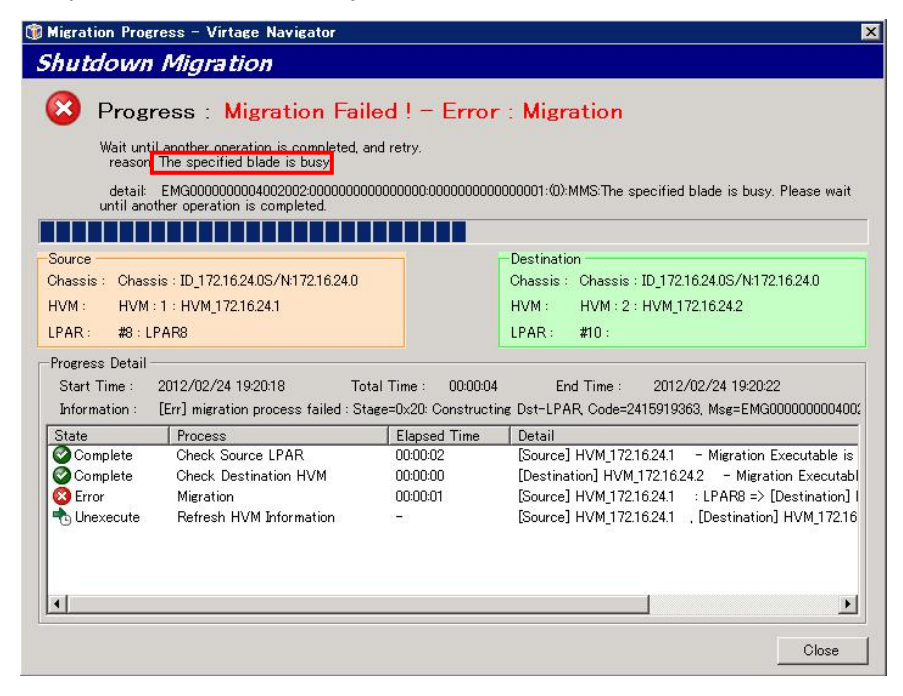

図 6-12 Migration ウインドウ(「The specified blade is busy.xxxxxxx.」で Error 終了)

<対処方法>

移動元・移動先の HVM スクリーンの状態を確認します。移動元・移動先の HVM スクリーンが、操作中の場合 は操作が終わるのを待って、あるいは操作を終わらせてから再実施してください。

本現象は、HVM スクリーン操作あるいは JP1/SC/BSM から HVM に対する設定操作と LPAR マイグレーションの 実施が競合した際に発生します。

一時的に競合したものであれば、一定時間後に再実施すればマイグレーション実施可能となりますが、HVM スクリーンが使用中状態のままとなっている場合は対応が必要です。

※HVM スクリーンでサブスクリーンが開いていると、HVM スクリーンが使用中状態と判断します。

再実施においても同様の現象となる場合は、移動元、移動先の HVM について、HVM 構成設定処理、LPAR 構 成設定処理、Activate/ Deactivate 処理などで HVM スクリーン上に表示されるサブスクリーンが開いたま まの状態となっていないか(その状態のままターミナルソフトをクローズしていないか)を確認してくださ い。

LPAR マイグレーションを実施する際には、移動対象となる HVM が JP1/SC/BSM から操作中でないこと、HVM ス クリーンが使用中でないことを確認してください。

# 6.4.5 Migrationウインドウのツリー表示でシャーシ情報がUnregistrationにな る

<現象>

Update 処理を実施中またはキャンセル(Update Cancel ボタンをクリック)すると、Migration ウインドウの Source と Destination グループボックスに表示されるシャーシ情報が Unregistration となる場合がありま す。

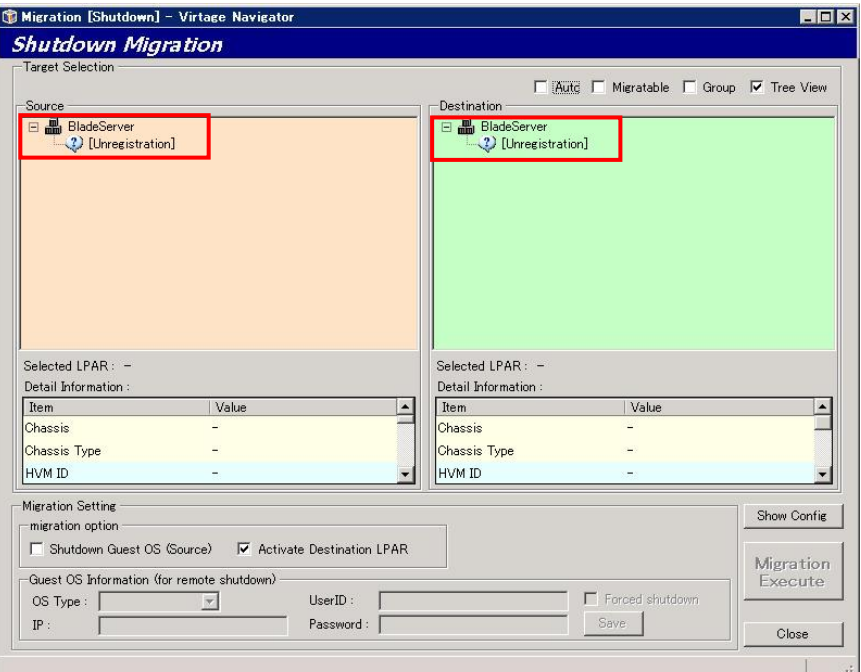

図 6-13 Migration ウインドウ(シャーシ情報が Unregistration になる現象)

<対処方法>

この現象が発生した場合は、Migration ウインドウを開き直してください。

(Close ボタンをクリックし、Migration ウインドウを閉じた後、再度 Main ウインドウの Menu グループボッ クスで再度 Migration ボタンをクリックします。)

※この現象は、登録している HVM の台数が多い場合、あるいは Virtage Navigator を起動している管理サー バの負荷が高い場合に発生します。

より快適にお使いいただくためには、System Configuration の HVM 登録内容を見直し、Virtage Navigator の機能を使用しない HVM、HVM IP アドレスを変更したなどで存在しない HVM などは、System Configuration の登録から外すことを推奨します。

### 6.4.6 "Response Timeout"でマイグレーションが失敗する

<現象>

LPAR マイグレーションが、Response Timeout で Error 終了します。

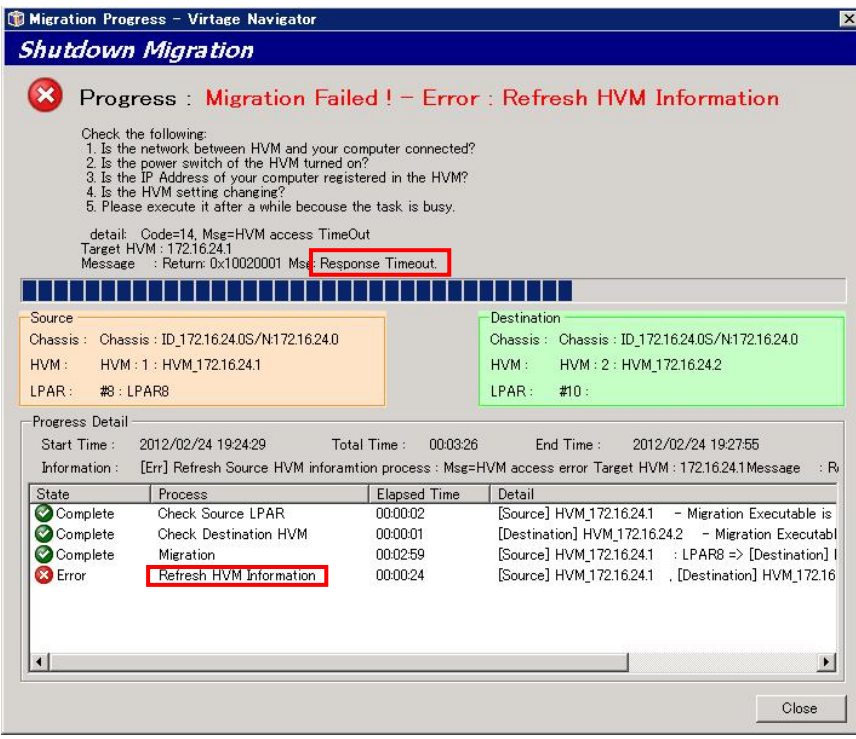

図 6-14 Migration Progress ウインドウ(Response Timeout で Error 終了する現象)

<対処方法>

この現象が発生した場合は、ネットワーク負荷に起因している可能性がありますので、HVM 通信タイムアウ ト時間の設定を長くしてください。

設定方法に関しては、「BladeSymphony Virtage Navigator ユーザーズガイド 導入編」をご参照ください。 なお、プロセスが Refresh HVM Information で発生した場合、LPAR の移動は正常に完了しています。

Virtage Navigator の Main ウインドウの Update 操作を実施してください。これにより、移動後の最新の状 態が表示されます。

# 6.4.7 "Error occurred during initialization of VM"でマイグレーションが失 敗する

<現象>

LPAR マイグレーションが、以下のエラーで終了します。

"Error occurred during initialization of VM

java lang ClassNotFoundException:error in opening JAR file"

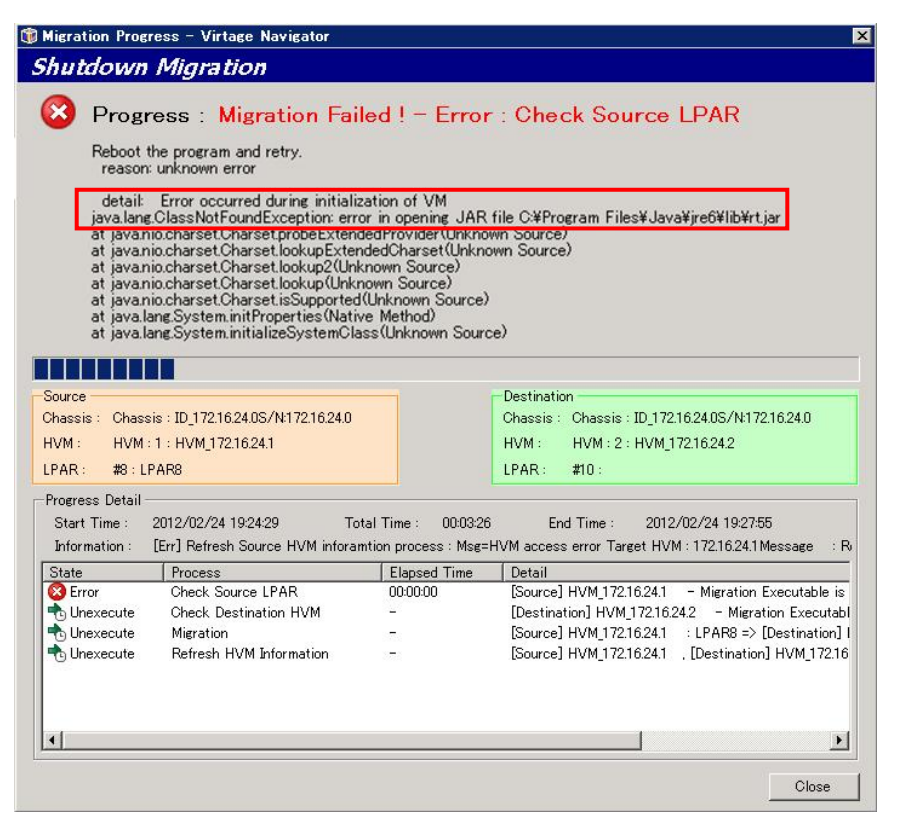

図 6-15 Migration Progress ウインドウ

(Error occurred during initialization of VM で Error 終了する現象)

#### <対処方法>

この現象が発生した場合は、起動している不要なアプリケーションを終了し、物理メモリが確保できた後に 再実施してください。

なお、物理メモリが十分に確保されている場合に、本メッセージが繰り返し表示される場合、システムへ Java のパスが設定されていない恐れがあります。

Java のパスが正しく設定されていることを確認した後に、再実施してください。

#### 6.4.8 ゲスト OS にネットワーク接続できない

<現象>

Windows Firewall/Internet Connection Sharing (ICS)サービスが開始されず、ゲスト OS 再起動時にネット ワーク接続できないことがあります。

この現象は、Microsoft サポートページで紹介されています。

<http://support.microsoft.com/kb/922918/ja>

サポート技術情報:KB922918

<対処方法>

上記 Microsoft サポートページをご参照の上、必要に応じて対処してください。

## 6.4.9 "Transferring device data cannot be completed within an LPAR suspension period."でマイグレーションが失敗する

<現象>

LPAR マイグレーションが、以下のエラーで終了します。

"Transferring device data cannot be completed within an LPAR suspension period."

本エラーは、LPAR のサスペンドタイム内に移動先で LPAR を起動できなかったことによるエラーです。

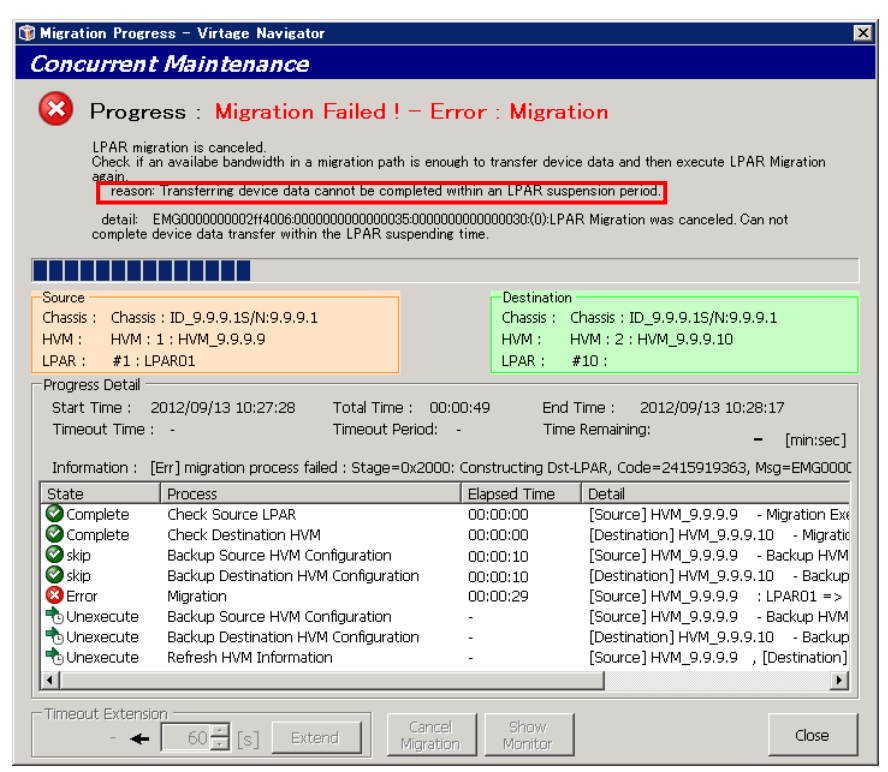

図 6-16 Migration Progress ウインドウ

(Transferring device data cannot be completed within an LPAR suspension period.でエラー終了)

#### <対処方法>

このマイグレーションをもう 1 度実施してください。何度実施しても成功しない場合は、可能な限りゲスト OS のリソース負荷を下げてください。

### 6.4.10 "Connection refused (HVM-HVM)"でマイグレーションが失敗する <現象>

LPAR マイグレーションが、以下のエラーで終了します。

"Connection refused (HVM-HVM)"

移動元/移動先 HVM 間や移動先管理パスのネットワーク障害が発生したことを示しています。

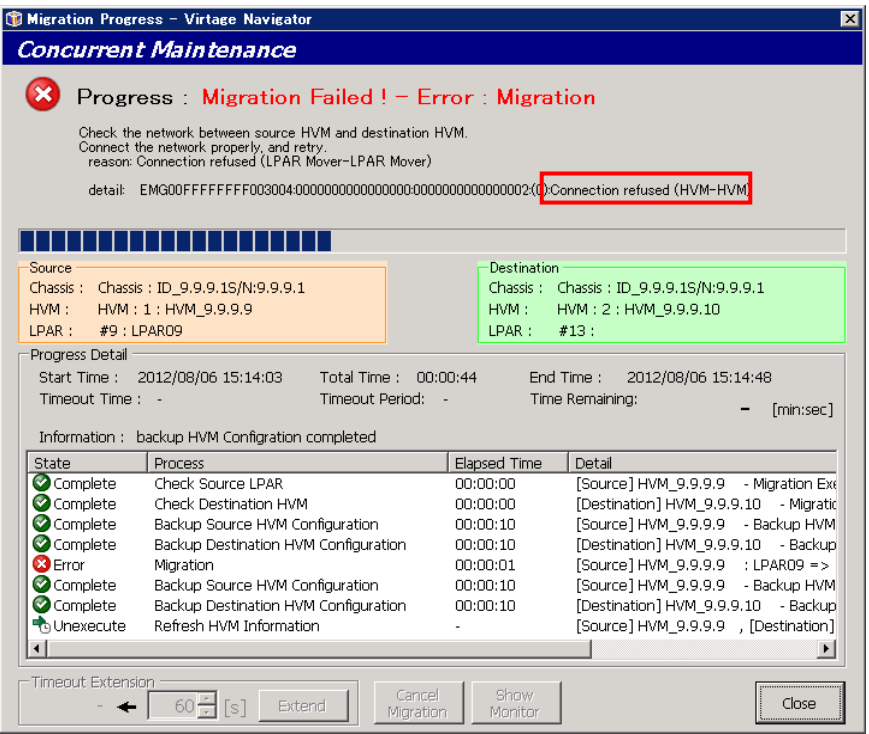

図 6-17 Migration Progress ウインドウ(Connection refused (HVM-HVM))

<対処方法>

このような場合は、HVM Console ウインドウの HVM System Logs スクリーンで移動元/移動先 HVM のエラーの 有無も確認し、管理パスやマイグレーションパスの状態を確認してください。

HVM System Logs の確認につきましては、「[3.2.2.4](#page-103-0) [正常終了の確認」](#page-103-0)をご参照ください。

# 6.4.11 "Wait until another operation is completed, and retry."でマイグレ ーションが失敗する

<現象>

HVM スクリーンのサブスクリーン表示中にマイグレーション実施した場合、"Wait until another operation is completed, and retry."と表示され、マイグレーションはエラーで終了します。

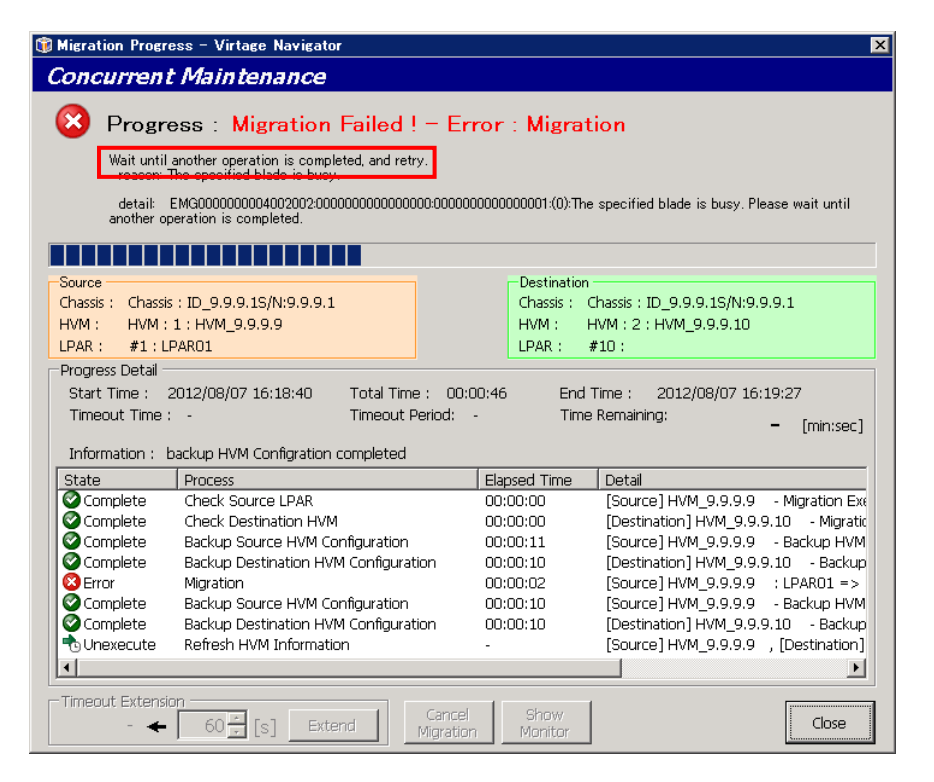

図 6-18 Migration Progress ウインドウ(Wait until another operation is completed, and retry.)

#### <対処方法>

表示中の HVM スクリーンのサブスクリーンを閉じ、マイグレーションを再実施してください。

### 6.4.12 "HVM access error"でマイグレーションが失敗する

<現象>

LPAR マイグレーションが、以下のエラーで終了します。

"HVM access error"

マイグレーション中の"移動元/移動先 HVM の構成情報のバックアップとダンプ採取"や"移動元/移動先 LPAR の構成情報の保存"などにおける HvmSh コマンドによる通信タイムアウトが発生したことを示しています。

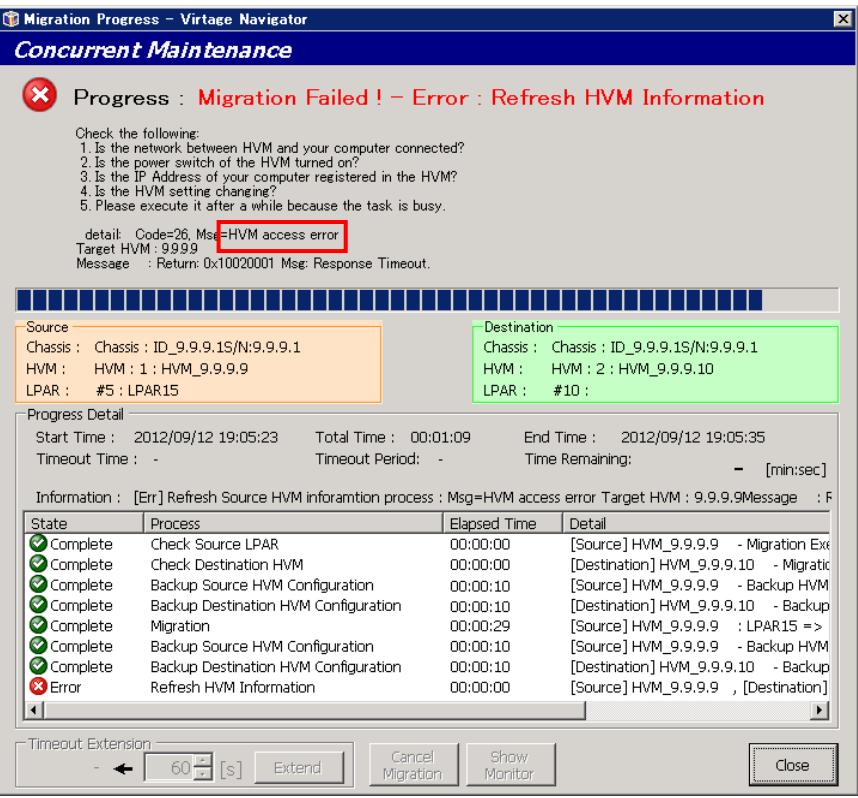

図 6-19 Migration Progress ウインドウ(HVM access error)

#### <対処方法>

Virtage Navigator の Option ウインドウより、HVM 通信タイムアウト時間の設定を変更してください。コン カレントメンテナンスモードの実施環境により、コンカレントメンテナンスモード実施において HVM との通 信タイムアウトが発生しない時間は変動しますが、10 秒程度 HVM 通信タイムアウト時間を長くして、タイム アウトが発生ないよう調節することをお勧めいたします。

なお、HVM 通信タイムアウト時間の設定変更による対策は、現象を確実に回避するものではなく、現象の発 生確率を低減するものです。そのため、再度タイムアウトが発生する可能性はあります。

HVM 通信タイムアウト時間の設定につきましては、「Virtage Navigator ユーザーズガイド導入編」をご参照 ください。

ただし、マイグレーションが完了した後に本メッセージが発生した場合は、Update 操作により、HVM 情報を 更新することで正常な状態になります。

### 6.4.13 "LPAR Migration process was canceled Memory write is intensive." でマイグレーションが失敗する

<現象>

LPAR マイグレーションが、以下のエラーで終了します。

"LPAR Migration process was canceled. Memory write is intensive."

マイグレーションタイムアウト時間内に、移動先へのメモリ転送が完了しなかったことを示しています。

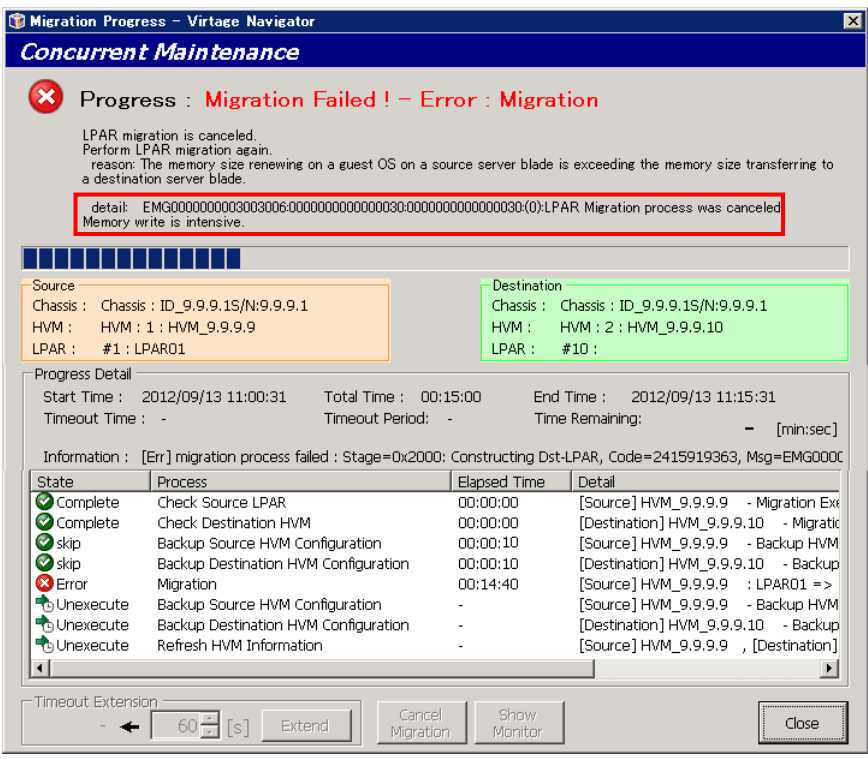

図 6-20 Migration Progress ウインドウ(LPAR Migration process was canceled. Memory write is intensive.)

<対処方法>

以下のいずれかの方法で対処してください。

(1)移動対象ゲスト OS のメモリ負荷を軽減し、マイグレーションをもう 1 度実施する。

(2)マイグレーションをもう 1 度実施し、マイグレーション中に Migration Monitor Status ウインドウで メモリ転送状況を確認する。

転送状況に応じてマイグレーションタイムアウト時間を延長する。

# 6.4.14 Migration プロセス完了後に、マイグレーションが失敗する

<現象>

Migration Progress ウインドウの Progress Detail グループボックス内に表示で、Migration プロセスの "State"が"Complete"になっているが、LPAR マイグレーションがエラー終了する。

マイグレーション自体が完了したが、その後の処理でエラーが発生したことを示しています。

|                                                                                                    | Migration Progress - Virtage Navigator<br><b>Concurrent Maintenance</b><br>Progress: Migration Failed ! - Error: Backup Destination HVM<br>Failed in saving an HVM dump.<br>Folder:C:¥Documents and Settings¥qa2¥VirNavi¥MigrationData¥HVMData 20121119154840¥<br>File Name: HVM 17216203247 DST HVMDMP AFT.dmp<br>detail: Msg=HymSh(Version 6.5) Failed. 2012/11/19 15:58:38 Return: 0x10020001 Msg:Response Timeout. |                                                                      | $\vert x \vert$                                                                                                    |
|----------------------------------------------------------------------------------------------------|----------------------------------------------------------------------------------------------------|----------------------------------------------------------------------|----------------------------------------------------------------------------------------------------|
| Source<br>Chassis: Chassis: 203<br>HVM:<br>LPAR:<br>Progress Detail<br>Start Time:<br>Timeout Time : - | S/N:00 439203<br>HVM: 3: HVM 17216203243<br>#6 : W8R2x64 2<br>2012/11/19 15:48:40<br>Total Time: 00:09:59<br>Timeout Period: -                                                                                                    | Destination<br>HVM:<br>LPAR:                                         | Chassis: Chassis: 203<br>S/N:00 439203<br>HVM: 7: HVM 17216203247<br>#6:<br>End Time:<br>2012/11/19 15:58:40<br>Time Remaining:<br>[min:sec]                                                       |
| <b>State</b>                                                                                           | Information: [Err] Saving an HVM dump<br><b>Process</b>                                                                                                    | <b>Elapsed Time</b>                                                  | Detail                                                                                                    |
| Complete<br>Complete<br>Complete<br>Complete<br>Complete<br><b>Contract Contract</b>                   | Check Source LPAR<br>Check Destination HVM<br>Backup Source HVM Configuration<br>Backup Destination HVM Configuration<br>Disable HBA Support Check                                                                                                    | 00:00:01<br>00:00:01<br>00:00:31<br>00:00:24<br>00:00:00<br>00.00.04 | [Source] HVM 17216203243 - Miar.<br>[Destination] HVM 17216203247 -<br>[Source] HVM 17216203243 - Back<br>[Destination] HVM 17216203247 -<br>[Source] HVM 17216203243<br>$C2$ wealth $b4$ 17014000 |
| Complete<br>Complete<br>$\overline{\bullet}$                                                           | Cest Minestine, Timograph<br>Migration<br>Rackup Source HVM Configuration                                                                                                    | 00:03:09<br>00:00:22                                                 | [Source] HVM 17216203243 : W8F<br>ESQUIRED HVM 17216203243<br><b>Rack</b><br>$\rightarrow$                                                                                                    |
| Timeout Extension                                                                                      | Cancel<br>Extend<br>s.<br>Migration                                                                                                    | Show<br>Monitor                                                      | Close                                                                                                    |

図 6-21 Migration Progress ウインドウ(Migration プロセス完了後のエラー)

<対処方法>

以下の手順で対処してください。

(1)HVM システムイベントログでエラーの有無を確認する。

(2)上記(1)で、マイグレーション実施によるエラーを確認した場合には、移動元/移動先の Hvm dump、Virtage Navigator の技術情報を回収する。

Virtage Navigator の技術情報の回収方法につきましては、「BladeSymphony Virtage Navigator ユーザー ズガイド 導入編」をご参照ください。

### 6.4.15 "EMG000000003004006:000000000000003b:0000000000000030:(0):HVM(SR C):Internal error."が表示され、マイグレーションが失敗する

<現象>

LPAR マイグレーションが、以下のエラーで終了します。

"EMG000000003004006:000000000000003b:0000000000000030:(0):HVM(SRC):Internal error."

移動元 LPAR のメモリ転送中に、HVM がゲスト OS から不当な領域へ書き込み要求を受けたことを示していま す。

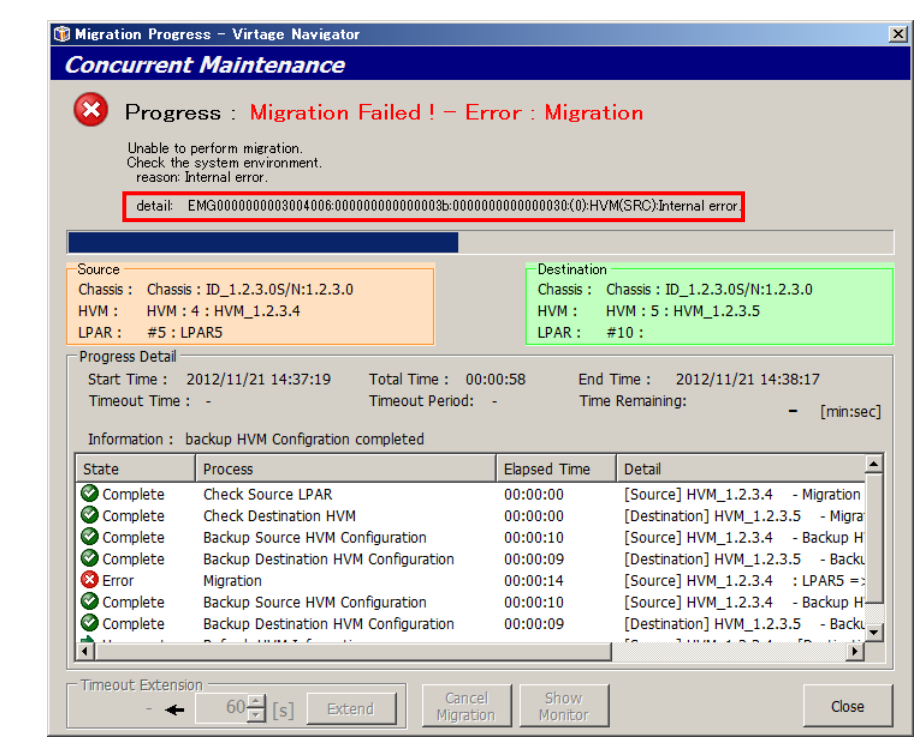

図 6-22 Migration Progress ウインドウ("EMG000000003004006:0000000000000003b:0000000000000030:(0)" のエラー)

<対処方法>

以下の手順で対処してください。

(1)HVM システムイベントログでエラーの有無を確認する。

(2)上記(1)で、マイグレーション実施によるエラーを確認した場合には、移動元/移動先の Hvm dump、Virtage Navigator の技術情報を回収する。

Virtage Navigator の技術情報の回収方法につきましては、「BladeSymphony Virtage Navigator ユーザ ーズガイド 導入編」をご参照ください。

(3)マイグレーションをもう一度実施する。

### 6.4.16 "EMG000000002ab4006:000000000000003e:0000000000000030:(0):HVM(SR C):Internal error. The HVM detected an FC error."が表示され、マイグレーシ ョンが失敗する

<現象>

LPAR マイグレーションが、以下のエラーで終了します。

"EMG000000002ab4006:000000000000003e:0000000000000030:(0):HVM(SRC):Internal error."

ゲスト OS からの I/O 要求によって、HVM の I/O 負荷が高いことを示しています。

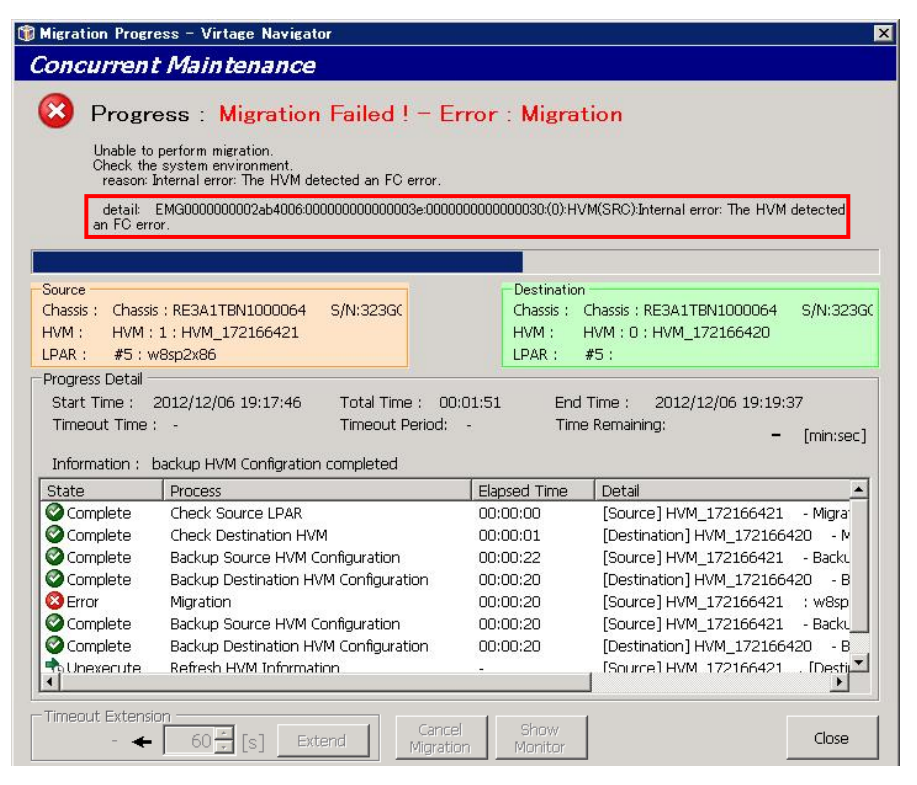

図 6-23 Migration Progress ウインドウ("EMG00000002ab4006:0000000000000003e:0000000000000030:(0)" のエラー)

<対処方法>

マイグレーションをもう一度実施してください。

### 6.4.17 "LPAR Migration was canceled. FC Login timeout (Migration WWN)." でマイグレーションが失敗する

<現象>

LPAR マイグレーションが、以下のエラーで終了します。

"LPAR Migration was canceled. FC Login timeout (Migration WWN)."

LPAR マイグレーション実施の際に、FC ログインタイムアウトが発生したことを示しています。

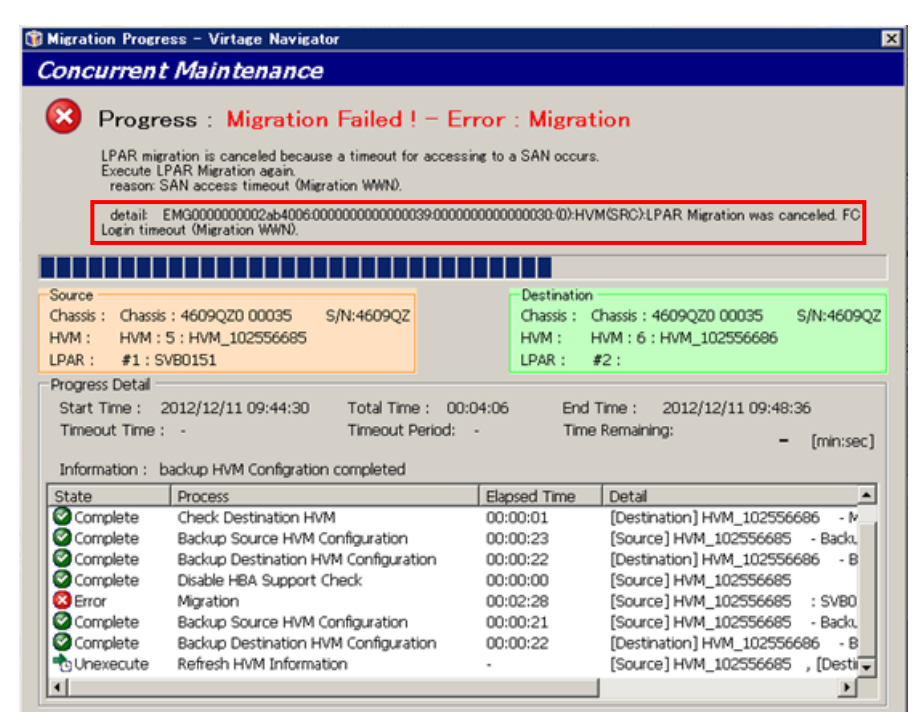

図 6-24 Migration Progress ウインドウ("LPAR Migration was canceled. FC Login timeout (Migration WWN)." のエラー)

<対処方法>

以下の手順で対処してください。

(1)Virtage Navigator で設定する FC ログインタイムアウト時間を以下の値に設定してください。

FC ログインタイムアウト時間

- =(Option ウインドウ Storage Login Setting 欄の Login Delay Time に設定した時間)×2+5 (秒)
- この値よりも小さな値を設定した場合、コンカレントメンテナンスモードの LPAR マイグレーションがエ ラー終了する可能性があります。
- FC ログインタイムアウト時間の設定につきましては、「Virtage Navigator ユーザーズガイド導入編」を ご参照ください。
- (2)マイグレーションをもう一度実施してください。

### 6.4.18 "HVM(SRC):Internal error. The HVM detected an FC error."でマイ グレーションが失敗する

<現象>

LPAR マイグレーションが、以下のエラーで終了します。

"HVM(SRC):Internal error. The HVM detected an FC error."

対象ゲスト OS のゾーニング構成が LPAR マイグレーションに適していないことを示します。 (ほかのエラーと間違えないよう、エラーコードをよくご確認ください。)

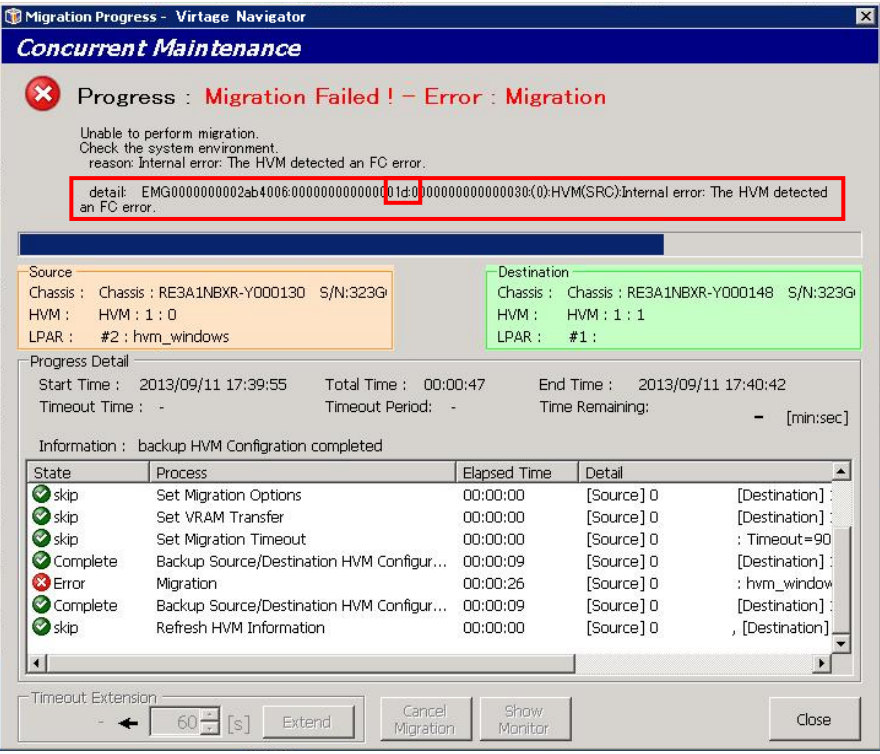

図 6-25 Migration Progress ウインドウ("HVM(SRC):Internal error. The HVM detected an FC error."の エラー)

<対処方法>

「[3.2.1.2](#page-85-0) [環境設定操作」](#page-85-0)の説明に従い、ゾーニング構成を見直してください。

### 6.4.19 "EMG0000000000003005:0000000000000000:0000000000000222:(1):LPAR Mover(DST):Unknown error"でマイグレーションが失敗する

<現象>

LPAR マイグレーションが、以下のエラーで終了します。

"EMG0000000000003005:0000000000000000:0000000000000222:(1):LPARMover(DST):Unknown error"

本エラーでマイグレーションが失敗した場合、移動元 LPAR に VF NIC として割り当てられた NIC カードのコ ントローラのスケジューリングモードと、移動先サーバブレードの同一スロットに搭載された NIC カードの コントローラのスケジューリングモードが、異なるモードに設定されている可能性があります。

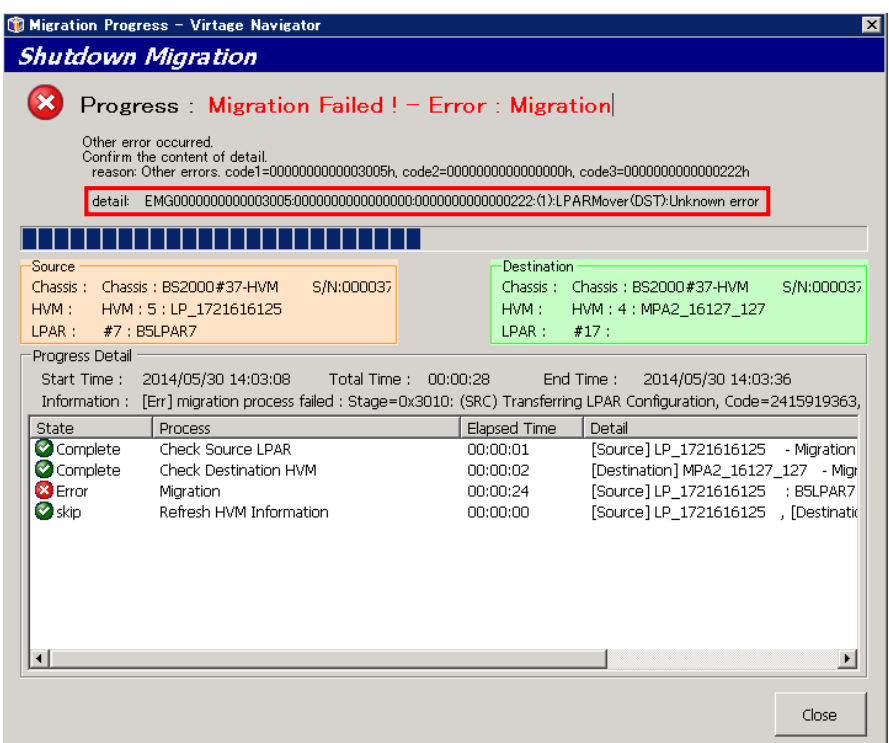

図 6-26 Migration Progress ウインドウ

("EMG0000000000003005:0000000000000000:0000000000000222:(1):LPARMover(DST):Unknown error"のエラ ー)

<対処方法>

HVM スクリーンの VNIC Assignment で VF NIC が定義されている場合、PCI Device Assignment で移動元サー バブレードと移動先サーバブレードで同一スロットに搭載された NIC カードのコントローラのスケジューリ ングモードの設定が一致していることを確認してください。

一致していない場合は、LPAR に割り当てている NIC の設定を見直してください。

### <span id="page-238-0"></span>6.5 エラーコード一覧

LPAR マイグレーションのエラーメッセージには、エラーメッセージ(エラーコード)と対処方法が含まれます。 基本的には、Migration Progress ウインドウの detail ラベルに表示された対処方法に従って対処ください。

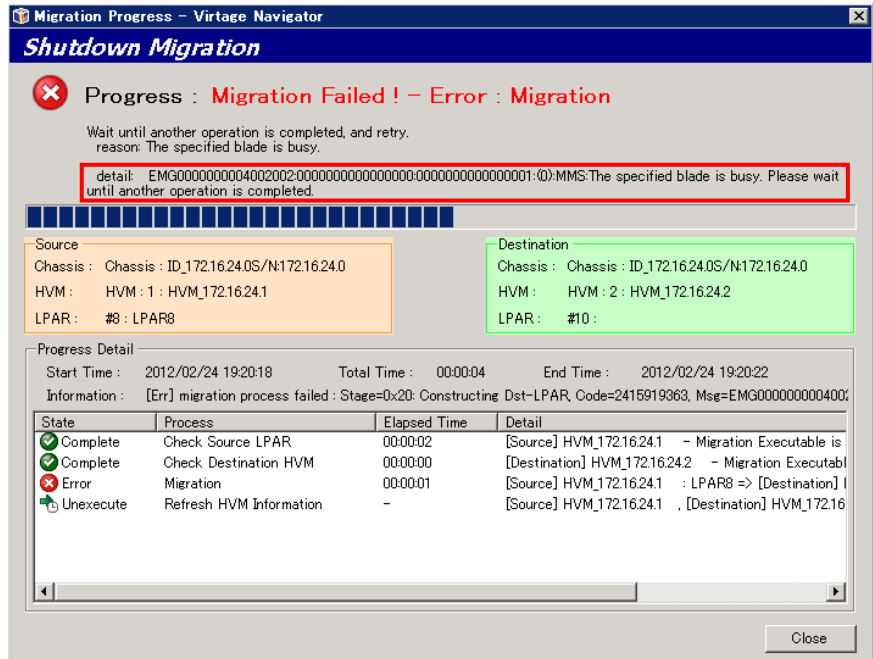

図 6-27 Migration Progress ウインドウ(表示される Error 情報)

エラーメッセージは、以下のフォーマットで表示されます。

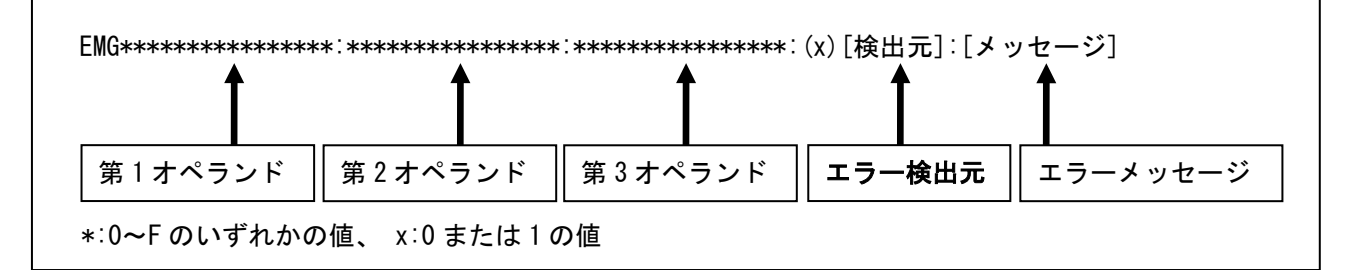

図 6-28 エラーメッセージの出力フォーマット

以下の「表 6-2 MMC [のエラーメッセージ一覧」](#page-239-0)~「表 6-6 Recovery [のエラーメッセージ一覧」](#page-248-0)で、検出元 の種類別にエラーメッセージ一覧を表示しています。

エラーメッセージから対処方法をご確認いただき、エラーにご対処ください。

表 6-1 確認エラーメッセージ一覧

| 検出元               | 説明             | 確認するエラーメッセージー覧 |
|-------------------|----------------|----------------|
| MMC               | マイグレーションコンソール部 | 表 6-2          |
| <b>MMS</b>        | マイグレーション管理部    | 表 6-3          |
| MMS Thread        | マイグレーション要求処理部  | 表 6-4          |
| <b>LPAR Mover</b> | マイグレーションデータ処理部 | 表 6-5          |
| Recovery          | リカバリ実施部        | 表 6-6          |
| HVM (SRC)         | 移動元 HVM 部      | 表 6-7          |

(1)MMC(マイグレーションコンソール部)が検出する LPAR マイグレーションエラーメッセージ一覧 MMC が検出したエラーについては、第 1 オペランドより対処方法をご確認ください。

<span id="page-239-0"></span>

|                | 第1オペランド               | メッセージ                              |                                                                                          |  |
|----------------|-----------------------|------------------------------------|------------------------------------------------------------------------------------------|--|
| No.            | Error Detail          | エラー理由                              | 対処方法                                                                                     |  |
|                | 0x00 00000000 0001 01 | Connection refused (MMC-MMS)       |                                                                                          |  |
|                | 0x00 00000000 0003 01 |                                    | MMS(マイグレーションサーバ) (1) 管 理 サ ー バ(Virtage Navigator)内 部 の エ ラ ー で す 。                       |  |
|                | 0x00 00000000 0004 01 | に接続できません。                          | $\Gamma$ Setting(S) $J - \Gamma$ Option(O) Alt+O $J - \Gamma$ Migration Service $\sigma$ |  |
|                |                       |                                    | Migration Service Status が Run 状態であることを確認してくださ                                           |  |
|                |                       |                                    | い。                                                                                       |  |
|                |                       |                                    | (2) $\sqrt{2}$ Setting(S) $\sqrt{2}$ – $\sqrt{2}$ Migration Service Service              |  |
|                |                       |                                    | Port が、使用可能であることを確認してください。                                                               |  |
|                |                       |                                    | ※ 上記(1)、(2)を確認・対策後、再実施してください。                                                            |  |
| $\overline{2}$ | 0x00 00000000 0005 01 | The specified blade is not found.  |                                                                                          |  |
|                |                       |                                    | 対象サーバブレードが存在しま (1) 操作対象のサーバブレードが存在していることを確認してくだ                                          |  |
|                |                       | せん。                                | さい。                                                                                      |  |
|                |                       |                                    | (2)操作対象のサーバブレードが起動していることを確認してくだ                                                          |  |
|                |                       |                                    | さい。                                                                                      |  |
|                |                       |                                    | (3)操作対象のサーバブレードの IP アドレスに通信が可能である                                                        |  |
|                |                       |                                    | ことを確認してください。                                                                             |  |
|                |                       |                                    | ※ 上記(1)、(2)、(3)を確認・対策後、再実施してください。                                                        |  |
| $\mathbf{3}$   | 0x00 00000000 0006 01 | MMS version is mismatch (MMC-MMS). |                                                                                          |  |
|                |                       |                                    | MMC と MMS のバージョンが一致 Virtage Navigator を再インストールしてください。                                    |  |
|                |                       | していません。                            |                                                                                          |  |

表 6-2 MMC のエラーメッセージ一覧

(2)MMS(マイグレーション管理部)が検出する LPAR マイグレーションエラーメッセージ一覧 MMS が検出したエラーについては、第 1~3 オペランドより対処方法をご確認ください。

<span id="page-240-0"></span>

| No.                  | 第1オペランド               | 第2オペランド                  | 第3オペランド |                                                   | メッセージ                                                   |
|----------------------|-----------------------|--------------------------|---------|---------------------------------------------------|---------------------------------------------------------|
|                      | Error Detail          | 付加情報                     | reason  | エラー理由                                             | ユーザ対応                                                   |
| $\mathbf{1}$         | 0x00 00000001 0020 02 | 0x0000 0000 0000         | 0x01    | Connection refused (MMS-Blade)                    |                                                         |
|                      | 0x00 00000002 0020 02 | 0000                     |         | マイグレーション対象サー                                      | 対象サーバブレード(HVM)が                                         |
|                      |                       |                          |         | バブレードと通信できませ                                      | 起動していること、対象サー                                           |
|                      |                       |                          |         | $\mathcal{H}^{\circ}$                             | バブレードの IP アドレスに通                                        |
|                      |                       |                          |         |                                                   | 信が可能であることを確認                                            |
|                      |                       |                          |         |                                                   | 後、再実施してください。                                            |
| $\mathbf{2}^{\circ}$ | 0x00 00000003 0020 02 | 0x0000 0000 0000         | 0x01    |                                                   | The specified blade is busy. Please wait until another  |
|                      |                       | 0000                     |         | migration is completed.                           |                                                         |
|                      |                       |                          |         | ほかの LPAR マイグレーシ                                   | 移動元、移動先に同ーサーバ                                           |
|                      |                       |                          |         | ョンが、対象サーバブレー                                      | ブレードが指定されていない                                           |
|                      |                       |                          |         | ドで実施中です。                                          | ことを確認してください。                                            |
|                      |                       |                          |         |                                                   | 実施中の LPAR マイグレーショ                                       |
|                      |                       |                          |         |                                                   | ンの完了を待ち、再実施して<br>ください。                                  |
| 3                    | 0x00 00000003 00A0 02 | 0x0000 0000 0000         | 0x01    | Specified NIC was not found (Src-Blade)           |                                                         |
|                      |                       | 0000                     |         |                                                   | マイグレーションパスに指   マイグレーションパスの設定                            |
|                      |                       |                          |         | 定された NIC が見つかりま                                   | を確認後、再試行してくださ                                           |
|                      |                       |                          |         | せんでした。                                            | い。                                                      |
| 4                    | 0x00 00000003 00A5 02 | 0x0000 0000 0000         | 0x01    | Specified NIC was not found (Dst-Blade)           |                                                         |
|                      |                       | 0000                     |         |                                                   | マイグレーションパスに指 ┃ マイグレーションパスの設定                            |
|                      |                       |                          |         | 定された NIC が見つかりま                                   | を確認後、再試行してくださ                                           |
|                      |                       |                          |         | せんでした。                                            | い。                                                      |
| 5                    | 0x00 00000004 0020 02 | 0x0000 0000 0000<br>0000 | 0x01    | operation is completed.                           | The specified blade is busy. Please wait until another  |
|                      |                       |                          |         | ほかのオペレーションが対                                      | 実施中のオペレーションの完                                           |
|                      |                       |                          |         | 象サーバブレードで実施中                                      | 了を待ち、再実施してくださ                                           |
|                      |                       |                          |         | です。                                               | い。                                                      |
| 6                    | 0x00 00000005 00B0 02 | 0x0000 0000 0000         | 0x01    | Can not assign the same IP for the Source and the |                                                         |
|                      |                       | 0000                     |         | Destination.                                      |                                                         |
|                      |                       |                          |         | 移動元と移動先のマイグレ                                      | 移動元、移動先の HVM に対し                                        |
|                      |                       |                          |         | ーションパスに同じ IP ア                                    | て指定されたマイグレーショ                                           |
|                      |                       |                          |         | ドレスが指定されました。                                      | ンパスをチェックし、異なる                                           |
|                      |                       |                          |         |                                                   | IP アドレスを指定してくださ                                         |
|                      |                       |                          |         |                                                   | い。                                                      |
| $\overline{7}$       | 0x00 00000006 0020 02 | 0x0000 0000 0000<br>0000 | 0x01    | the LPAR.                                         | The specified LPAR is damaged (Migration LPAR). Recover |
|                      |                       |                          |         | 手動リカバリが必要な                                        | 対象 LPAR のリカバリ実施後、                                       |
|                      |                       |                          |         | LPAR が選択されました。                                    | 再実施してください。                                              |
| 8                    | 0x00 00000006 0040 02 | 0x0000 0000 0000         | 0x01    | Connection refused (MMS-SrcHVM)                   |                                                         |
|                      |                       | 0000                     |         | 移動元 HVM のネットワーク                                   | 移動元 HVM がネットワークに                                        |
|                      |                       |                          |         | 障害が発生しました。                                        | 接続されていることを確認                                            |
|                      |                       |                          |         |                                                   | し、ネットワーク接続後、再                                           |
|                      |                       |                          |         |                                                   | 実施してください。                                               |
| 9                    | 0x00 00000007 0020 02 | 0x0000 0000 0000         | 0x01    |                                                   | LPAR Migration was canceled. Migration WWNs are already |
|                      |                       | 0000                     |         | used.                                             |                                                         |

表 6-3 MMS のエラーメッセージ一覧

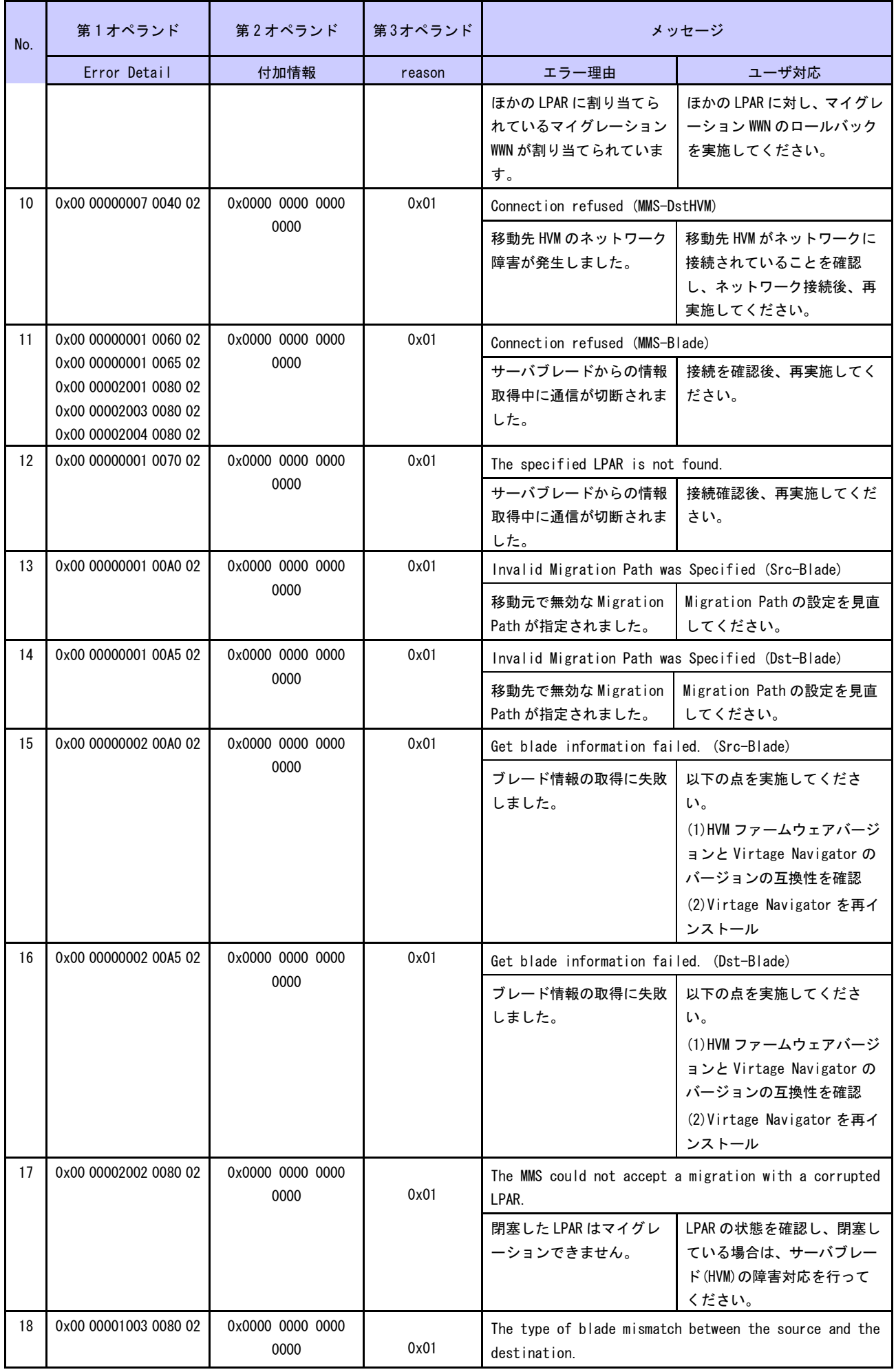

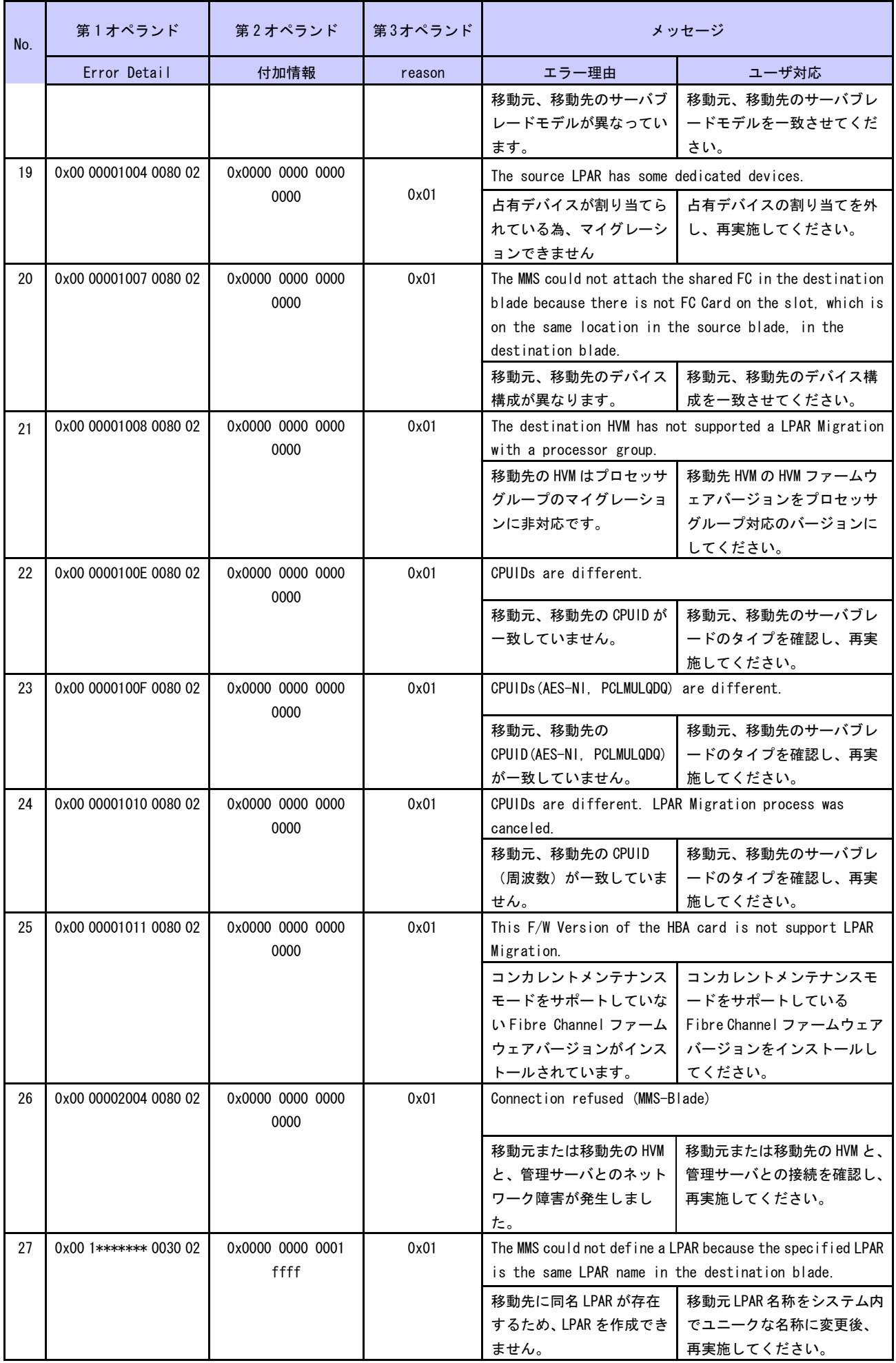

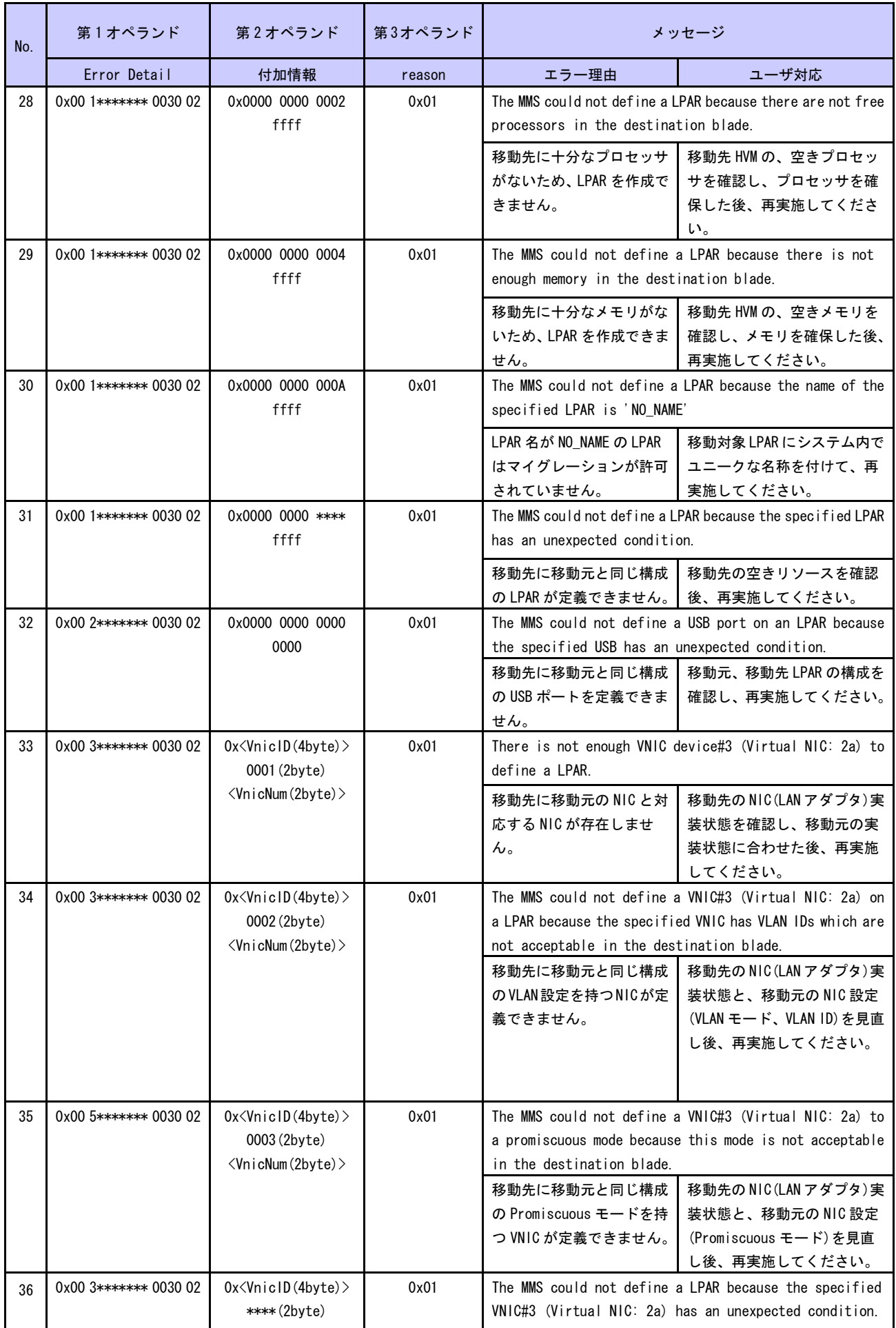

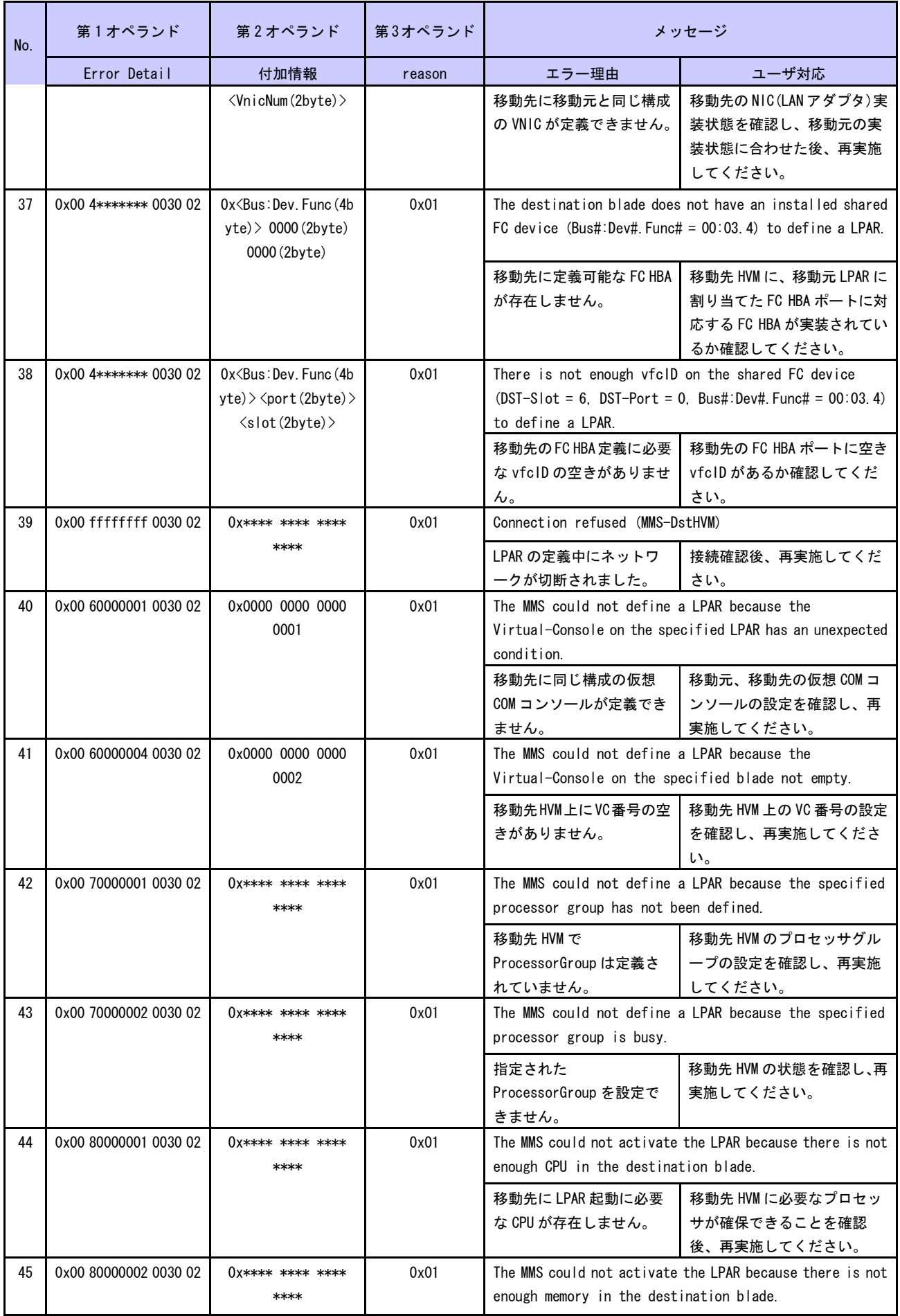

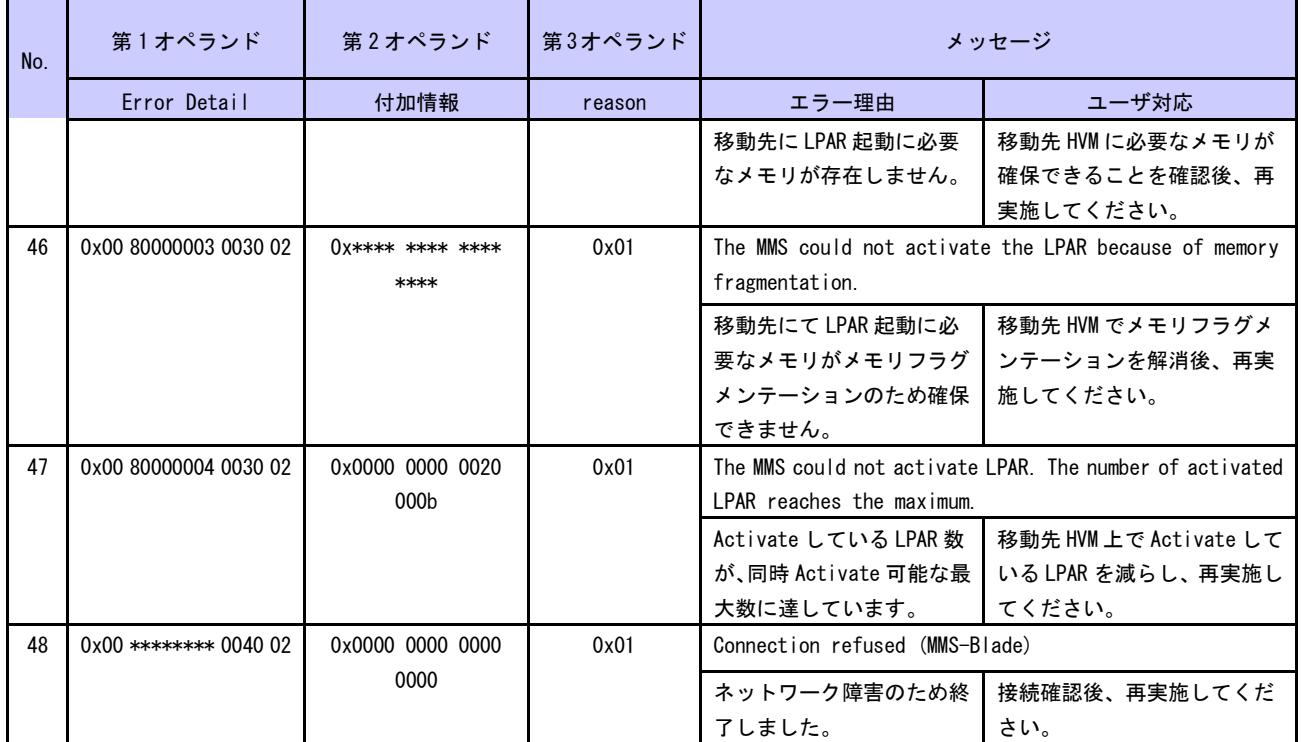

(3)MMS Thread(マイグレーション要求処理部)が検出する LPAR マイグレーションエラーメッセージ一覧 MMS Thread が検出したエラーについては、第 1、 3 オペランドより対処方法をご確認ください。

<span id="page-246-0"></span>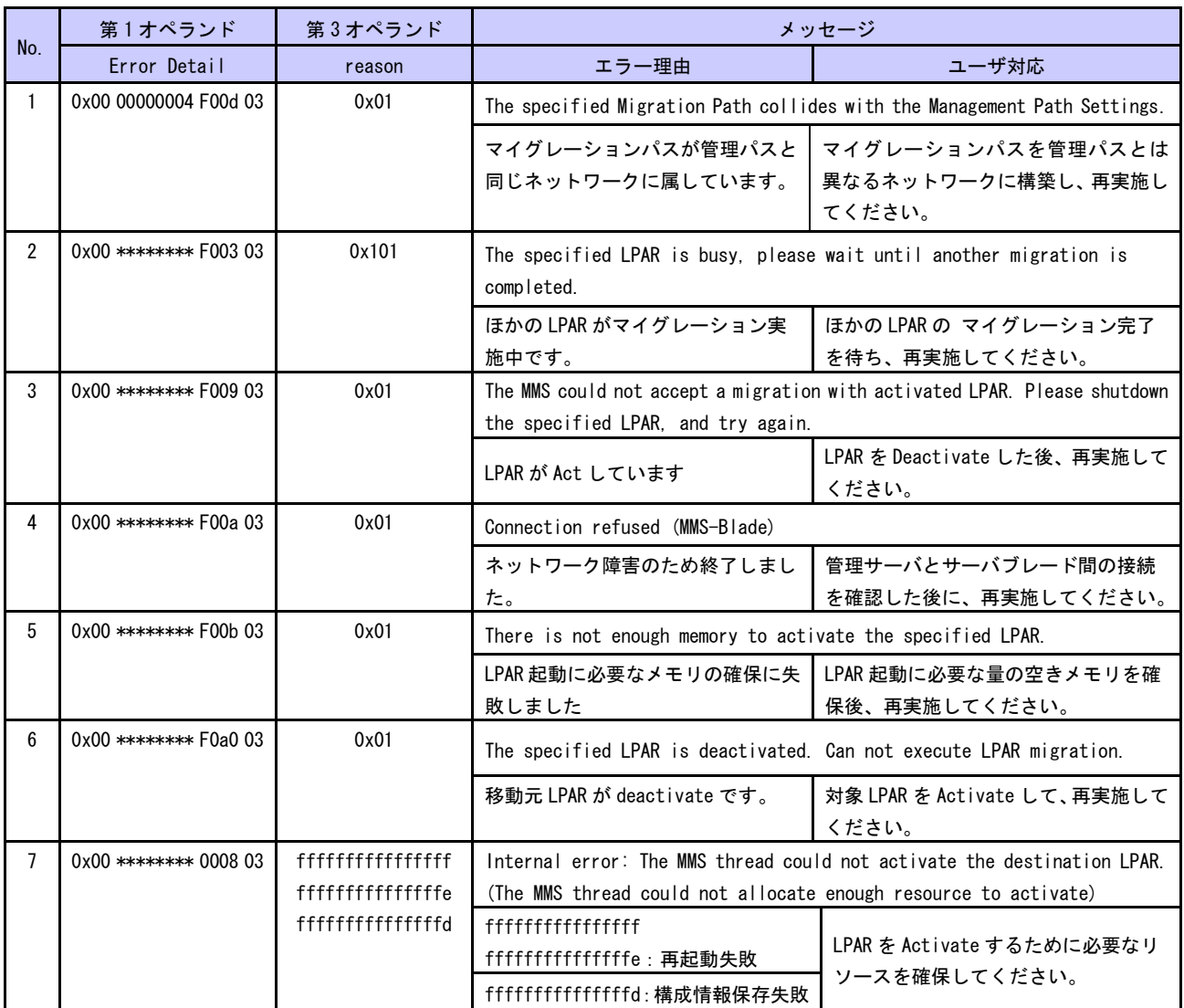

#### 表 6-4 MMS Thread のエラーメッセージ一覧

(4)LPAR Mover(マイグレーションデータ処理部)が検出する LPAR マイグレーションエラーメッセージ一覧 LPAR Mover が検出したエラーについては、第 1、 3 オペランドより対処方法をご確認ください。

<span id="page-247-0"></span>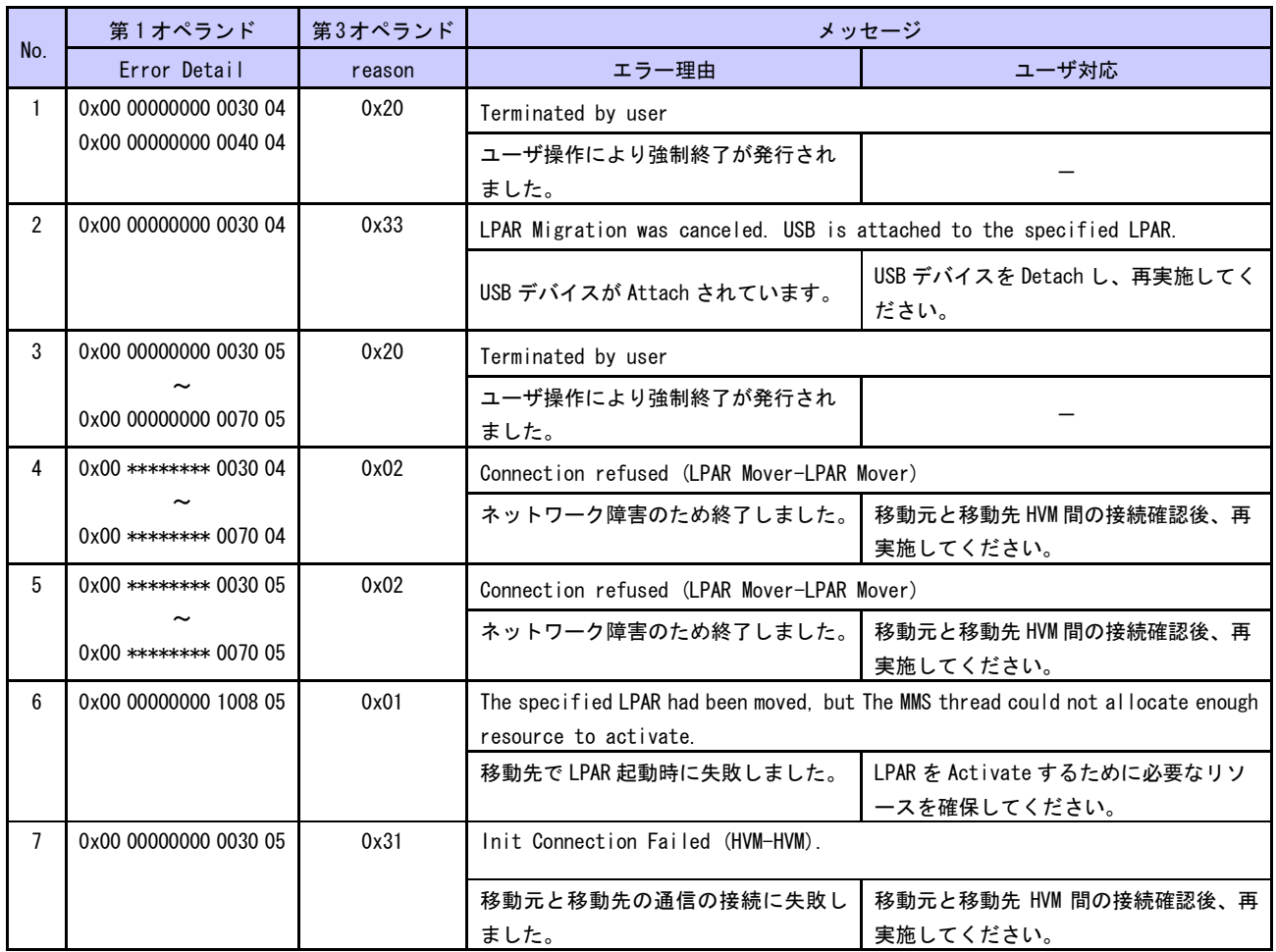

表 6-5 LPAR Mover のエラーメッセージ一覧

(5)Recovery(リカバリ実施部)が検出する LPAR マイグレーションエラーメッセージ一覧

<span id="page-248-0"></span>Recovery が検出したエラーについては、第 1、 3 オペランドより対処方法をご確認ください。

|                | 第1オペランド               | 第3オペランド | メッセージ                                                               |                                                                                                    |
|----------------|-----------------------|---------|---------------------------------------------------------------------|----------------------------------------------------------------------------------------------------|
| No.            | Error Detail          | reason  | エラー理由                                                               | ユーザ対応                                                                                                    |
| $\mathbf{1}$   | 0x00 00000000 0000 10 | 0x01    | Connection refused (MMC-MMS)                                        |                                                                                                    |
|                |                       |         | MMS(マイグレーションサーバ)に接続で                                                | $(1)$ $\sqrt{3}$ $\sqrt{2}$ $\sqrt{3}$ $\sqrt{3}$ $\sqrt{3}$ $\sqrt{2}$ $\sqrt{3}$ $\sqrt{2}$ $\sqrt{3}$ $\sqrt{2}$ $\sqrt{3}$ $\sqrt{2}$ $\sqrt{3}$ $\sqrt{2}$ $\sqrt{2}$ $\sqrt{2}$ $\sqrt{2}$ $\sqrt{2}$ $\sqrt{2}$ $\sqrt{2}$ $\sqrt{2}$ $\sqrt{2}$ $\sqrt{2}$ $\sqrt{2}$ $\sqrt{2}$ $\sqrt{2}$ $\sqrt{2}$ |
|                |                       |         | きません。                                                               | で、Migration Service Status が Run 状                                                                                                    |
|                |                       |         |                                                                     | 態であること                                                                                                    |
|                |                       |         |                                                                     | $(2)$ $Setting(S)$ $J$ – $IMigration Service$                                                                                                    |
|                |                       |         |                                                                     | で、Migration Service Port が、使用可                                                                                                    |
|                |                       |         |                                                                     | 能であること                                                                                                    |
|                |                       |         |                                                                     | ※(1)、(2)を確認・対策後、再実施して                                                                                                    |
|                |                       |         |                                                                     | ください。                                                                                                    |
|                | 0x00 00000000 0010 10 | 0x01    | Connection refused (MMS-Specified blade IP=%s)                      |                                                                                                    |
| $\overline{2}$ |                       |         | ネットワーク障害のため終了しました。                                                  | 管理サーバとサーバブレード間の接続確                                                                                                    |
|                |                       |         |                                                                     | 認後、再実施してください。                                                                                                    |
| 3              | 0x00 00000001 0011 10 | 0x01    |                                                                     | The specified LPAR is busy, please wait until another migration is completed.                                                                                                    |
|                | 0x00 00000001 0031 10 |         | ほかの LPAR マイグレーションが、対象                                               | 実施中のLPAR マイグレーションの完了を                                                                                                    |
|                |                       |         | サーバブレードで実施中です。                                                      | 待ち再実施してください。                                                                                                    |
| $\overline{4}$ | 0x00 00000016 0011 10 | 0x01    | Loading recovery files failed. Hardware failures may have occurred. |                                                                                                    |
|                | 0x00 00000016 0031 10 |         | recovery file の読み込みに失敗しまし                                           | ハードウェア障害の可能性があるため、                                                                                                    |
|                | 0x00 00000023 0011 10 |         | た。                                                                  | 障害検出手順(F9 で構成情報保存)を実施                                                                                                    |
|                | 0x00 00000023 0031 10 |         |                                                                     | してから recovery を再試行してくださ                                                                                                    |
|                |                       |         |                                                                     | い。                                                                                                    |
| 5              | 0x00 00000021 0011 10 | 0x01    |                                                                     | The MMS could not recover the specified LPAR from a failed-migration state                                                                                                    |
|                | 0x00 00000021 0031 10 |         | because of activated LPAR.                                          |                                                                                                    |
|                | 0x00 00000027 0011 10 |         | 回復対象 LPAR が Activate しています。                                         | Deactivate した後に再実施してくださ                                                                                                    |
|                | 0x00 00000027 0031 10 |         |                                                                     | い。                                                                                                    |
|                | 0x00 00000029 0011 10 | 0x01    |                                                                     | The specified LPAR was not recover from a failed-migration state, and try again.                                                                                                    |
| 6              | 0x00 00000029 0031 10 |         | 障害回復処理に失敗しました。                                                      | 再度障害回復処理を実施してください。                                                                                                    |
|                | 0x00 00000000 0020 10 | 0x01    | Connection refused (MMS-Blade IP=%s)                                |                                                                                                    |
| $\overline{7}$ |                       |         | ネットワーク障害のため終了しました。                                                  | 管理サーバと対象サーバの移動元、ある                                                                                                    |
|                |                       |         |                                                                     | いは移動先サーバブレード間の接続を確                                                                                                    |
|                |                       |         |                                                                     | 認した後に、再実施してください。                                                                                                    |
| 8              | 0x00 00000000 0030 10 | 0x01    | Connection refused (MMS-Specified blade IP=%s)                      |                                                                                                    |
|                |                       |         | ネットワーク障害のため終了しました。                                                  | 管理サーバと対象サーバブレード間の接                                                                                                    |
|                |                       |         |                                                                     | 続を確認した後に、再実施してください。                                                                                                    |

表 6-6 Recovery のエラーメッセージ一覧

#### (6)移動元 HVM が検出する LPAR マイグレーションエラーメッセージ一覧

移動元 HVM が検出したエラーについては、第 1~3 オペランドより対処方法をご確認ください。

<span id="page-249-0"></span>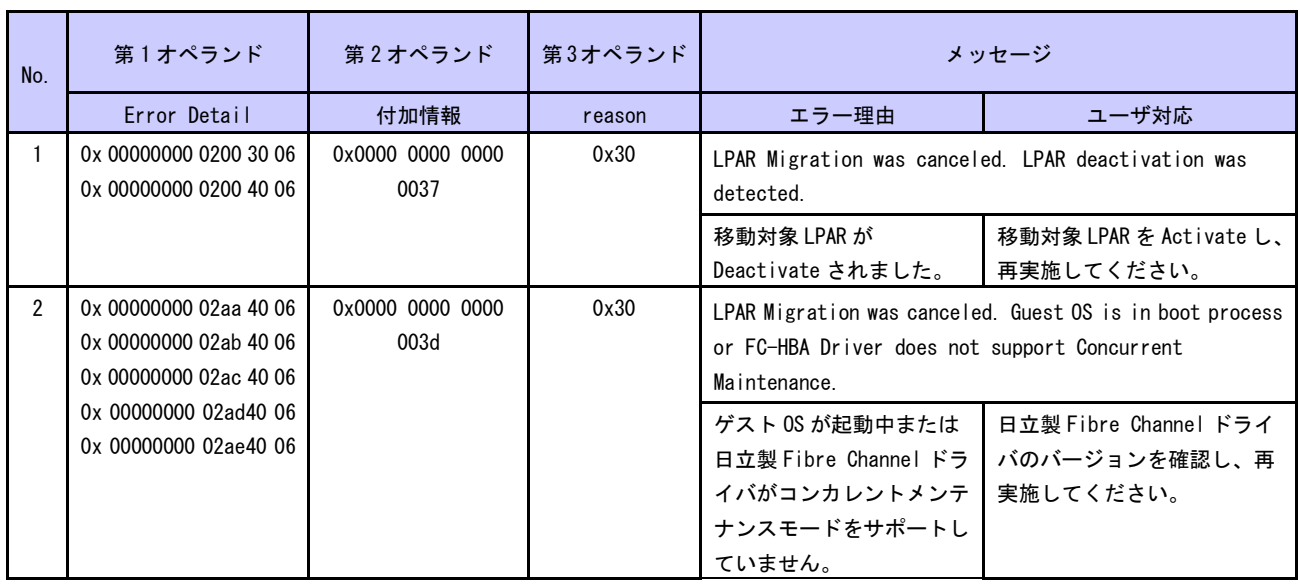

#### 表 6-7 移動元 HVM のエラーメッセージ一覧

### 6.6 障害時の対応について

Virtage Navigator に「[6.5](#page-238-0) [エラーコード一覧」](#page-238-0)に示す障害、またはそのほかの障害が発生し、対処を講じ ても解決しない場合は、「BladeSymphony Virtage Navigator ユーザーズガイド 導入編」の「障害時の対応 について」をご参照ください。

# 7 アイコン一覧

構成ツリービュー内の HVM の状態、LPAR 状態、LPAR マイグレーションの実施状態、およびマイグレーション WWPN の登録状態を示すアイコンについて説明します。

| No. | 分類           | アイコン | アイコンの説明                                                              |
|-----|--------------|------|----------------------------------------------------------------------|
|     | HVM の状態を示すアイ | ᇒ    | Update 処理において、情報が取得できた HVM です。<br>(正常な状態です)                          |
|     | コン           |      |                                                                      |
|     |              | ç    | Update 処理において、情報が取得できなかった HVM です。<br>(HVM の状態、および管理サーバ間の接続を確認してください) |
| 3   |              | G    | リカバリが必要な LPAR が存在する HVM です。                                          |
|     |              |      | (リカバリ処理を実施してください)                                                    |
| 4   |              |      | LPAR マイグレーションが実施中の LPAR が存在する HVM です。                                |
|     |              |      | (Update 操作により、マイグレーション中の HVM に表示されま                                  |
|     |              |      | す)                                                                   |

表 7-1 HVM の状態を示すアイコン一覧

表 7-2 LPAR の状態とマイグレーションの実施状態を示すアイコン一覧

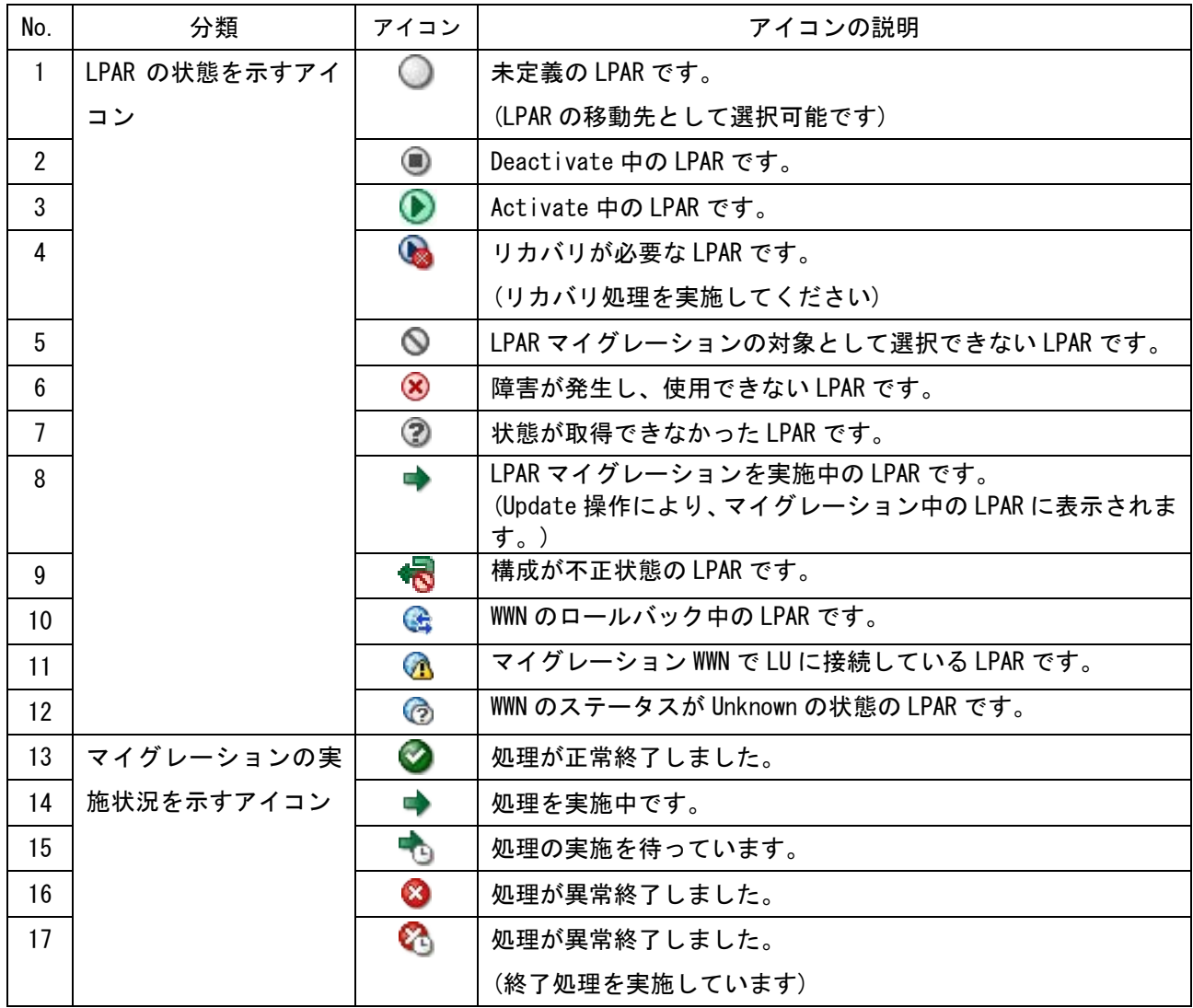

表 7-3 マイグレーション WWPN 登録、削除、およびニックネーム登録実施状態を示すアイコン一覧

| No. | 分類              | アイコン      | アイコンの説明                                      |
|-----|-----------------|-----------|----------------------------------------------|
|     | マイグレーション WWPN 登 | $\bullet$ | 処理が正常終了しました。                                 |
|     | 録、削除、およびニックネ    | HD.       | Register Migration WWN Setting ウインドウ表示後、処理を実 |
|     | 一ム登録実施状態を示す     |           | 施していません。<br>または、処理の実施待ちです。                   |
|     | アイコン            |           | 処理を実施中です。                                    |
| 4   |                 | ⊗         | 処理が異常終了しました。                                 |

#### 表 7-4 WWPN 登録状態を示すアイコン一覧

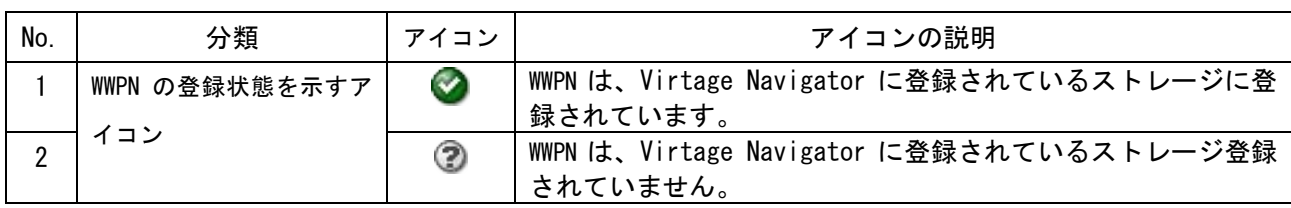

表 7-5 マイグレーション WWPN の登録状態を示すアイコン一覧

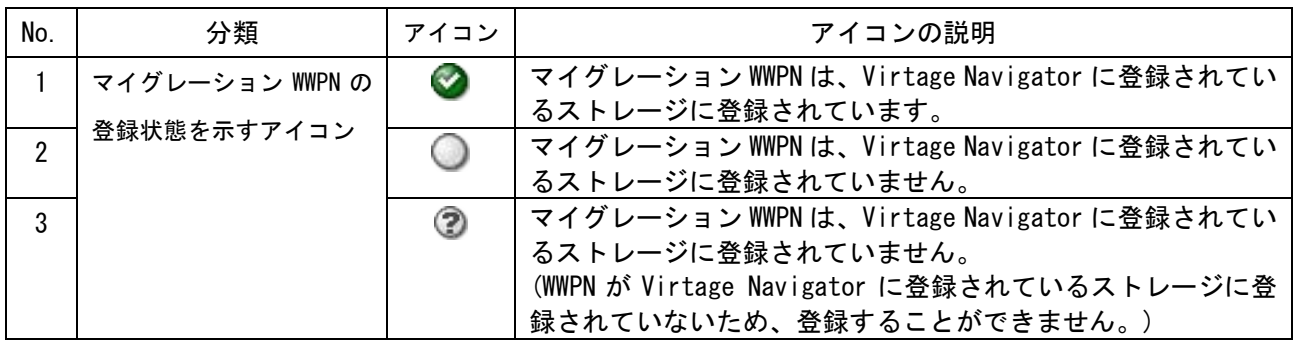
# 8 付録

### 8.1 Migration Config Viewer ウインドウの項目

## <span id="page-252-0"></span>8.1.1 Server Configuration の項目

Migration Config Viewer ウインドウの Server Configuration 欄に表示される項目は、下表に示すとおりで す。なお、下表の Error アイコン列には、各項目に Error アイコンが表示された場合の状態とその対策を記 しています。

<span id="page-252-1"></span>

| #              |             |                      |                                 | Error アイコン                                       |                                    |
|----------------|-------------|----------------------|---------------------------------|--------------------------------------------------|------------------------------------|
|                | 大項目         | 小項目                  | 説明                              | シャットダウン                                          | コンカレントメンテナンス                       |
| $\mathbf{1}$   | Location    | Chassis ID           | シャーシID                          |                                                  |                                    |
| $\mathfrak{p}$ |             | Chassis<br>Serial#   | シャーシシリアル番号                      |                                                  |                                    |
| 3              |             | Chassis Type         | シャーシタイプ                         | 移動元/移動先で一致していない                                  |                                    |
|                |             |                      |                                 | 「2.2.1.2.2.2 Ⅰ参照                                 | 「2.2.2.2.2 」参照                     |
| 4              |             | Partition#           | パーティション番号                       |                                                  |                                    |
| 5              |             | Blade Count          | サーバブレード数                        | ブレード間 SMP 構成が同一構成でない                             |                                    |
|                |             |                      |                                 | 「2.2.1.2.2.3 」参照<br>「2.2.2.2.3 」参照               |                                    |
| 6              |             | <b>Blade Type</b>    | サーバブレードタイプ                      | 移動元/移動先で一致していない                                  |                                    |
|                |             |                      |                                 | 「2.2.1.2.2.3 」参照<br>「2.2.2.2.3 」参照               |                                    |
| 7              | <b>HVM</b>  | ID                   | HVM ID                          |                                                  |                                    |
| 8              |             | IP Address           | HVM IP アドレス                     |                                                  |                                    |
| 9              |             | Version              | HVM ファームウェアバ                    |                                                  |                                    |
|                |             |                      | ージョン                            |                                                  |                                    |
| 10             |             | Migration<br>Version | マイグレーションバー<br>ジョン               | 移動元/移動先のメジャーバージョンが一致していない                        |                                    |
|                |             |                      |                                 | マイグレーションサポート                                     |                                    |
| 11             |             | EFI Version          | EFI バージョン                       | 【BS2000, BS500 の場合】                              | 【BS2000, BS500 の場合】                |
|                |             |                      |                                 | 移動元/移動先のメジャーバ<br>ージョンが一致していない                    | 移動元/移動先のメジャーバ                      |
|                |             |                      |                                 | (ただし、BS2000の場合はメ                                 | ージョンが一致していない<br>(ただし、BS2000 の場合はメ  |
|                |             |                      |                                 | ジャーバージョンの組み合                                     | ジャーバージョンの組み合わ                      |
|                |             |                      |                                 | わせにより、Error アイコン                                 | せにより、Error アイコンが表                  |
|                |             |                      |                                 | が表示されないことがあり                                     | 示されないことがあります。)                     |
|                |             |                      |                                 | ます。)                                             |                                    |
|                |             |                      |                                 | 【BS320 の場合】                                      |                                    |
|                |             |                      |                                 | 移動元/移動先で BIOS のシリ<br>ーズがー致していない                  |                                    |
|                |             |                      |                                 | (移動元/移動先の BIOS シリ                                |                                    |
|                |             |                      |                                 | ーズが G15 と G16 の場合な                               |                                    |
|                |             |                      |                                 | ど)                                               |                                    |
|                |             |                      |                                 | 「2.2.1.2.4.1 」参照                                 | 「2.2.2.2.4.1 」参照                   |
| 12             |             | HVM Model            | HVM モデル                         |                                                  | 移動元または移動先の HVM モ                   |
|                |             |                      |                                 |                                                  | デルが Essential である                  |
| 13             |             | Activated            | Activate 可能 LPAR 数              |                                                  | 「0」参照                              |
|                |             | LPAR Count           |                                 | 移動先HVM上にActivate可能な最大LPAR数のLPARがActivate<br>中である |                                    |
|                |             |                      |                                 | 移動先 HVM 上の LPAR を 1 つ Deactivate する              |                                    |
| 14             |             | Max LPAR             | 定義可能 LPAR 数                     | 移動元/移動先で一致していない                                  |                                    |
|                |             | Count                |                                 |                                                  |                                    |
| 15             |             | Update Time          | 更新日時                            |                                                  |                                    |
| 16             |             | Operating<br>Mode    | HVM動作モード                        |                                                  |                                    |
| 17             | <b>LPAR</b> | LPAR#                | LPAR 番号                         |                                                  | (1) 移動元のLPAR 番号が移動先HVM上の最大定義可能数よりも |
|                |             |                      |                                 | 大きい                                              |                                    |
|                |             |                      |                                 | (2)移動先のLPAR番号が移動元HVM上の最大定義可能数よりも<br>大きい          |                                    |
|                |             |                      |                                 | 移動元/移動先 HVM の Hvm Operating mode を一致する           |                                    |
| 18             |             | Name                 | 【Source 列】                      | (1) 移動対象 LPAR の名称が"NO_NAME"である                   |                                    |
|                |             |                      | LPAR 名称                         | 「2.2.1.1.1 」参照<br>「2.2.2.1.1 」参照                 |                                    |
|                |             |                      | 【Destination 列】                 | (2) 移動先 HVM 上に同一名称の LPAR が存在している                 |                                    |
|                |             |                      | 移動対象 LPAR と同じ名<br>称をもつ LPAR の有無 |                                                  |                                    |

表 8-1 Server Configuration の項目

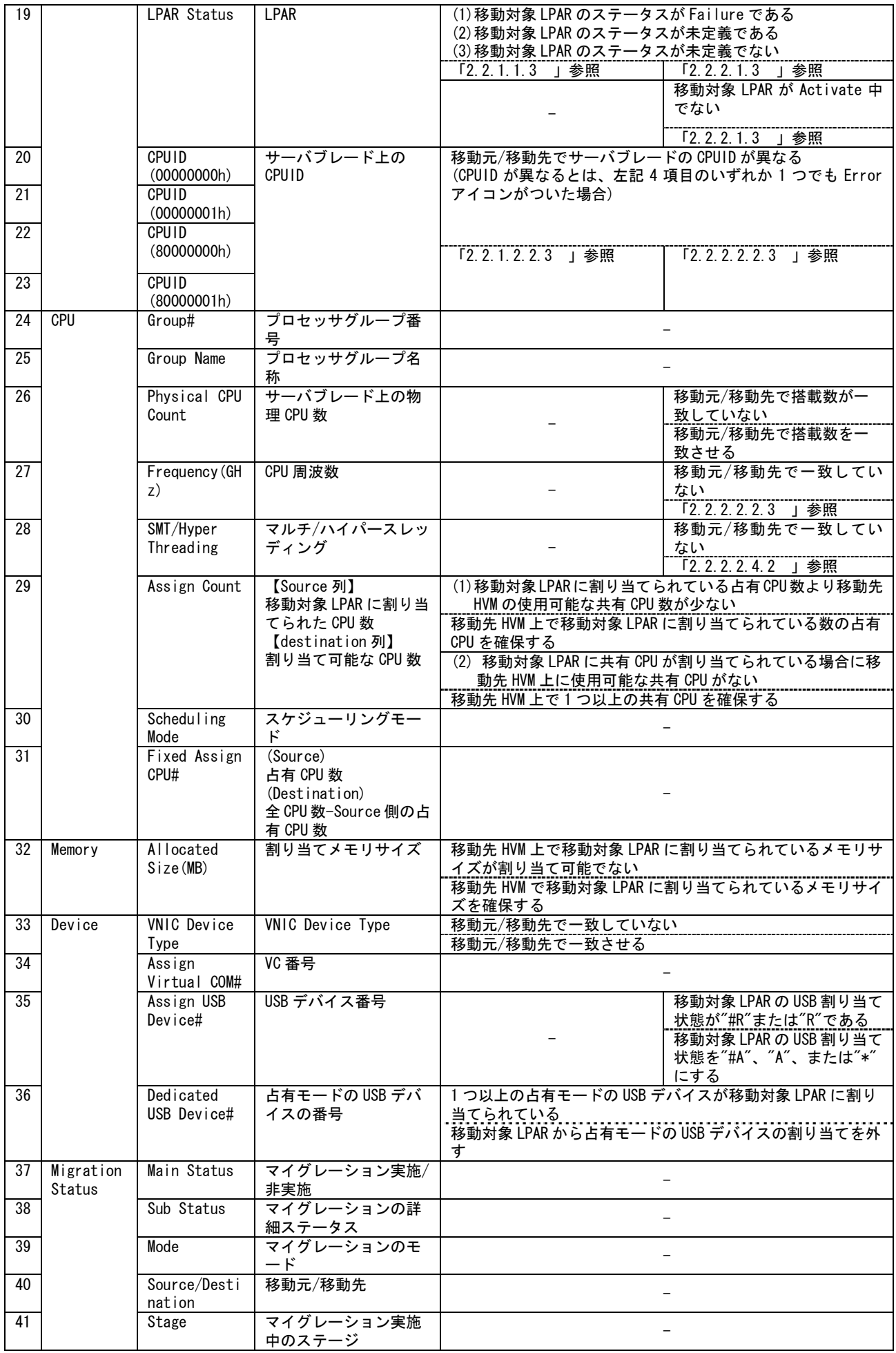

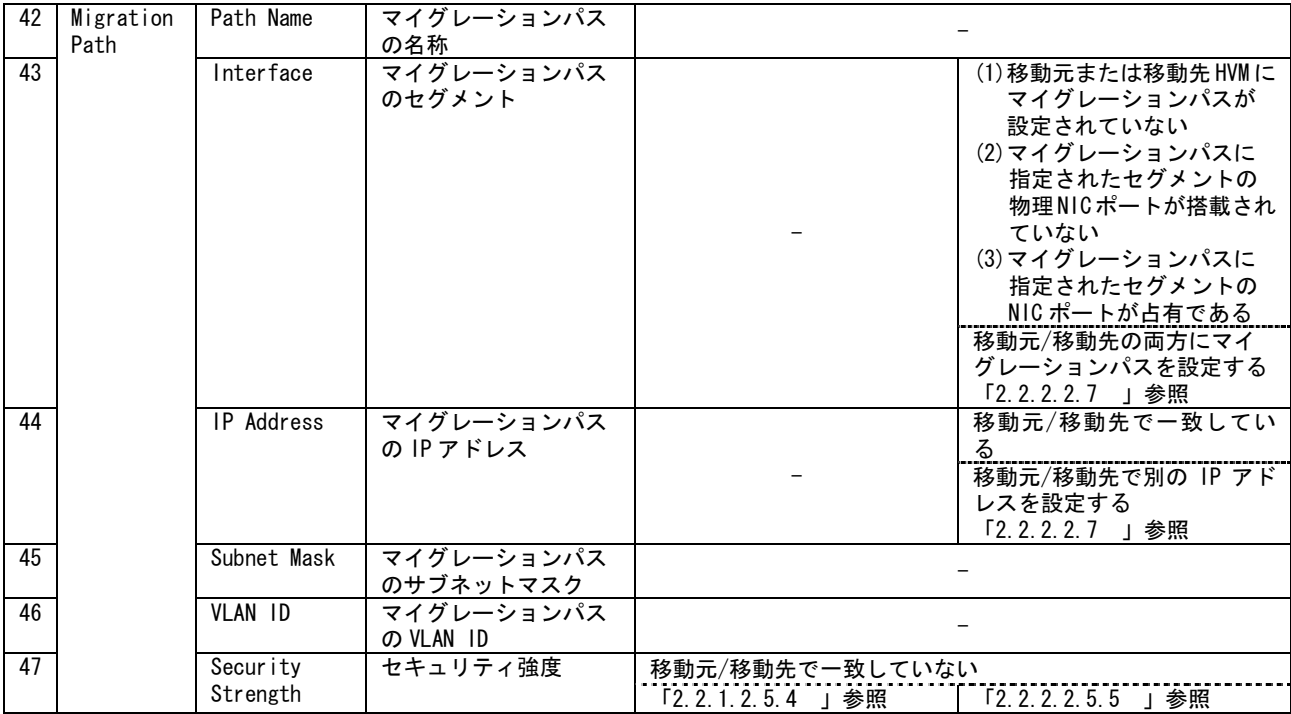

-:Error アイコンが表示されることはありません

#### 8.1.2 HBA Configuration の項目

Migration Config Viewer ウインドウの HBA Configuration 欄に表示される項目は、下表に示すとおりです。 なお、下表の Error アイコン列には、各項目に Error アイコンが表示された場合の状態とその対策を記して います。

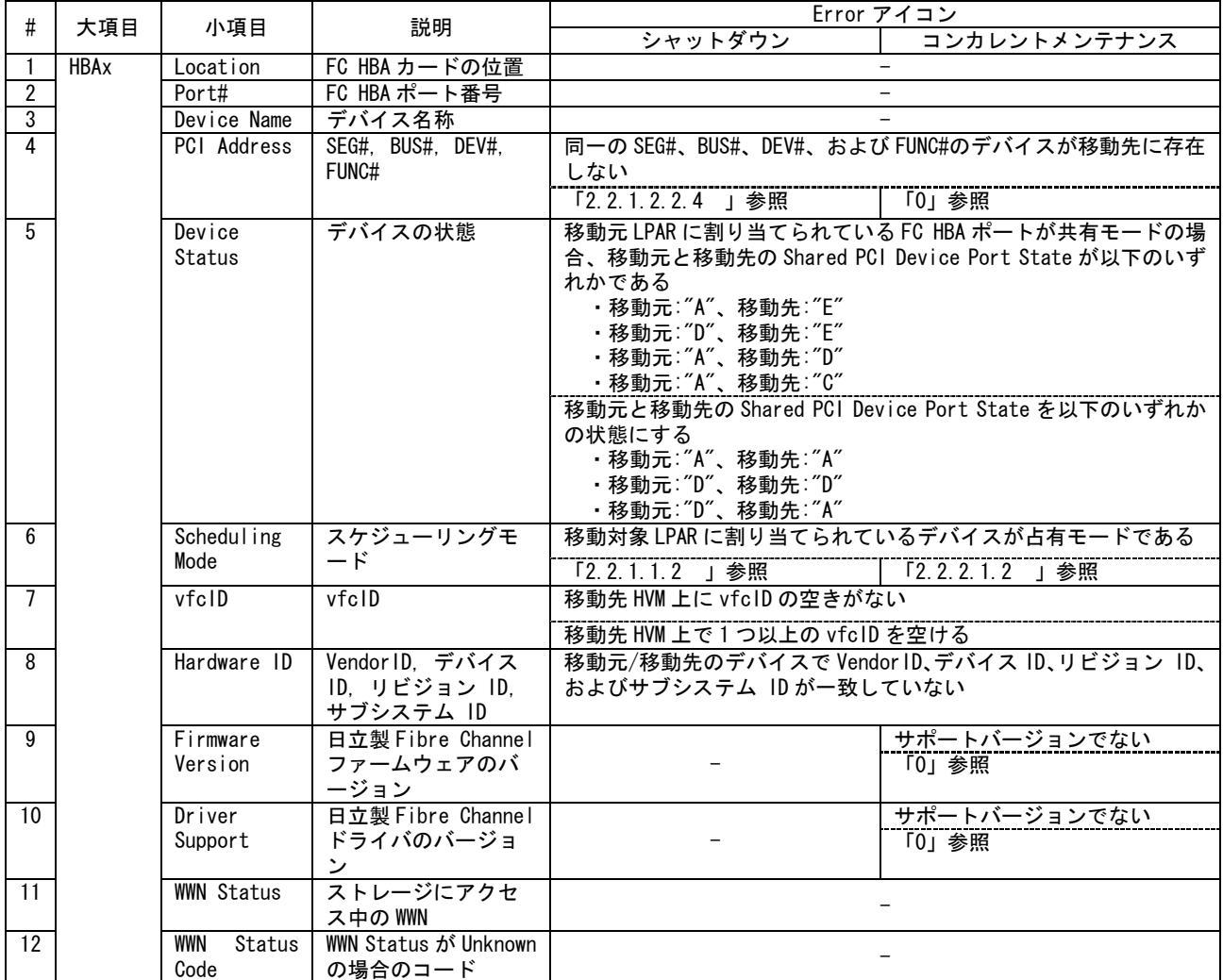

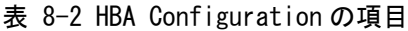

-:Error アイコンが表示されることはありません

#### 8.1.3 NIC Configuration の項目

Migration Config Viewer ウインドウの NIC Configuration 欄に表示される項目は、下表に示すとおりです。 なお、下表の Error アイコン列には、各項目に Error アイコンが表示された場合の状態とその対策を記して います。

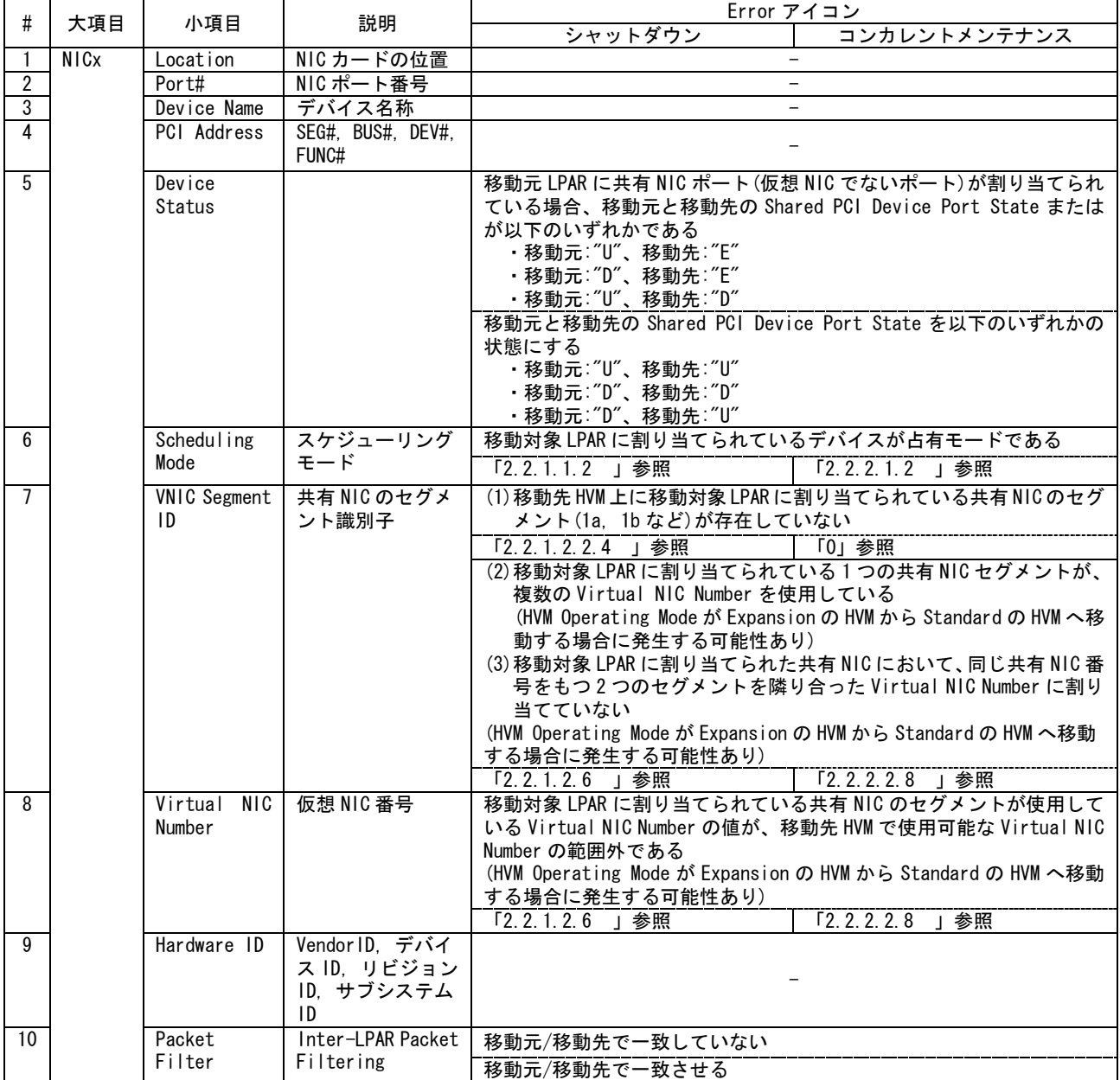

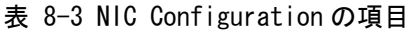

-:Error アイコンが表示されることはありません

## 9 変更来歴

Virtage Navigator ユーザーズガイド LPAR マイグレーション編の変更来歴を以下に示します。

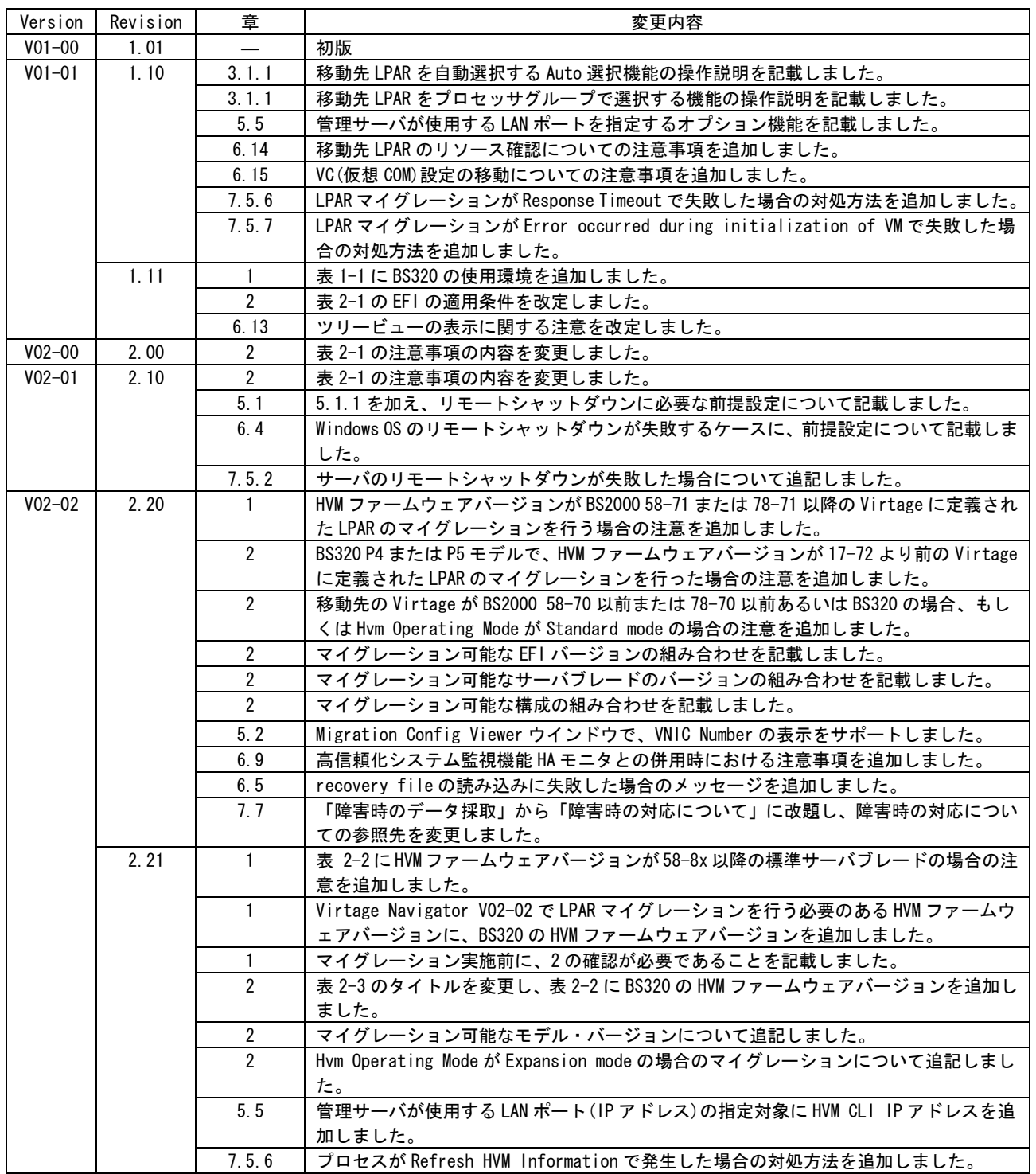

表 9-1 Virtage Navigator ユーザーズガイド LPAR マイグレーション編 変更来歴

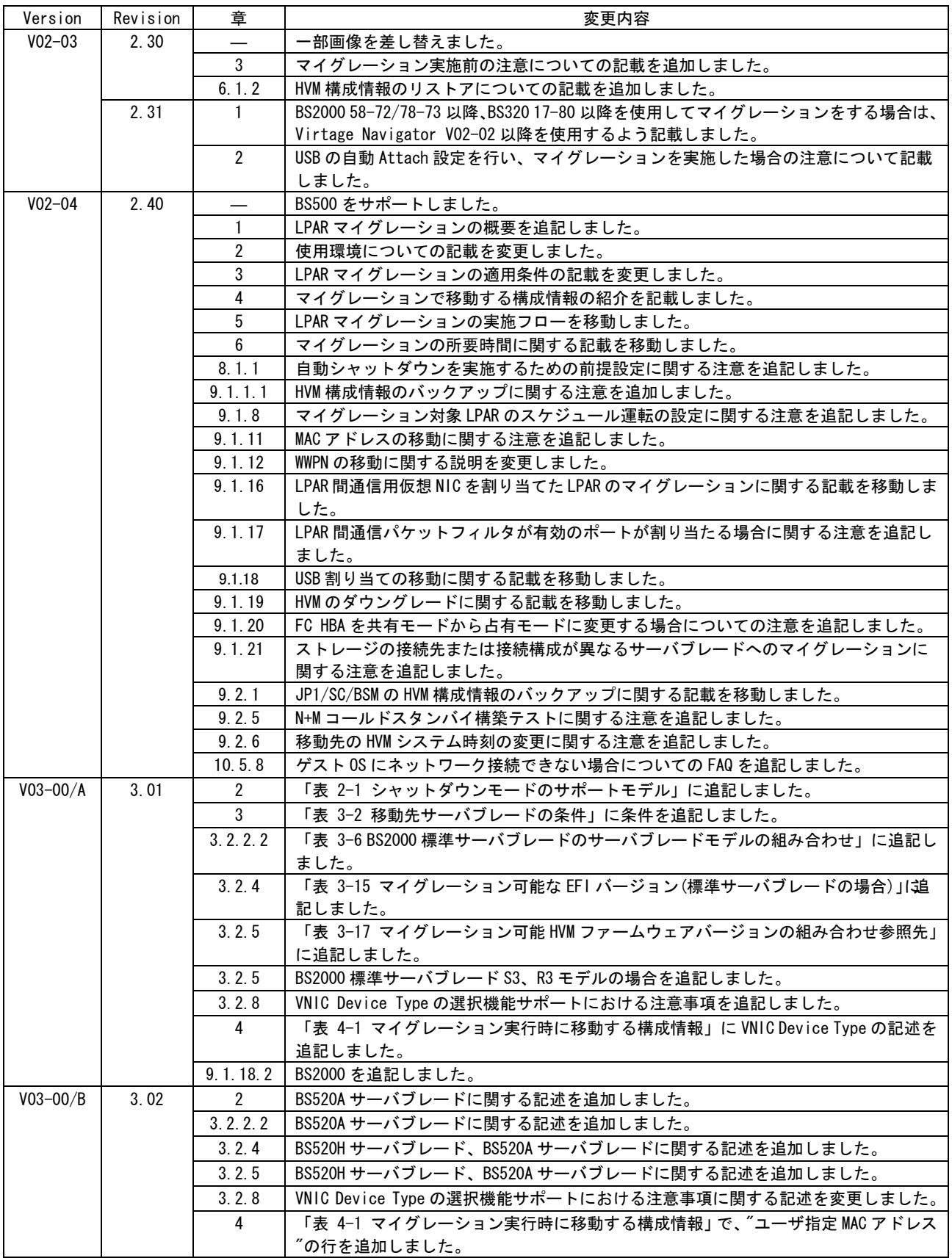

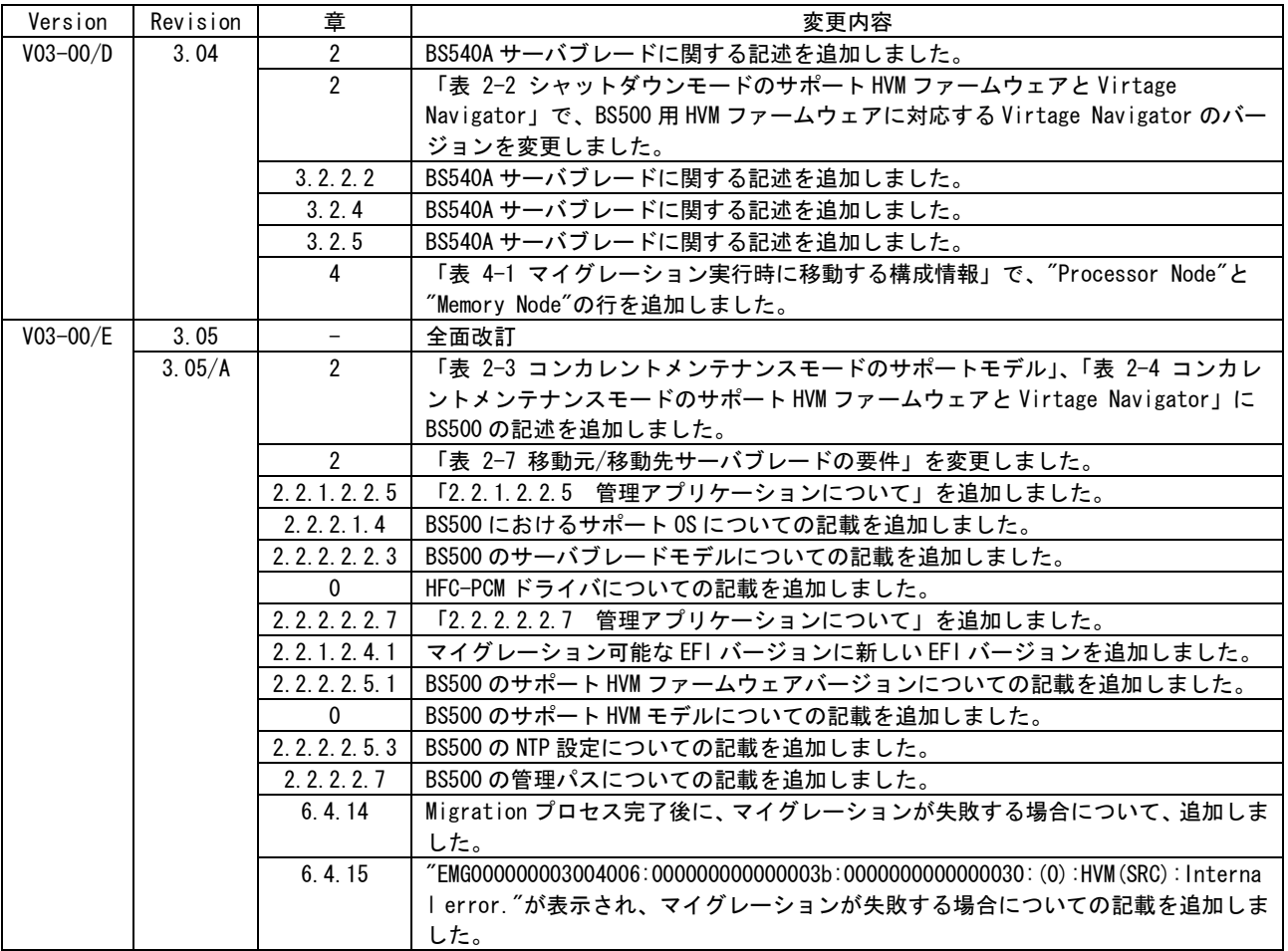

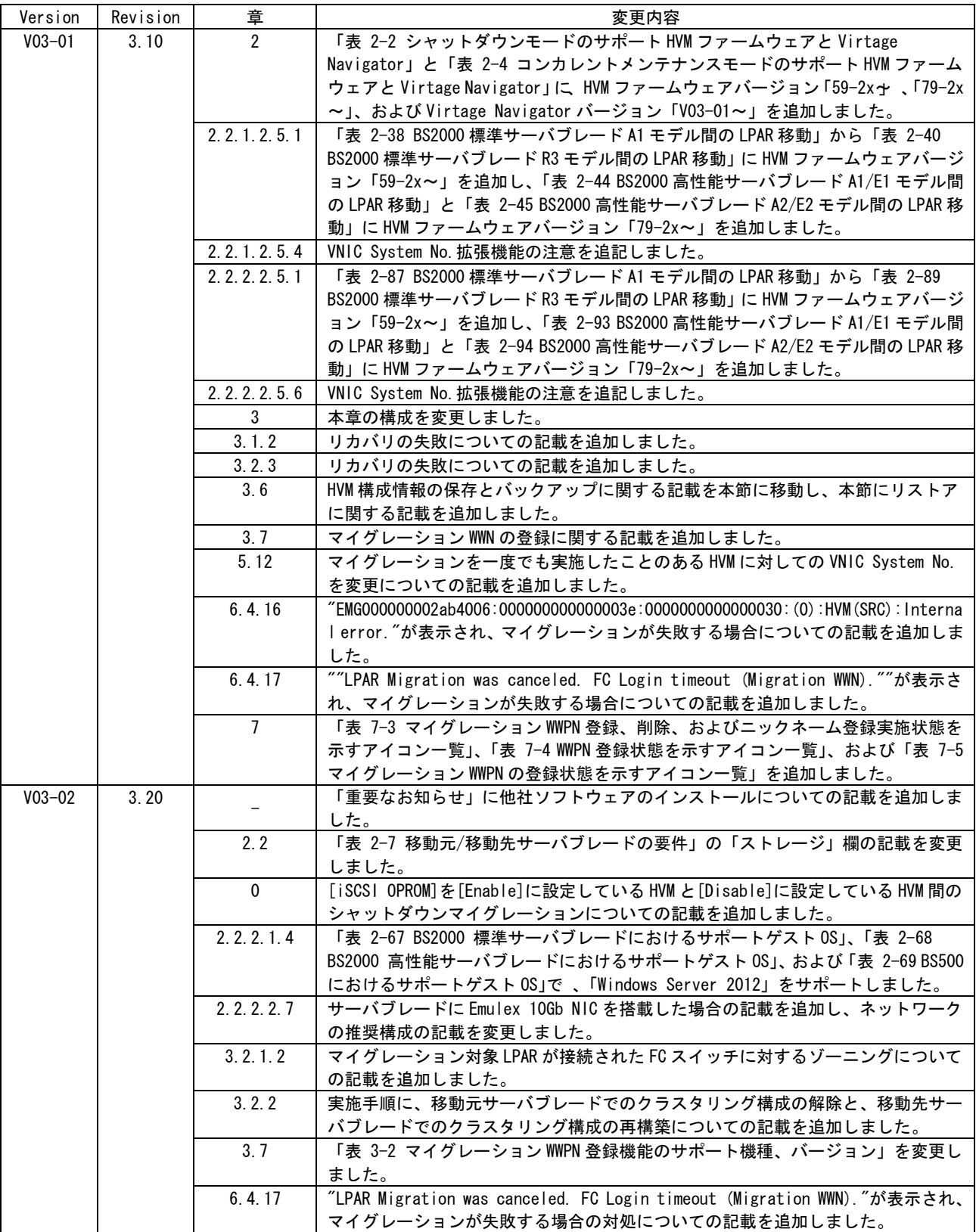

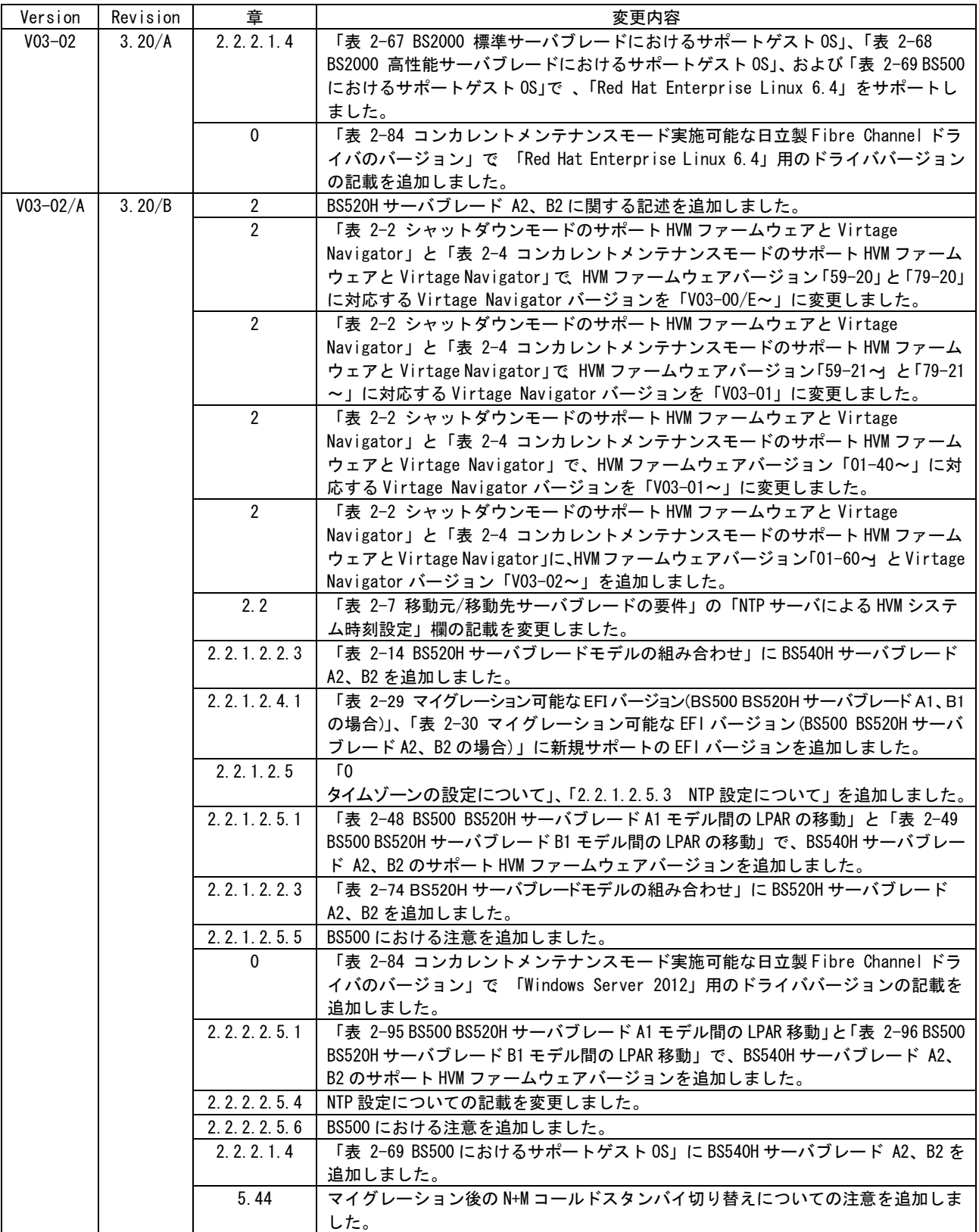

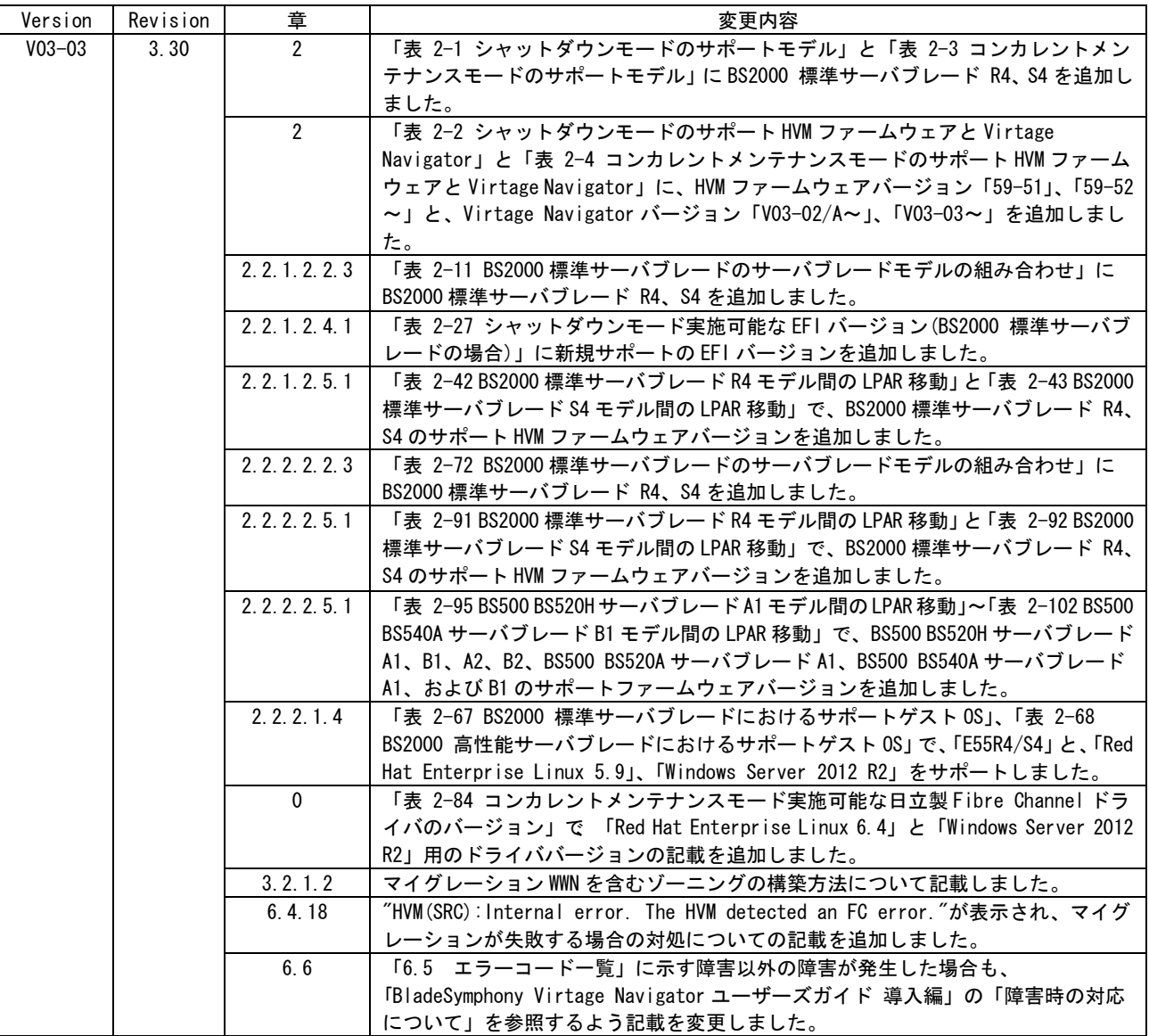

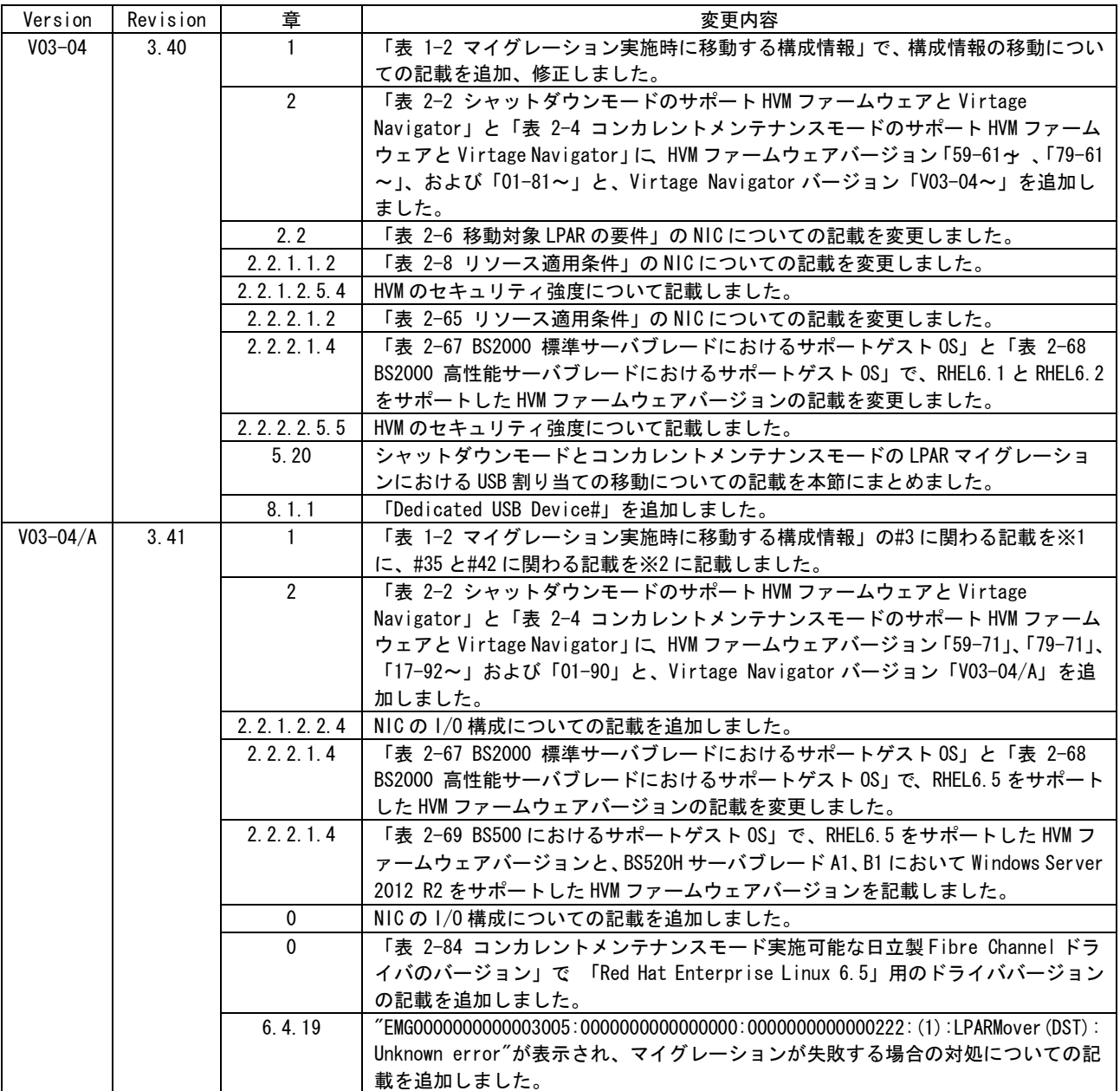

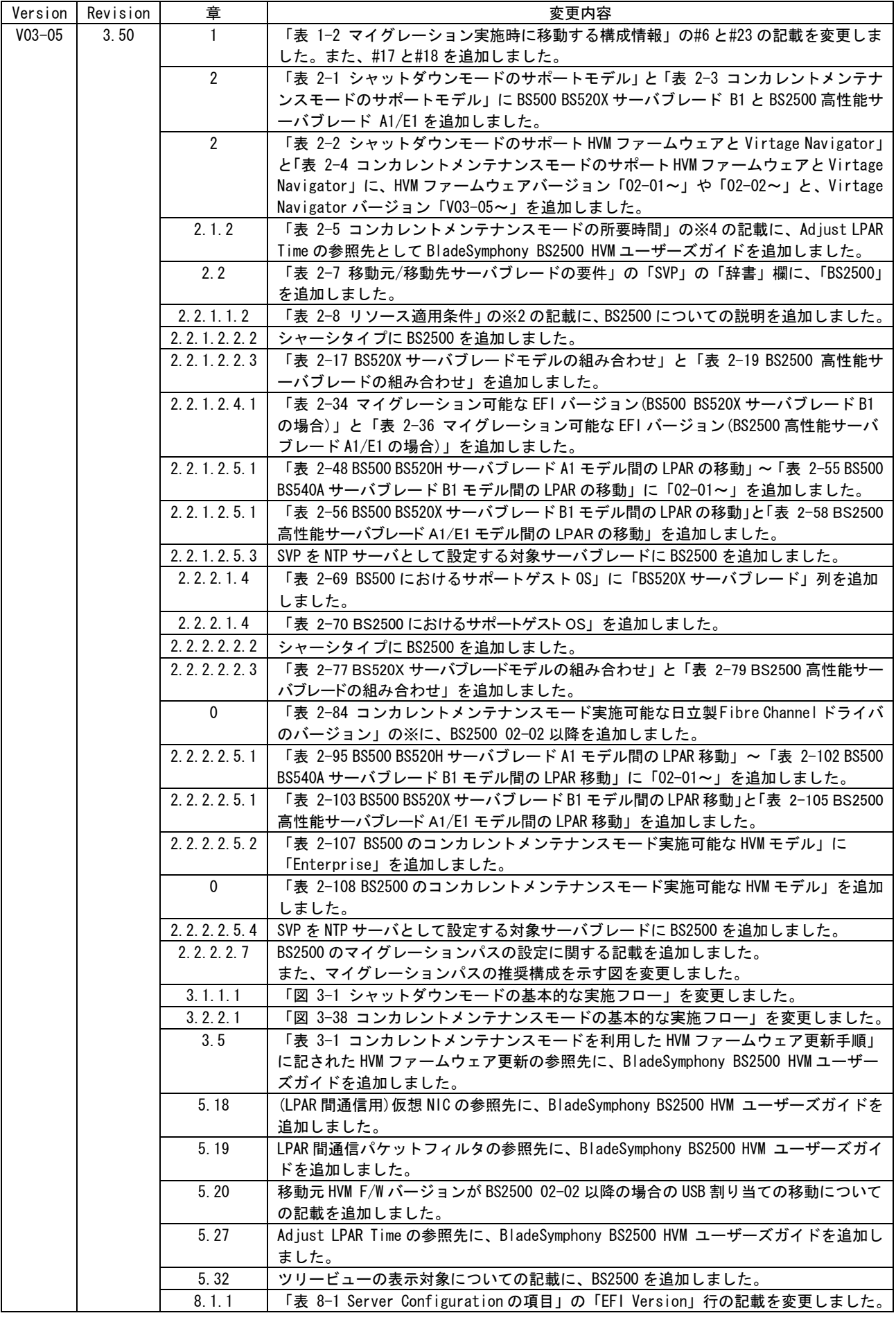

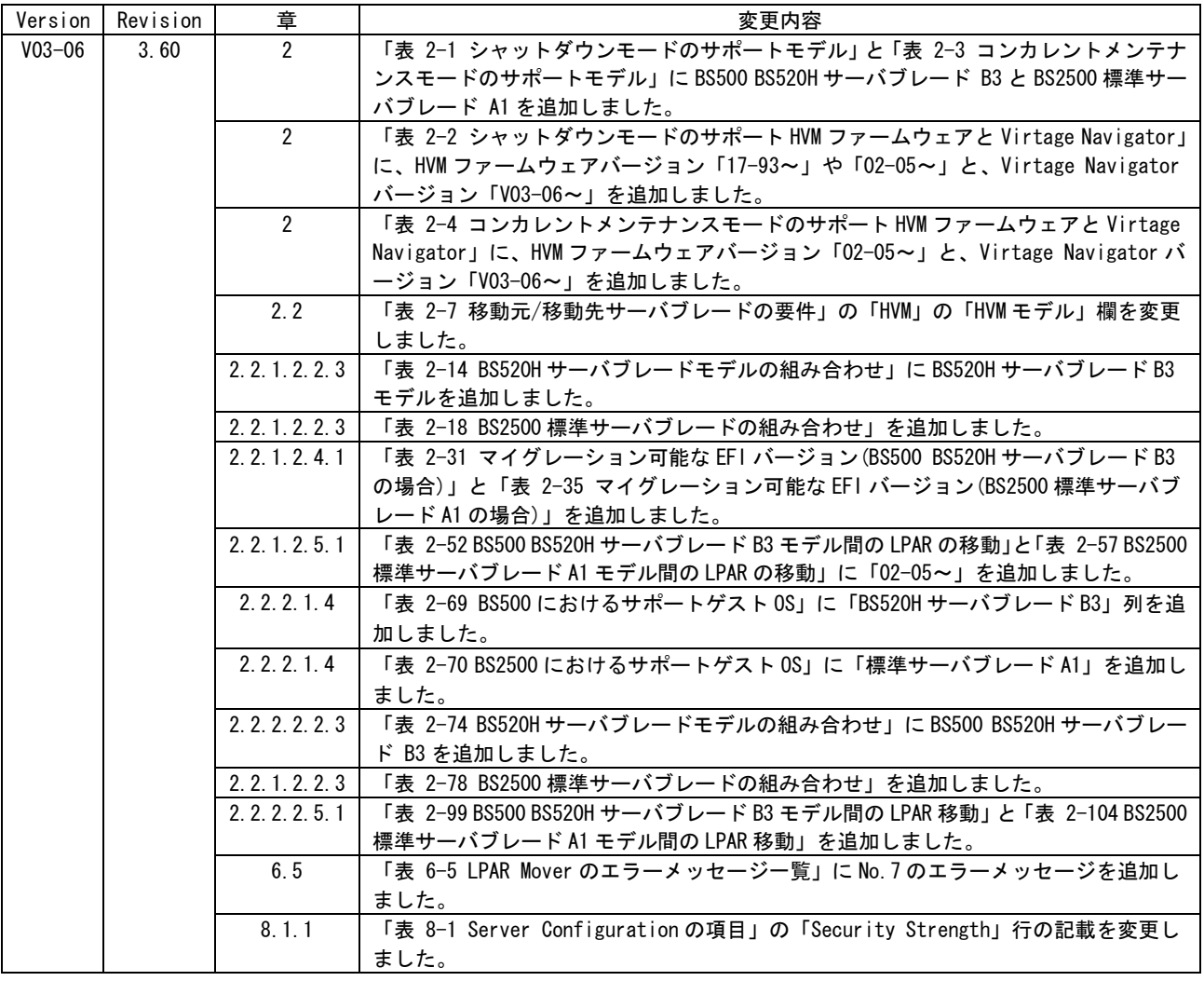